# SeqStudio™ Genetic Analyzer Instrument and **Software USER GUIDE**

for use with: SeqStudio™ Data Collection Software v1.1.4 SeqStudio™ Genetic Analyzer Cartridge (Cat. No. A33671) SeqStudio™ Genetic Analyzer Cartridge v2 (Cat. No. A41331) SeqStudio™ Plate Manager SeqStudio™ Remote Monitoring App

Publication Number MAN0016138 Revision B.0

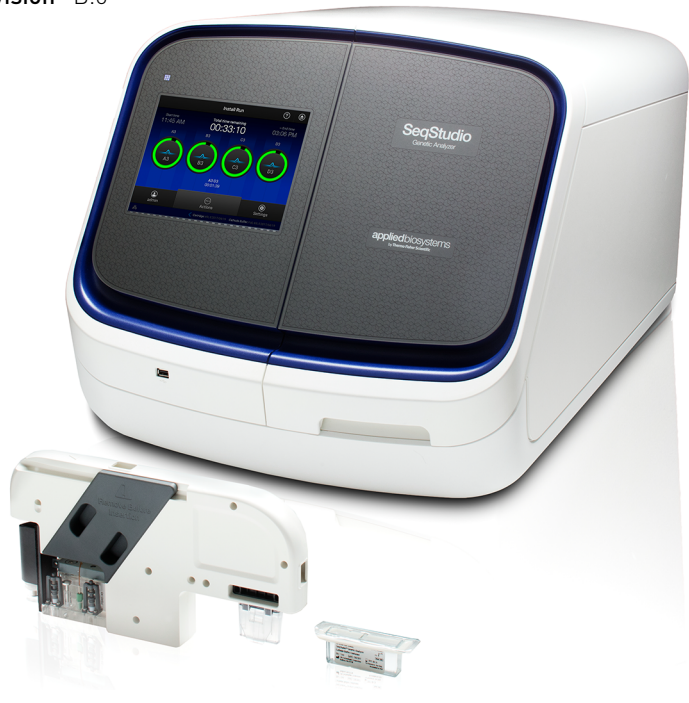

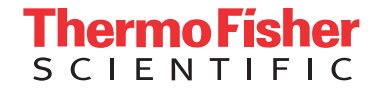

**For Research Use Only. Not for use in diagnostic procedures.**

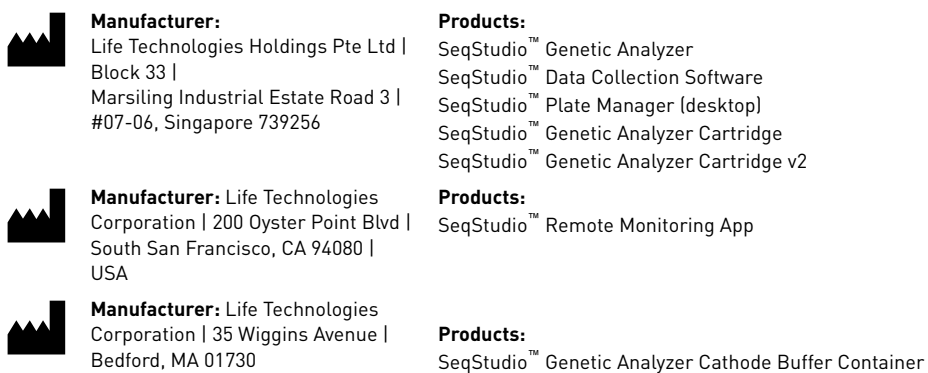

The information in this guide is subject to change without notice.

DISCLAIMER: TO THE EXTENT ALLOWED BY LAW, THERMO FISHER SCIENTIFIC INC. AND/OR ITS AFFILIATE(S) WILL NOT BE LIABLE FOR SPECIAL, INCIDENTAL, INDIRECT, PUNITIVE, MULTIPLE, OR CONSEQUENTIAL DAMAGES IN CONNECTION WITH OR ARISING FROM THIS DOCUMENT, INCLUDING YOUR USE OF IT.

**Revision history:** Pub. No. MAN0016138

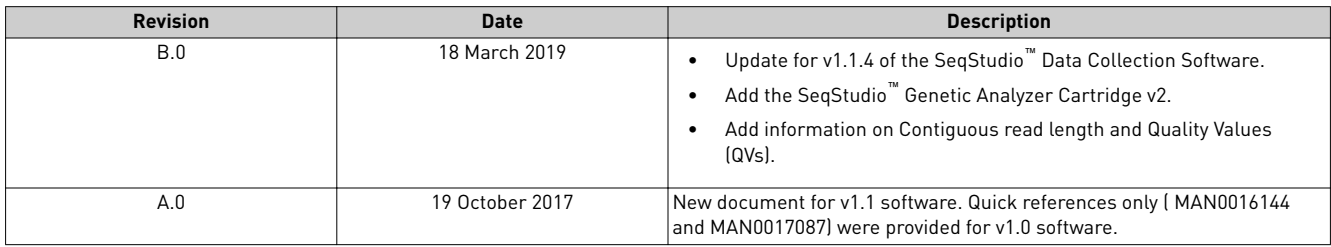

**Important Licensing Information**: These products may be covered by one or more Limited Use Label Licenses. By use of these products, you accept the terms and conditions of all applicable Limited Use Label Licenses.

**TRADEMARKS**: All trademarks are the property of Thermo Fisher Scientific and its subsidiaries unless otherwise specified.

©2019 Thermo Fisher Scientific Inc. All rights reserved.

# Contents

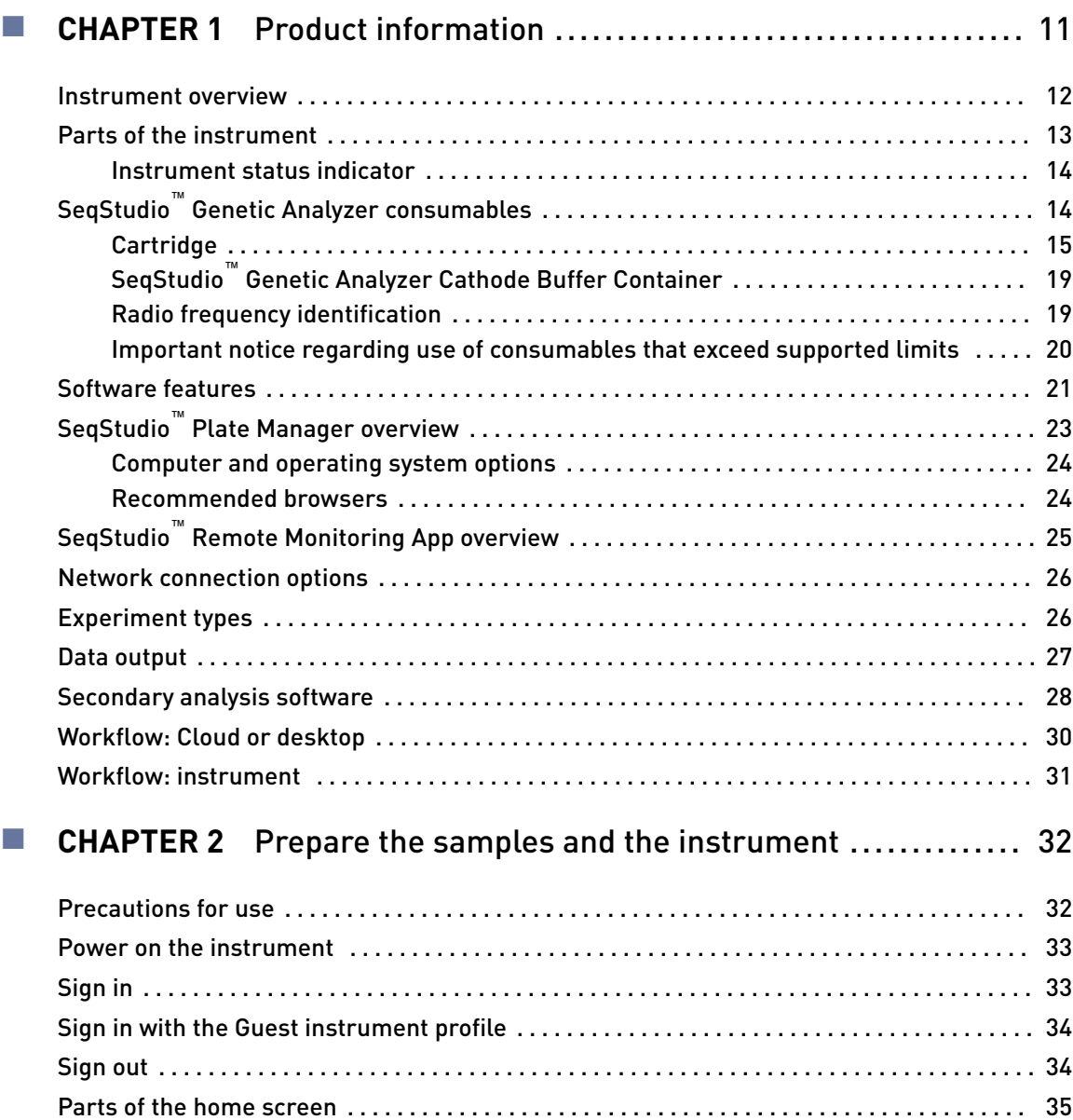

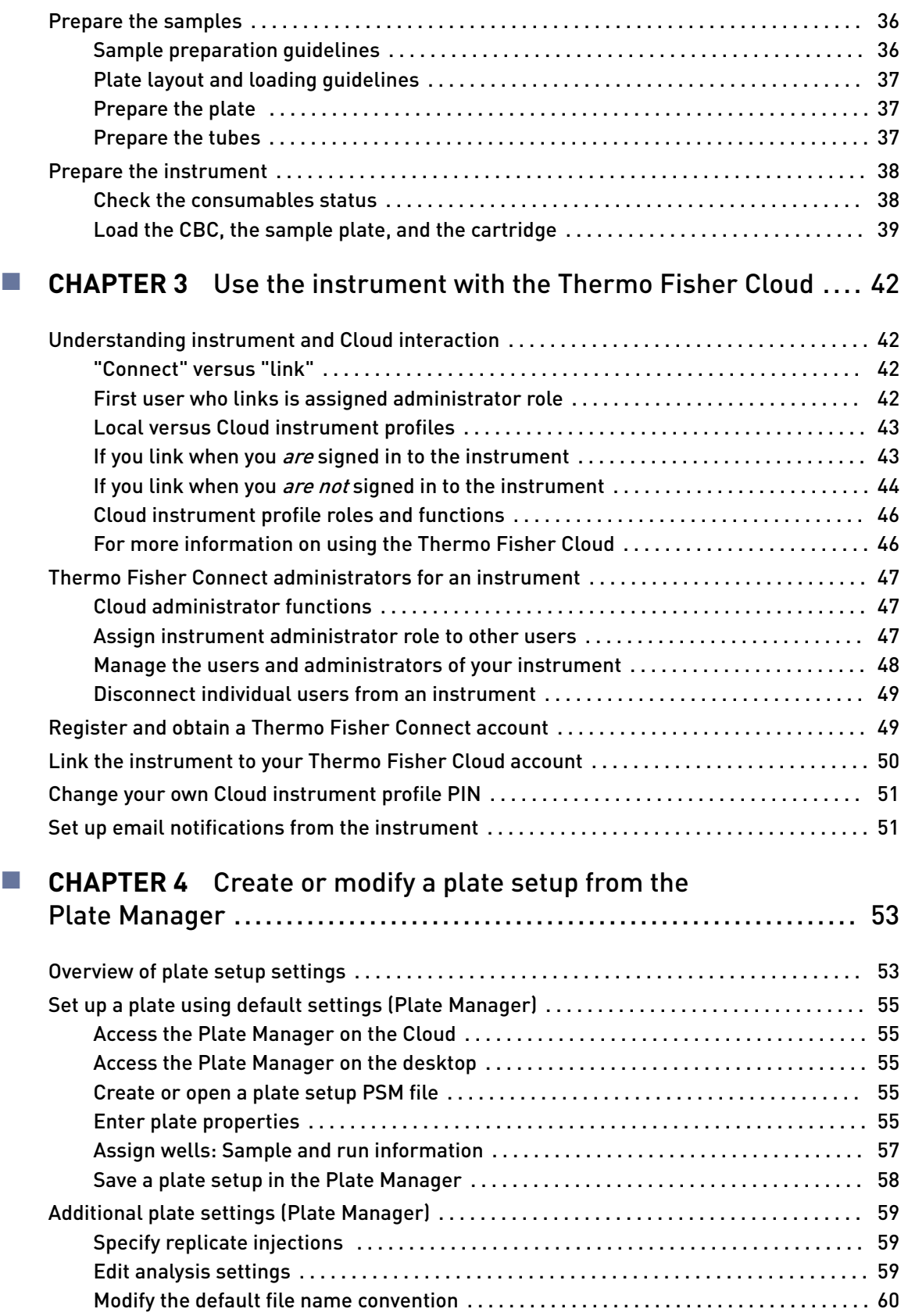

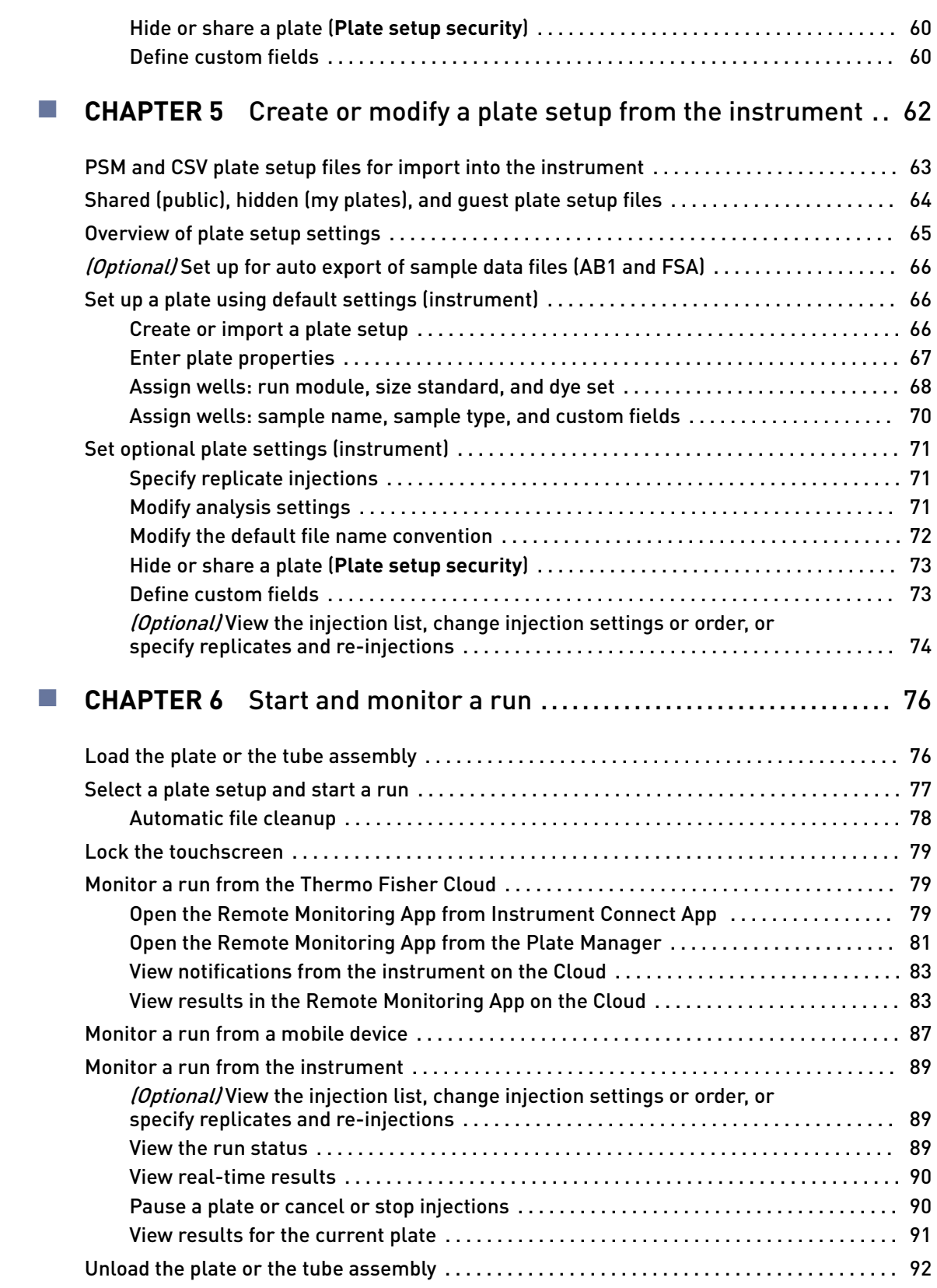

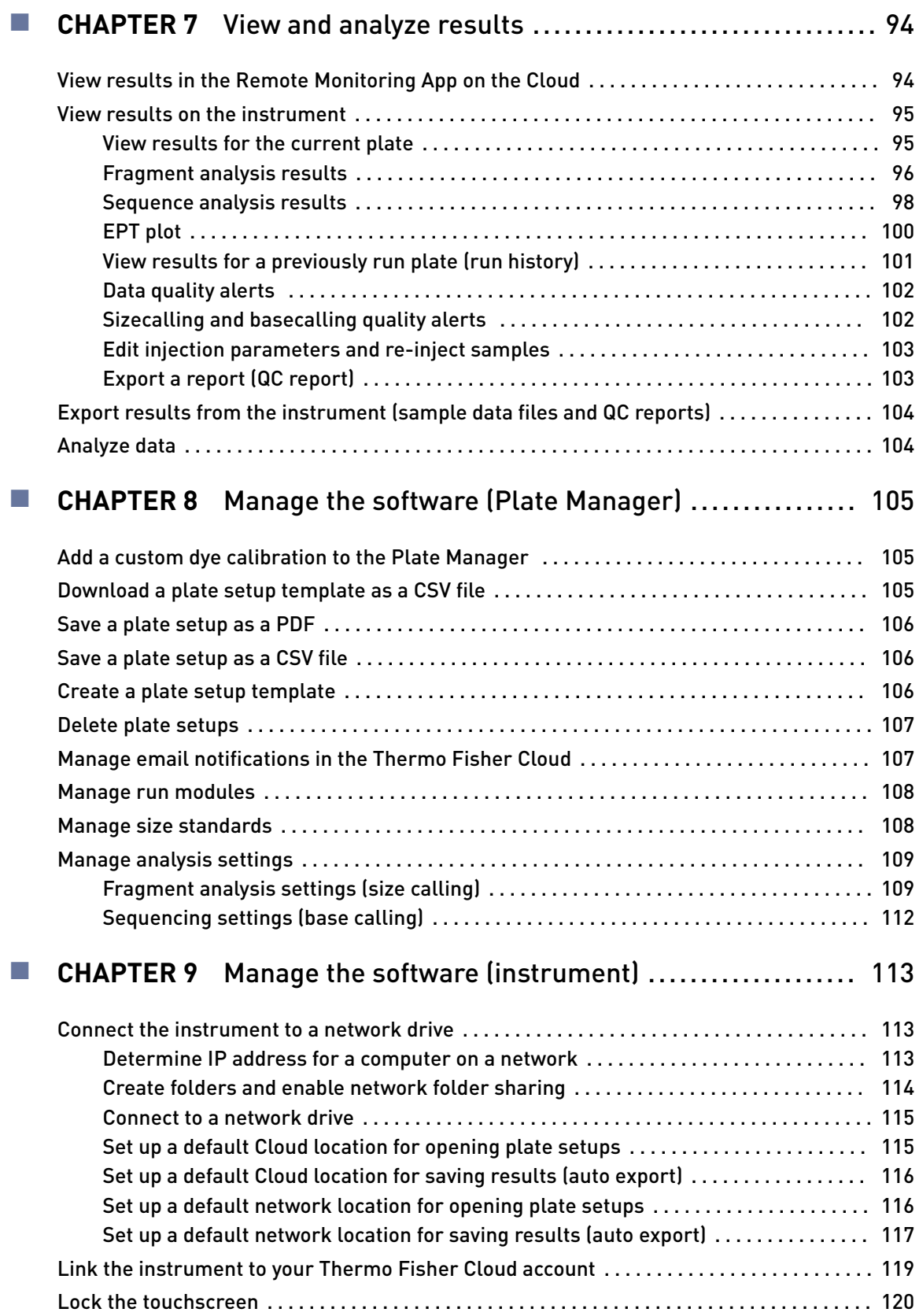

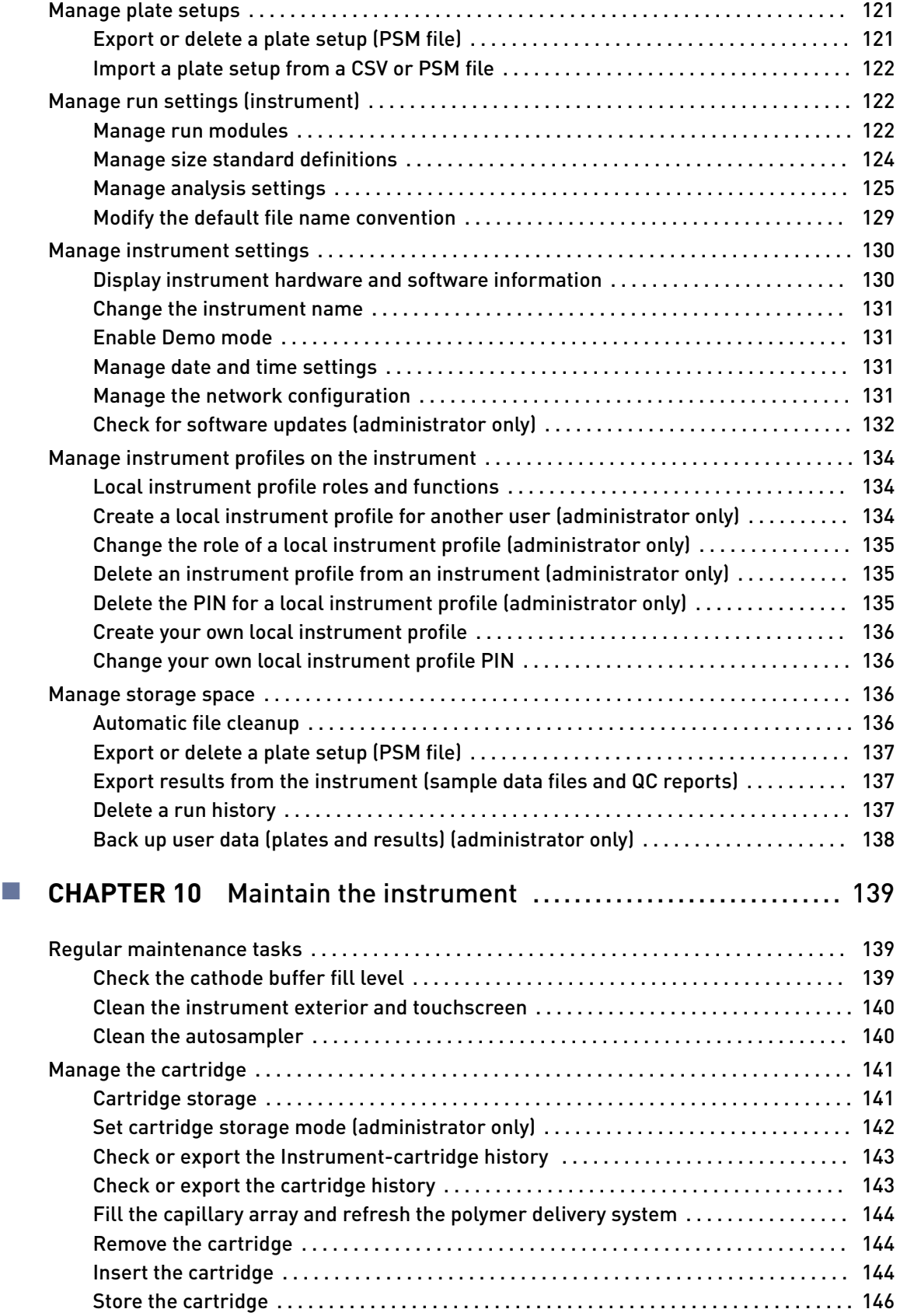

Contents

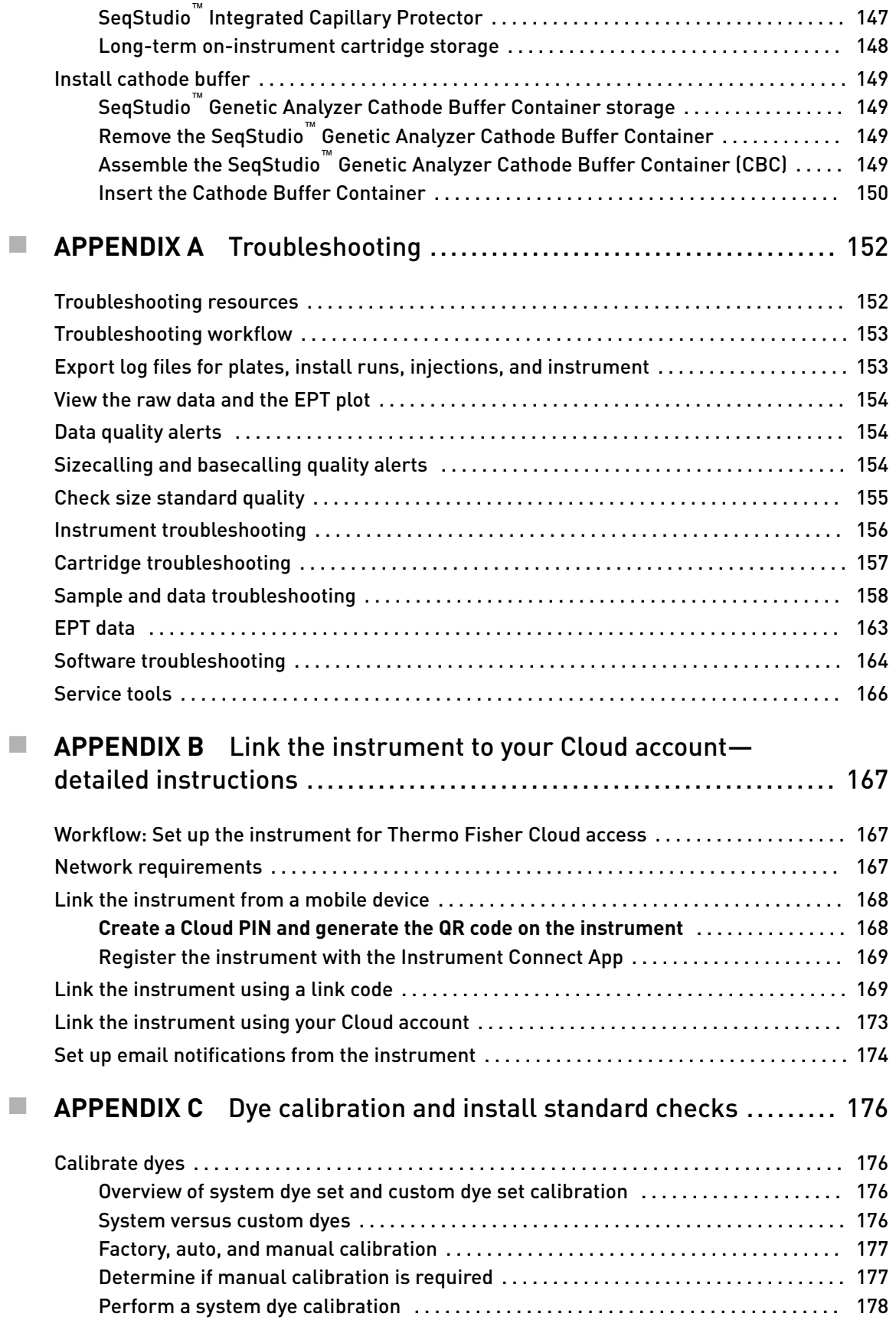

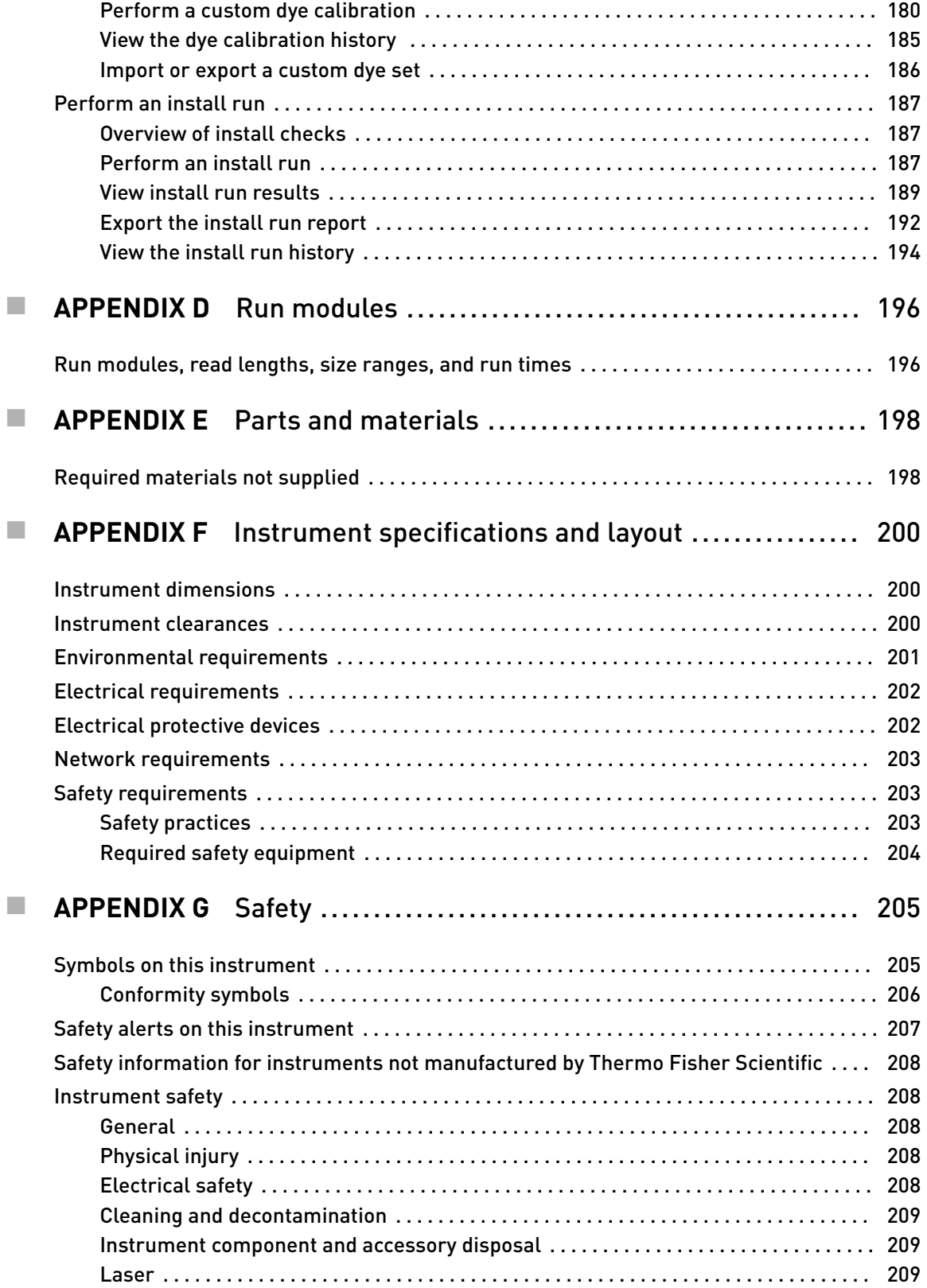

#### Contents

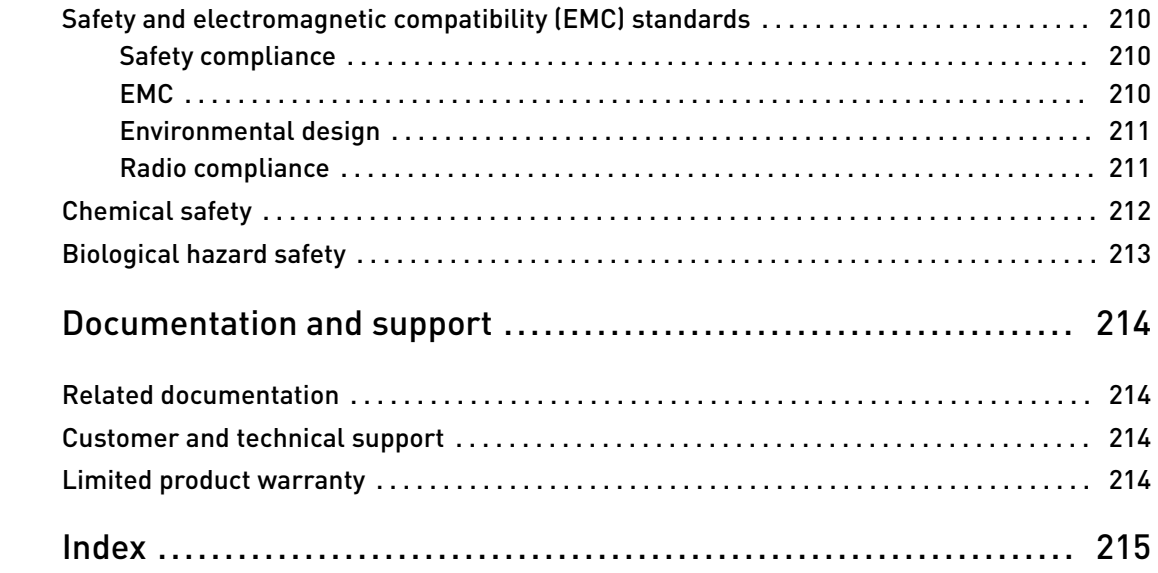

<span id="page-10-0"></span>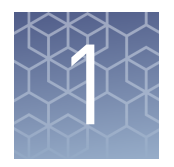

# Product information

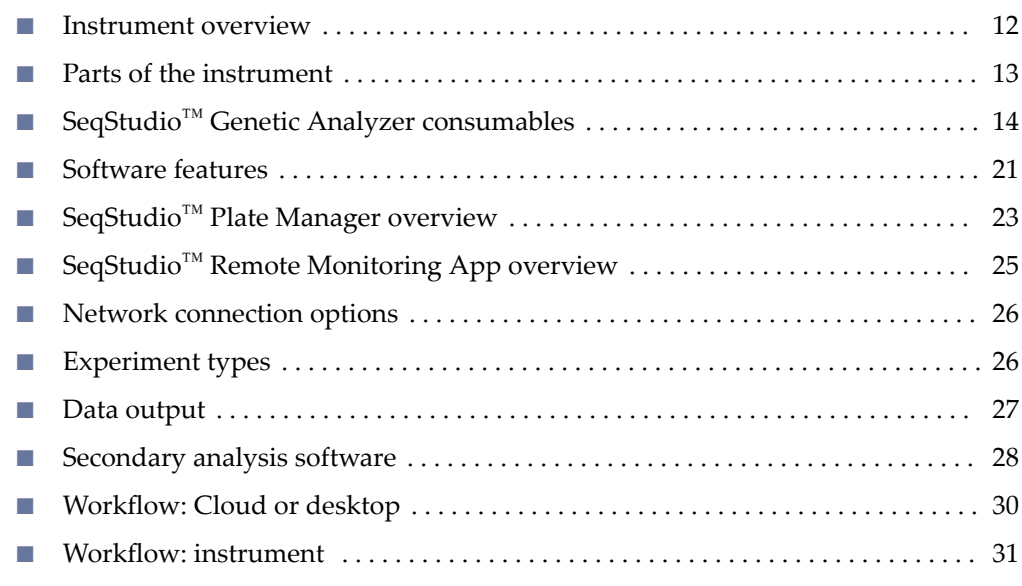

<span id="page-11-0"></span>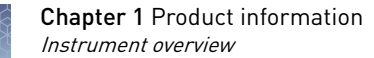

### **Instrument overview**

The Applied Biosystems™ SeqStudio™ Genetic Analyzer with SeqStudio™ Data Collection Software is a fluorescent dye-labeled genetic analysis system using capillary electrophoresis technology. It enables both sequencing and fragment analysis applications without the need to switch polymer type or capillary array length.

The instrument uses a self-contained, replaceable cartridge with:

- A 4-capillary array
- A universal polymer capable of performing sequencing and fragment analysis
- A polymer delivery system (PDS)
- Anode buffer

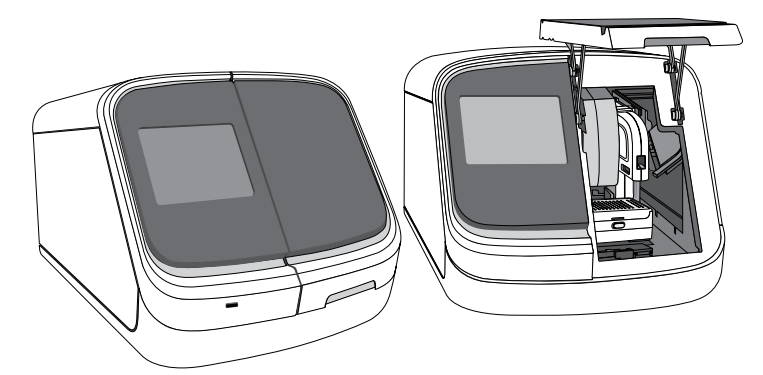

The SeqStudio™ Genetic Analyzer automatically:

- Performs an optical alignment each time a cartridge is inserted.
- Performs an automatic spectral calibration adjustment (auto calibration) for each sample to correct for spectral overlap.

The instrument is compatible with 96-well Standard plates and 8-strip Standard tubes.

The SeqStudio™ Genetic Analyzer is a stand-alone instrument. It is run directly from the touchscreen with SeqStudio™ Data Collection Software and does not require a computer. Plate setup can be done directly on the touchscreen, on a computer with SeqStudio<sup>™</sup> Plate Manager, or on the Thermo Fisher Cloud. A run can be monitored directly on the instrument touchscreen or remotely on the Thermo Fisher Cloud.

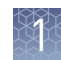

## <span id="page-12-0"></span>**Parts of the instrument**

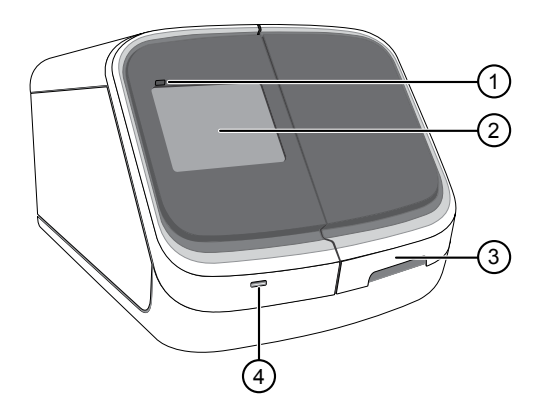

Figure 1 Front of the instrument

Front panel indicator—Shows the status of the instrument

Touchscreen—User interface

Door—Provides access to the cartridge, the cathode buffer, and sample plate or tubes

USB port

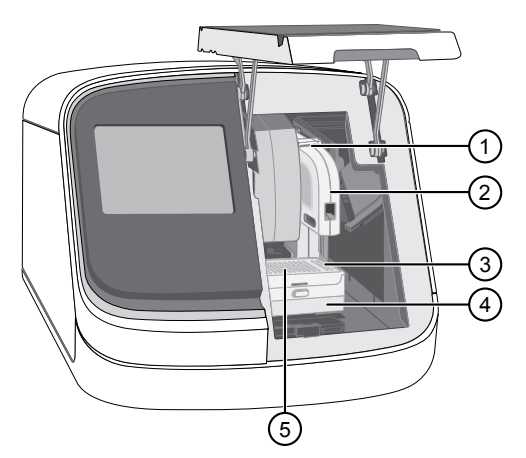

Figure 2 Interior of the instrument

- Cartridge rails
- Cartridge
- Cathode buffer (located inside the autosampler)
- Autosampler (contains the plate or tube holder and the cathode buffer)
- Plate or tube holder

<span id="page-13-0"></span>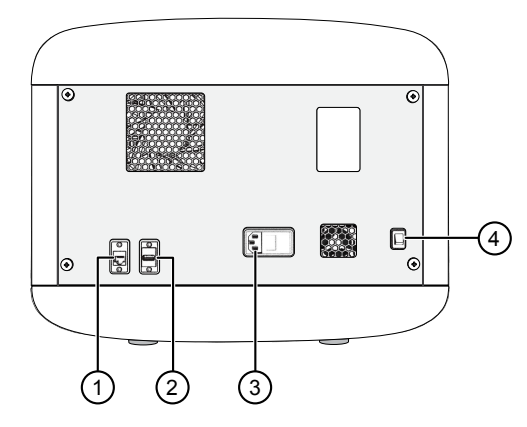

Figure 3 Rear of the instrument

- 1 RJ45 ethernet port
- 2 USB port
- 3 Power receptacle
- 4 On/Off switch

#### Instrument status indicator

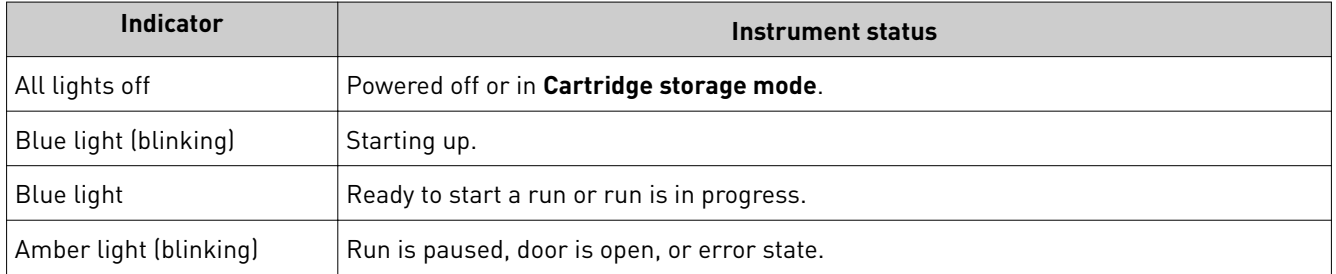

## **SeqStudio**™  **Genetic Analyzer consumables**

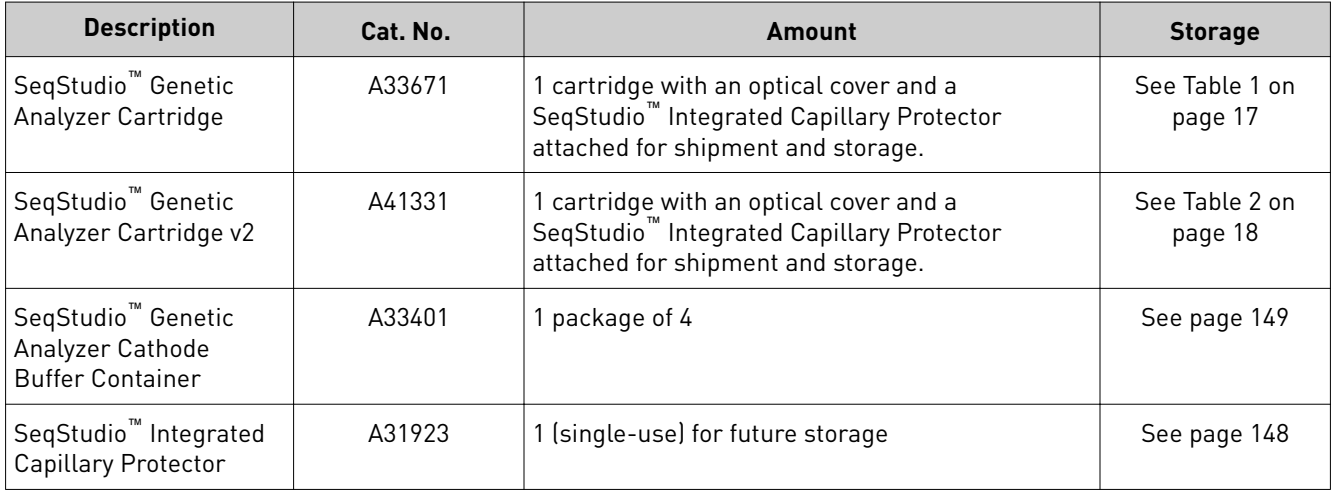

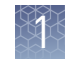

#### <span id="page-14-0"></span>The SeqStudio™ Genetic Analyzer uses a 4-capillary, self-contained, replaceable cartridge. The following cartridges are available: Cartridge

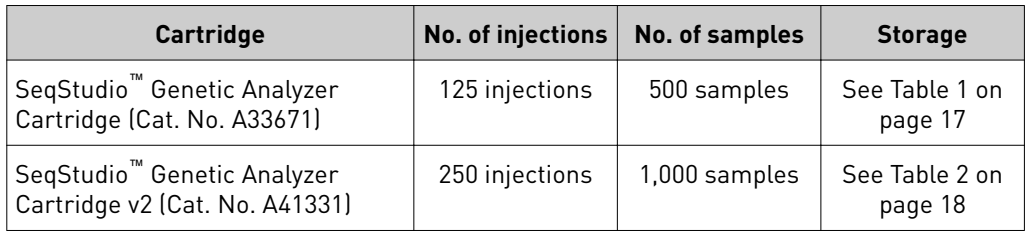

Each cartridge:

- Contains a capillary array, a polymer delivery system, polymer, and anode buffer. See Figure 4 and [Figure 5.](#page-15-0)
- Is shipped with an optical cover and an Integrated Capillary Protector. See [Figure 6.](#page-15-0)
- Has a radio frequency identification (RFID) tag, which is used by the instrument to track remaining usage and expiration.

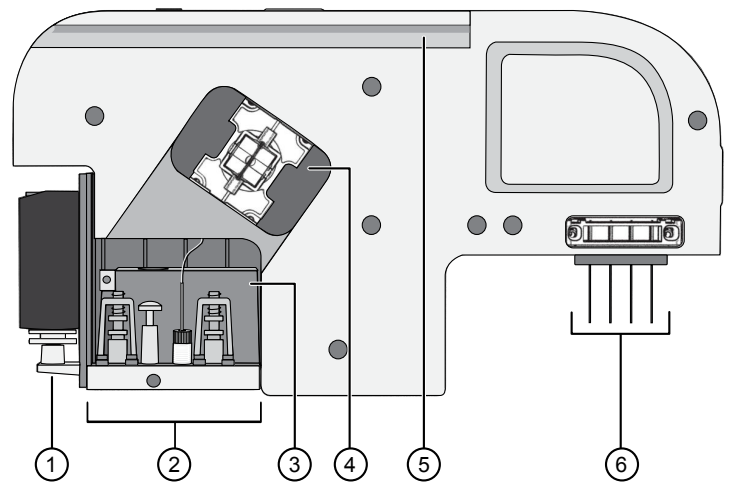

Figure 4 Parts of the cartridge

- 1 Universal polymer—Supplies polymer to the polymer delivery pump.
- 2 Polymer delivery system—Pumps polymer into the capillary array.
- 3 Anode buffer reservoir—Genetic Analysis running buffer to support electrophoresis.
- 4 Optical detection window
- 5 Cartridge track—To insert the cartridge into the instrument.
- 6 Capillary array (cathode end)—Tips of the four capillaries that enable electrophoretic separation of fluorescent-labeled DNA fragments.

<span id="page-15-0"></span>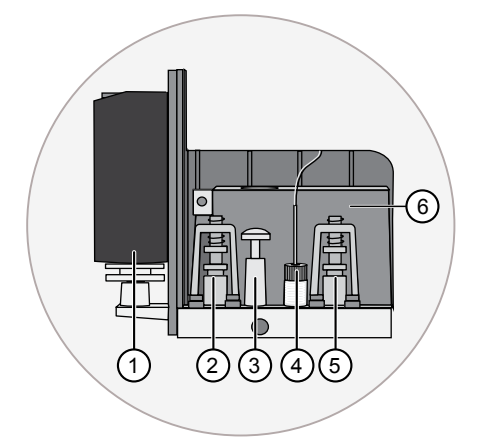

Figure 5 Parts of the polymer delivery system

- Universal polymer
- Polymer valve
- Syringe
- Capillary fitting (anode end)
- Buffer valve
- Anode buffer reservoir

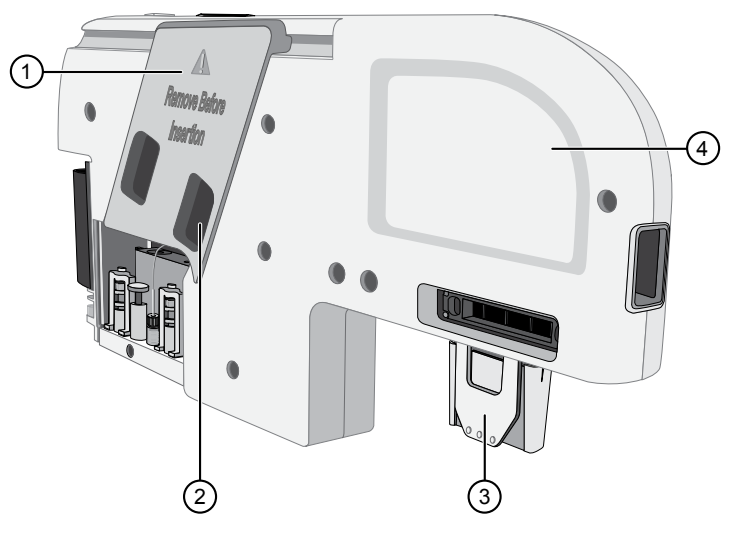

Figure 6 Cartridge with optical cover and Integrated Capillary Protector

- Optical cover
- Optical cover hand hold (for removing the optical cover)
- Integrated Capillary Protector
- Cartridge hand hold

IMPORTANT! Remove the Integrated Capillary Protector before installing the cartridge into the instrument. Installing the cartridge with the ICP in place can damage the capillary array.

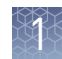

#### <span id="page-16-0"></span>Cartridge storage

Table 1 Storage information for the SeqStudio™ Genetic Analyzer Cartridge (Cat. No. A33671)

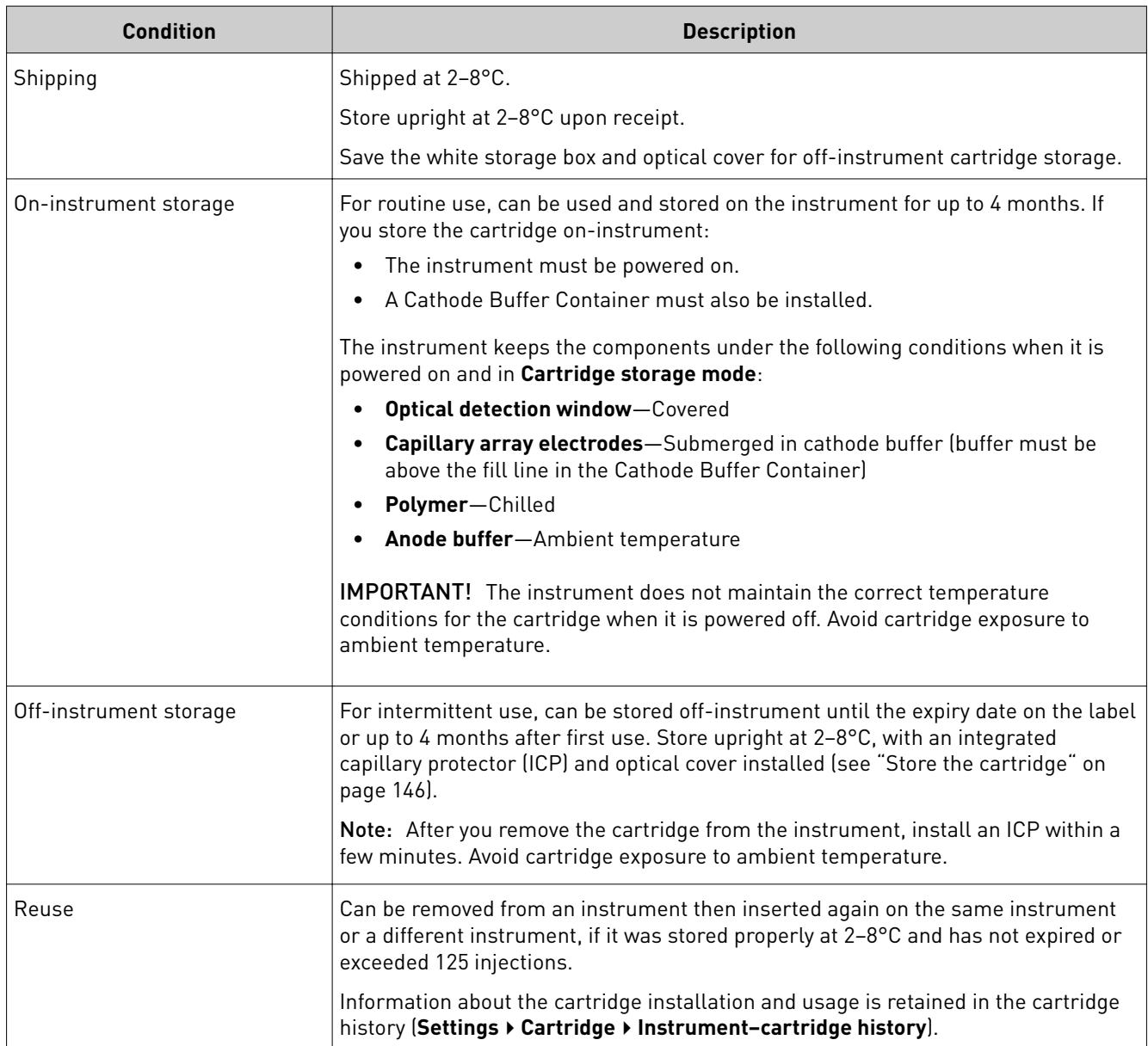

<span id="page-17-0"></span>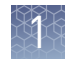

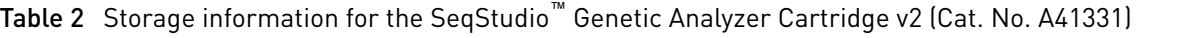

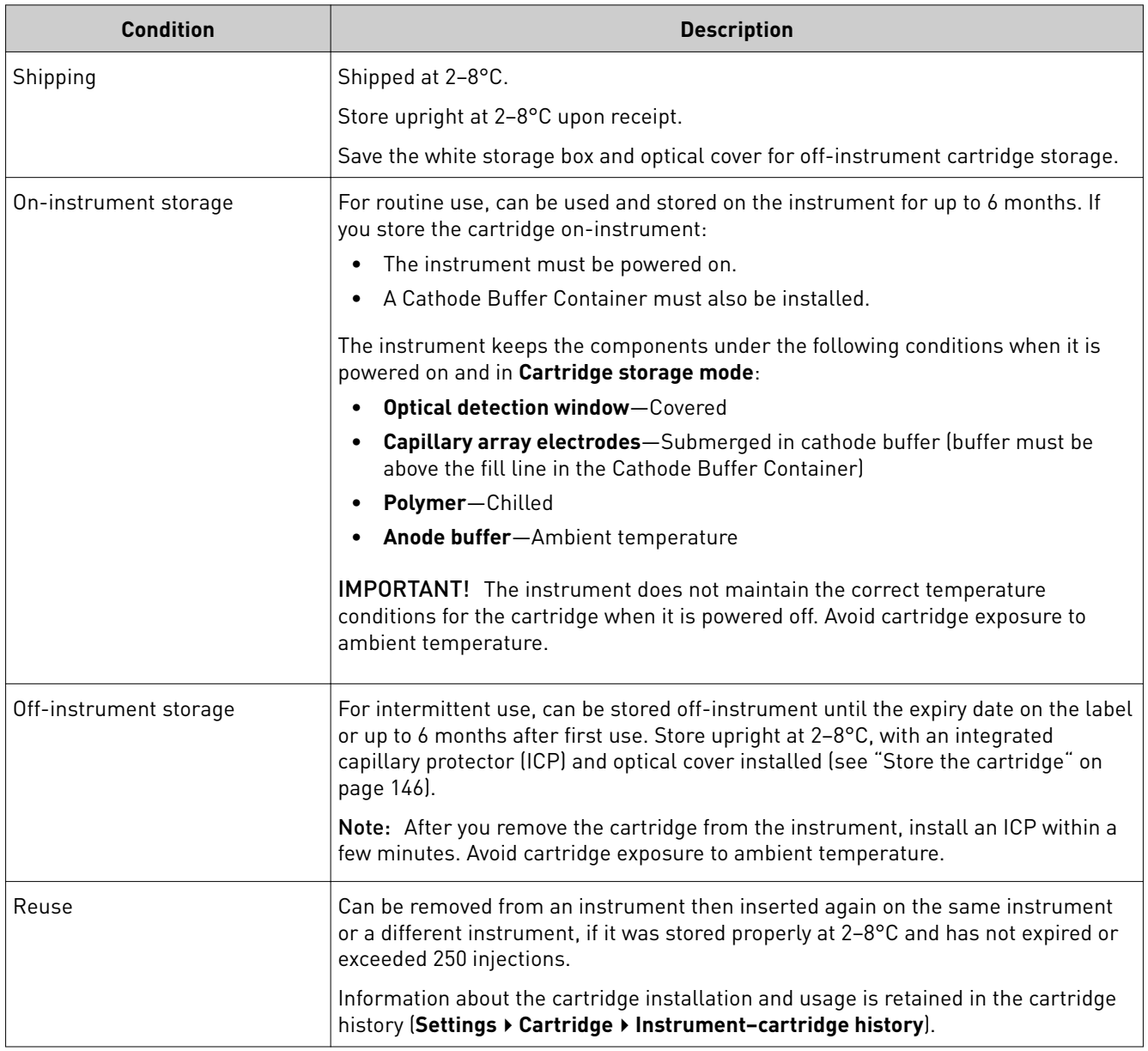

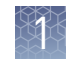

#### <span id="page-18-0"></span>SeqStudio™ Genetic Analyzer Cathode Buffer Container

The SeqStudio™ Genetic Analyzer Cathode Buffer Container (CBC) contains running buffer for capillary electrophoresis. The container has two compartments. The rear compartment provides the cathode buffer for electrophoresis. The front compartment is for capillary wash and waste.

The CBC requires a Reservoir Septa.

See "Assemble the SeqStudio™ [Genetic Analyzer Cathode Buffer Container \(CBC\)" on](#page-148-0) [page 149.](#page-148-0)

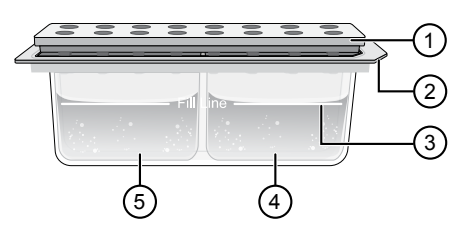

Figure 7 SeqStudio™ Genetic Analyzer Cathode Buffer Container with Reservoir Septa

- 1 Reservoir Septa
- 2 Notch (inserted towards the rear right in the autosampler)
- 3 Fill line (replace the CBC when the buffer is at the fill line)
- 4 Cathode buffer compartment
- 5 Waste and wash compartment

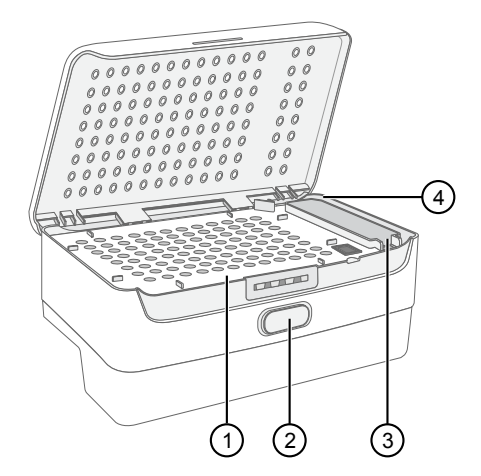

Figure 8 Autosampler

- 1 Location of plate or tubes
- (2) Release button
- 3 Location of Cathode Buffer Container
- 4 Location to position the Cathode Buffer Container notch

#### Radio frequency identification

The cartridge and cathode buffer have radio–frequency identification (RFID) tags. The instrument reads and tracks:

- Expiry date (shelf life)
- Remaining injections (usage)
- Serial number (cartridge only)
- Lot number (cathode buffer only)

<span id="page-19-0"></span>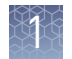

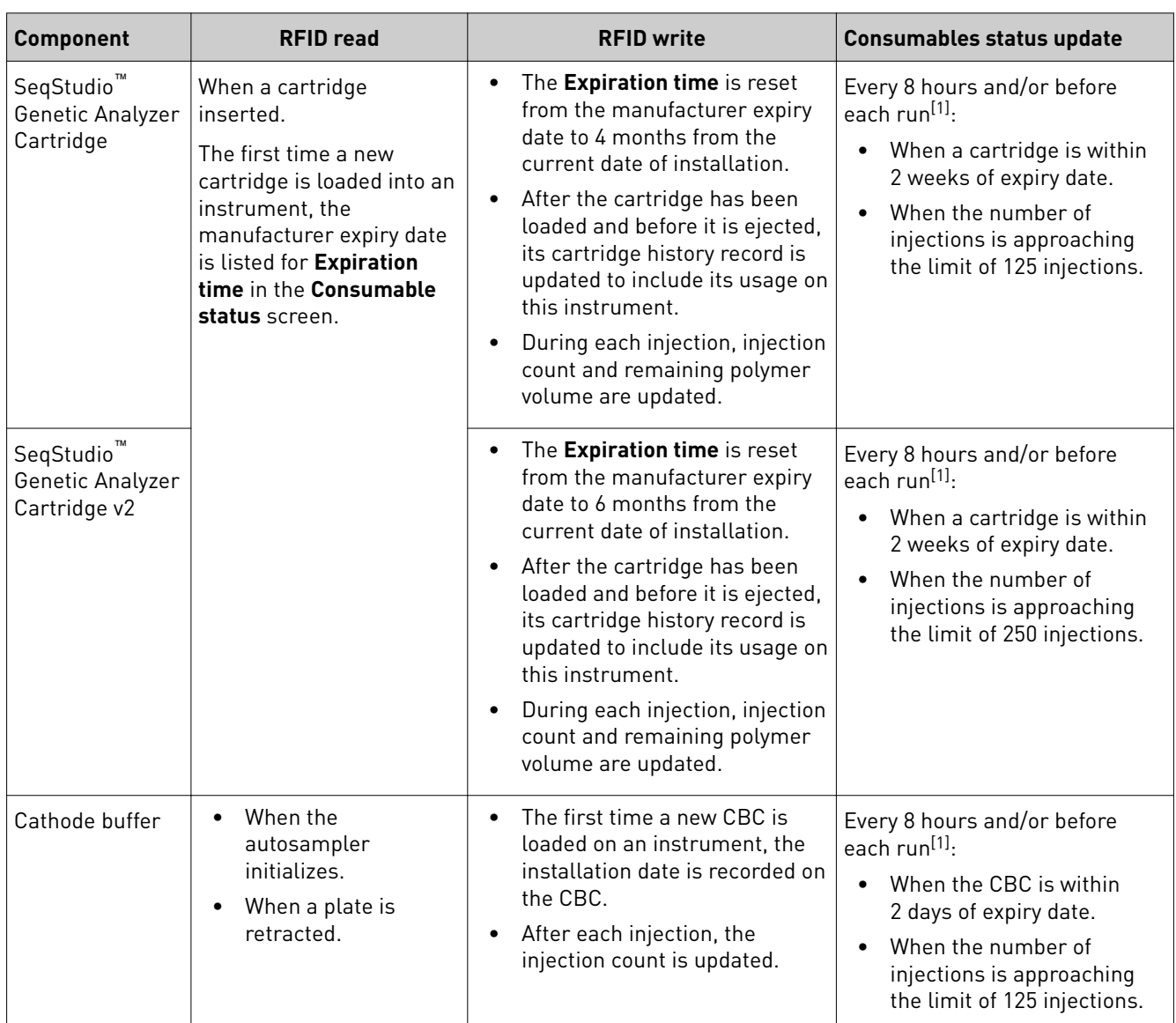

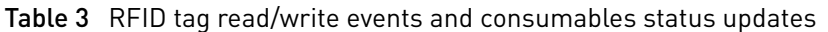

[1] If either limit is met, an email notification is also sent to any Cloud users who are linked to this instrument

#### Important notice regarding use of consumables that exceed supported limits

#### BEFORE DISMISSING THE WARNING THAT THE CONSUMABLES HAVE REACHED SUPPORTED LIMITS AND CONTINUING WITH OPERATION OF THE INSTRUMENT, PLEASE READ AND UNDERSTAND THE FOLLOWING IMPORTANT NOTICE AND INFORMATION:

Life Technologies does not recommend the use of consumables that exceed supported limits. The recommended limits are designed to promote the production of high quality data and minimize instrument downtime. Reagent and consumable lifetime minimum performance are based on testing and studies that use reagents and consumables that have not exceeded supported limits.

The use of consumables beyond the supported limits may impact data quality or cause damage to the instrument or capillary array. The cost of repairing such damage is NOT covered by any Life Technologies product warranty or service plan. Customer

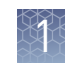

<span id="page-20-0"></span>use of expired consumables is at customer's own risk and without recourse to Life Technologies. For example, product warranties do not apply to defects resulting from or repairs required due to misuse, neglect, or accident including, without limitation, operation outside of the environmental or use specifications or not in conformance with Life Technologies instructions for the instrument system, software, or accessories.

Please see your specific service contract or limited product warranty for exact language regarding coverage and ask your Life Technologies representative if you have further questions.

### **Software features**

The instrument can be operated directly from the touchscreen using the SeqStudio<sup>™</sup> Data Collection Software. The touch screen allows scrolling and zooming by pinch.

Plates can be set up and saved on a computer using the SeqStudio™ Plate Manager running on a desktop or on the Thermo Fisher Cloud. These plate setups can be saved to and accessed from the instrument from:

- A network drive
- A USB drive
- The Thermo Fisher Cloud

You can monitor runs directly from the instrument or from the SeqStudio<sup>™</sup> Remote Monitoring App.

| <b>Feature</b>                   | SeqStudio <sup>™</sup> Data<br><b>Collection</b><br><b>Software</b> | SeqStudio <sup>™</sup> Plate<br><b>Manager (desktop)</b> | SeqStudio <sup>™</sup> Plate<br><b>Manager (Cloud)</b> | <b>Remote Monitoring App</b> |
|----------------------------------|---------------------------------------------------------------------|----------------------------------------------------------|--------------------------------------------------------|------------------------------|
| <b>Plate setup</b>               |                                                                     |                                                          |                                                        |                              |
| Create a new<br>plate setup      | $\checkmark$                                                        | ✓                                                        | ✓                                                      |                              |
| Enter plate<br>properties        | ✓                                                                   | ✓                                                        |                                                        |                              |
| Set up plate wells               | $\checkmark$                                                        | $\checkmark$                                             |                                                        |                              |
| Advanced options for plate setup |                                                                     |                                                          |                                                        |                              |
| Edit sample<br>properties        |                                                                     | ✓                                                        |                                                        |                              |
| Edit plate setup                 | $\checkmark$                                                        | $\checkmark$                                             |                                                        |                              |
| Manage size<br>standards         | ✓                                                                   | ✓                                                        |                                                        |                              |

Table 4 Features of the software

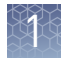

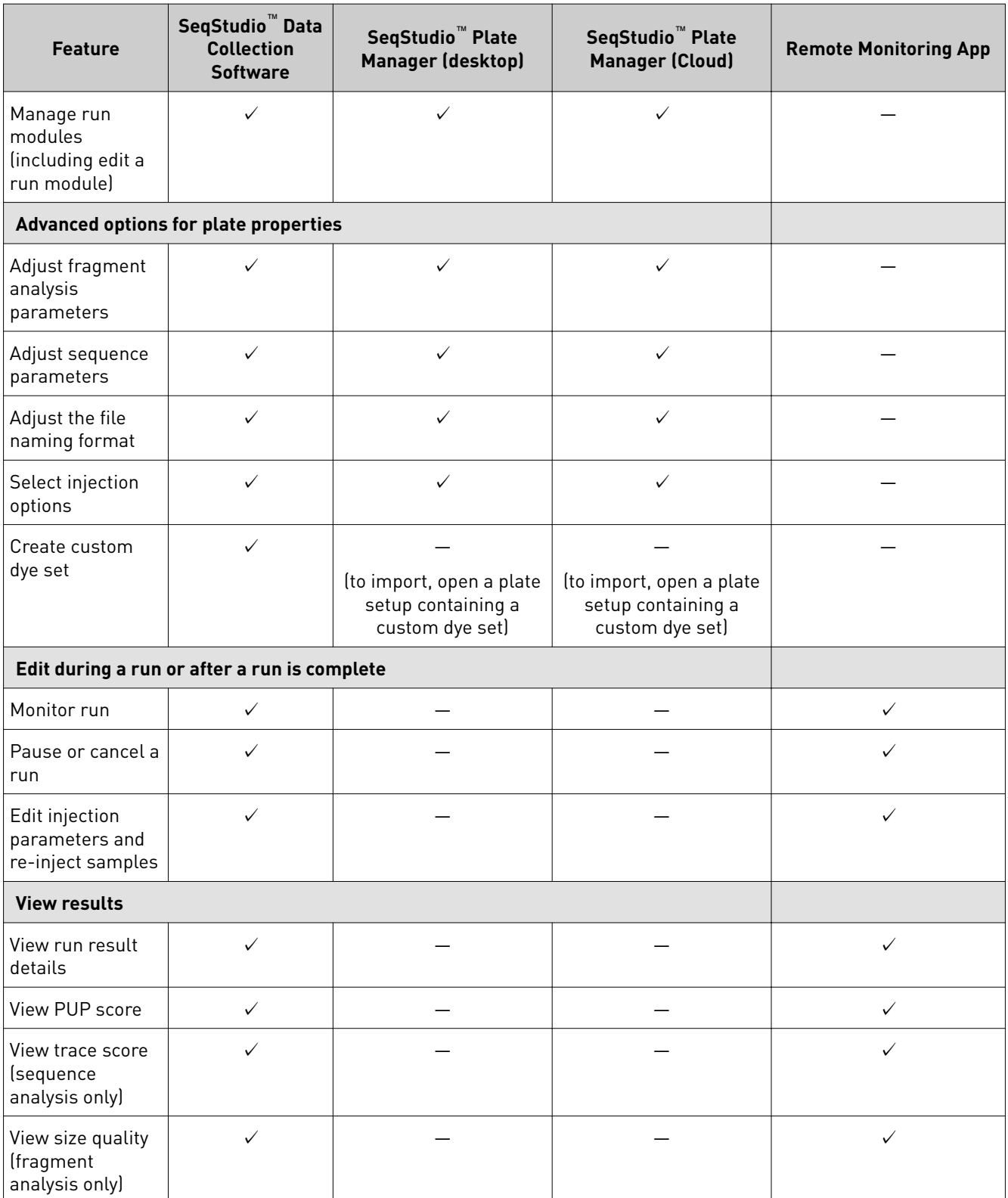

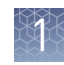

<span id="page-22-0"></span>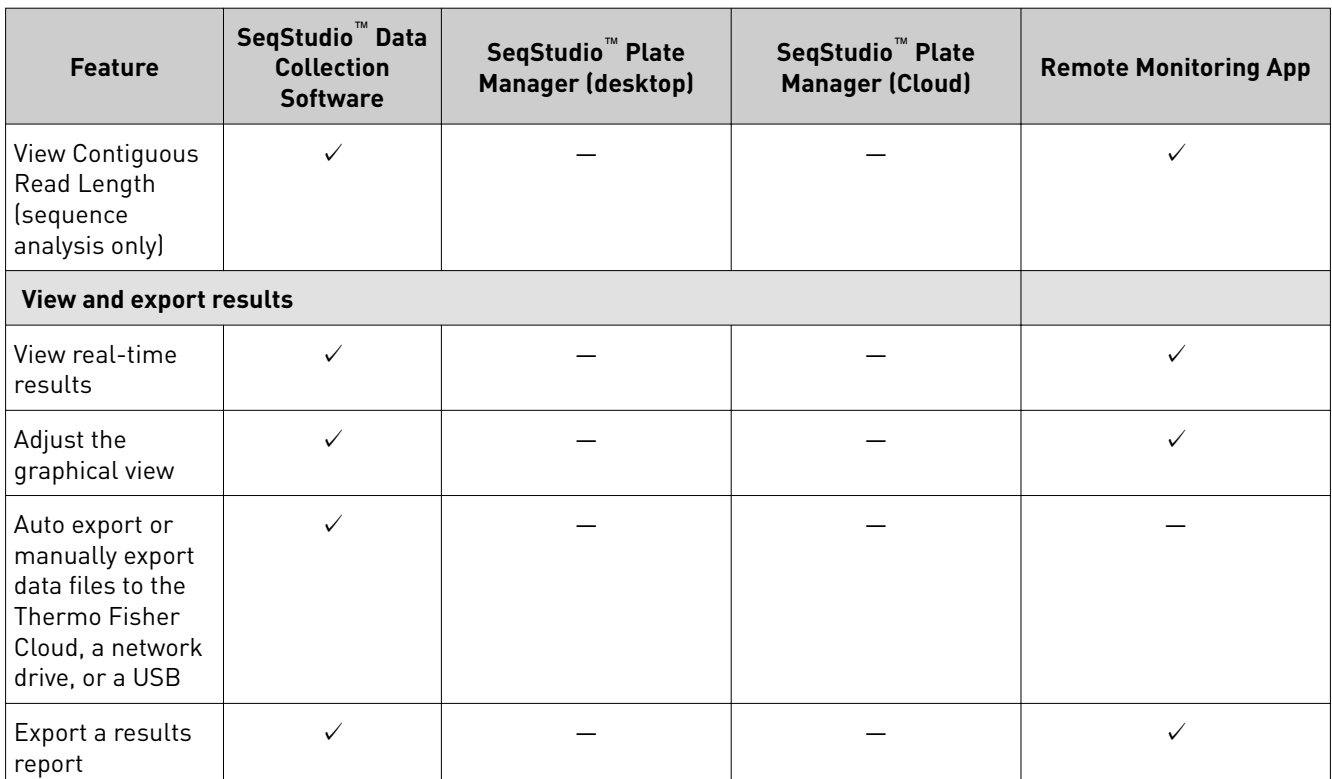

## **SeqStudio**™  **Plate Manager overview**

The SeqStudio™ Plate Manager is a stand-alone software. It allows you to set up and save plates that you can open and run on the instrument.

The SeqStudio™ Plate Manager is available:

- On the Thermo Fisher Cloud as an app, with access to the SeqStudio<sup>™</sup> Remote Monitoring App
- At **thermofisher.com**, for download and installation on a computer
- On a USB, for installation on a computer

Install the Plate Manager by following the instructions in the install wizard.

<span id="page-23-0"></span>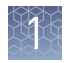

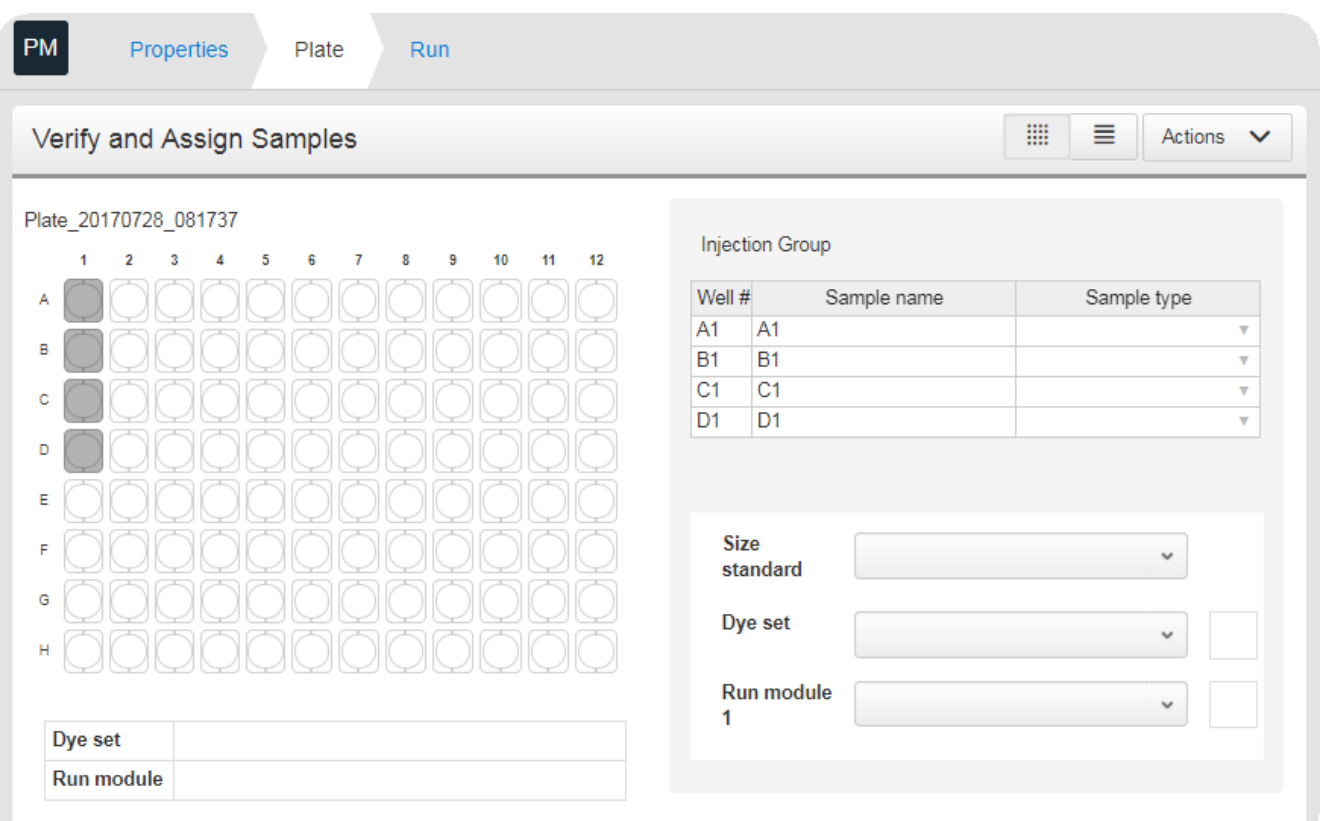

Figure 9 Plate Manager on Cloud or desktop

Computer and operating system options

- PC with Windows™7
- PC with Windows $M_{\text{M}}$  10
- Macintosh<sup>™</sup> with OS X

Recommended browsers

- The following browsers are recommended to use the Plate Manager app on Thermo Fisher Cloud or a desktop computer:
	- $\Box$  Mozilla<sup>™</sup> Firefox<sup>™</sup> Version 32.0.3+
	- Google™ Chrome™ Version 38.02+
	- Apple™ Safari™ Version 7+
	- $\bigoplus$  Microsoft<sup>™</sup> Edge 10+ (Windows<sup>™</sup> 10)
	- **A** Microsoft<sup>™</sup> Internet Explorer<sup>™</sup> 11 (Windows™7)

The use of other browsers or other versions can result in reduced functionality and improper display of information.

## <span id="page-24-0"></span>**SeqStudio**™  **Remote Monitoring App overview**

The Remote Monitoring App allows you to monitor the status of instrument runs from a remote location.

The Remote Monitoring App is available:

- On the Thermo Fisher Cloud as an app, with direct access from the Plate Manager or the InstrumentConnect.
- At **thermofisher.com**, for download and installation on a mobile device.

| <b>RM</b><br>Run                          |                                                                                                    |                                                                                       |  |  |  |  |
|-------------------------------------------|----------------------------------------------------------------------------------------------------|---------------------------------------------------------------------------------------|--|--|--|--|
| Actions $\vee$<br>seqstudio-CK is running |                                                                                                    |                                                                                       |  |  |  |  |
|                                           | WILLIAM                                                                                                    | Plate_20170804_223088                                                                 |  |  |  |  |
|                                           | Run Consumables<br>8h 8m 52s<br>start 10:41 PM<br>pending<br>end ~07:38 AM<br><b><i>MARTHAMA</i></b><br>2 of 24 injection completed | 2<br>з<br>5<br>8<br>9<br>10<br>11<br>6<br>12<br>Δ<br>7<br>в                           |  |  |  |  |
| 1                                         | Injection Group: S: A1-D1<br>Run module: ShortSeq, Dye Set: E_BigDye™ Terminator<br>v1.1                                            | D                                                                                     |  |  |  |  |
| $\overline{2}$                            | Injection Group: S: E1-H1<br>Run module: ShortSeq, Dye Set: E_BigDye™ Terminator<br>v1.1                                            | G<br>н                                                                                |  |  |  |  |
| 3                                         | Injection Group: S: A2-D2<br>Running<br>Run module: ShortSeq, Dye Set: E_BigDye™ Terminator<br>v1.1                                 |                                                                                       |  |  |  |  |
| 4                                         | Injection Group : S : E2-H2 <sup>*</sup><br>Queued<br>Run module: ShortSeq, Dye Set: E_BigDye™ Terminator<br>v1.1                   | <b>Quality Legend</b><br>Good<br>Caution<br>Alarm<br>Dye set<br>ПE<br>D<br><b>I</b> I |  |  |  |  |
| 5                                         | Injection Group : S : A3-D3 <sup>★</sup><br>Queued<br>Run module: ShortSeq, Dye Set: E_BigDye™ Terminator<br>v1.1                   | <b>Run module</b><br>ShortSeq<br><b>FragAnalysis</b>                                  |  |  |  |  |

Figure 10 Remote Monitoring App on Cloud

<span id="page-25-0"></span>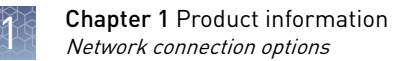

## **Network connection options**

The SeqStudio™ Genetic Analyzer can be connected to a network or computer in the following configurations:

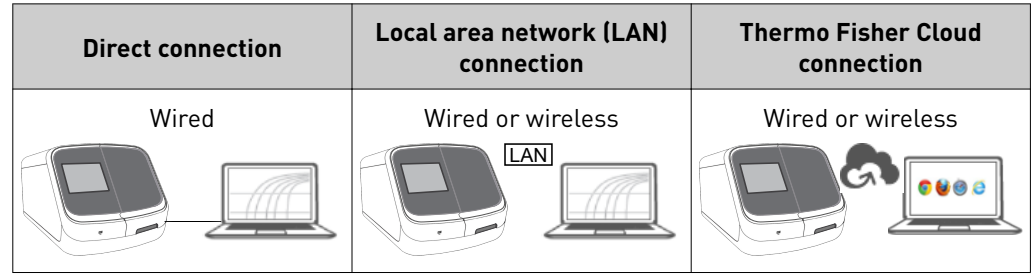

### **Experiment types**

#### Sequencing

Sequencing is the determination of the base-pair sequence of a DNA fragment by the formation of extension products of various lengths amplified through PCR.

For more information, see *DNA Sequencing by Capillary Electrophoresis Chemistry Guide Second Edition* (Pub. No. 4305080).

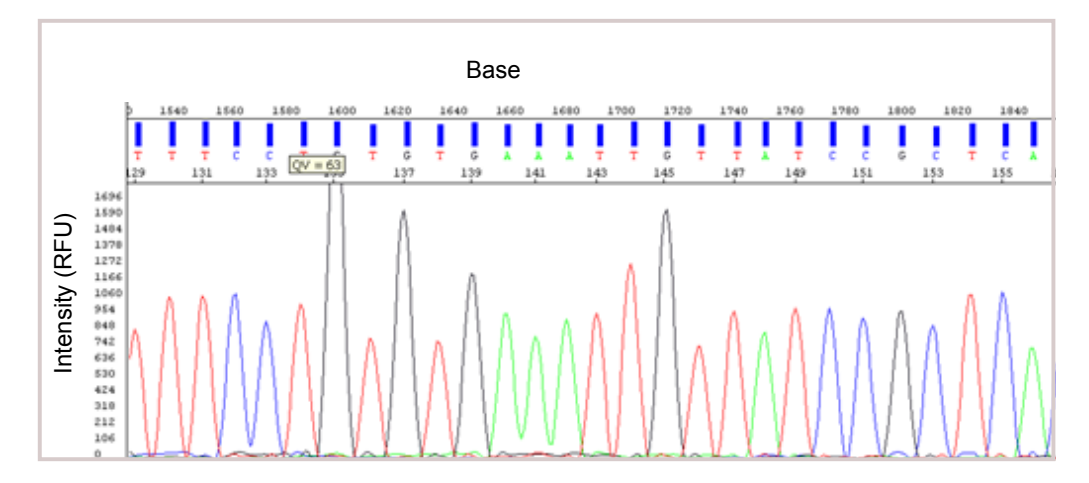

#### <span id="page-26-0"></span>Fragment analysis

Fragment analysis is the determination of the size of fragments. It uses the size standard in each sample to create a standard curve for each sample. It then determines the relative size of each dye-labeled fragment in the sample by comparing fragments with the standard curve for that specific sample.

For more information, see *DNA Fragment Analysis by Capillary Electrophoresis User Guide* (Pub. No. 4474504).

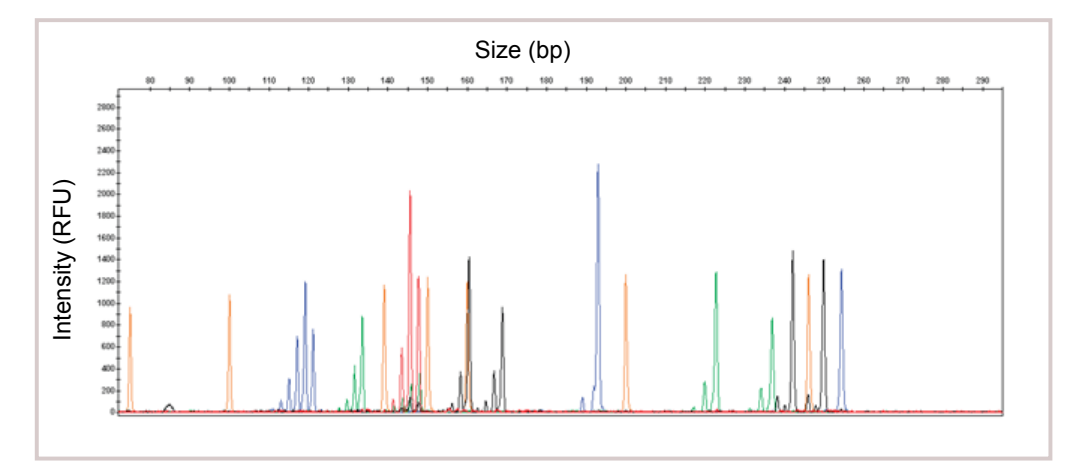

### **Data output**

SeqStudio™ Data Collection Software generates an electropherogram (intensity plot) for each dye that is based on the migration of DNA fragments through the capillaries during a run.

The format of the sample data files is determined by the type of experiment that is specified at the time of plate setup.

- Sequencing experiments use basecalling (the algorithms and settings required to determine the fragment base sequences) and generate an AB1 file.
- Fragment analysis experiments use sizecalling (the algorithms and settings required to determine the fragment sizes) and generate an FSA file.

The AB1 and FSA file formats can be analyzed by secondary analysis software.

<span id="page-27-0"></span>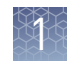

## **Secondary analysis software**

Secondary analysis software is available for desktop computers and on the Thermo Fisher Cloud.

Visit **thermofisher.com/cloud** for the latest available secondary analysis applications.

Note: Data from the SeqStudio<sup>™</sup> Genetic Analyzer may be labeled as "3200" in secondary analysis software.

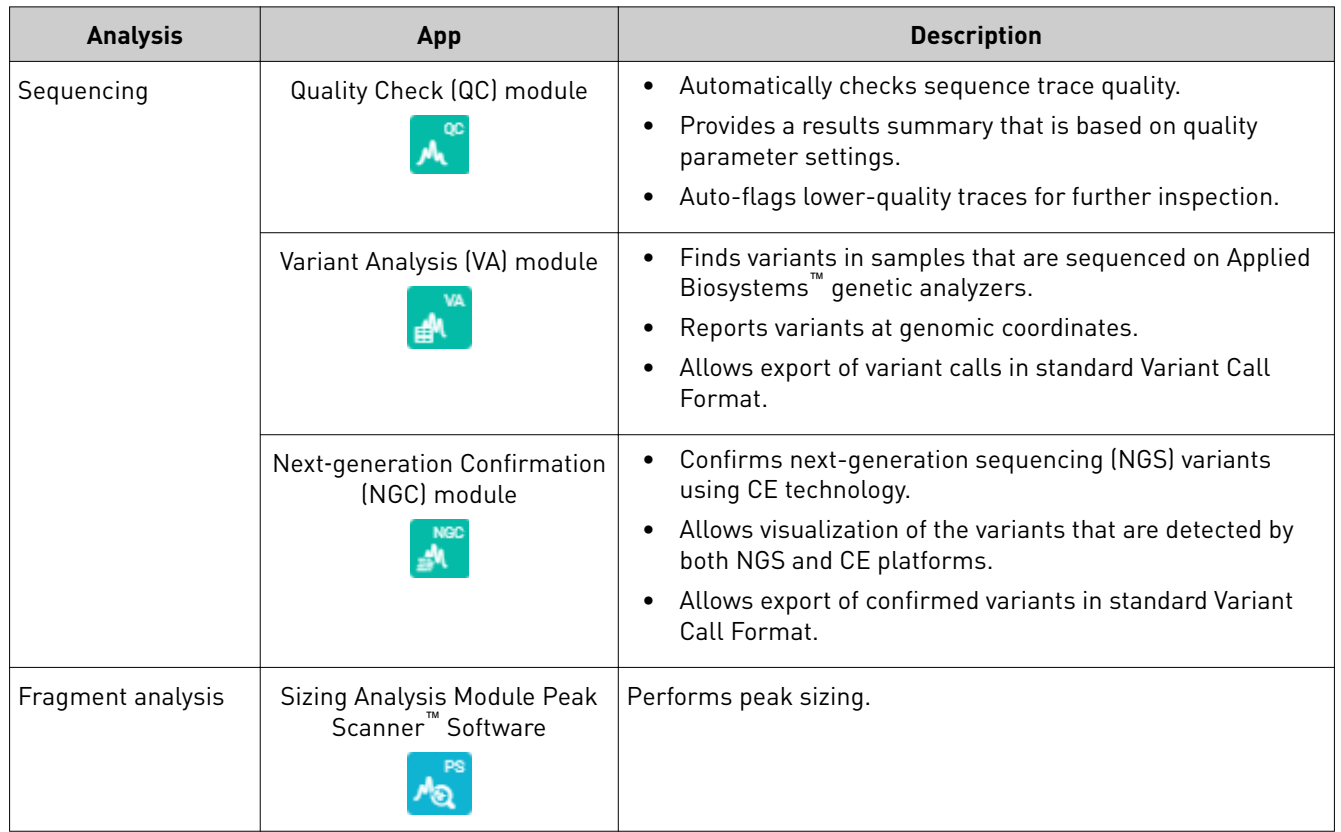

#### Thermo Fisher Cloud secondary analysis apps

#### Desktop secondary analysis software

IMPORTANT! Older versions of the desktop secondary analysis software cannot analyze data files generated by the SeqStudio™ Genetic Analyzer. Contact Support for information on obtaining the latest versions of software.

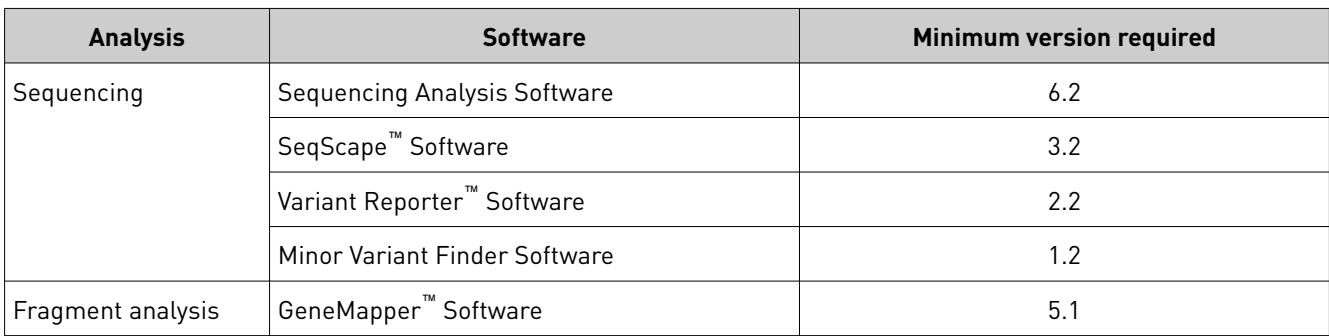

<span id="page-29-0"></span>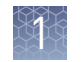

## **Workflow: Cloud or desktop**

#### **Get started**

[Prepare the instrument](#page-37-0) [\(page 38\)](#page-37-0) [Prepare the samples](#page-35-0)

[\(page 36\)](#page-35-0)

#### **Create a plate setup on the Cloud or desktop**

[Access the Plate Manager on the Cloud](#page-54-0) [\(page 55\)](#page-54-0)

[Access the Plate Manager on the desktop](#page-54-0) [\(page 55\)](#page-54-0)

[Create or open a plate setup PSM file](#page-54-0) [\(page 55\)](#page-54-0)

> [Enter plate properties](#page-54-0) [\(page 55\)](#page-54-0)

[Assign wells: Sample and run information](#page-56-0) [\(page 57\)](#page-56-0)

#### **Start and monitor a run**

On the instrument: [Load the plate or the tube assembly](#page-75-0) [\(page 76\)](#page-75-0)

> [Select a plate setup and start a run](#page-76-0) [\(page 77\)](#page-76-0)

[Monitor a run from the Thermo Fisher Cloud](#page-78-0) [\(page 79\)](#page-78-0)

> [Monitor a run from a mobile device](#page-86-0) [\(page 87\)](#page-86-0)

[Monitor a run from the instrument](#page-88-0) [\(page 89\)](#page-88-0)

#### **View and analyze results**

[View results in the Remote Monitoring App on the Cloud](#page-82-0) [\(page 83\)](#page-82-0)

> [View results on the instrument](#page-94-0) [\(page 95\)](#page-94-0)

[Export results from the instrument \(sample data files and QC reports\)](#page-103-0) [\(page 104\)](#page-103-0)

Analyze data in a secondary analysis software application

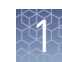

### <span id="page-30-0"></span>**Workflow: instrument**

#### **Get started**

[Prepare the instrument](#page-37-0) [\(page 38\)](#page-37-0)

[Prepare the samples](#page-35-0) [\(page 36\)](#page-35-0)

#### **Create a plate setup on the instrument**

[Create or import a plate setup](#page-65-0) [\(page 66\)](#page-65-0)

> [Enter plate properties](#page-66-0) [\(page 67\)](#page-66-0)

[Assign wells: run module, size standard, and dye set](#page-67-0) [\(page 68\)](#page-67-0)

[Assign wells: sample name, sample type, and custom fields](#page-69-0) [\(page 70\)](#page-69-0)

#### **Start and monitor a run**

On the instrument: [Load the plate or the tube assembly](#page-75-0) [\(page 76\)](#page-75-0)

> [Select a plate setup and start a run](#page-76-0) [\(page 77\)](#page-76-0)

> [Monitor a run from the instrument](#page-88-0) [\(page 89\)](#page-88-0)

#### **View and analyze results**

[View results on the instrument](#page-94-0) [\(page 95\)](#page-94-0)

[Export results from the instrument \(sample data files and QC reports\)](#page-103-0) [\(page 104\)](#page-103-0)

Analyze data in a secondary analysis software application

<span id="page-31-0"></span>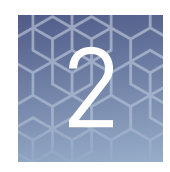

# Prepare the samples and the instrument

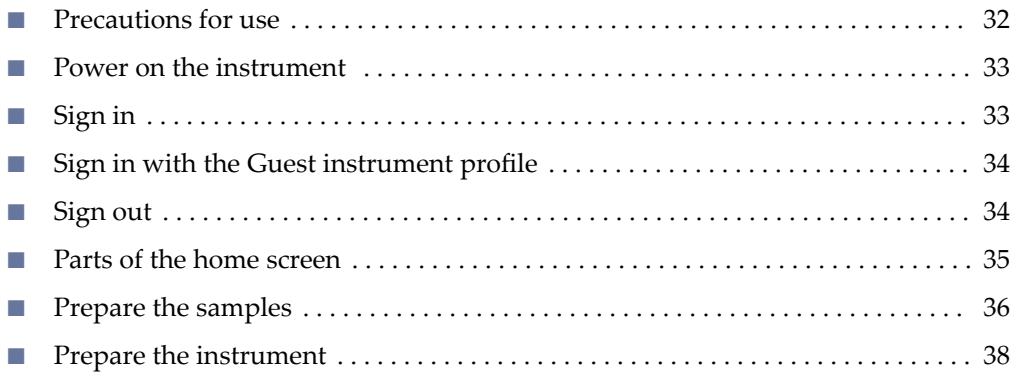

## **Precautions for use**

**CAUTION! PHYSICAL INJURY HAZARD**. Do not remove the instrument cover. There are no components inside the instrument that you can safely service yourself. If you suspect a problem, contact technical support.

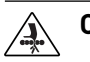

**CAUTION!** Moving parts.

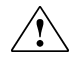

**CAUTION!** FIRE HAZARD. For continued protection against the risk of fire, replace fuses only with listed and certified fuses of the same type and rating as those currently in the instrument.

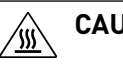

**CAUTION!** Hot surface.

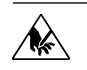

**CAUTION!** Piercing hazard.

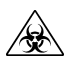

**CAUTION!** Potential biohazard.

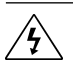

**CAUTION!** Risk of electrical shock.

### <span id="page-32-0"></span>**Power on the instrument**

IMPORTANT! Do not power on the instrument until it has been installed and set up by a Thermo Scientific $\degree$  representative.

Press the On/Off switch on the rear panel.

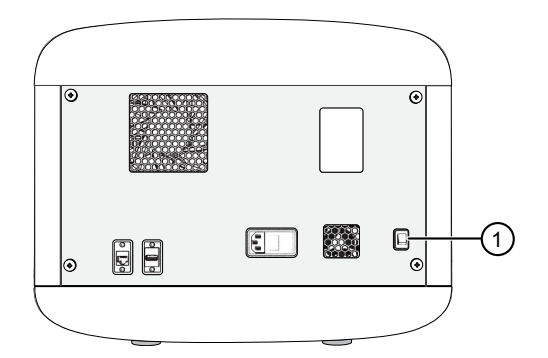

IMPORTANT! The instrument does not maintain the correct temperature conditions for the cartridge when it is powered off. Avoid cartridge exposure to ambient temperature.

 $\mathfrak I$  On/Off switch

## **Sign in**

- 1. If the another user is signed in, touch  $\circledast$  in the home screen, then touch **Sign out**.
- 2. In the **Sign in** screen, touch **Sign In**, then select your instrument profile and enter your PIN.

Note: If the instrument is left unattended for 120 minutes, the instrument profile is signed out.

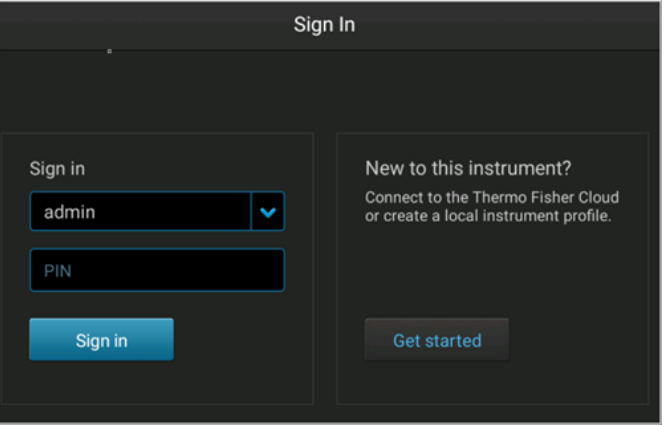

SeqStudio *™* Genetic Analyzer Instrument and Software User Guide 33

<span id="page-33-0"></span>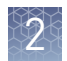

## **Sign in with the Guest instrument profile**

In the home screen:

- 1. In the **Sign In** screen, touch **Sign In**.
- 2. Touch **Guest**.

## **Sign out**

In the home screen:

- 1. Touch  $\mathbf{\circledast}$ .
- 2. Touch **Sign out**.

Note: If a run is in progress, **Lock the instrument** is displayed instead of **Sign out**.

3. Touch Yes to confirm.

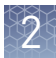

## <span id="page-34-0"></span>**Parts of the home screen**

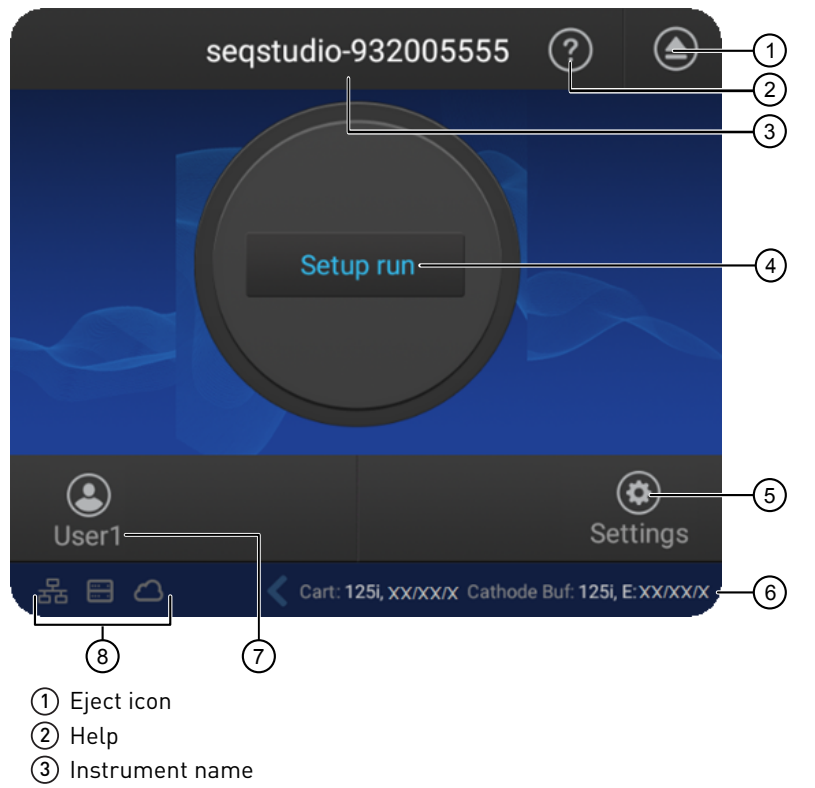

- Status dial—Touch to create a plate setup.
- Settings—Touch to view previous results (Run History) or configure the instrument.
- Status of consumables—See ["Check the consumables status" on page 38](#page-37-0).
- Current user
- Connectivity icons

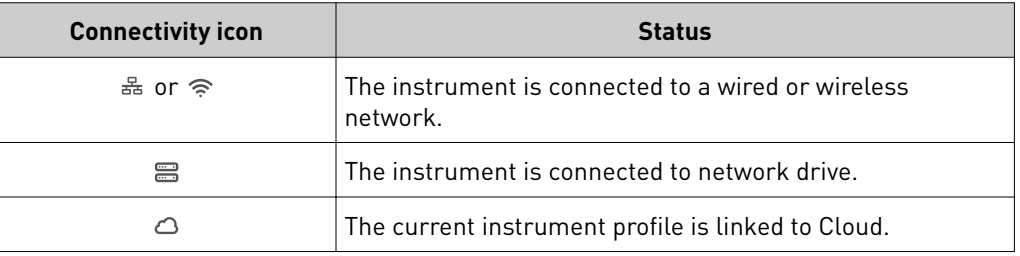

<span id="page-35-0"></span>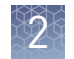

## **Prepare the samples**

#### Sample preparation guidelines

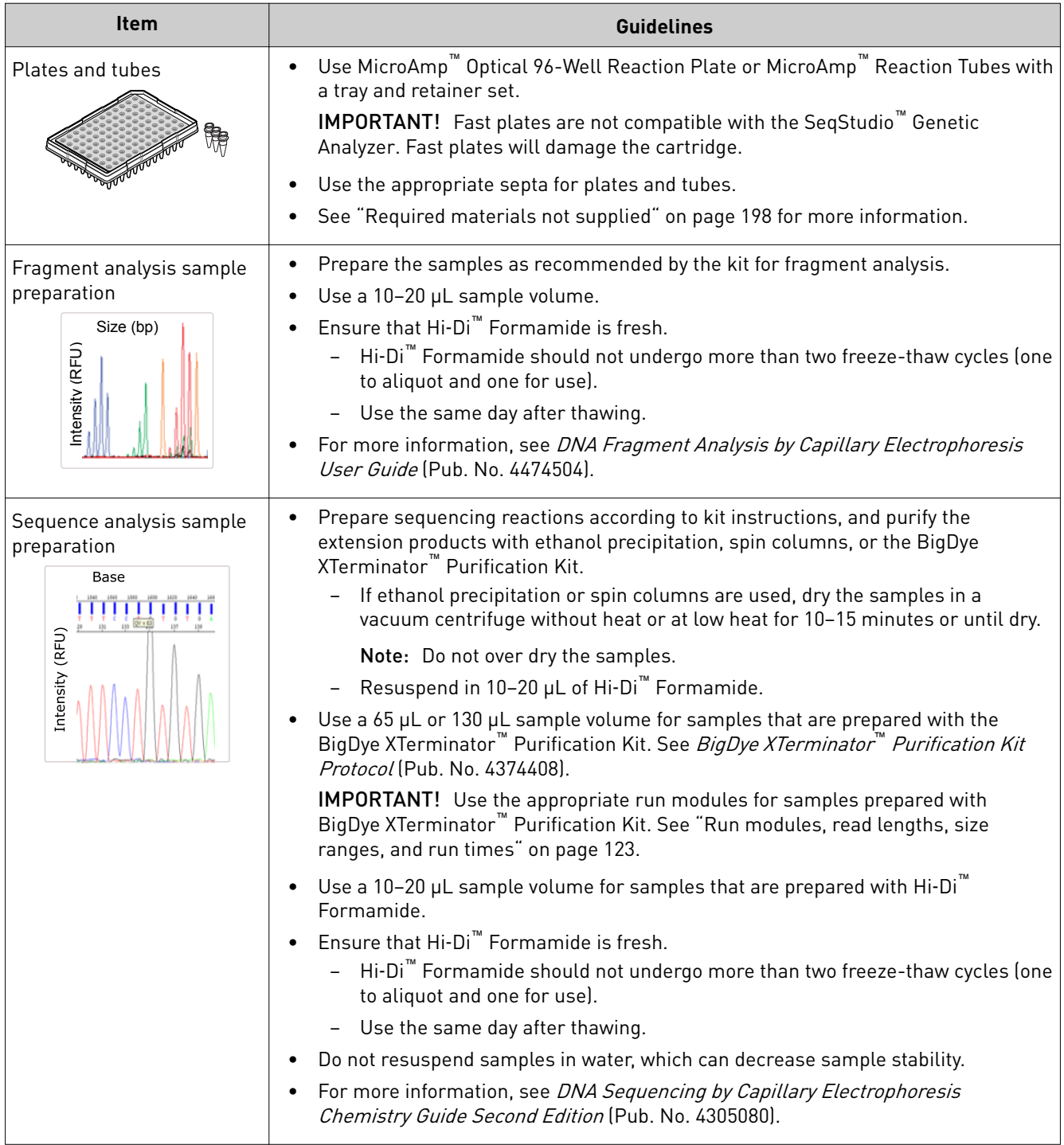
#### Plate layout and loading guidelines

- Samples are stable for 16–24 hours on the instrument.
- Load a maximum of 48 samples per plate if you use a long run module (Long Seq, Long Seq BDX, and Long Frag Analysis). The long fragment analysis run modules can take >24 hours to run an entire 96-well plate.
- Add samples to plates in columns. The default injection order is: A1–D1, E1–H1, A2–D2, E2–H2....A12–D12, E12–H12.

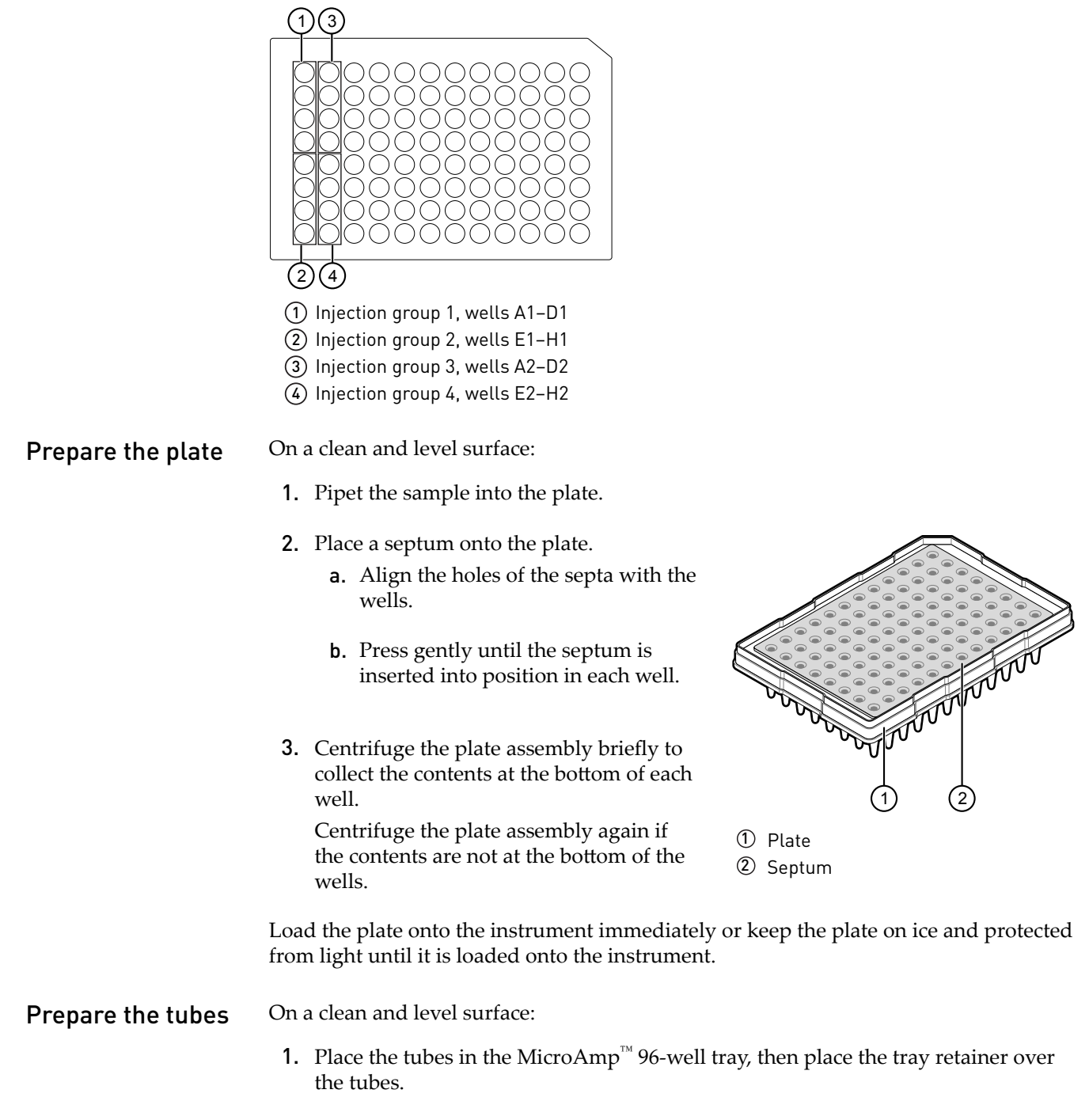

2. Pipet the sample into the tubes.

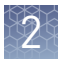

- 3. Place a septum on the tubes.
	- a. Align the holes of the septa with the tubes.
	- b. Press gently until the septum are inserted into position in each tube.
- 4. Centrifuge the tube assembly briefly to collect the contents at the bottom of each tube.

Centrifuge the tube assembly again if the contents are not at the bottom of the tubes.

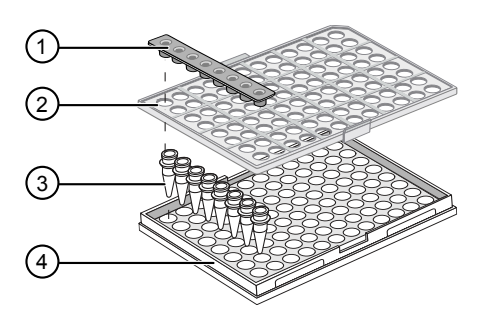

- 1 Septum
- 2 96-well retainer
- 3 8-tube strip
- 4 MicroAmp™ 96-well tray

Load the tube assembly onto the instrument immediately or keep the tubes on ice and protected from light until they are loaded onto the instrument.

#### **Prepare the instrument**

Check the consumables status

- 1. Touch **eĴings**4**Consumable status**.
- 2. Ensure that:
	- Sufficient consumables are installed for the run.
	- Installed consumables have not exceeded their expiry date.

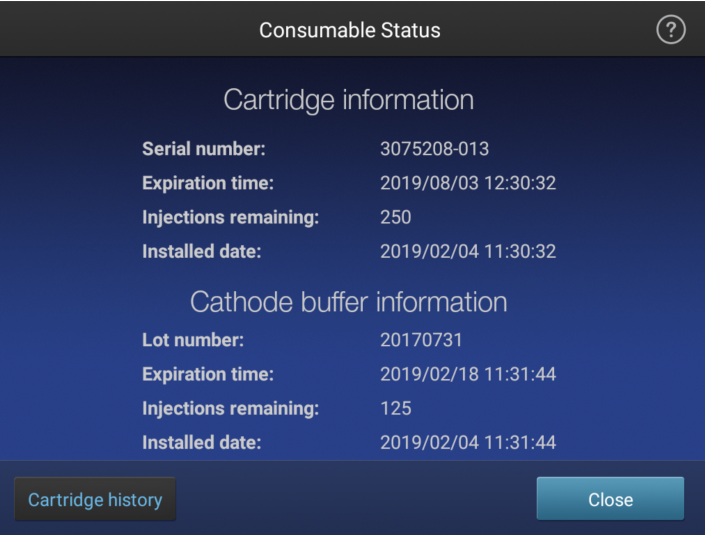

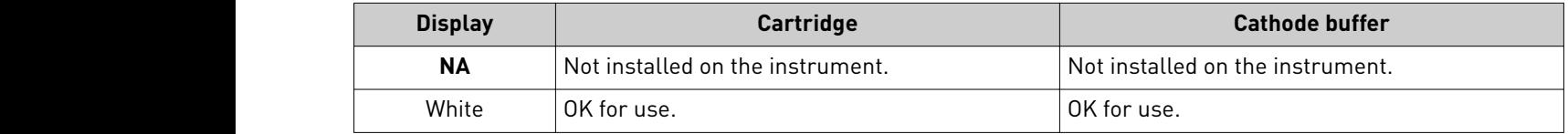

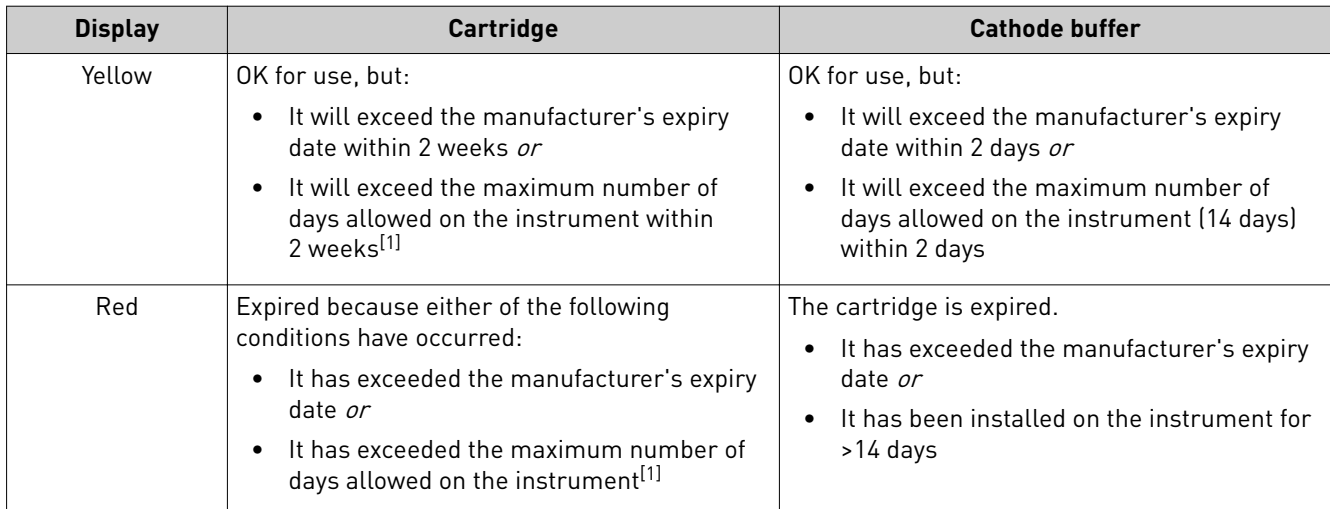

[1] The maximum number of days allowed on the instrument is 120 days for the SeqStudio™ Genetic Analyzer Cartridge (Cat. No. A33671) and 180 days for the SeqStudio™ Genetic Analyzer Cartridge v2 (Cat. No. A41331). For more information, see ["Cartridge storage" on page 17](#page-16-0).

> See ["Insert the Cathode Buffer Container" on page 150](#page-149-0) if a new Cathode Buffer Container is required.

See ["Insert the cartridge" on page 144](#page-143-0) if a new cartridge is required.

**3.** Touch **Close**, then touch  $\oplus$ .

#### Load the CBC, the sample plate, and the cartridge

The **Eject plate** command is disabled for a few minutes after you insert a cartridge. If you are loading the CBC, sample plate, and cartridge at the same time, you can save time by loading the CBC and sample plate before you insert the cartridge.

For information on loading the individual components, see:

- "Install cathode buffer" on page 149
- • ["Load the plate or the tube assembly" on page 76](#page-75-0)
- • ["Insert the cartridge" on page 144](#page-143-0)

In the home screen:

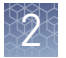

- **1.** Touch  $\oplus$ , touch  $\equiv$  **Eject plate**, then open the instrument door when prompted.
- 2. Press the release button on the autosampler to open the lid, then remove the CBC.

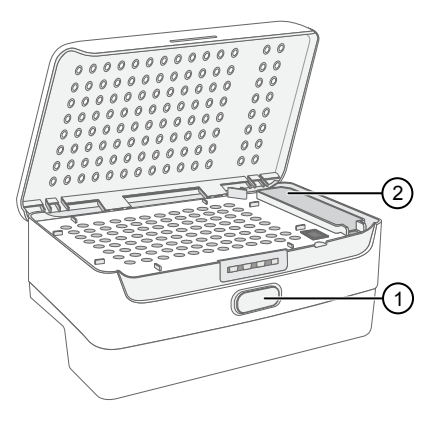

1 Release button 2 Location of CBC

- 3. Check the buffer fill level:
	- a. Remove the CBC.
	- b. Ensure that the level of buffer is above the fill line.

If the buffer is at or below the fill line, see ["Assemble the](#page-148-0) SeqStudio™ [Genetic Analyzer](#page-148-0) [Cathode Buffer Container](#page-148-0) [\(CBC\)" on page 149](#page-148-0) and ["Insert](#page-149-0) [the Cathode Buffer](#page-149-0) [Container" on page 150.](#page-149-0) If the buffer is above the fill line, reinsert the CBC.

4. Place the plate or tube assembly firmly in the autosampler.

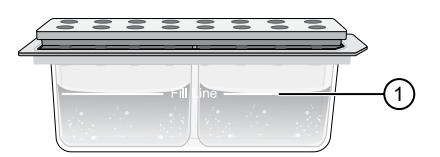

 $\mathbb D$  Replace if buffer is at or below the fill line

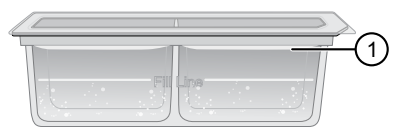

1 New CBC buffer level

5. Close the autosampler lid: Press down on the center of the lid or press down on both sides of the lid with equal pressure until the lid clicks shut.

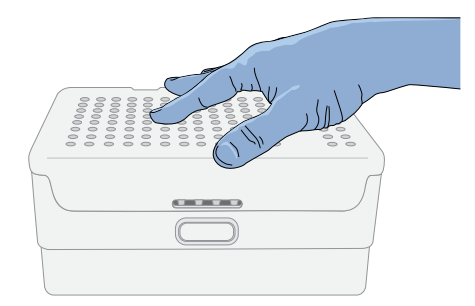

6. Touch **Retract plate**, then close the instrument door.

- 7. Touch **Eject cartridge**, then open the instrument door when prompted.
- 8. Hold the cartridge at the hand hold above the capillaries, then pull to remove it from the instrument.
- 9. Insert a new cartridge (see ["Insert the cartridge" on page 144\)](#page-143-0).
- 10. Close the instrument door.

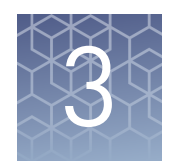

# Use the instrument with the Thermo Fisher Cloud

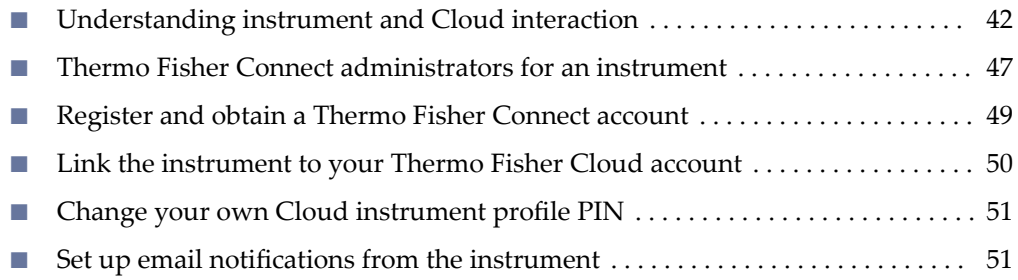

# **Understanding instrument and Cloud interaction**

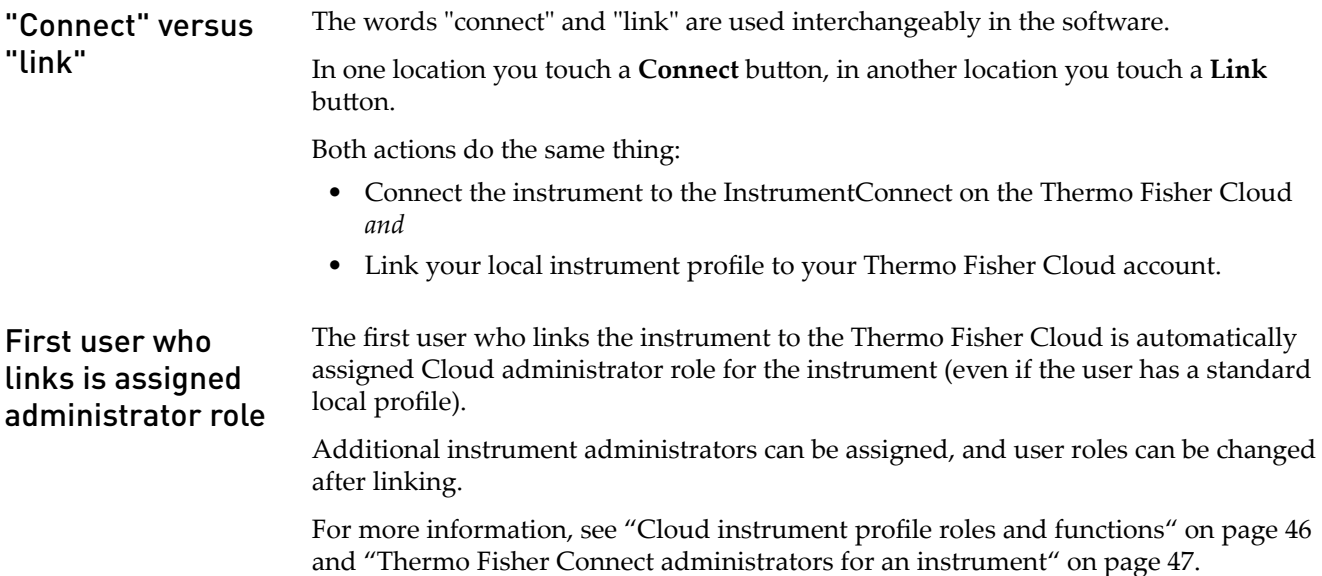

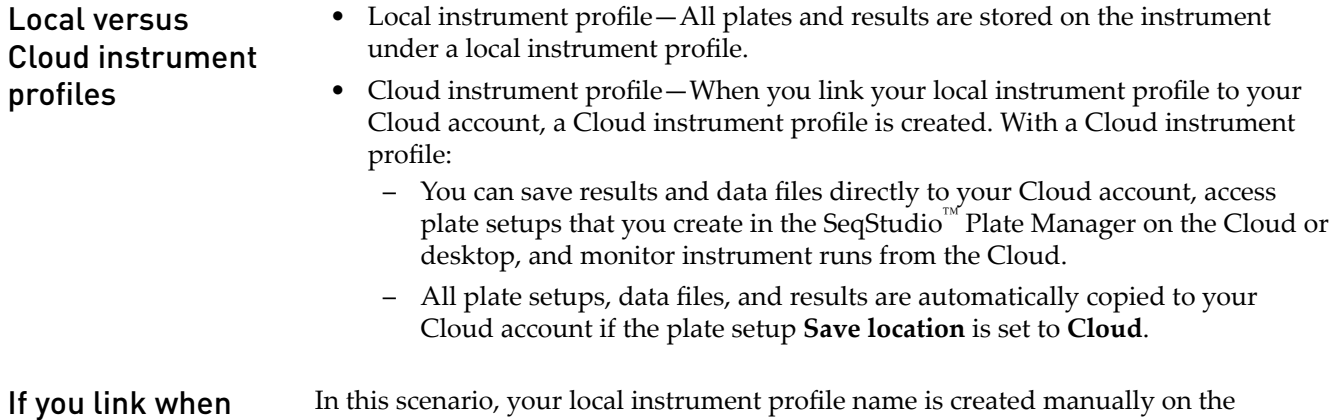

# you *are* signed in to the instrument

instrument before you link. Your local instrument profile name differs from your Cloud instrument profile name.

If you link to the Cloud when you *are* signed in to the instrument:

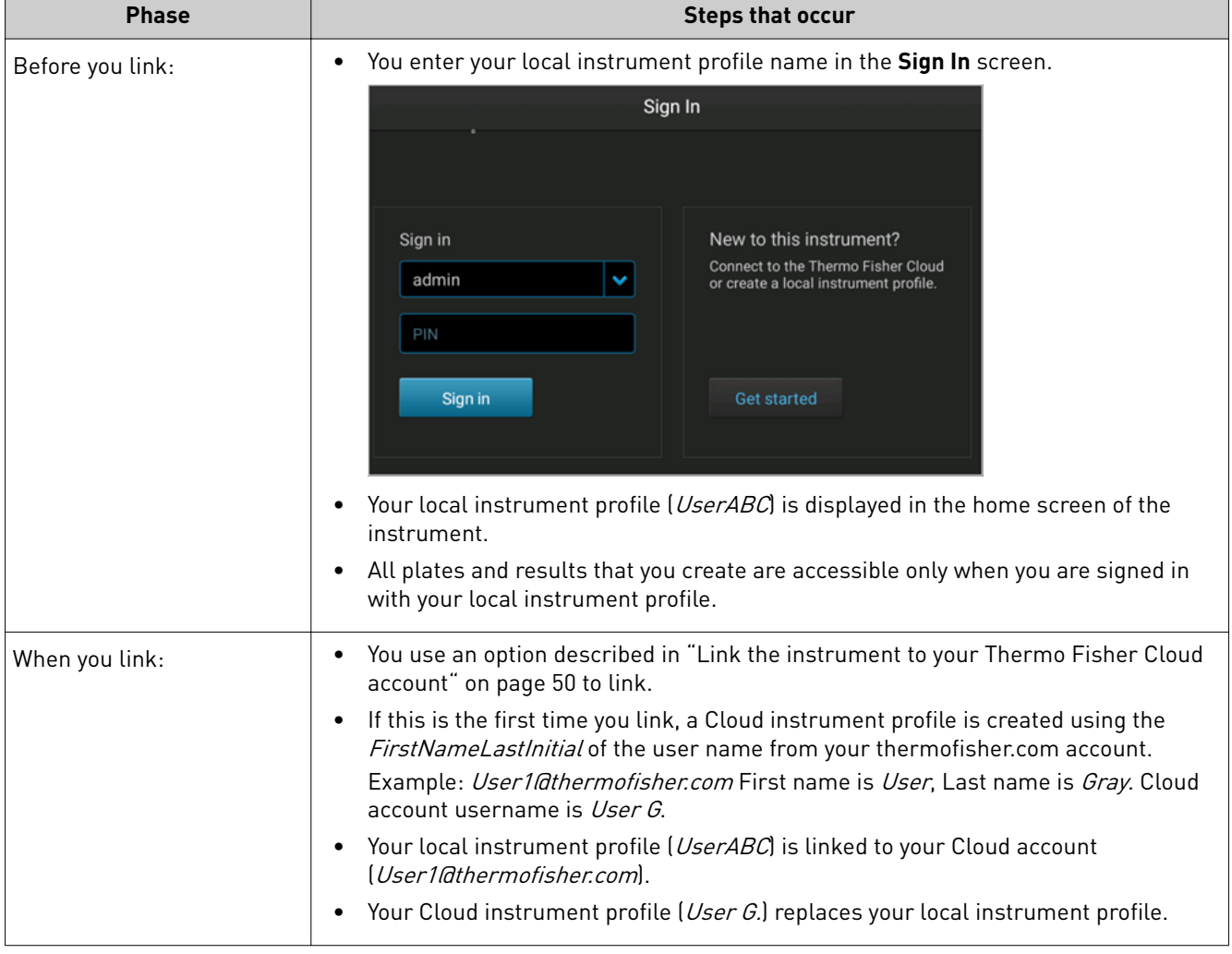

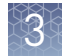

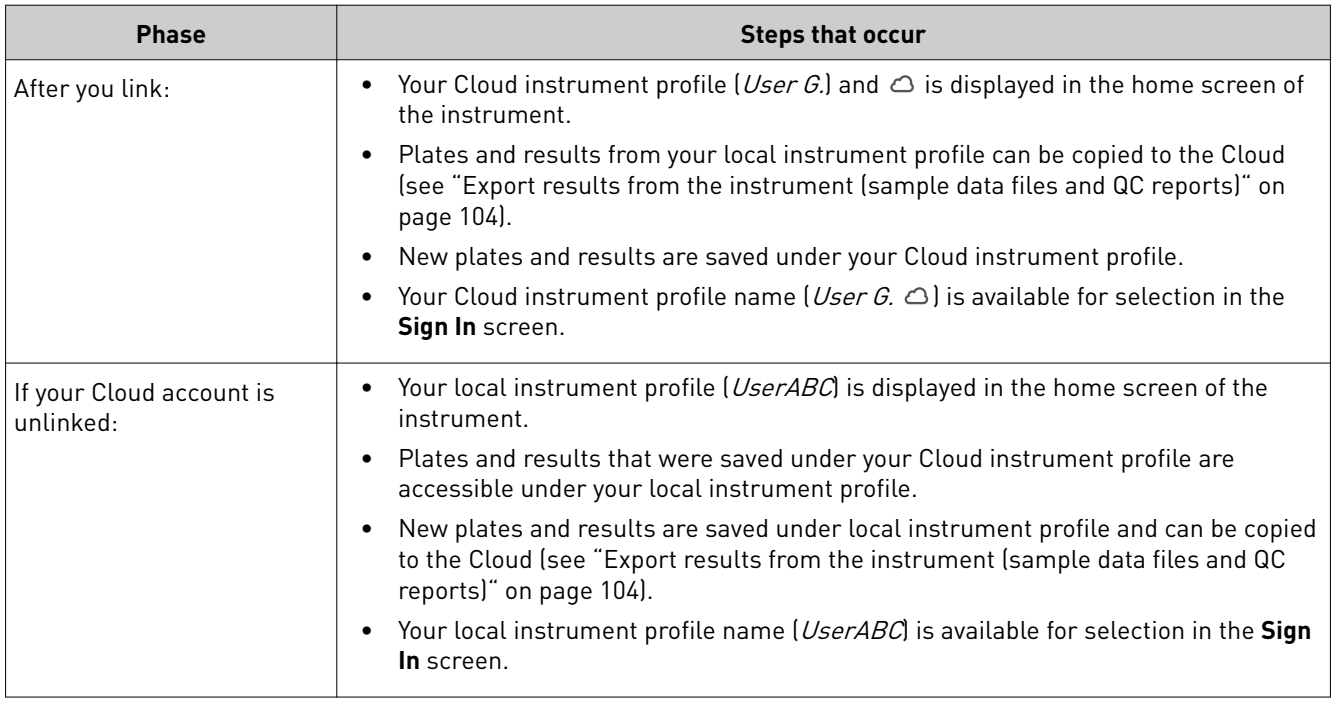

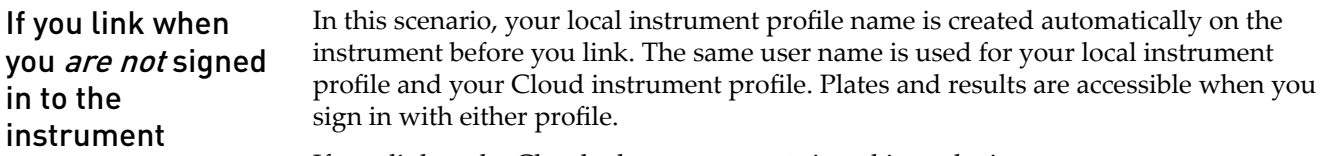

If you link to the Cloud when you *are not* signed in to the instrument:

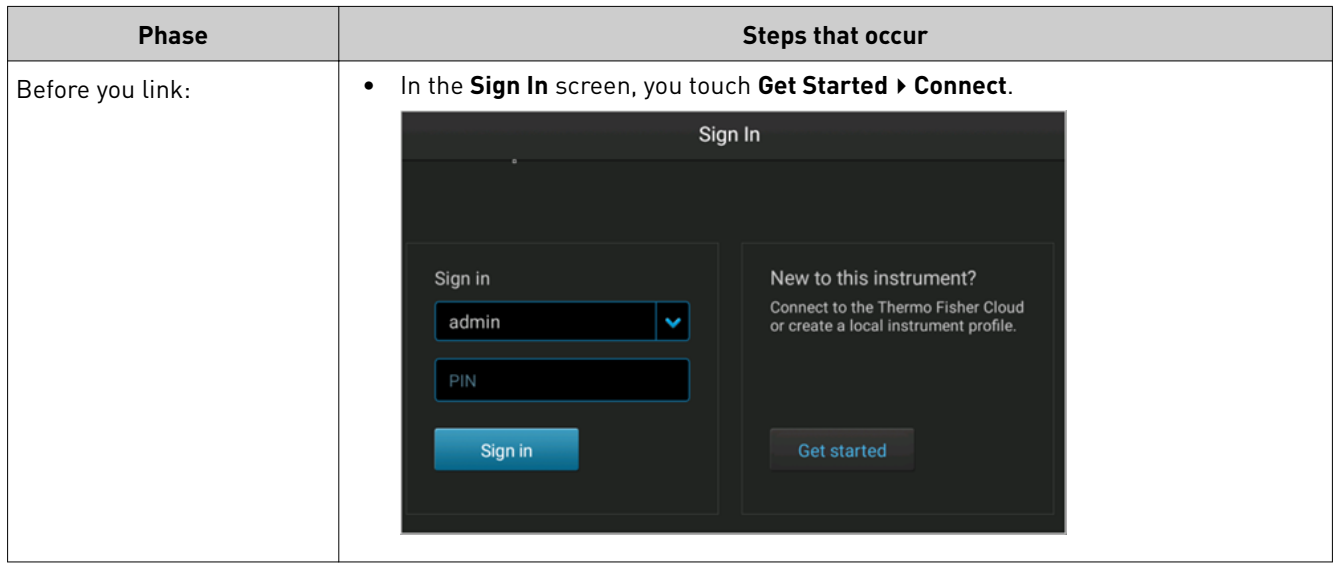

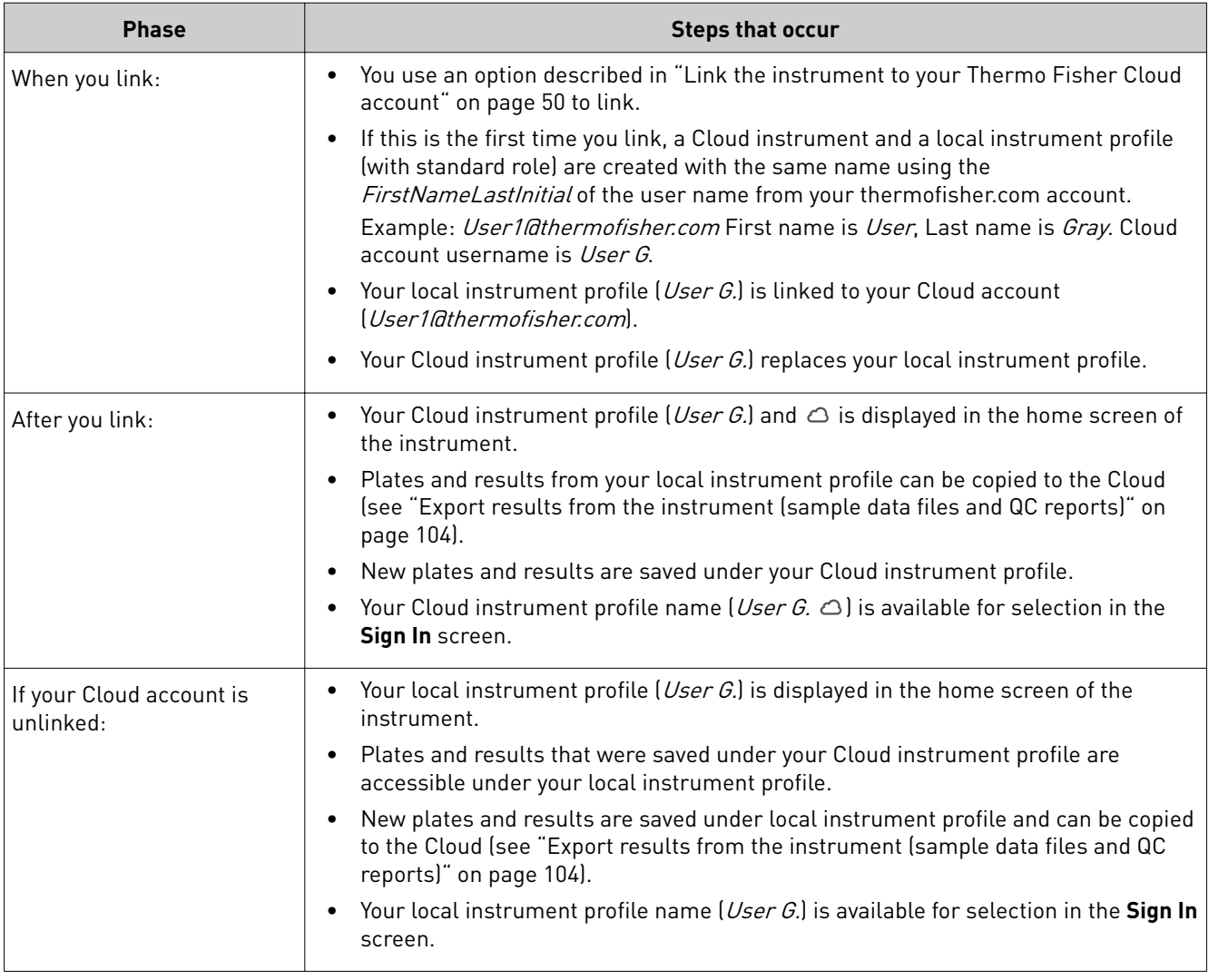

IMPORTANT! If you sign in with a local profile, without linking to the cloud, sign out, then link using Get Started  $\triangleright$  Connect, you can potentially have two local instrument profiles with different names. Plates are results created when you are signed in with one local instrument profile are not accessible when you are signed in with the other local instrument profile.

<span id="page-45-0"></span>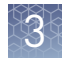

#### Cloud instrument profile roles and functions

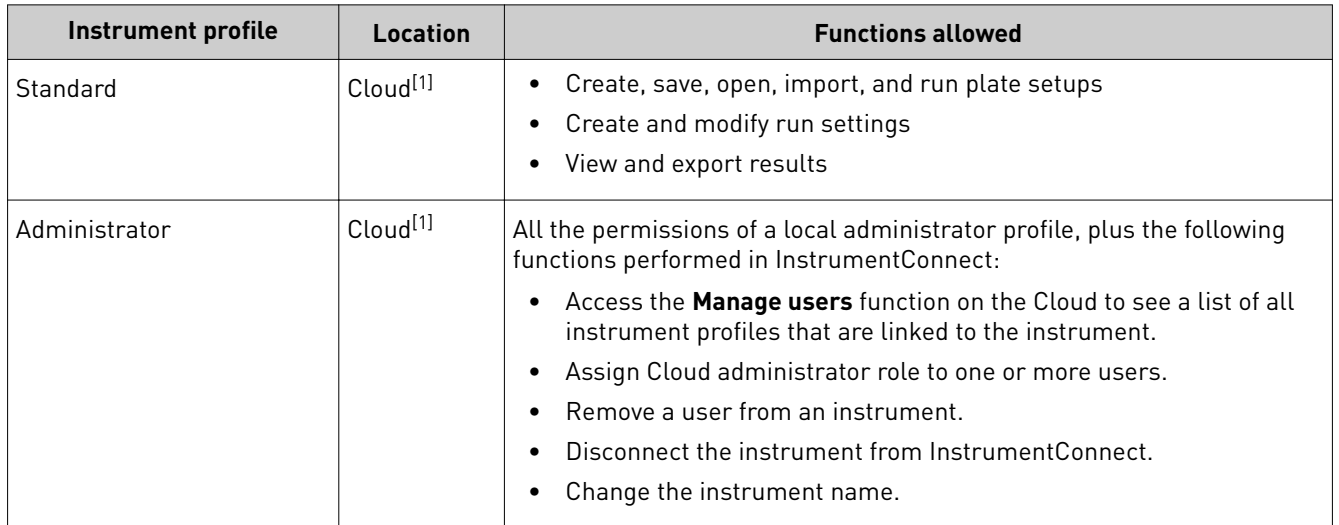

[1] The first user who links their local instrument profile to their Cloud account is assigned a Cloud profile with administrator role.

#### For more information on using the Thermo Fisher Cloud

In the top left of the screen you are viewing in the Thermo Fisher Cloud, click  $\equiv$ , then select **Help guide**.

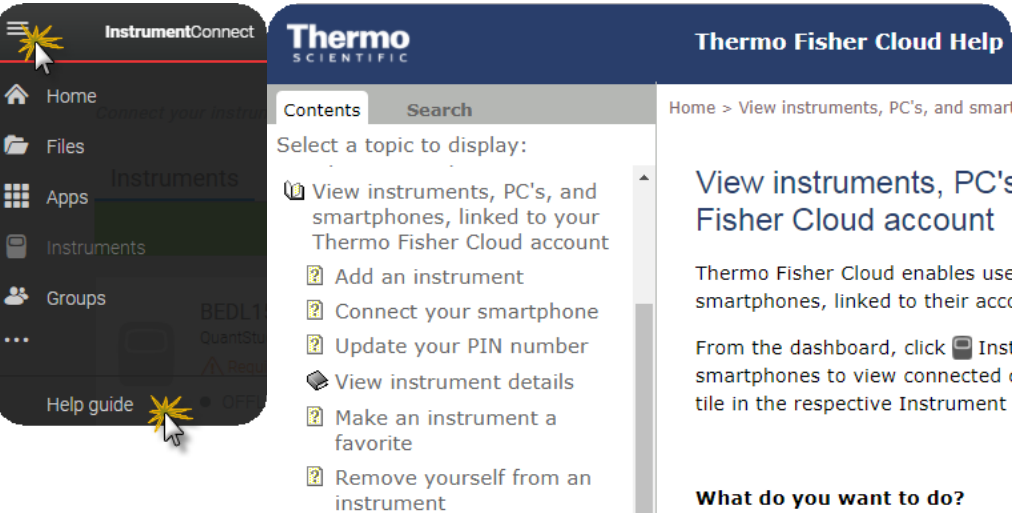

Manage the users and

administrators of your

• Add an instrument

#### <span id="page-46-0"></span>**Thermo Fisher Connect administrators for an instrument**

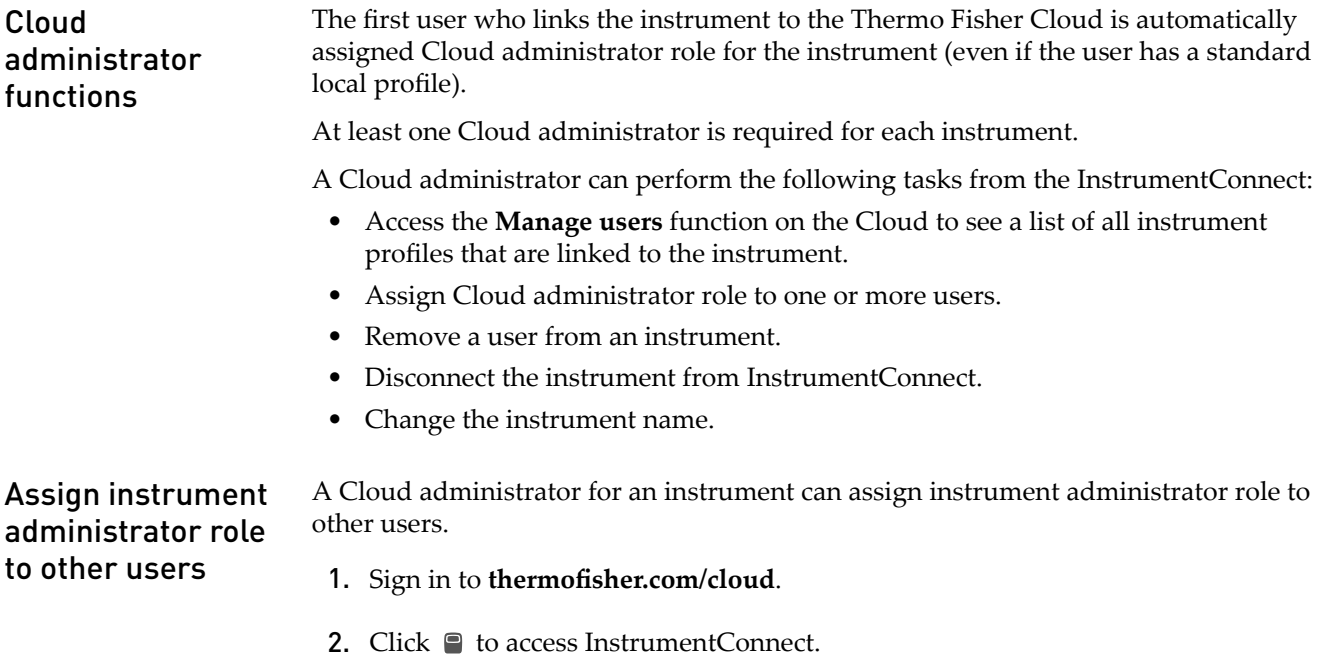

3. Select the instrument.

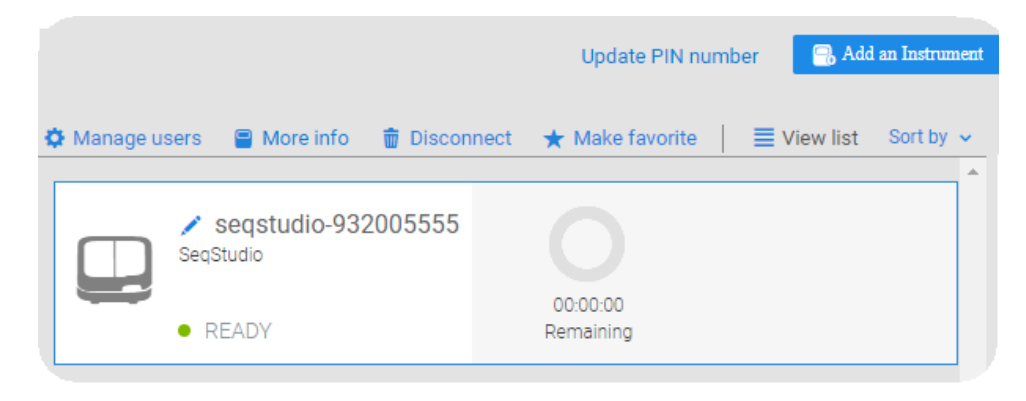

Note: The **Manage users** and other administrator functions are not displayed until you select an instrument.

4. To assign the Admin role to a user, click  $\clubsuit$  **Manage users**, then select the Administrator check box for the user.

<span id="page-47-0"></span>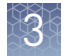

#### Manage the users and administrators of your instrument

Any user with a Cloud administrator profile can manage users for an instrument or disconnect an instrument from InstrumentConnect.

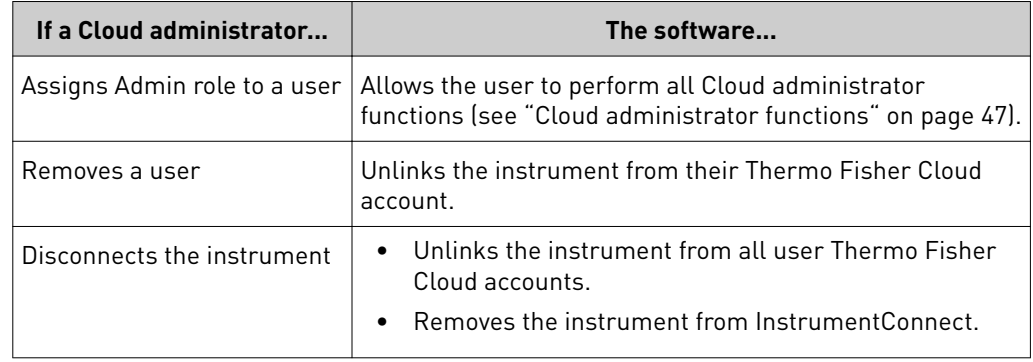

- 1. Sign in to **thermofisher.com/cloud**.
- 2. Click  $\blacksquare$  to access InstrumentConnect.
- 3. Select the instrument.

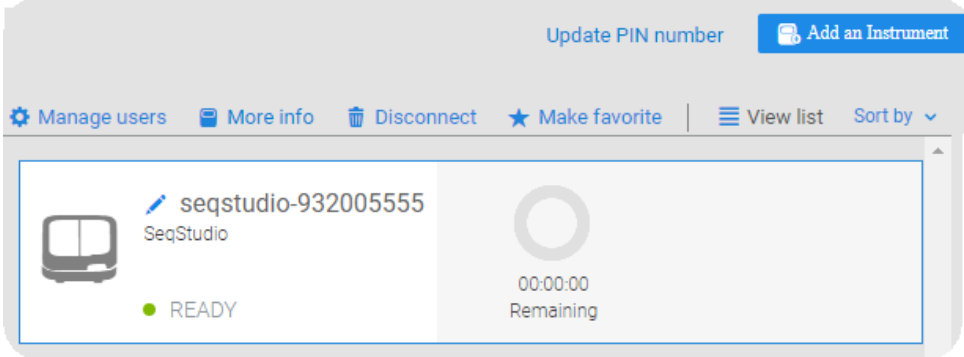

Note: The **Manage users** and other administrator functions are not displayed until you select an instrument.

4. To assign the Admin role to a user or to remove a user, click  $\clubsuit$  **Manage users**, then:

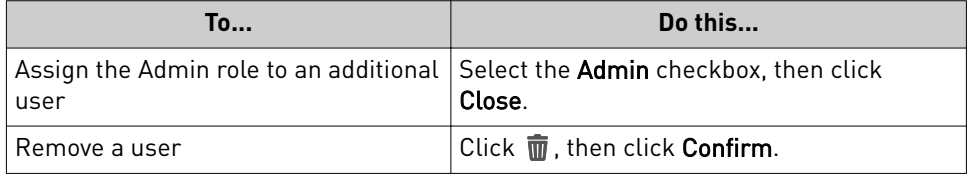

<span id="page-48-0"></span>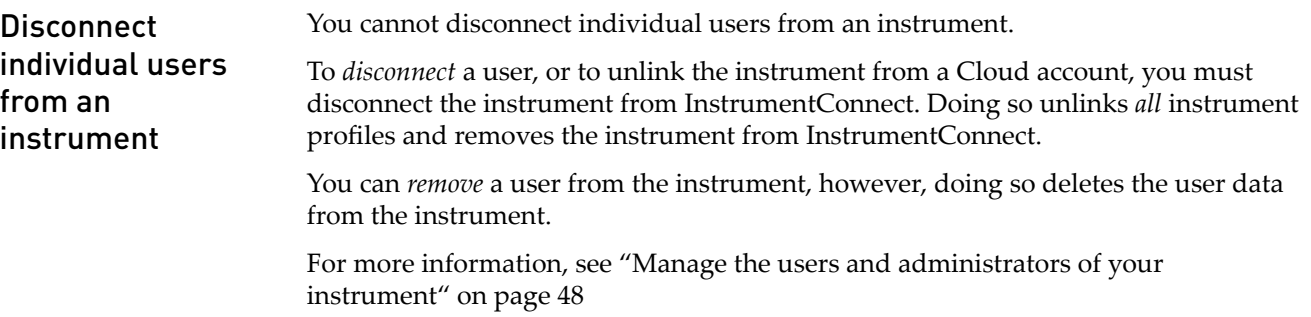

## **Register and obtain a Thermo Fisher Connect account**

- 1. Go to www.thermofisher.com.
- 2. On the home page, select **Sign In**4 **Register**.

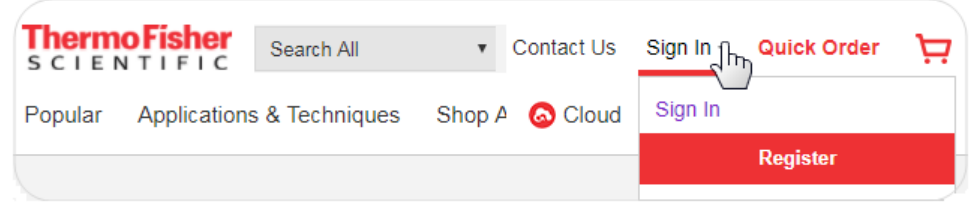

3. Fill in all information, then click **Create account**.

<span id="page-49-0"></span>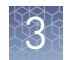

### **Link the instrument to your Thermo Fisher Cloud account**

Note: For detailed information on linking the instrument to your Cloud account, see [Appendix B, "Link the instrument to your Cloud account—detailed instructions"](#page-166-0).

- 1. If a user is signed in, touch  $\circled{.}$ , then touch **Sign out**.
- 2. In the Sign In screen, touch Get started  $\triangleright$  Connect.

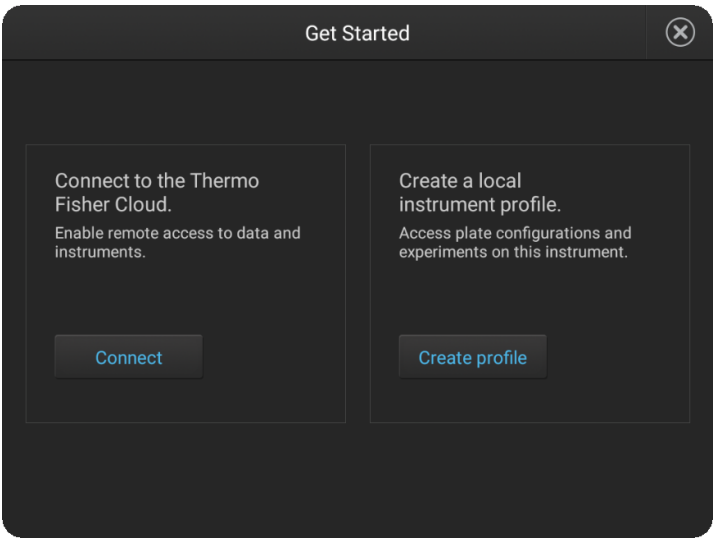

3. In the Connect to the Thermo Fisher Cloud screen, touch a connection option.

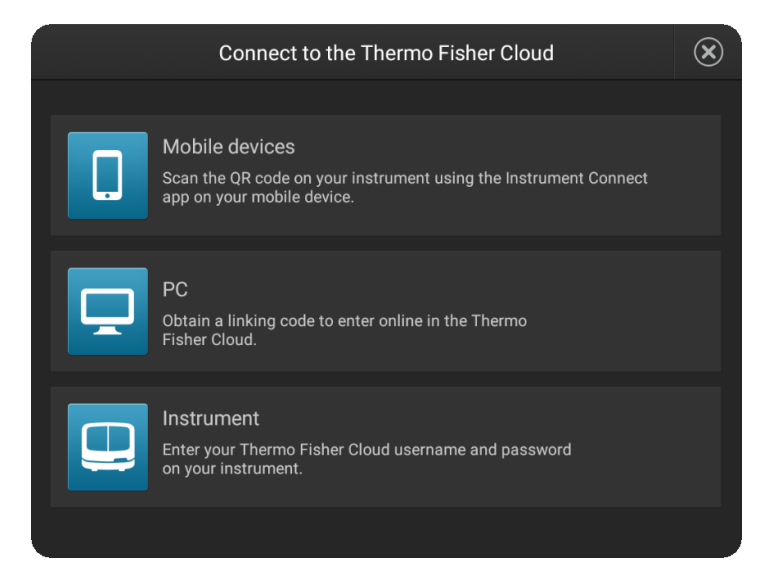

<span id="page-50-0"></span>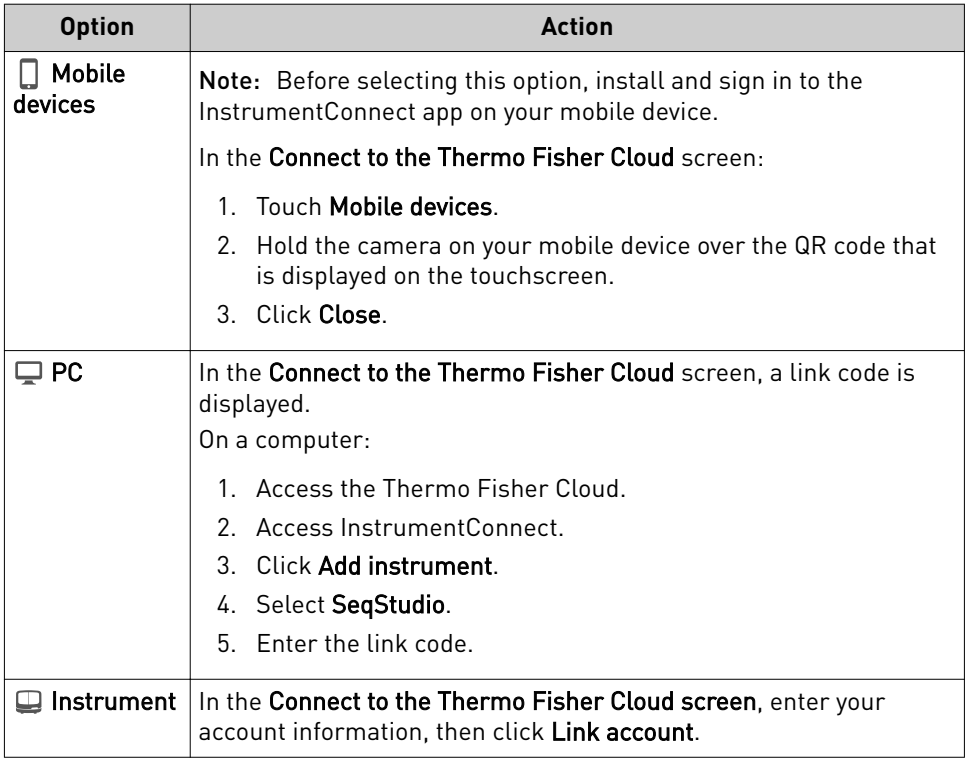

#### **Change your own Cloud instrument profile PIN**

- 1. Sign in to **thermofisher.com/cloud**.
- 2. Click  $\blacksquare$  to access InstrumentConnect.
- 3. Click **Update PIN number**.

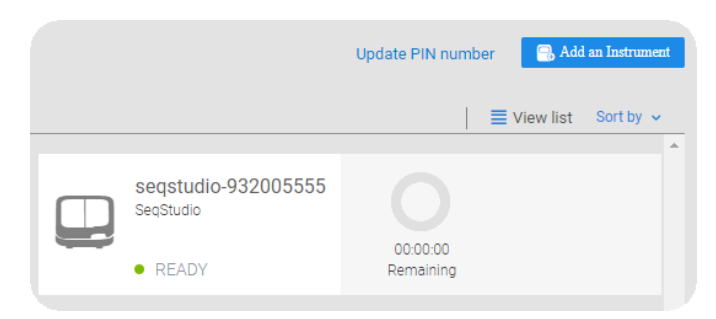

#### **Set up email notifications from the instrument**

When an instrument is linked to your Cloud account, email notifications are automatically sent to your Cloud account email address.

Perform this procedure to disable any of the default notifications.

- 1. Sign in to the instrument with your Cloud instrument profile and PIN.
- **2.** In the home screen of the instrument, touch **∂ Settings ▶ Instrument seĴings**4**Email notięcations**.

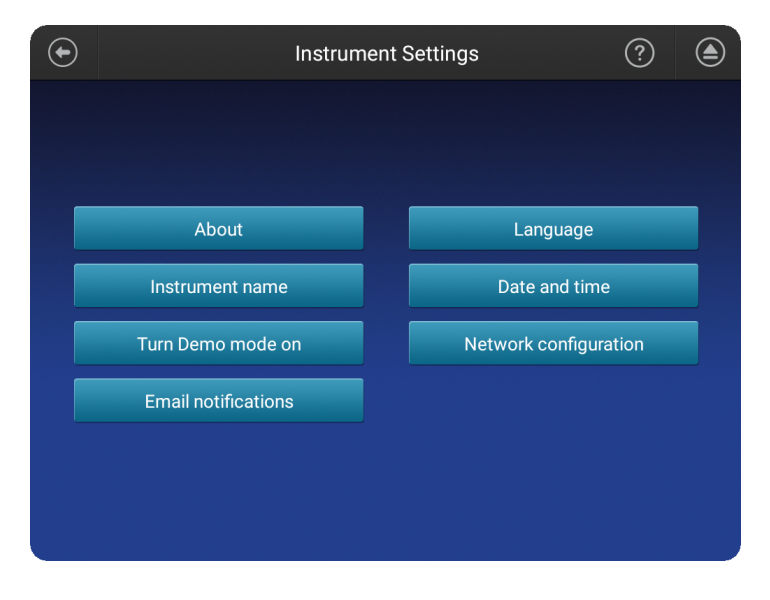

Note: If you are signed in with a local instrument profile instead of a Cloud instrument profile, the **Email notifications** button is not displayed on the **Instrument Settings** screen.

3. In the **Email notifications** screen, select or deselect the options for which you want to receive email notifications, then touch **Done**.

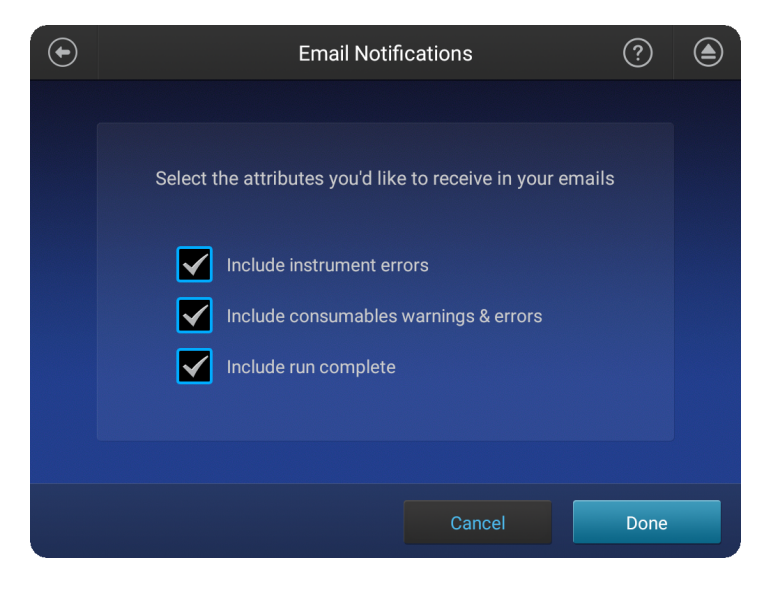

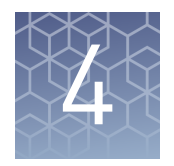

# Create or modify a plate setup from the Plate Manager

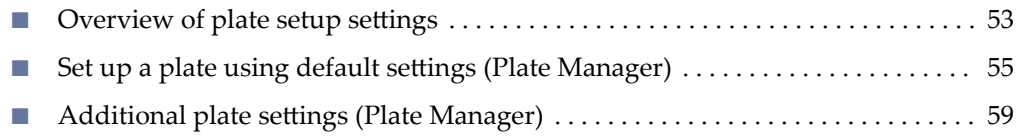

## **Overview of plate setup settings**

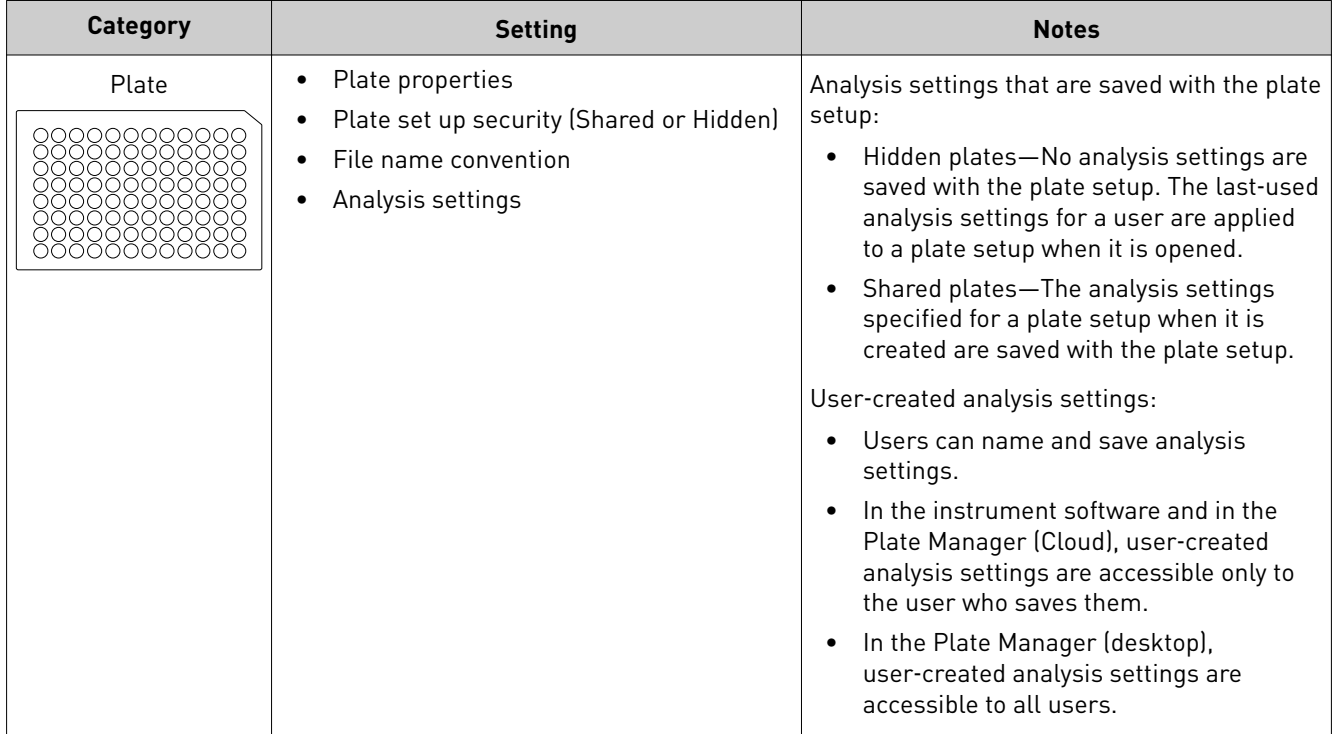

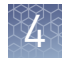

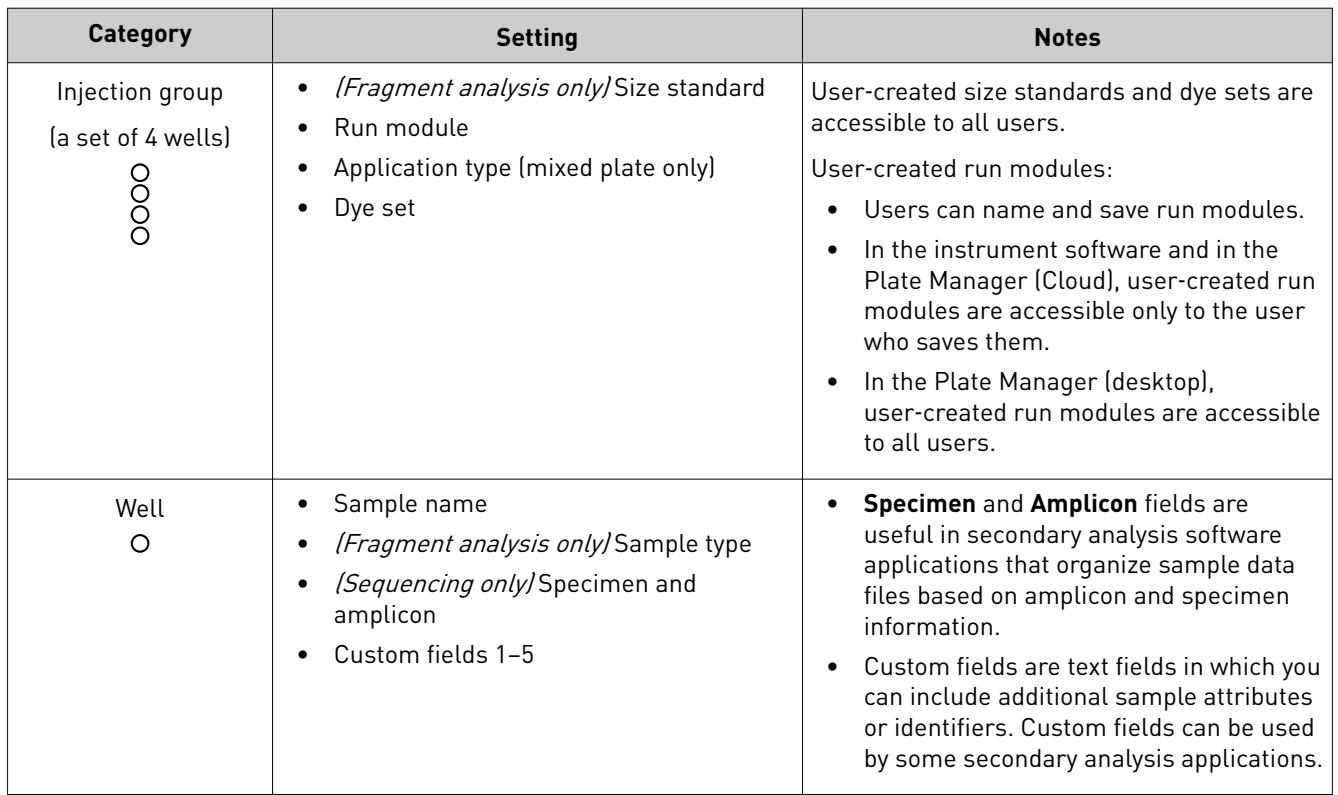

<span id="page-54-0"></span>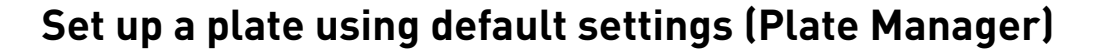

Access the Plate Manager on the Cloud

- 1. Sign in to **thermofisher.com/cloud**.
- 2. In the **My Apps** list, select **SeqStudio™ Plate Manager**. If SeqStudio™ Plate Manager is not listed under **My Apps**, scroll down in the **All Apps** list.

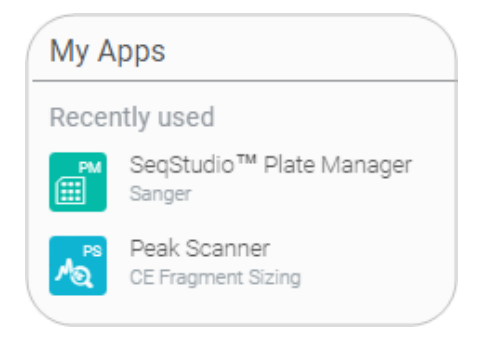

Access the Plate Manager on the desktop

Create or open a

Select **Start**4**All Programs**4**Applied Biosystems**4**Plate Manager**4**Plate Manager**.

- 1. Click  $\mathsf{PM}$  to display the home screen.
- plate setup PSM file
	- 2. In the **Plate setup** screen, create or open a plate setup:

If you are running the Plate Manager on the Thermo Fisher Cloud:

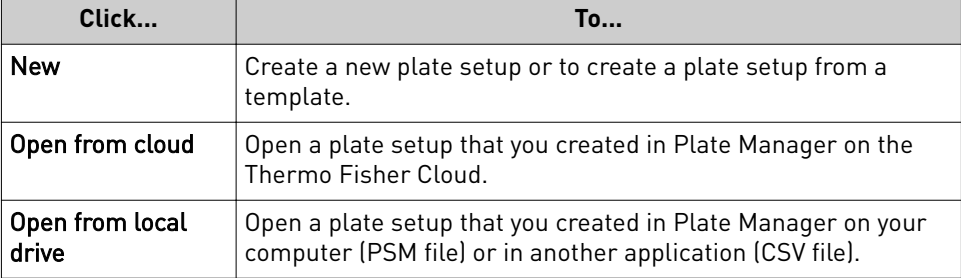

If you are running the Plate Manager on the desktop:

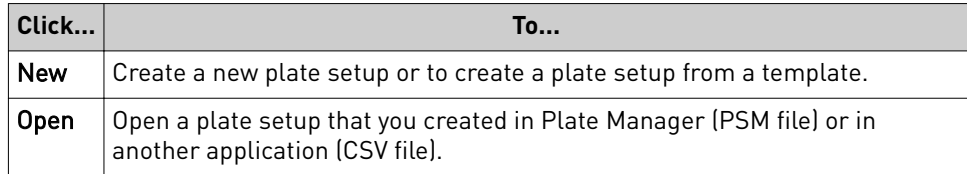

Enter plate

In the **Properties** tab:

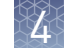

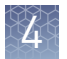

1. *(Optional)* Edit the **Plate name**, **Barcode**, or **Owner**.

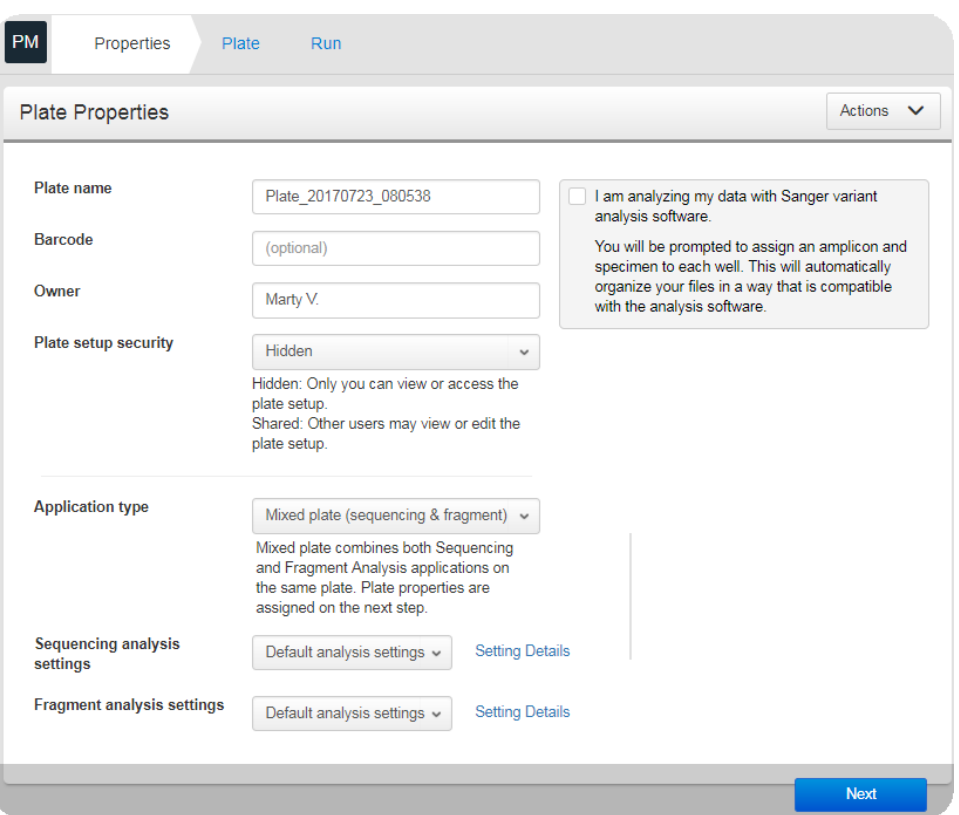

- 2. Select an option in the **Plate setup security** field.
	- **Hidden**—Prevents other users from using or accessing the plate on the instrument. The last settings specified by the signed-in user are applied when a **Hidden** plate setup is opened or imported on the instrument.
	- **Shared**—Allows other users to access and edit the plate on the instrument. Analysis settings saved in the plate setup.
- 3. Select the **Application type**: **Sequencing**, **Fragment analysis**, or **Mixed plate (sequencing & fragment)**.

A mixed plate allows you to specify fragment analysis and sequence analysis settings on the same plate.

4. *(Optional for Sequencing or Mixed plate)* Select the **I am analyzing my data with Sanger variant analysis software** checkbox.

The amplicon and specimen fields are added to the **Plate** view, and the attributes I am analyzing my data with Thermo Fisher Scientific Sanger analysis software.

You will be prompted to assign an amplicon and specimen to each well. This will automatically organize your files in a way that is compatible with the analysis software.

are automatically added to the default file name conventions (see ["Modify the](#page-71-0) [default file name convention" on page 72\)](#page-71-0).

This feature is useful in secondary analysis software applications that organize files based on amplicon and specimen information (Cloud applications: Variant Analysis (VA) module, Next-generation Confirmation (NGC) module; desktop

applications: SeqScape™ Software, Variant Reporter™ Software, Minor Variant Finder Software).

5. Click **Next**.

In the **Plate** screen:

Assign wells: Sample and run information

1. Click a well to select an injection group, or Shift-click to select multiple injection groups.

Each set of 4 wells on the plate is referred to as an injection group. The default injection order is: A1-D1, E1-H1, A2-D2, E2-H2....A12-D12, E12-H12.

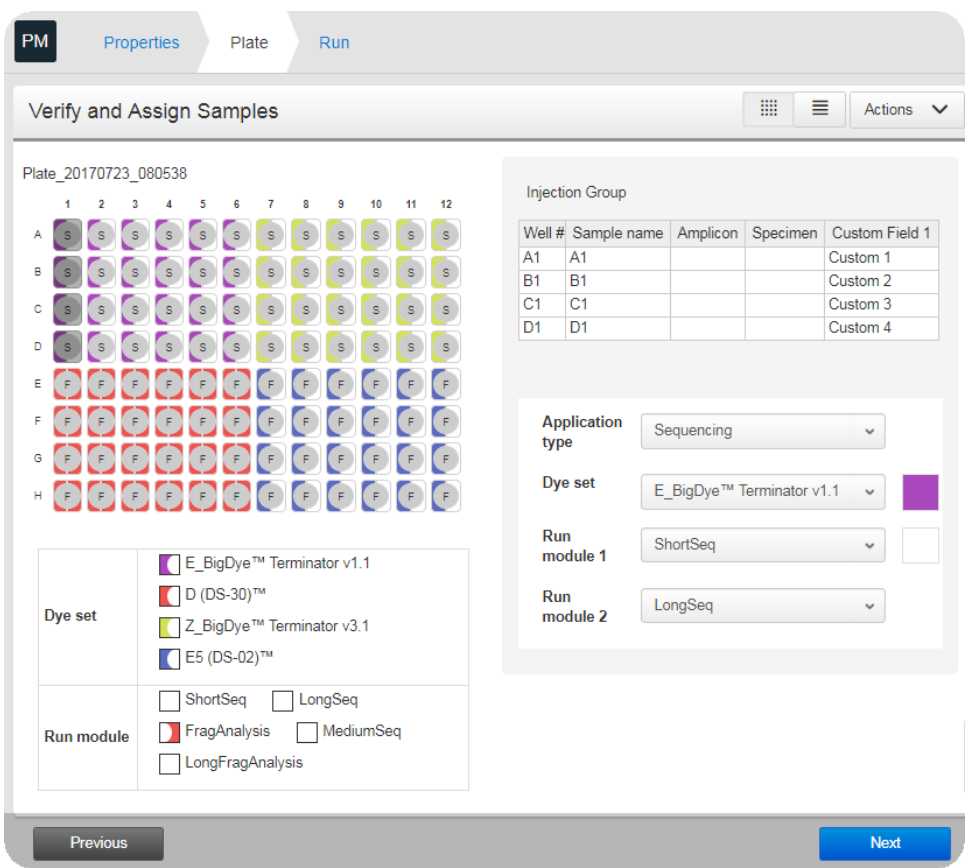

- 2. If you are creating a mixed plate, select the **Application type** for the injection group.
- 3. *(Fragment analysis only)* Select the sample type for each well: **Allelic ladder**, **Negative control**, **Positive control**, or **Sample**.
- 4. *(Fragment analysis only)* Select a size standard for the injection group.
- 5. Select a dye set for the injection group.

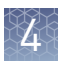

- 6. Select a run module for the injection group. For more information, see ["Run modules, read lengths, size ranges, and run](#page-122-0) [times" on page 123](#page-122-0)
- 7. Click **Next** and proceed to "Save a plate setup in the Plate Manager" on page 58.

After you assign wells to a plate setup:

#### Save a plate setup in the Plate Manager

1. In the **Save the plate setup** dialog box, modify any settings as needed.

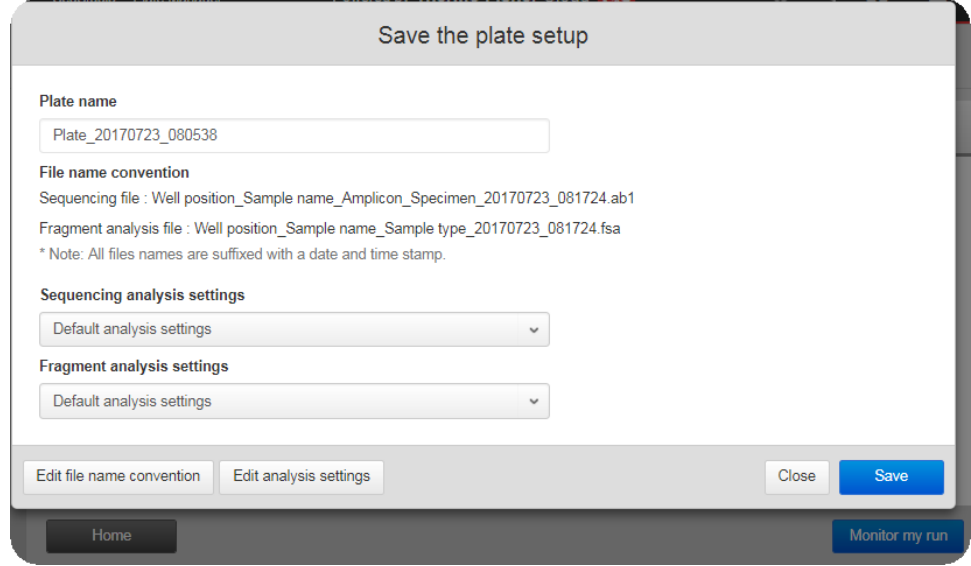

2. Click **Save**.

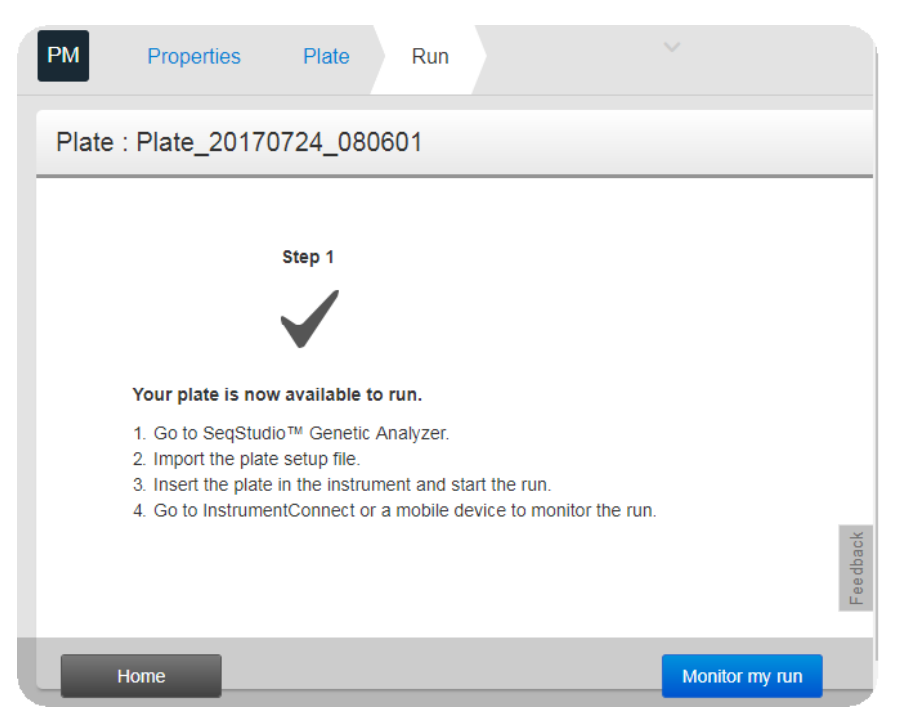

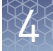

<span id="page-58-0"></span>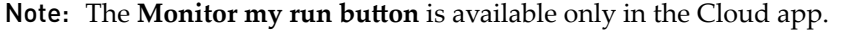

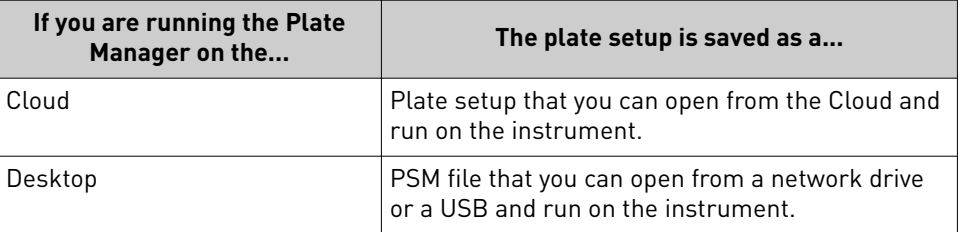

Proceed to [Chapter 6, "Start and monitor a run".](#page-75-0)

# **Additional plate settings (Plate Manager)**

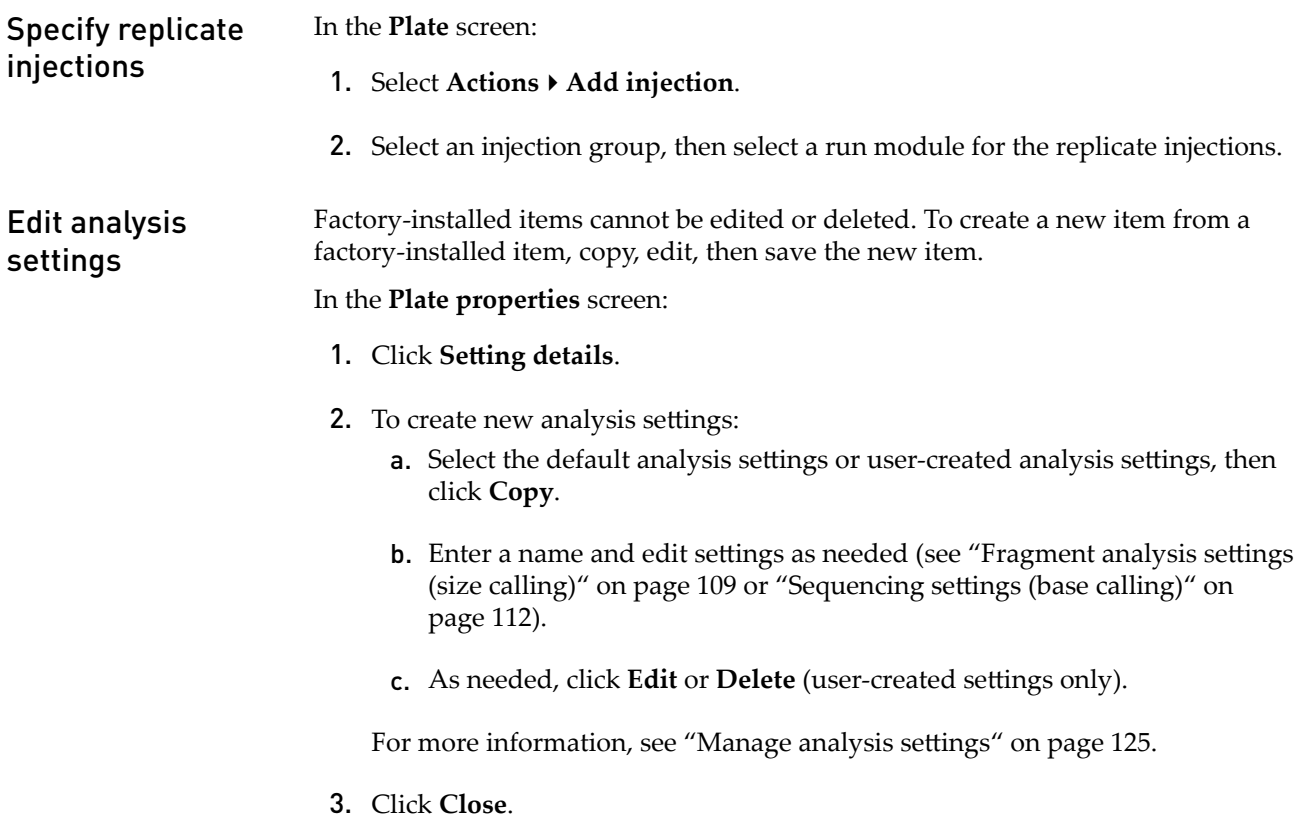

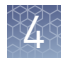

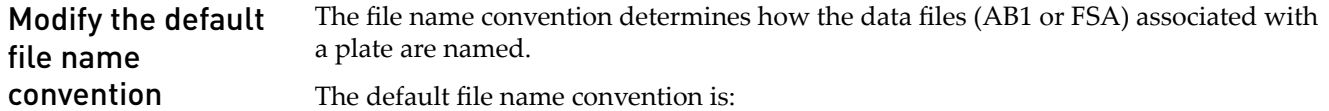

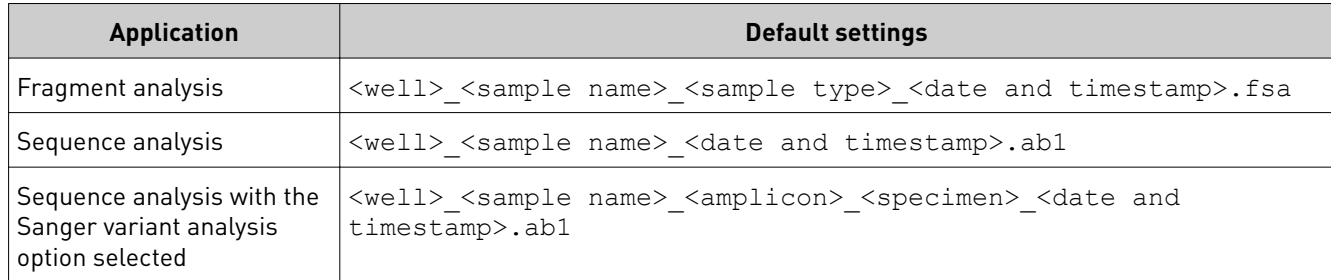

To change the default settings, in the **Properties** tab:

- 1. Select **Actions**  $\blacktriangleright$  **Edit the file name convention.**
- 2. Click File attributes, then select the attributes to include in or exclude from the data file name.

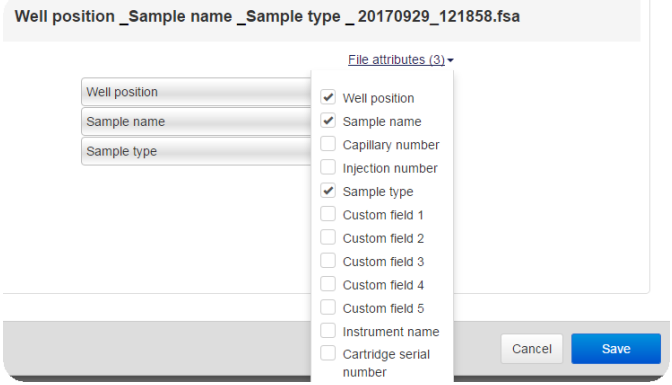

For information on creating custom fields to include in file name conventions, see [ȃDefine custom fieldsȃ on page 73](#page-72-0).

- 3. *(Optional)* Click-drag  $\equiv$  to move an attribute to another position.
- 4. Click **Save**.

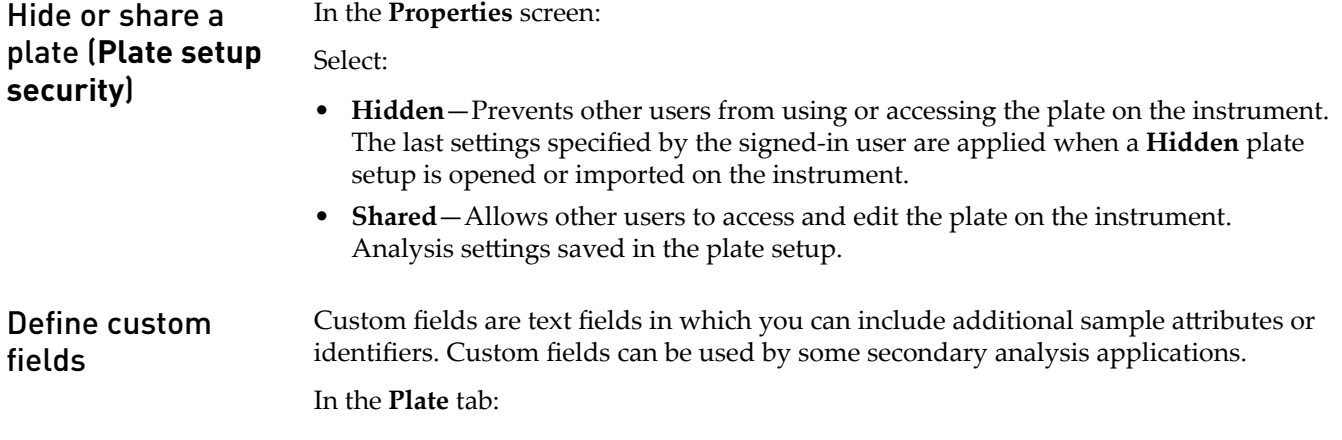

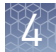

- 1. Select **Action**  $\rightarrow$  **Add custom field**.
- 2. Enter information in the custom field in the table at the right of the plate.

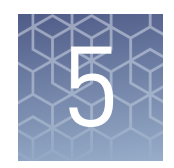

# Create or modify a plate setup from the instrument

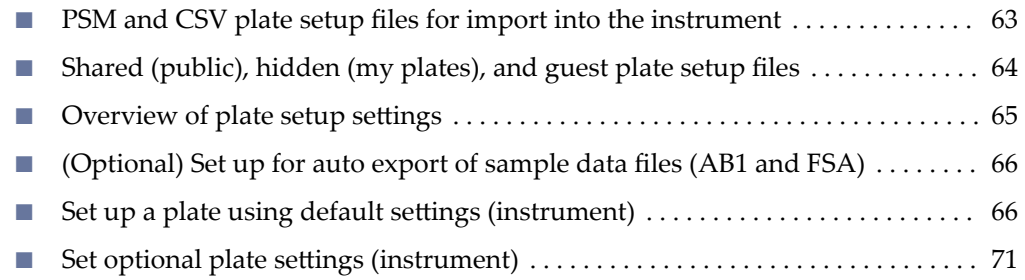

# <span id="page-62-0"></span>**PSM and CSV plate setup files for import into the instrument**

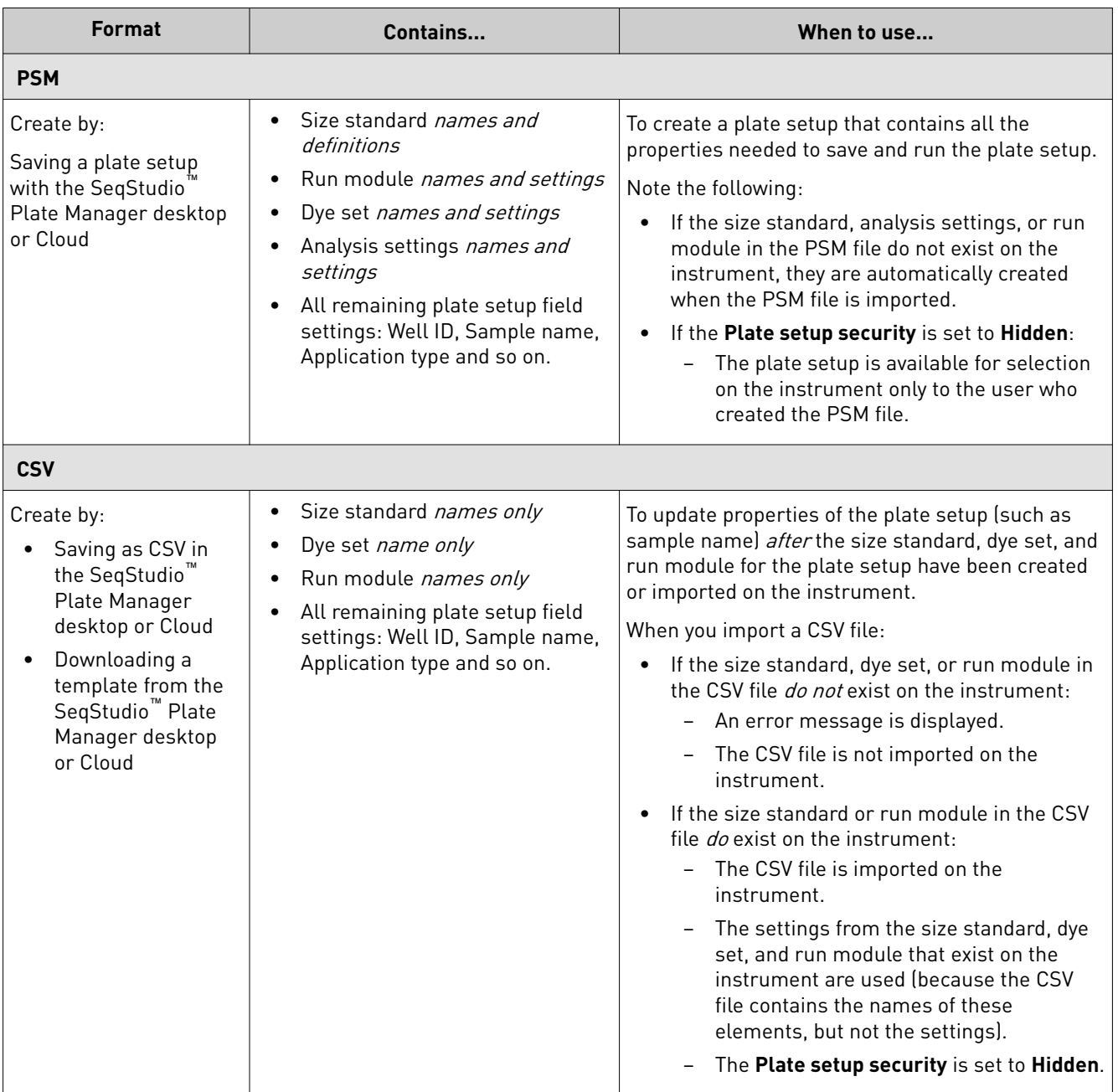

<span id="page-63-0"></span>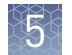

# **Shared (public), hidden (my plates), and guest plate setup files**

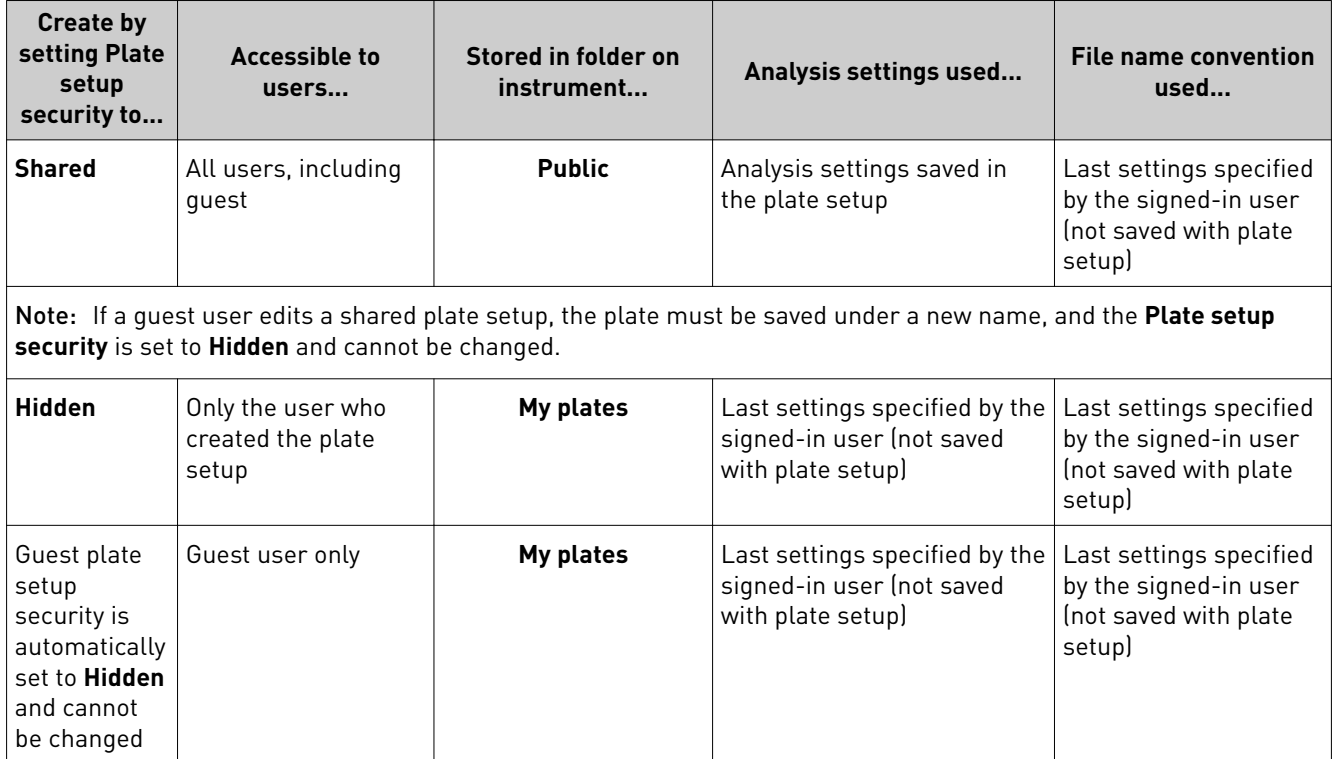

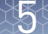

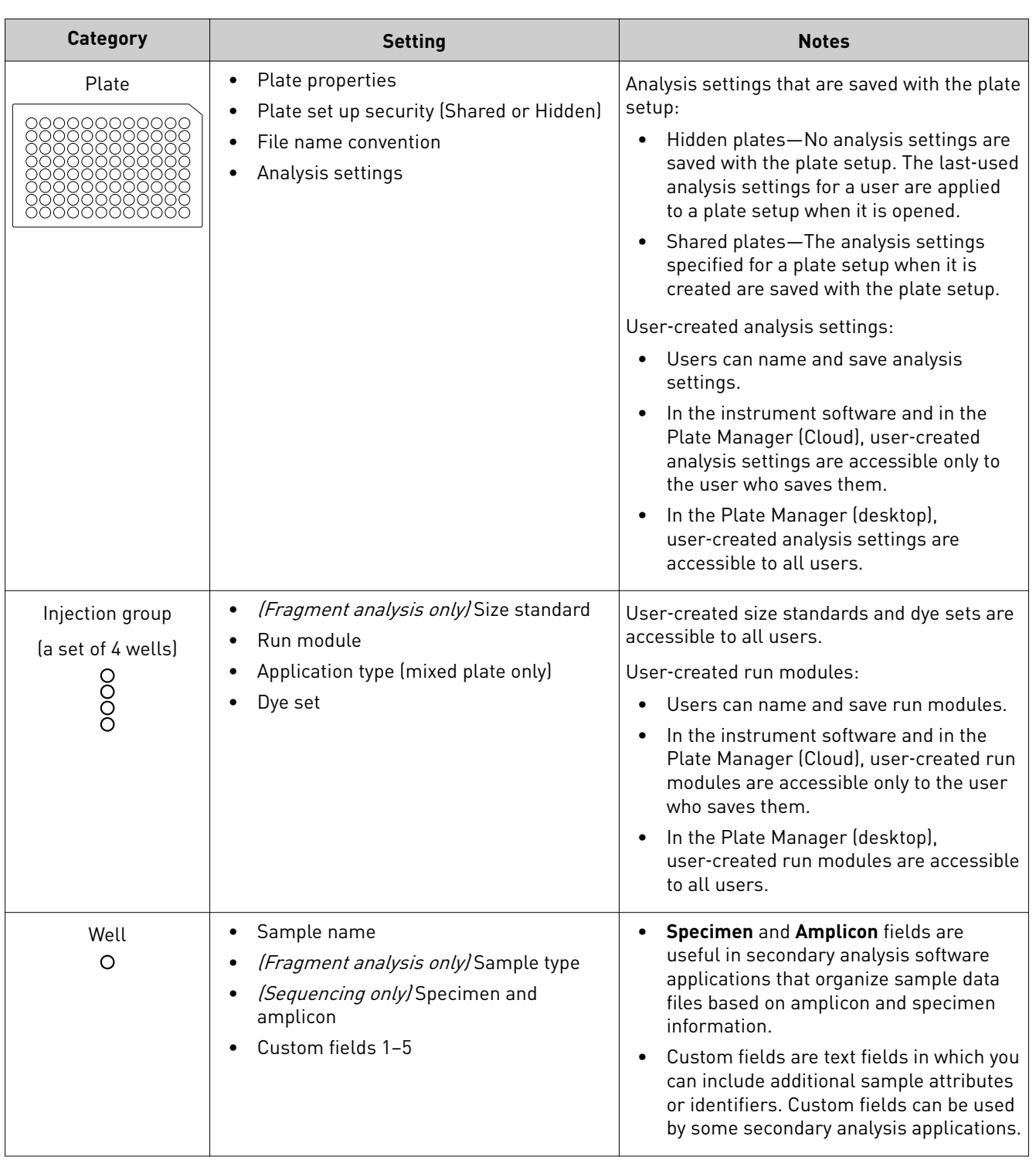

# <span id="page-64-0"></span>**Overview of plate setup settings**

<span id="page-65-0"></span>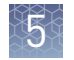

# **(Optional) Set up for auto export of sample data files (AB1 and FSA)**

By default, sample data files (AB1 and FSA) are saved to the instrument.

When you create a plate setup, you can also set the **Save location** to **Cloud**, **Network Drive**, and/or **USB**.

|                                     | <b>Plate Properties</b>                                     | ?<br>e |  |
|-------------------------------------|-------------------------------------------------------------|--------|--|
| Properties                          | <b>Properties</b>                                           | Plate  |  |
| Plate name<br>Plate_20170906_200855 | Save location<br>Network Drive; Cloud; USB; a<br>Instrument |        |  |

<sup>1</sup> Save location

When the plate is run, the instrument automatically exports the sample data files to the save locations.

Before you can select these save locations, set up the instrument:

- • ["Link the instrument to your Thermo Fisher Cloud account" on page 50](#page-49-0)
- • ["Connect to a network drive" on page 115](#page-114-0)
- Insert a USB into the USB port on the front of the instrument ([Figure 1 on](#page-12-0) [page 13\)](#page-12-0)

#### **Set up a plate using default settings (instrument)**

Create or import a plate setup

In the home screen:

- 1. Touch **Set up run**.
- 2. Create, open, or import a plate setup:

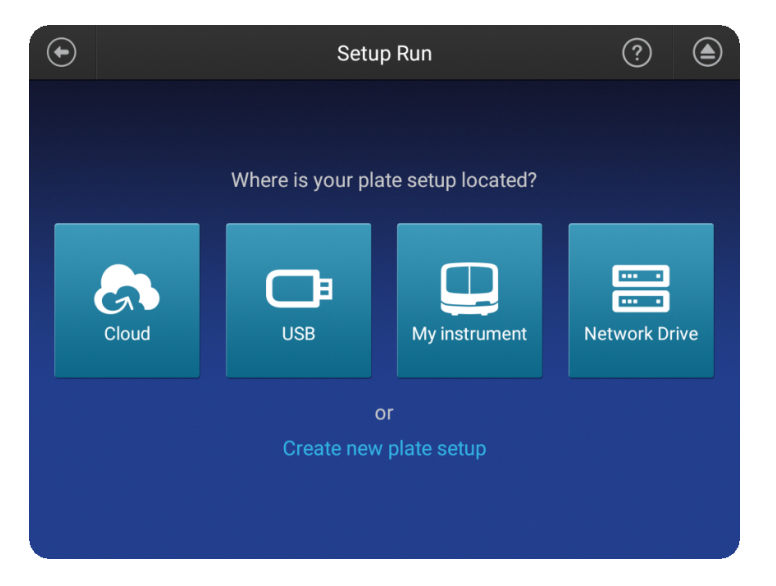

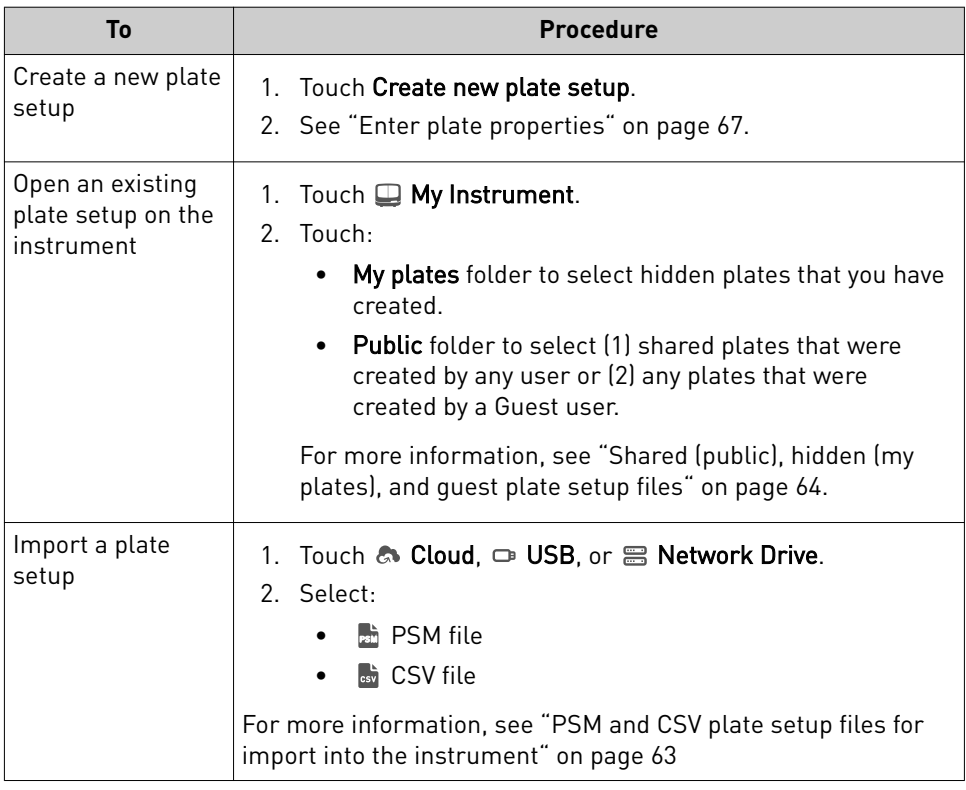

#### Enter plate properties

In the **Plate properties** screen:

1. Touch the **Plate name** field, then enter the plate name.

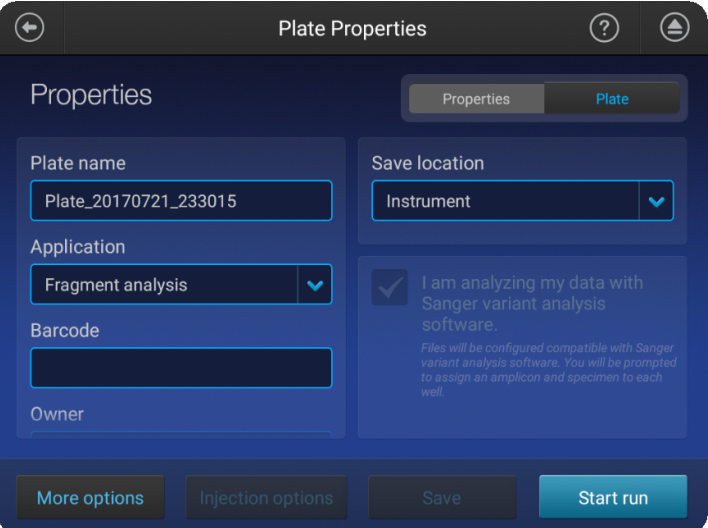

- 2. Touch **Applications**, then select Sequencing, Fragment analysis, or Mixed (allows you to specify fragment analysis and sequence analysis settings on the same plate).
- 3. *(Optional)* Touch the **Barcode** field, then use a scanner to scan the barcode.
- 4. *(Optional)* Touch the **Owner** field, then enter the plate owner name.

- 5. *(Optional)* Touch the **More options** to check the **Plate setup security**, **Analysis settings**, and **File name convention**.
- 6. If you want to save the plate to a location in addition to the instrument, touch **Save location**, then select a location for the run results.

The plate setup is always saved to the instrument. In addition, you can save the plate to the Cloud, a network, or a USB, which will auto export the sample data files.

IMPORTANT! To view analyzed data in the Remote Monitoring App on the Cloud, you must save the plate setup to the Cloud.

Note: If you save a plate setup to the Cloud, a network, or a USB, then access the plate setup at a later time when the instrument is not linked to the Cloud, a network, or a USB, the save location is displayed with strikethrough text.

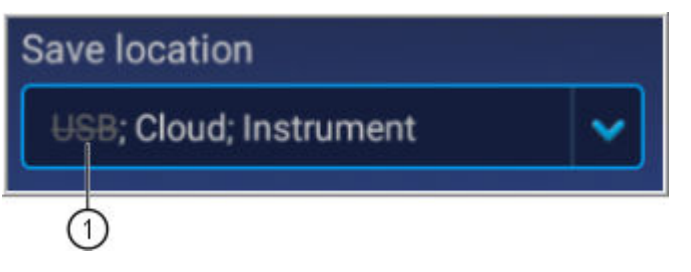

1 Original location to which the plate was saved, but is no longer accessible by the instrument.

7. *(Optional for Sequencing or Mixed plate)* Touch the **I am analyzing my data with Sanger variant analysis software** checkbox.

The amplicon and specimen fields are added to the **Plate** view, and the attributes are automatically added to the I am analyzing my data with Sanger variant analysis software.

to assign an amplicon and specimen to eaci

default file name conventions (see ["Modify the default file name convention" on](#page-71-0) [page 72](#page-71-0)).

This feature is useful in secondary analysis software applications that organize files based on amplicon and specimen information (Cloud applications: Variant Analysis (VA) module, Next-generation Confirmation (NGC) module; desktop applications: SeqScape™ Software, Variant Reporter™ Software, Minor Variant Finder Software).

Assign wells: run In the **Plate properties** screen: module, size standard, and dye set

1. At the top-right of the screen, touch **Plate**.

#### 1 Plate tab

2 Save button is not enabled until you create an injection group

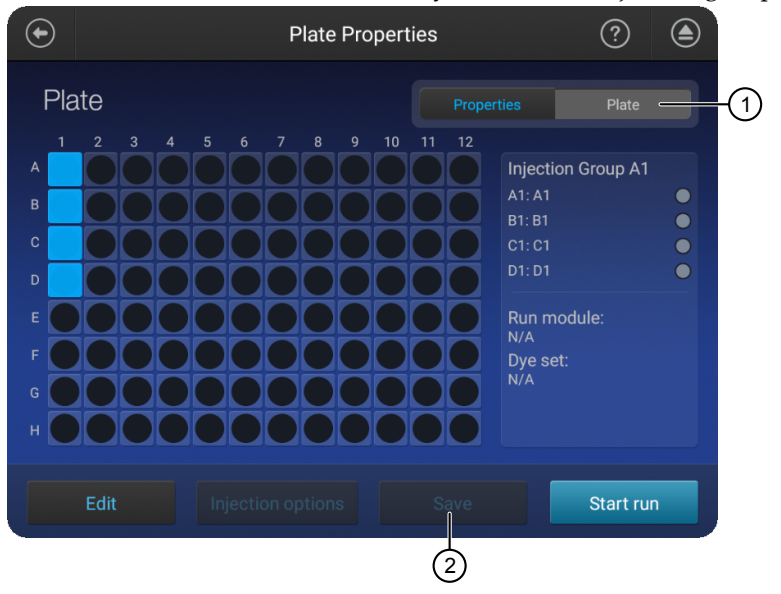

Each set of 4 wells on the plate is referred to as an injection group. An injection group is identified by the first well in the set of 4 (for example, Injection Group A1 contains wells A1–D1).

The default injection order is: A1-D1, E1-H1, A2-D2, E2-H2....A12-D12, E12-H12.

- 2. Select injection groups, then touch **Edit**.
	- Touch a well to select a single injection group.
	- Touch and drag to select multiple injection groups or the entire plate.

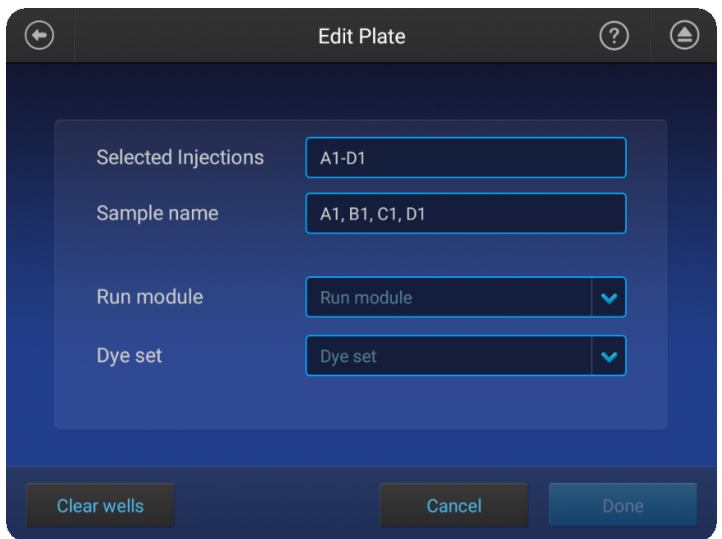

3. If you are creating a mixed plate, select the **Application type** for the wells.

- 4. Touch **Run modules**, then select a run module. For more information, see ["Run modules, read lengths, size ranges, and run](#page-122-0) [times" on page 123.](#page-122-0)
- 5. Touch **Dye set**, then select a dye set for the injection group.
- 6. *(Fragment analysis only)* Touch **Size standard**, then select a size standard for the injection group.

In the **Edit plate** screen:

1. Touch **Sample name** to display the well attributes fields.

 $\bigodot$ Plate\_20170722\_225336 Sample **Well ID** Sample  $\sqrt{A1}$ Run module Dye set  $\sqrt{B1}$ Custom field 1  $\sqrt{C_1}$  $\boxed{D1}$ Custom field 3 Custom field 4 Custom field 5 Cancel Done

- 2. Touch a setting, then enter the definition for the selected wells:
	- *(Fragment analysis only)* **Sample type**—**Sample**, **Positive Control**, **Negative Control**, or **Allelic Ladder**.
	- Custom fields Text fields to include additional sample attributes or identifiers that can be used by secondary analysis applications.
	- *(Sequencing only)* **Amplicon and Specimen**—Amplicon and Specimen names for Sanger Sequence analysis, if you selected the option in the **Plate Properties** screen.

Assign wells: sample name, sample type, and custom fields

<span id="page-70-0"></span>3. Touch **Done** to close the screen then **Done** to close the **Edit Plate** screen.

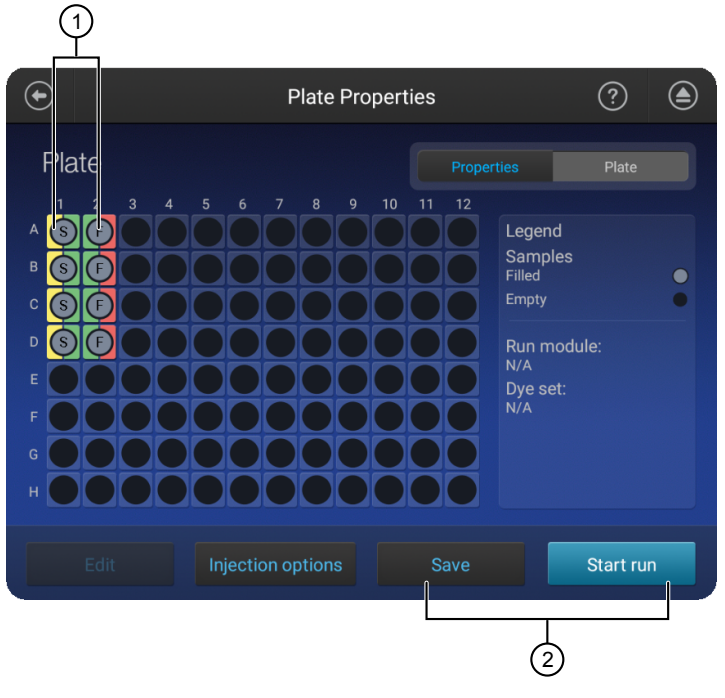

1 Application type—Sequencing or Fragment, designated by S or F 2 Save the plate or start the run

4. Touch **Save** to save the plate to run at a later time, or touch **Start Run**.

#### **Set optional plate settings (instrument)**

Specify replicate injections

#### In the **Plate properties** screen:

- 1. Touch **Injection options**.
- 2. Touch an injection group, then touch **Edit and re-inject** to add replicates to the injection list.
- 3. *(Optional)* Modify **Run module**, **Injection time**, **Injection voltage**, **Run time**, or **Run voltage** for the injections.

IMPORTANT! Changes to run conditions for replicate injections are not saved to the plate.

4. Touch **Done**.

In the **Properties** tab of the **Plate properties** screen: 1. Touch More options  $\triangleright$  Analysis settings. Modify analysis settings

2. Select a setting.

See "Manage analysis settings" on page 125 for detailed information.

Note: The last setting selected is used as the default for new plates.

3. Touch **Done**.

<span id="page-71-0"></span>The default file name convention determines how the data files (AB1 or FSA) associated with a plate are named. Modify the default file name

convention

The default file name convention is:

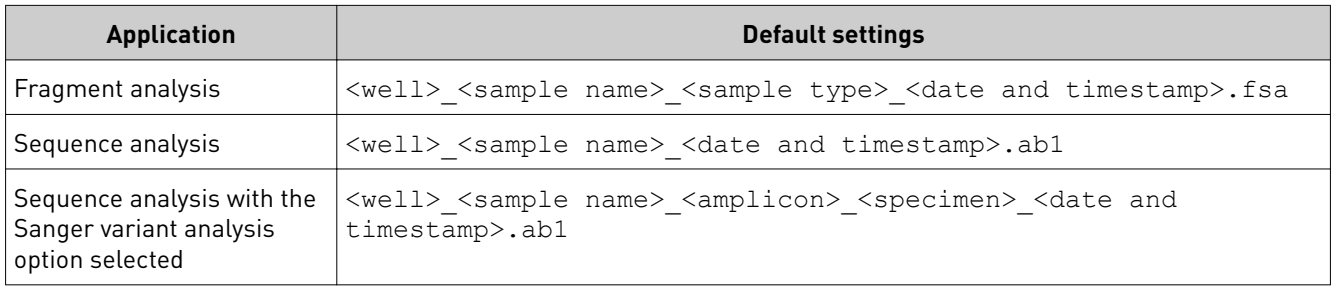

1. Access the **File name convention** screen:

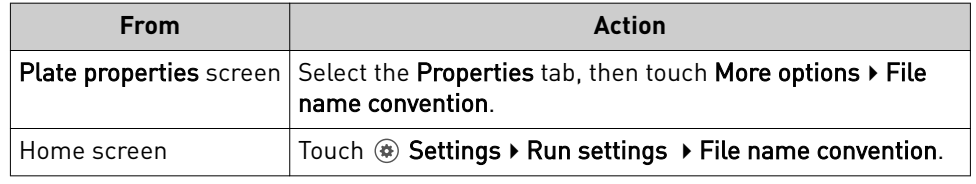

- 2. Touch **Attributes**.
- 3. Select the attributes to include in the data file name.

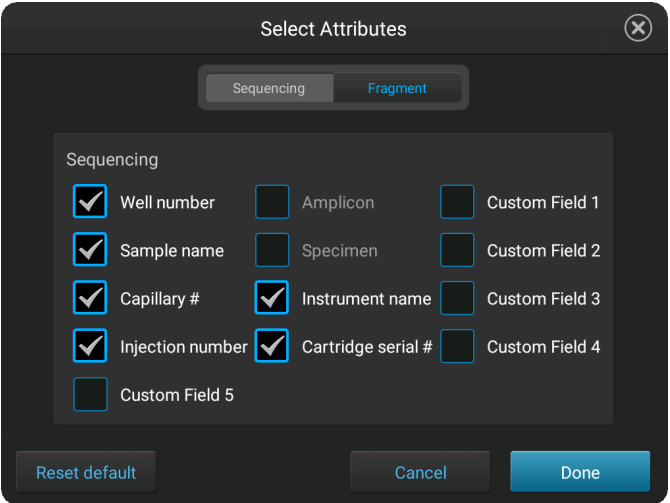

For information on creating custom fields to include in file name conventions, see [ȃDefine custom fieldsȃ on page 73](#page-72-0).

4. Touch **Done**.
- **5.** Touch and drag attributes up or down in the list.
- 6. Touch **Done**.

For more information, see ["Shared \(public\), hidden \(my plates\), and guest plate setup](#page-63-0) files" on page 64. 1. Touch **More Options**4**Plate Setup security**. 2. Touch an option: • **Hidden**—Prevents other users from using or accessing the plate on the instrument. The last settings specified by the signed-in user are applied when a **Hidden** plate setup is opened or imported on the instrument. • **Shared**—Allows other users to access and edit the plate on the instrument. Analysis settings saved in the plate setup. 3. Touch **Done**, then touch **Save**. Custom fields are text fields in which you can include additional sample attributes or identifiers. Custom fields can be used by some secondary analysis applications. In the **Plate** tab of the **Plate properties** screen: 1. Select injection groups, then touch **Edit**. • Touch a well to select a single injection group. • Touch and drag to select multiple injection groups or the entire plate. Hide or share a plate (**Plate setup security**) Define custom fields

2. Click **Edit**.

3. Touch Sample name to display the injection group and well attributes fields.

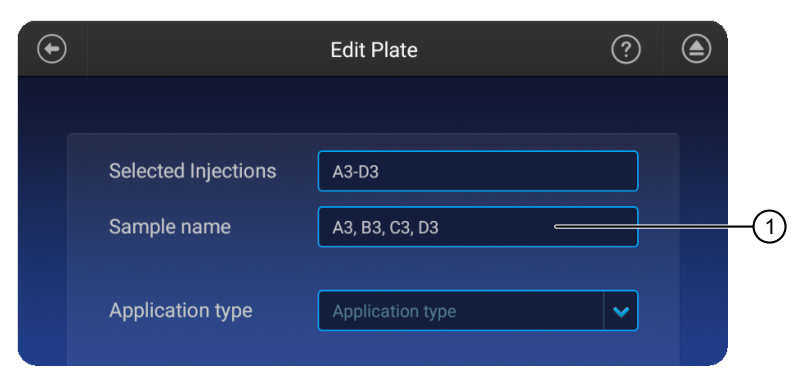

### 1 Touch the sample name field

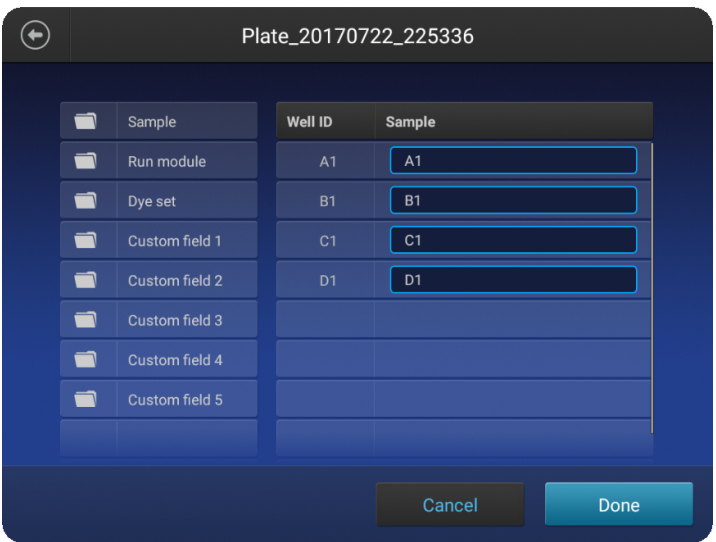

- 4. Touch a custom field, then enter the definition for the selected wells.
- 5. Click **Done**.

In the **Plate properties** screen:

(Optional) View the injection list, change injection settings or order, or specify replicates and reinjections

### 1. Touch **Injection options**.

- 2. Touch an injection group, then configure the injection list:
	- Touch and drag an injection group to a new location in the injection list.
	- Touch Inject first-Moves the selected injection group to the top of the injection list.
	- Touch **Edit and re-inject**—Adds replicates or re-injections to the injection list. You can also modify **Run module**, **Injection time**, **Injection voltage**, **Run time**, or **Run voltage** for these injections.

Note: Changes to **Injection time**, **Injection voltage**, **Run time**, or **Run voltage** are not saved to the plate setup and will be used during the current plate run only.

3. Touch **Done**.

SeqStudio *™* Genetic Analyzer Instrument and Software User Guide 75

# Start and monitor a run

<span id="page-75-0"></span>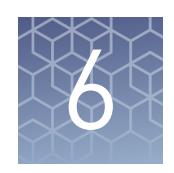

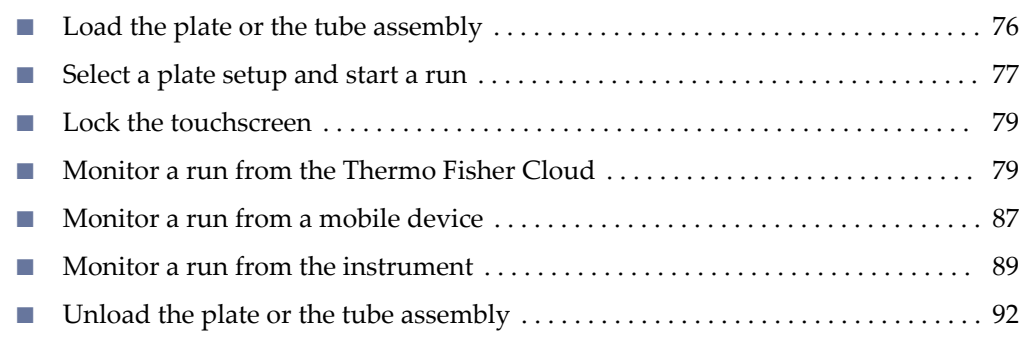

## **Load the plate or the tube assembly**

In the home screen:

- 1. Touch  $\oplus$ , touch  $\equiv$  **Eject plate**, then open the instrument door when prompted.
- 2. Press the release button on the autosampler to open the lid.
- 3. Place the plate or tube assembly firmly in the autosampler.
- 4. Check the buffer fill level:
	- a. Remove the CBC.
	- b. Ensure that the level of buffer is above the fill line. If the buffer is at or below the fill line, see ["Assemble the](#page-148-0) SeqStudio™ [Genetic Analyzer](#page-148-0) [Cathode Buffer Container](#page-148-0) [\(CBC\)" on page 149](#page-148-0) and ["Insert](#page-149-0) [the Cathode Buffer](#page-149-0) [Container" on page 150.](#page-149-0) If the buffer is above the fill line, reinsert the CBC.
- 5. Place the plate or tube assembly firmly in the autosampler.

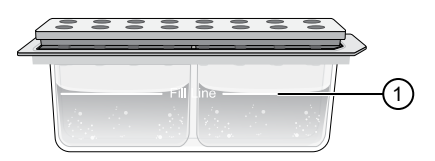

 $\mathbb D$  Replace if buffer is at or below the fill line

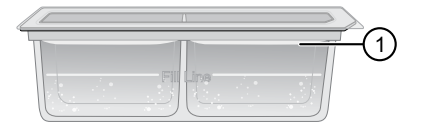

1 New CBC buffer level

- 
- <span id="page-76-0"></span>6. Close the autosampler lid: Press down on the center of the lid or press down on both sides of the lid with equal pressure until the lid clicks shut.

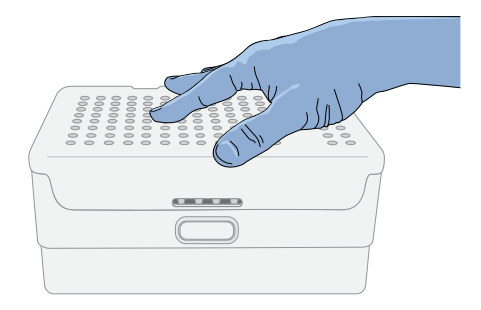

7. Touch **Retract plate**, then close the instrument door.

## **Select a plate setup and start a run**

After you load the plate in the instrument (see ["Load the plate or the tube](#page-75-0) [assembly" on page 76](#page-75-0)):

- 1. In the instrument home screen, touch **Setup run**.
- 2. Select the location of your plate setup, then select the plate setup.

For information on plate setup files, see ["PSM and CSV plate setup files](#page-62-0) [for import into the instrument" on](#page-62-0) [page 63](#page-62-0) and ["Shared \(public\),](#page-63-0) [hidden \(my plates\), and guest plate](#page-63-0) setup files" on page 64.

3. Verify that settings are as needed.

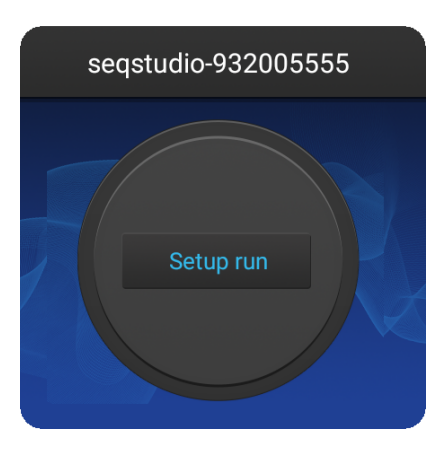

The **Save location** must specify **Cloud** if you want to view analyzed data when you monitor the run from the Cloud.

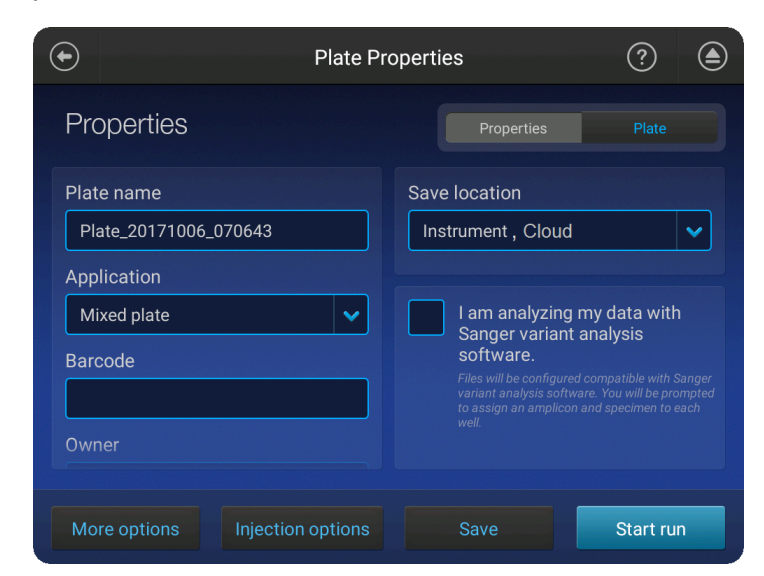

### 4. Touch **Start run**.

When the run starts, the instrument automatically:

- Performs an optical alignment each time a cartridge is inserted.
- Performs an automatic spectral calibration adjustment (auto calibration) for each sample to correct for spectral overlap.

During a run, an administrator can lock the touchscreen to prevent other users from using the instrument. Only the user who started the run or an administrator can sign in to the instrument if the touchscreen is locked.

Proceed to:

- • ["Monitor a run from the Thermo Fisher Cloud" on page 79](#page-78-0)
- • ["Monitor a run from a mobile device" on page 87](#page-86-0)
- • ["Monitor a run from the instrument" on page 89](#page-88-0)

Before starting a run, the instrument calculates the total amount of storage space required to save the run. If the required storage space is not available, the instrument deletes files associated with the oldest exported plates until sufficient space is available. Automatic file cleanup

> Note: Only complete plates that have been auto exported (saved to Cloud, network, or USB) or manually exported (using **eĴings**4**Run History**4*plate name* ▶ Export) are deleted.

If the required storage space is not available and no plates have been exported, the instrument displays a notification indicating that there is not enough storage space.

You can export plates and delete plates, then start the run again.

## <span id="page-78-0"></span>**Lock the touchscreen**

During a run, you can lock the touchscreen to prevent other users from using the instrument. This feature is not available to Guest users.

Only the user who locked the touchscreen or an administrator can sign in to the instrument if the touchscreen is locked.

- 1. Touch  $\circled{2}$ .
- 2. Touch **Profile**.
- 3. Touch **Lock instrument**.

Note: If a run is not in progress, **Sign out** is displayed instead of **Lock instrument**.

## **Monitor a run from the Thermo Fisher Cloud**

Open the Remote Monitoring App from Instrument Connect App

A run is accessible from InstrumentConnect for 24 hours after the run is complete, or until another run is started.

- 1. Sign in to thermofisher.com/cloud.
- 2. Click  $\Box$  to access InstrumentConnect.

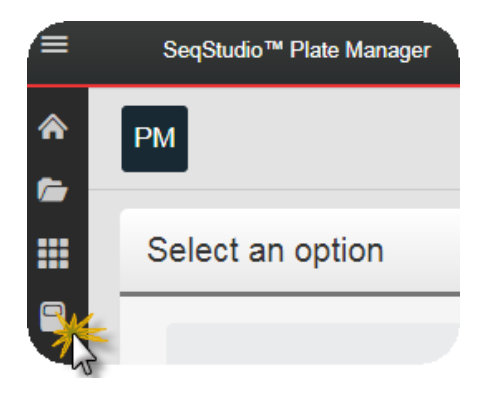

3. Click the run status dial to display the Remote Monitoring App.

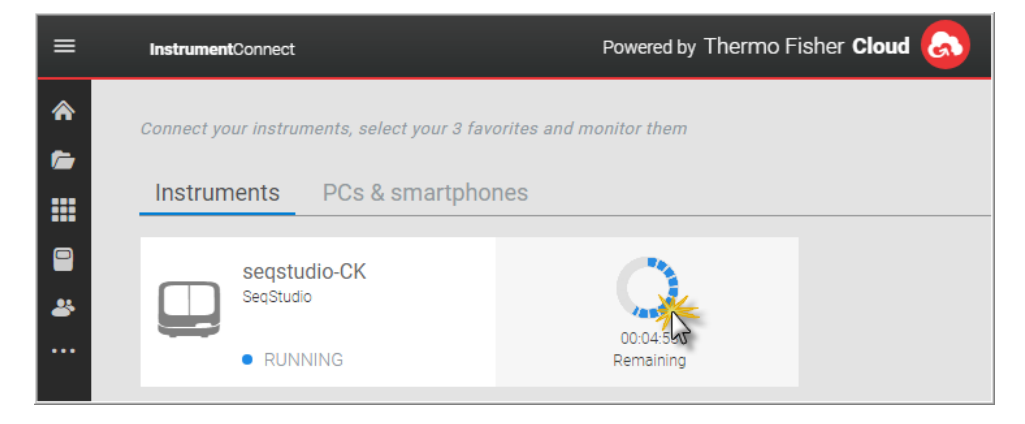

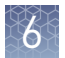

**RM** 

Run

seqstudio-CK is running

Actions  $\vee$ 

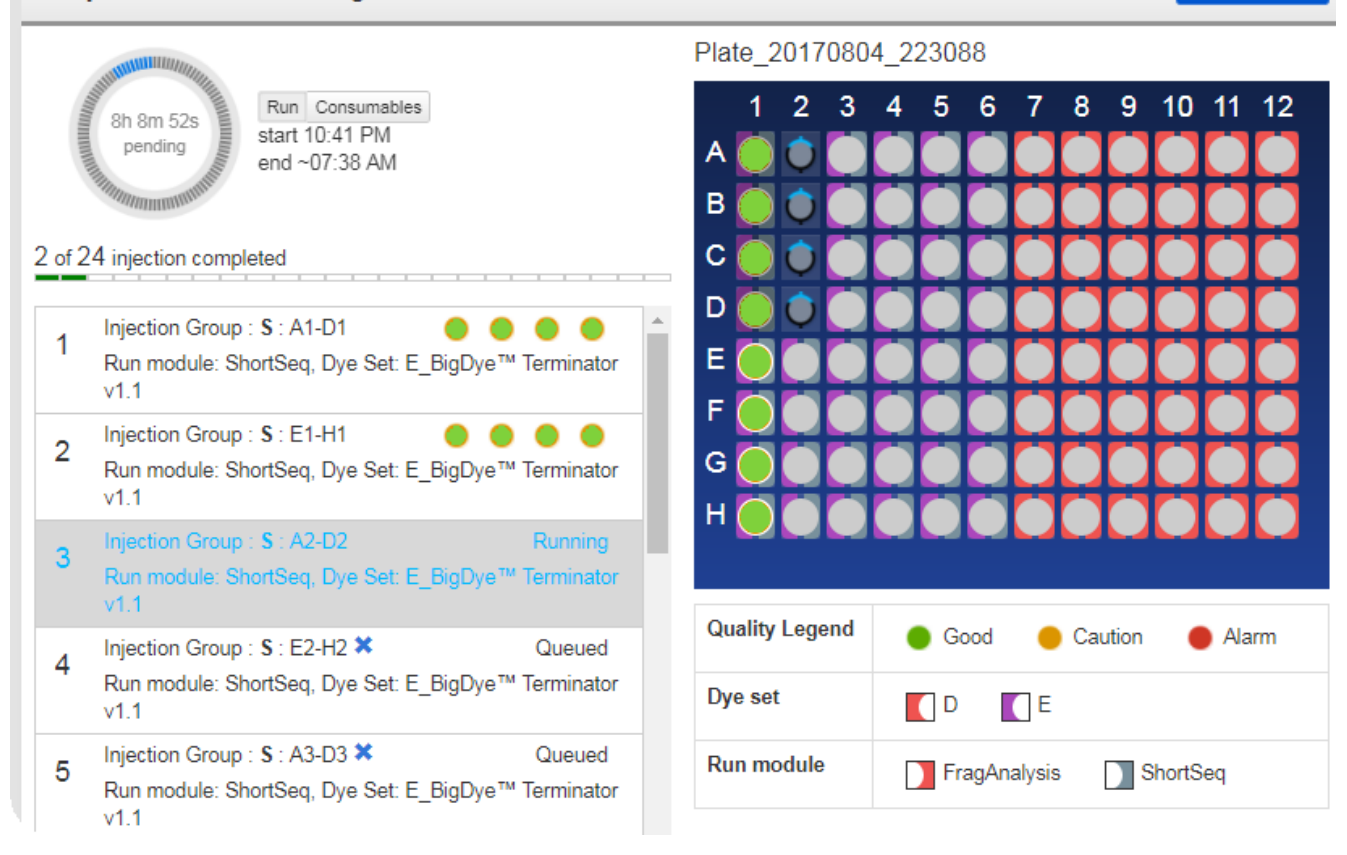

Figure 11 Remote Monitoring App

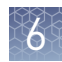

## Open the Remote Monitoring App from the Plate Manager

A run is accessible from the Plate Manager for 24 hours after the run is complete, or until another run is started.

You can open the Remote Monitoring App immediately after you save a plate setup or at a later time.

In the Plate Manager on the Thermo Fisher Cloud:

• To open the Remote Monitoring App immediately after you save a plate setup and start the run, click **Monitor my run**.

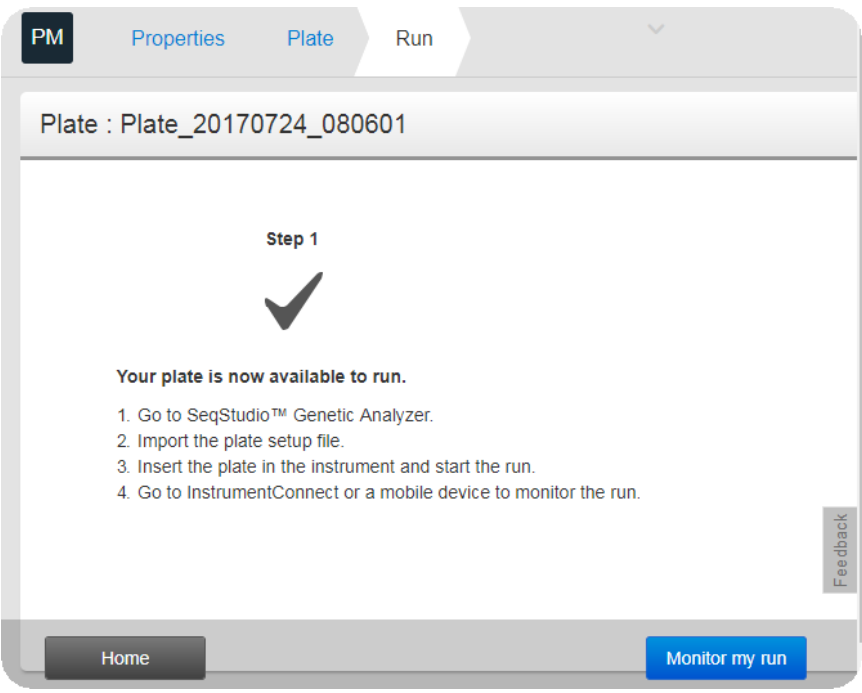

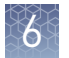

• To open the Remote Monitoring App at a later time, click  $\mathsf{P}$ M, then select an instrument or click to access InstrumentConnect.

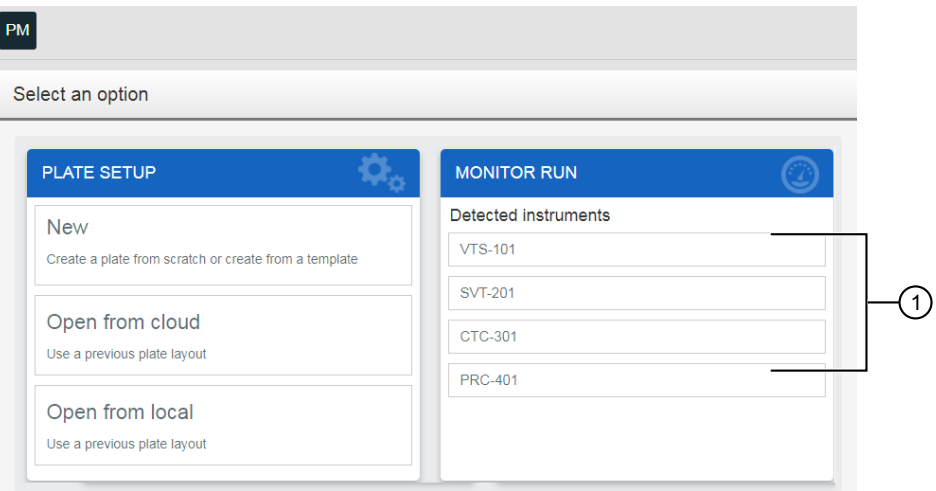

1 Select an instrument or click to access InstrumentConnect.

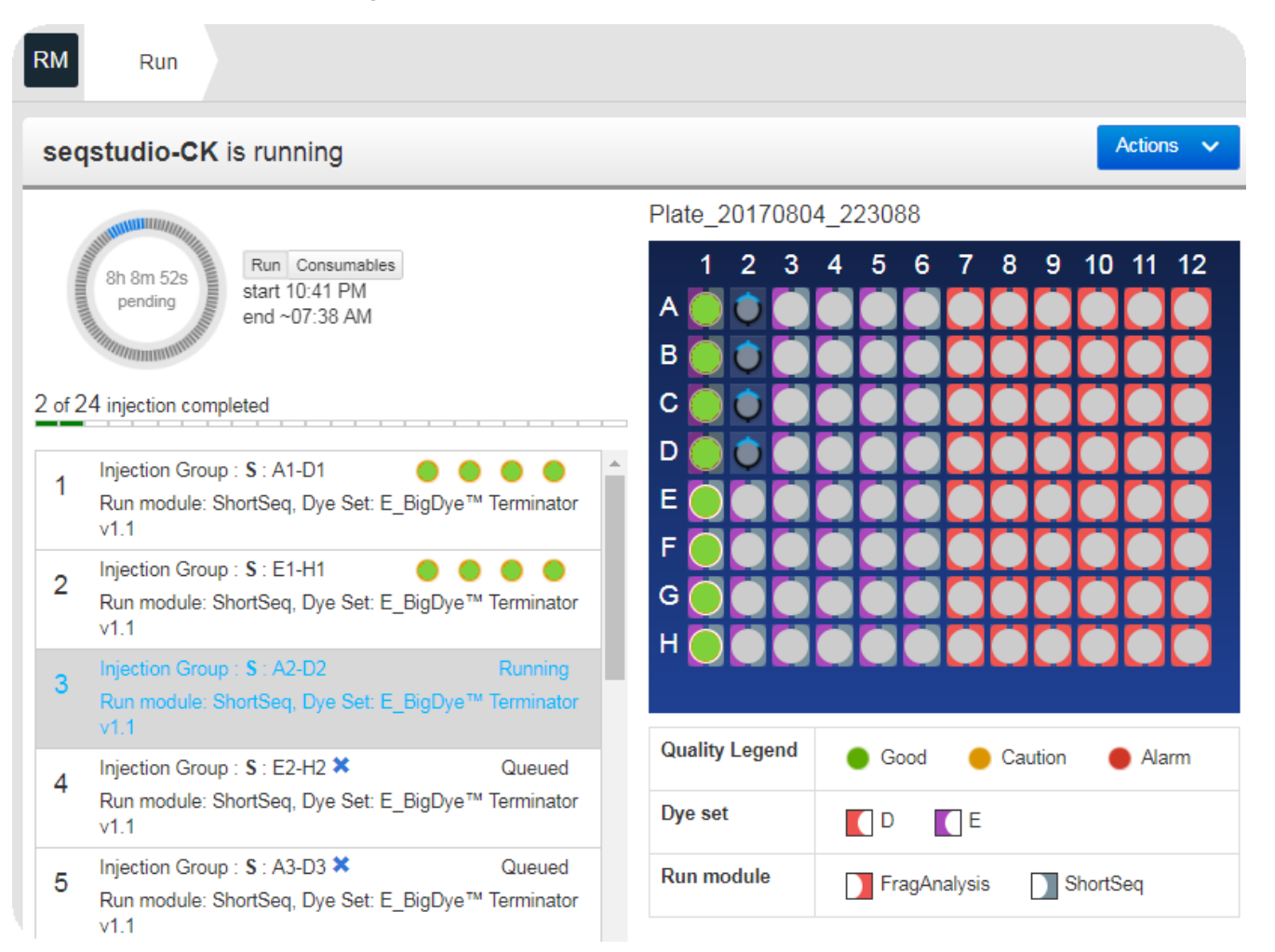

Figure 12 Remote Monitoring App

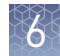

View notifications from the instrument on the Cloud

View results in the Remote Monitoring App on the Cloud

1. In any screen in the Thermo Fisher Cloud, click  $\Box$ .

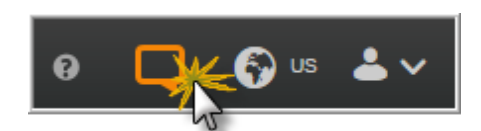

- 2. Click a notification, then click **Dismiss** or **Dismiss all** to dismiss the notification.
- 1. Open the Remote Monitoring App (see ["Open the Remote Monitoring App from](#page-78-0) [Instrument Connect App" on page 79](#page-78-0)).
- 2. Click an injection group in the injection list or the plate view.

The status dials are color-coded for quality alerts:

- $\bullet$   $\bullet$   $\leftarrow$  All QC tests passed.
- **•**  $\blacktriangleleft$  At least 1 warning quality alert was triggered.
- $\bigcirc$  At least 1 failing quality alert was triggered.

For information on quality alerts, see:

- • ["Data quality alerts" on page 102](#page-101-0)
- • ["Sizecalling and basecalling quality alerts" on page 102](#page-101-0)

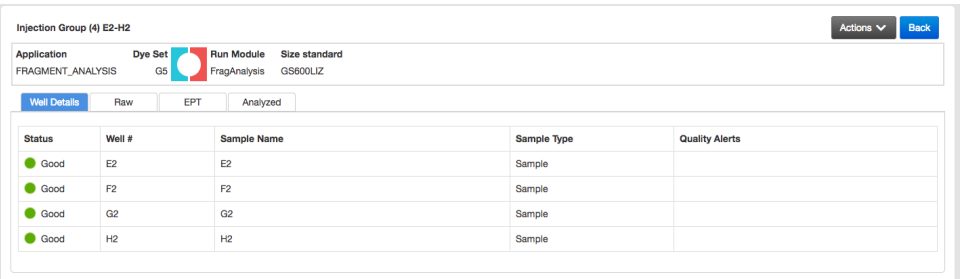

Note: The **Analyzed** tab is disabled if the **Save location** for the plate setup is not set to **Cloud** or if the injection group has not finished running.

- 3. In the **Quality alerts** screen, click the **Raw**, **EPT**, or **Analyzed** tab to view data.
- **4.** As needed, select **Actions ▶ Re-inject group**, select the **Run module** and settings, then click **Inject**.

Pause or cancel an injection in the Remote Monitoring App

Select:

- **● Actions ▶ Pause plate** to pause the run after the currect injection is complete.
- **Actions**  $\triangleright$  **Stop current injection** to immediately stop the injection.

Edit injection group run settings

In the **Results** screen:

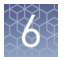

- 1. Select **Actions**4**Edit injection group**.
- 2. Edit settings as needed, then click OK.

### Re-inject or delete an injection group

In the **Results** screen:

Select **Actions**4**Re-inject group** or **Actions**4**Delete injection group**.

### Export a QC report

The **QC Report** command is not available for an injection until the injection is complete. The **QC Report** command is not available for any injections if the plate setup **Save location** does not specify the Cloud.

In the **Remote Monitor** screen:

### Select **Actions**4**QC Report**.

A PDF of the plate QC report is generated.

### Remote Monitoring App raw trace

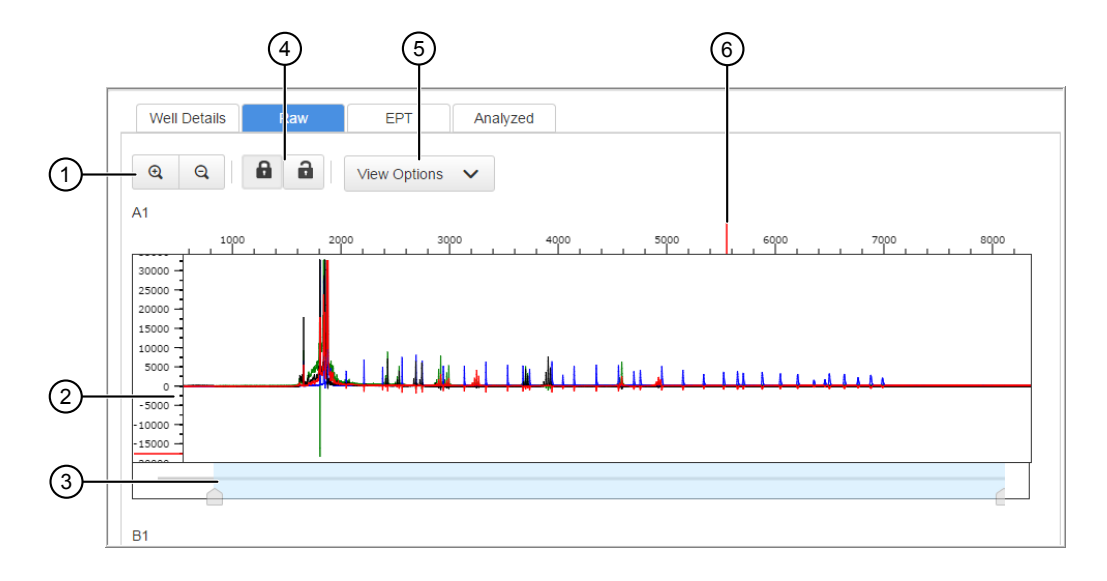

Figure 13 Fragment analysis raw trace

- 1 Zoom in/out.
- (2) Raw trace.
- 3 Thumbnail trace—Click-drag to view another region of the trace.
- 4 Lock/unlock trace zooming for all traces in the injection group.
- 5 View Options—Select the dye color to display; set vertical scaling.
- 6 Cursor position indicator (red line).

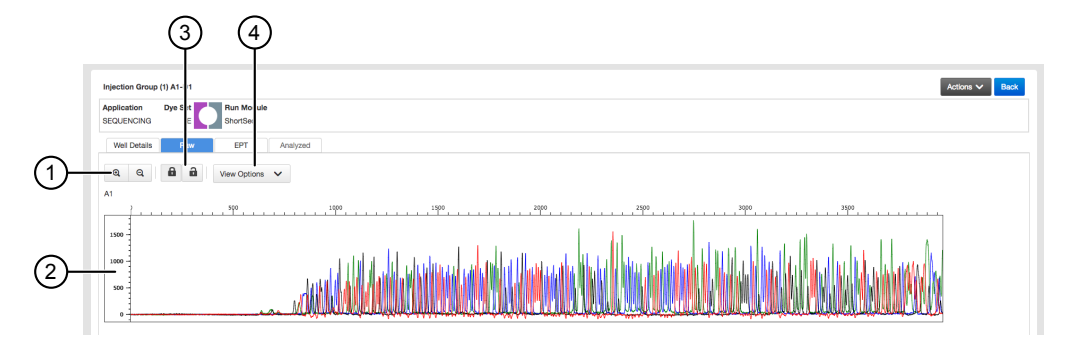

Figure 14 Sequence analysis raw trace

- 1 Zoom in/out.
- (2) Raw trace.
- 3 Lock/unlock trace zooming for all traces in the injection group.
- 4 View Options—Select the basecalls to display; set vertical scaling.

### Remote Monitoring App EPT trace

The EPT view (ElectroPhoresis Telemetry) shows instrument data conditions (currents, temperatures, electrophoresis voltage) as a function of time.

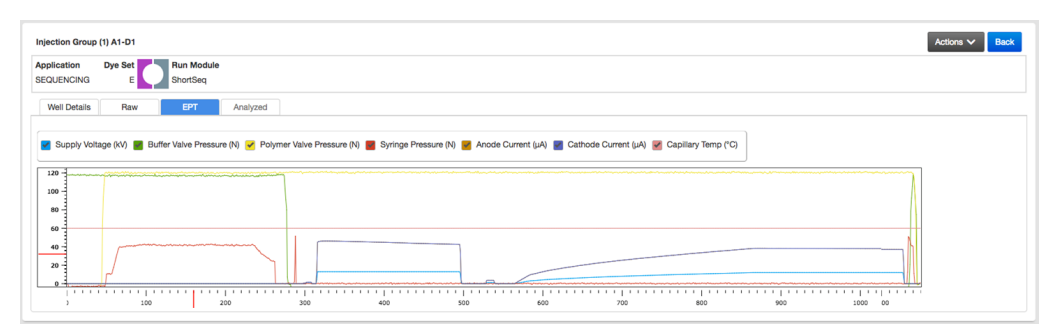

### Remote Monitoring App analyzed trace

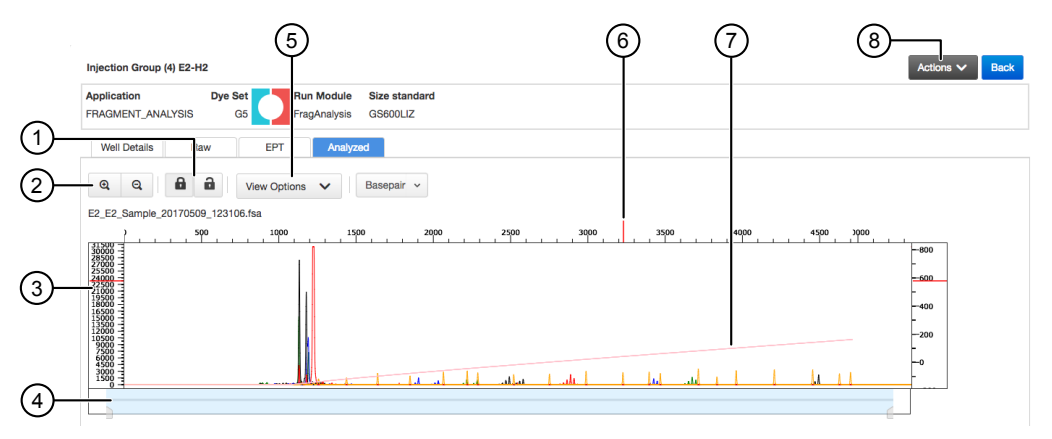

Figure 15 Fragment analysis analyzed trace

- Lock/unlock trace zooming for all traces in the injection group.
- Zoom in/out.
- Analyzed trace.
- Thumbnail trace—Click-drag to view another region of the trace.
- View Options—Select the dye colors to display; set vertical scaling.
- Cursor position indicator (red vertical and horizontal tick marks outside trace).
- Size standard curve (red line).
- Actions—Select commands to pause and cancel injections.

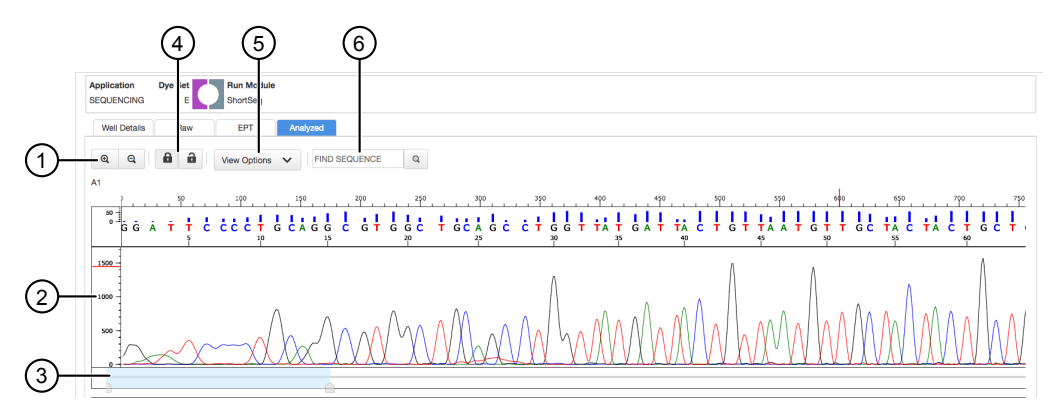

Figure 16 Sequence analysis analyzed trace

- Zoom in/out.
- Analyzed trace.
- Thumbnail trace—Click-drag to view another region of the trace.
- Lock/unlock trace zooming for all traces in the injection group.
- View Options—Select the basecalls to display; show/hide quality bars and values; set vertical scaling.
- Search for a sequence.

## <span id="page-86-0"></span>**Monitor a run from a mobile device**

Before you begin, see ["Link the instrument from a mobile device" on page 168](#page-167-0).

- 1. On your mobile device, launch InstrumentConnect.
- 2. Touch the instrument to monitor.

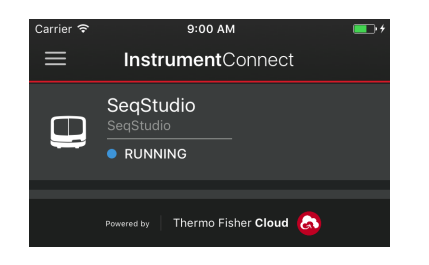

3. Swipe left to view consumable status.

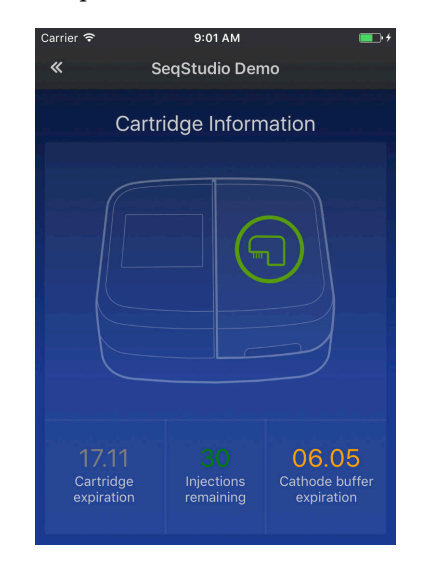

4. Touch the status dial to view the injection list.

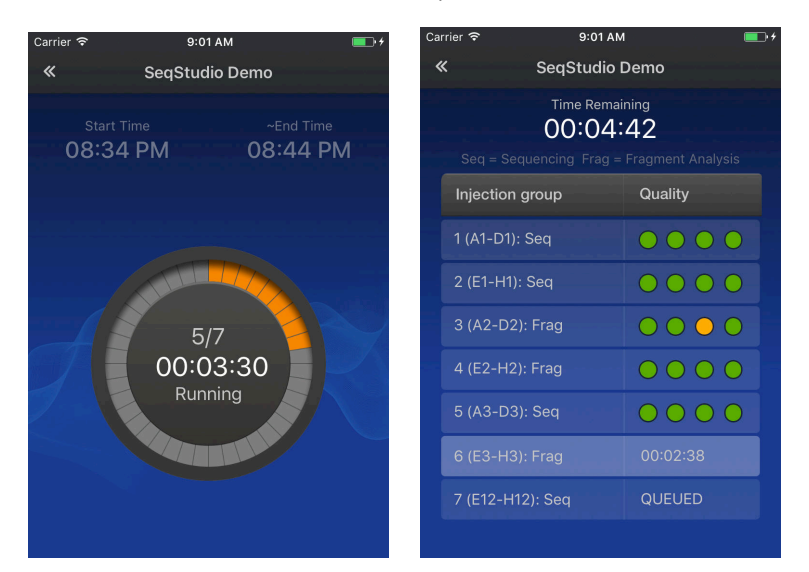

5. Touch an injection group to display quality alerts, then touch **View raw plot** to view the data.

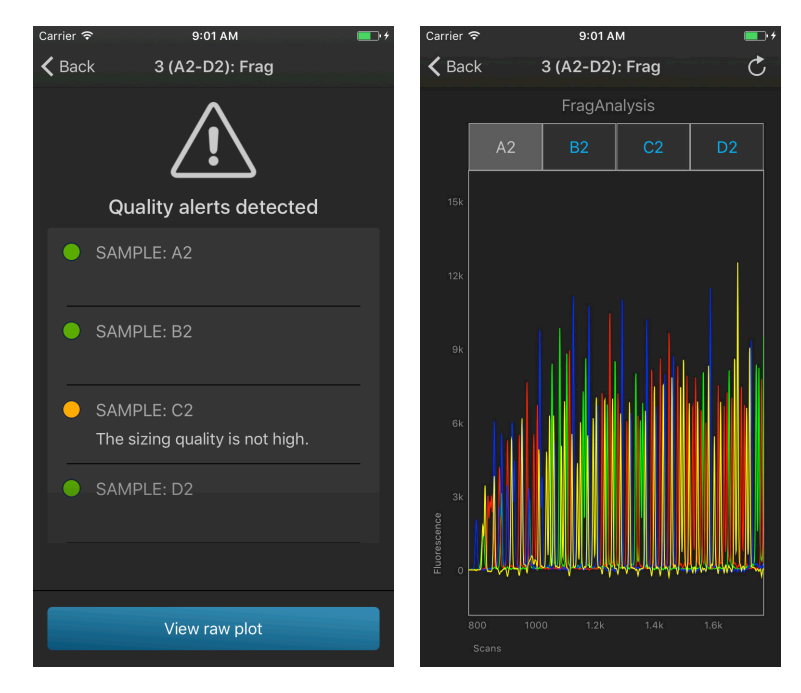

- Swipe left to view the entire trace.
- Pinch-zoom to expand the trace.

## <span id="page-88-0"></span>**Monitor a run from the instrument**

(Optional) View the injection list, change injection settings or order, or specify replicates and reinjections

In the **Plate properties** screen:

1. Touch **Injection options**.

2. Touch an injection group, then configure the injection list:

- Touch and drag an injection group to a new location in the injection list.
- Touch **Inject first**—Moves the selected injection group to the top of the injection list.
- Touch **Edit and re-inject**—Adds replicates or re-injections to the injection list. You can also modify **Run module**, **Injection time**, **Injection voltage**, **Run time**, or **Run voltage** for these injections.

Note: Changes to **Injection time**, **Injection voltage**, **Run time**, or **Run voltage** are not saved to the plate setup and will be used during the current plate run only.

3. Touch **Done**.

### In the home screen:

status

View the run

View the run time information and the status dial for each capillary.

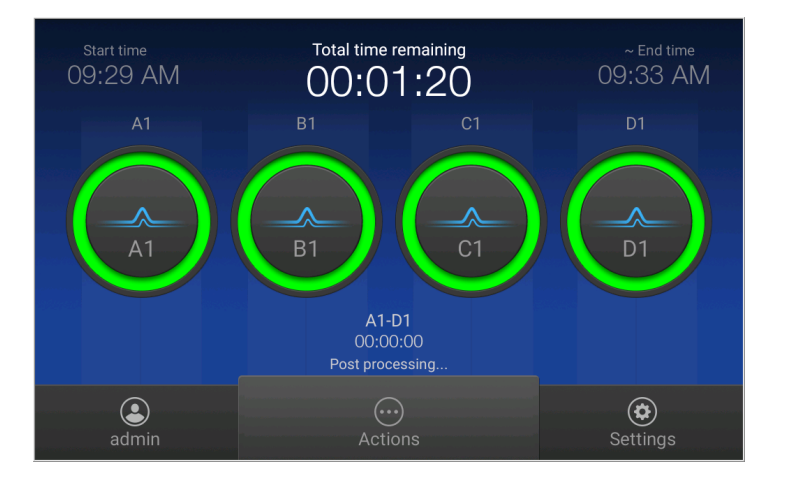

The status dials are color-coded for quality alerts:

- $\bullet$   $-$  All QC tests passed.
- $\bigcirc$  -At least 1 warning quality alert was triggered.
- $\blacktriangleright$   $-$  At least 1 failing quality alert was triggered.

If an injection group is set to re-inject, the number of the current injection is displayed on the status dials.

For information on quality alerts, see:

- • ["Data quality alerts" on page 102](#page-101-0)
- • ["Sizecalling and basecalling quality alerts" on page 102](#page-101-0)

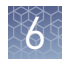

## View real-time results

During a run, in the home screen:

Touch one of the injection dials to display the trace for the selected capillary. See ["Fragment analysis trace" on page 96](#page-95-0) or ["Sequence analysis trace" on page 98](#page-97-0) for information.

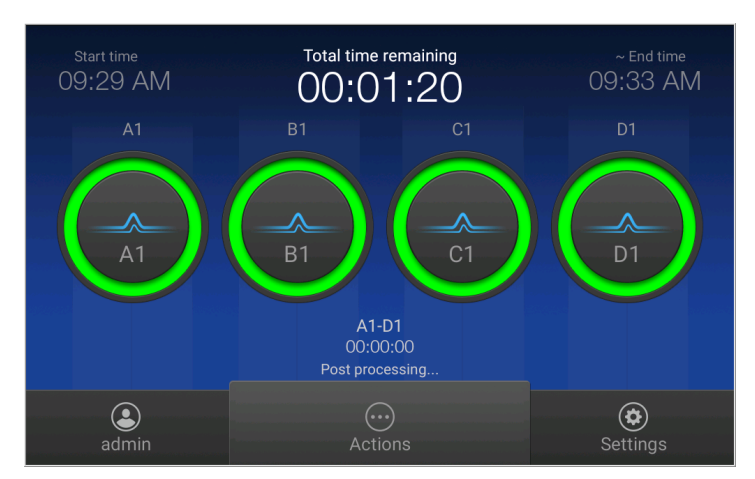

The status dials are color-coded for quality alerts:

- $\bigcirc$  All QC tests passed.
- **C** At least 1 warning quality alert was triggered.
- - At least 1 failing quality alert was triggered.

For information on quality alerts, see:

- • ["Data quality alerts" on page 102](#page-101-0)
- • ["Sizecalling and basecalling quality alerts" on page 102](#page-101-0)

Pause a plate or cancel or stop injections

- In the **home** screen:
	- 1. Touch  $\odot$  Actions.

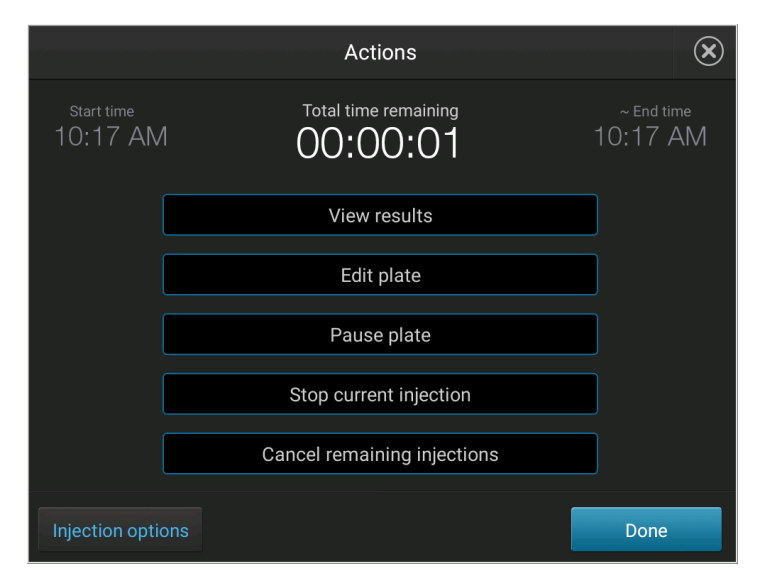

<span id="page-90-0"></span>2. Manage the plate or injections:

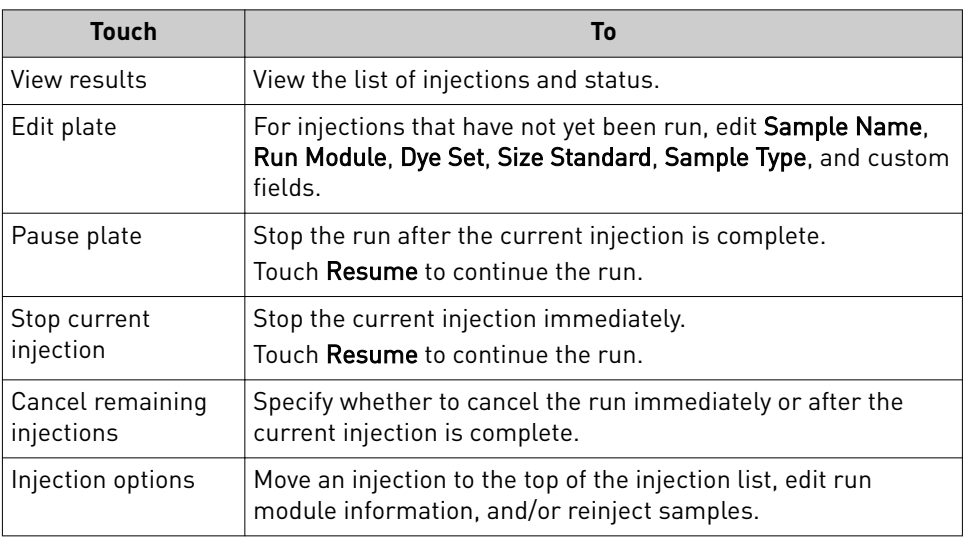

View results for the current plate When a run is complete, in the home screen:

### 1. Touch **View Results**.

## 2. Touch **List view**.

Each injection group displays a QC color for each capillary:

- **•**  $-\text{All QC tests passed.}$
- $\bigcirc$  -At least 1 warning quality alert was triggered.
- $\bigcirc$  At least 1 failing quality alert was triggered.

For information on quality alerts, see:

- • ["Data quality alerts" on page 102](#page-101-0)
- • ["Sizecalling and basecalling quality alerts" on page 102](#page-101-0)
- 3. Touch an injection group.
- 4. View the results in the **Run Result Details** screen, or touch **for** for well details. See ["Fragment analysis results" on page 96](#page-95-0) or ["Sequence analysis results" on](#page-97-0) [page 98](#page-97-0) for detailed information.
- 5. Touch a sample file name.

If the data triggered any quality alerts, a QC alerts screen is displayed. See ["Data](#page-101-0) [quality alerts" on page 102](#page-101-0) and ["Sizecalling and basecalling quality alerts" on](#page-101-0) [page 102](#page-101-0) for detailed information.

Touch **View data** to display the analyzed trace for the sample. See ["Fragment](#page-95-0) [analysis trace" on page 96](#page-95-0) or ["Sequence analysis trace" on page 98](#page-97-0) for detailed information.

6. Touch and drag the thumbnail view of the analyzed trace (below the trace) to scroll left or right.

- <span id="page-91-0"></span>7. *(Optional)* Adjust the graphical view (see "Adjust the trace display" on page 92).
- 8. Touch  $\triangleright$  or  $\leq$  to scroll to the raw data or **EPT Plot** (ElectroPhoresis Telemetry). See ["EPT plot" on page 100](#page-99-0).

### Adjust the trace display

See ["View results for the current plate" on page 91](#page-90-0) to access results.

- Drag one finger to pan to the left or right.
- Zoom in and out by pinching and expanding with two fingers.
- Touch **o** on the left border of the trace, then touch a dye to deselect.
- Touch **o** on the right border of the trace, then touch  $\mathcal Q$  **Zoom In**,  $\mathcal Q$  **Zoom Out**, or **Fit to screen** to adjust the display.
- Drag the center of the pane in thumbnail view to scroll left or right.

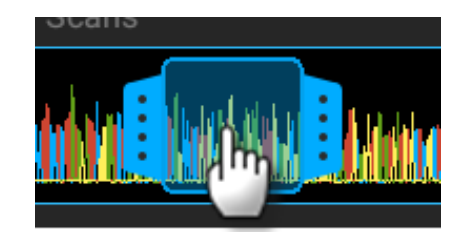

• Drag the right or left handle of the pane to zoom horizontally.

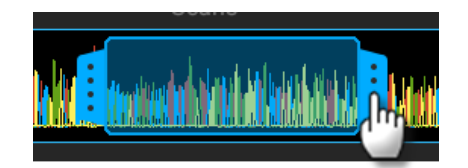

## **Unload the plate or the tube assembly**

When the run is complete:

- **1.** Touch  $\oplus$ , touch  $\cong$  **Eject plate**, then open the instrument door when prompted.
- 2. Press the release button on the autosampler to open the lid.
- 3. Remove the plate or tube assembly.

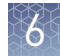

4. Close the autosampler lid: Press down on the center of the lid or press down on both sides of the lid with equal pressure until the lid clicks shut.

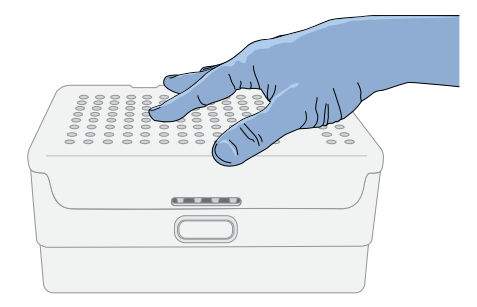

5. Touch **Retract plate**, then close the instrument door.

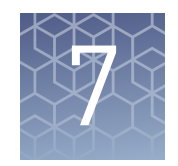

# View and analyze results

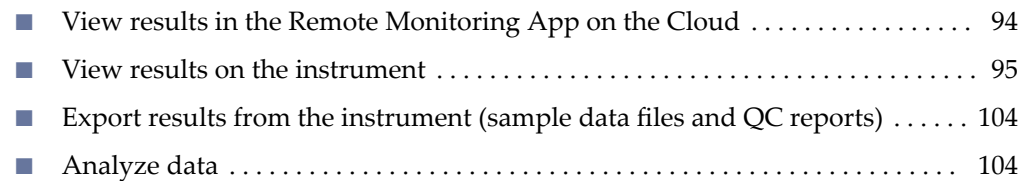

## **View results in the Remote Monitoring App on the Cloud**

- 1. Open the Remote Monitoring App (see ["Open the Remote Monitoring App from](#page-78-0) [Instrument Connect App" on page 79](#page-78-0)).
- 2. Click an injection group in the injection list or the plate view.

The status dials are color-coded for quality alerts:

- **•**  $-\text{All QC tests passed.}$
- **•**  $\blacktriangleleft$  At least 1 warning quality alert was triggered.
- $\bullet$  -At least 1 failing quality alert was triggered.

For information on quality alerts, see:

- • ["Data quality alerts" on page 102](#page-101-0)
- • ["Sizecalling and basecalling quality alerts" on page 102](#page-101-0)

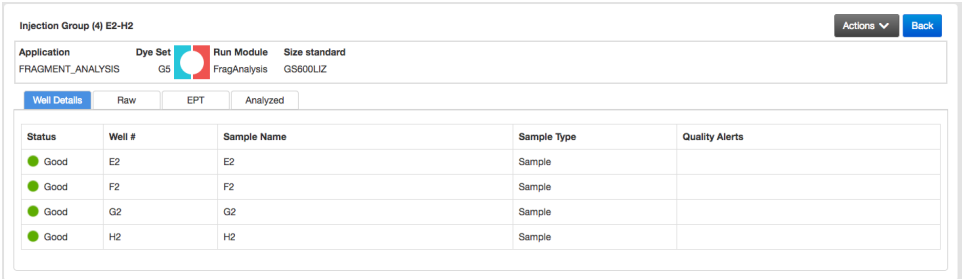

Note: The **Analyzed** tab is disabled if the **Save location** for the plate setup is not set to **Cloud** or if the injection group has not finished running.

- 3. In the **Quality alerts** screen, click the **Raw**, **EPT**, or **Analyzed** tab to view data.
- **4.** As needed, select **Actions ▶ Re-inject group**, select the **Run module** and settings, then click **Inject**.

<span id="page-94-0"></span>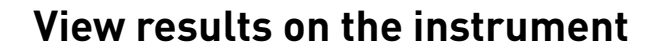

View results for the current plate When a run is complete, in the home screen:

- 1. Touch **View Results**.
- 2. Touch **List view**.

Each injection group displays a QC color for each capillary:

- $\bullet$   $\bullet$   $\bullet$   $\bullet$   $\bullet$  All QC tests passed.
- **•**  $\blacktriangleleft$  At least 1 warning quality alert was triggered.
- $\bullet$  -At least 1 failing quality alert was triggered.

For information on quality alerts, see:

- • ["Data quality alerts" on page 102](#page-101-0)
- • ["Sizecalling and basecalling quality alerts" on page 102](#page-101-0)
- 3. Touch an injection group.
- 4. View the results in the **Run Result Details** screen, or touch **for** for well details. See ["Fragment analysis results" on page 96](#page-95-0) or ["Sequence analysis results" on](#page-97-0) [page 98](#page-97-0) for detailed information.
- 5. Touch a sample file name.

If the data triggered any quality alerts, a QC alerts screen is displayed. See ["Data](#page-101-0) [quality alerts" on page 102](#page-101-0) and ["Sizecalling and basecalling quality alerts" on](#page-101-0) [page 102](#page-101-0) for detailed information.

Touch **View data** to display the analyzed trace for the sample. See ["Fragment](#page-95-0) [analysis trace" on page 96](#page-95-0) or ["Sequence analysis trace" on page 98](#page-97-0) for detailed information.

- 6. Touch and drag the thumbnail view of the analyzed trace (below the trace) to scroll left or right.
- 7. *(Optional)* Adjust the graphical view (see ["Adjust the trace display" on page 92](#page-91-0)).
- 8. Touch  $\geq$  or  $\leq$  to scroll to the raw data or **EPT Plot** (ElectroPhoresis Telemetry). See ["EPT plot" on page 100](#page-99-0).

### Adjust the trace display

See ["View results for the current plate" on page 91](#page-90-0) to access results.

- Drag one finger to pan to the left or right.
- Zoom in and out by pinching and expanding with two fingers.
- Touch i on the left border of the trace, then touch a dye to deselect.
- Touch **o** on the right border of the trace, then touch  $\mathcal Q$  **Zoom In**,  $\mathcal Q$  **Zoom Out**, or **Fit to screen** to adjust the display.

<span id="page-95-0"></span>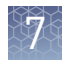

• Drag the center of the pane in thumbnail view to scroll left or right.

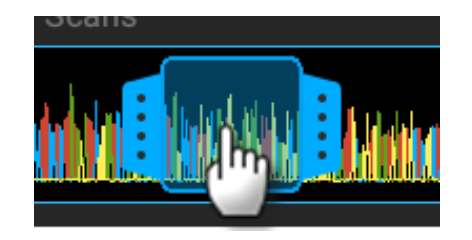

• Drag the right or left handle of the pane to zoom horizontally.

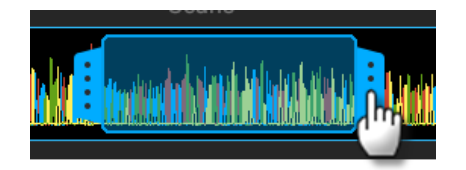

Fragment analysis trace

## Fragment analysis results

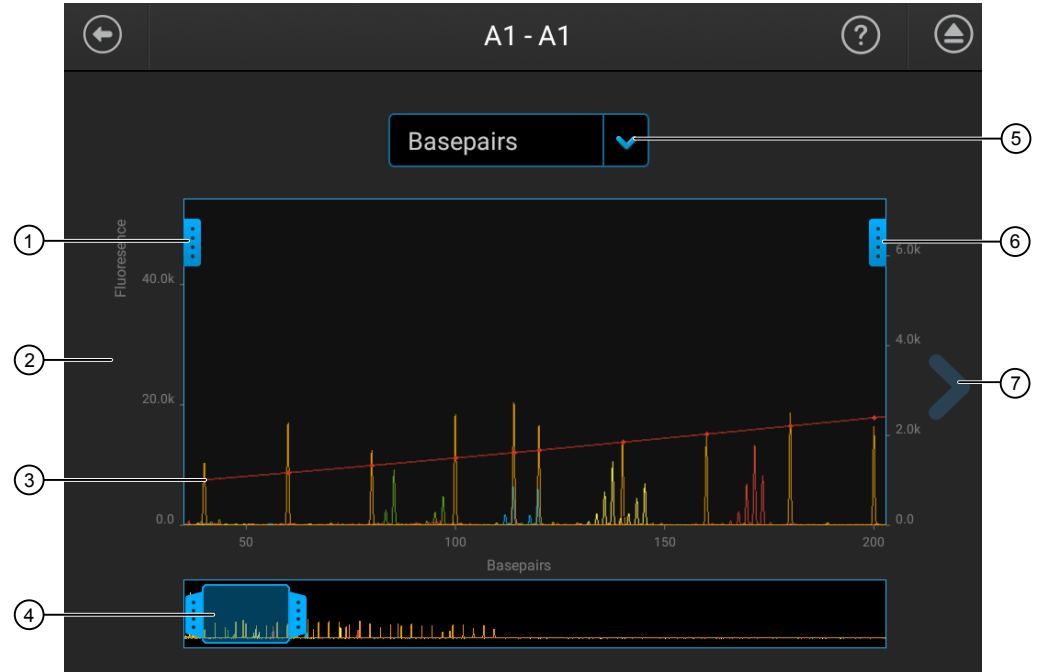

- $\odot$  Trace color hide/show—Touch to open, then touch a color to hide or show.
- 2 Analyzed trace
- 3 Size standard curve (red line)
- 4 Thumbnail trace—Drag the center of the pane in the thumbnail trace to display another trace area in the top pane. Drag the right or left handle of the pane to zoom horizontally.
- 5 Basepair or scan display selection.
- 6 Zoom tools—Touch to open.
- $\overline{2}$  Next trace tool—Touch to view the raw trace or EPT for the well.

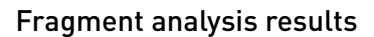

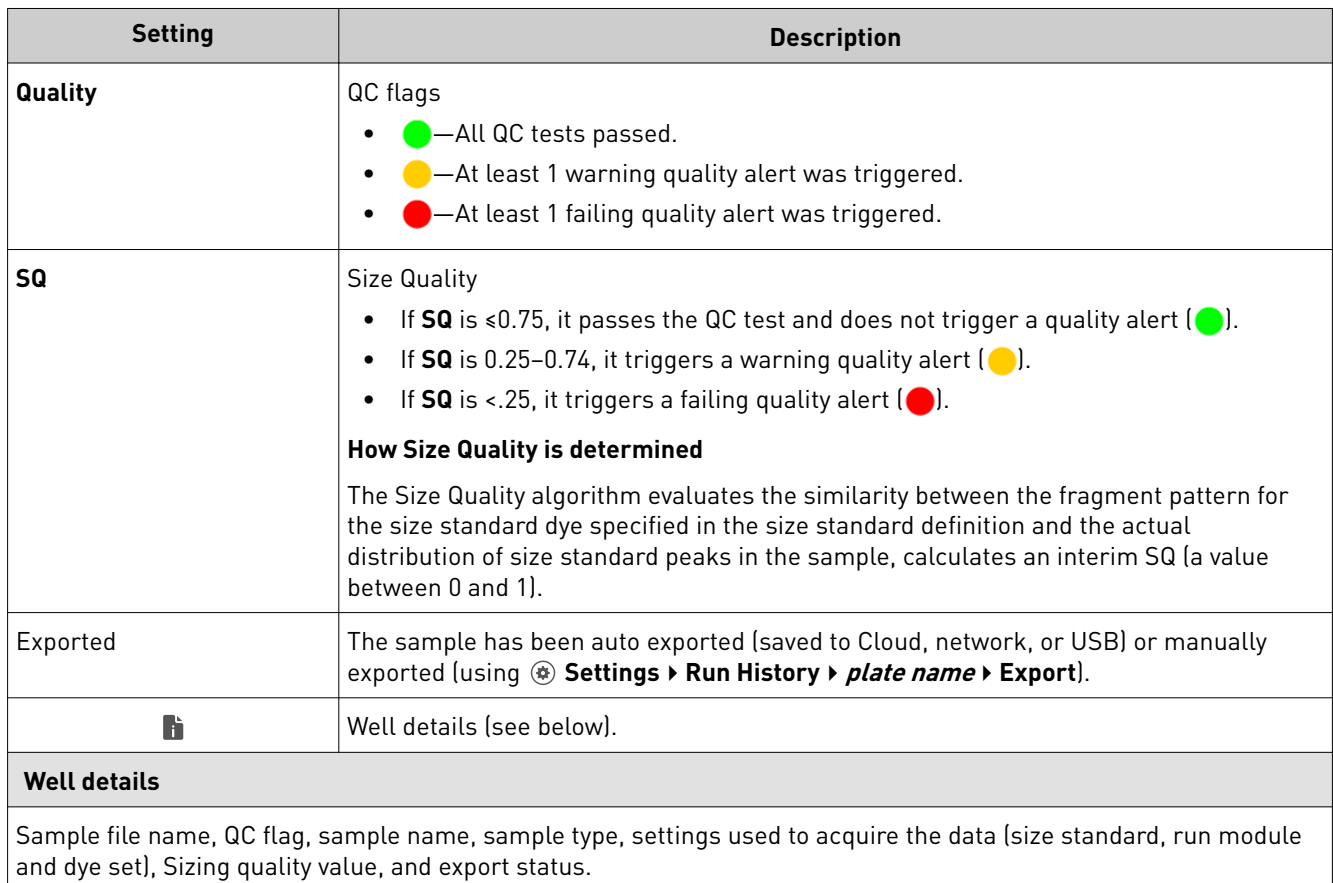

<span id="page-97-0"></span>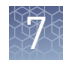

#### Sequence analysis trace Sequence analysis results

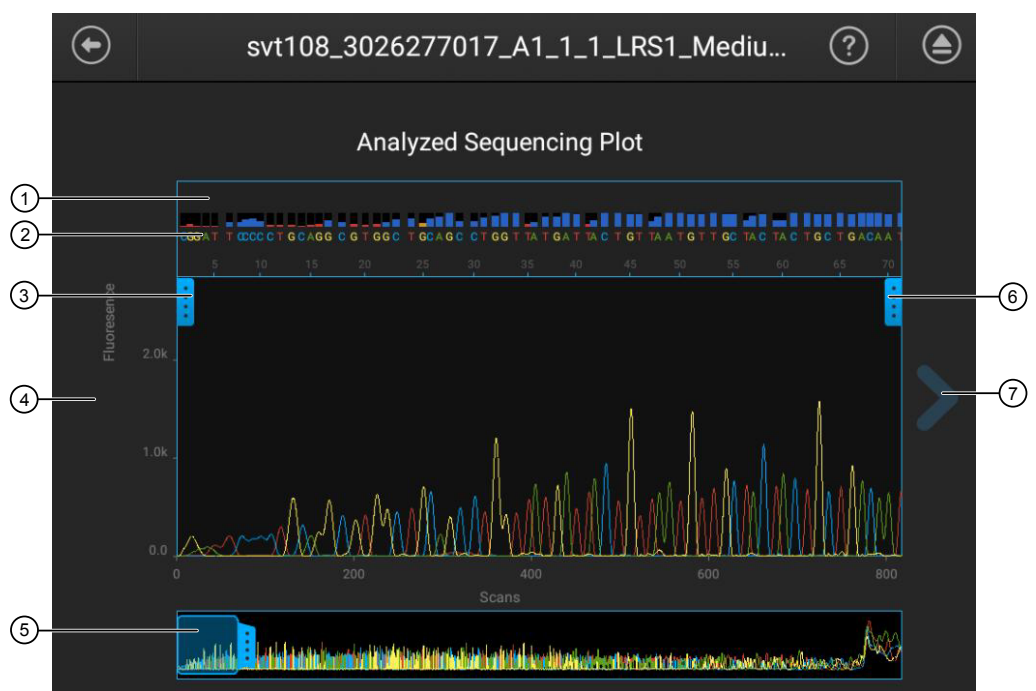

1 Quality Value bars and values:

- Pure base with  $QV \ge 20$
- Pure base with QV 15-19
- Pure base with QV <15
- Mixed base
- 2 Bases—Mixed basecalls are highlighted in red (if they exceed the Mixed base threshold specified in analysis settings; see ["Sequencing settings \(base calling\)" on page 112](#page-111-0)).
- 3 Trace color hide/show—Touch to open, then touch a color to hide or show.
- 4 Analyzed trace
- 5 Thumbnail trace—Drag the center of the pane in the thumbnail trace to display another trace area in the top pane. Drag the right or left handle of the pane to zoom horizontally.
- 6 Zoom tools—Touch to open.
- $(7)$  Next trace tool-Touch to view the raw trace or EPT for the well.

## Sequencing results

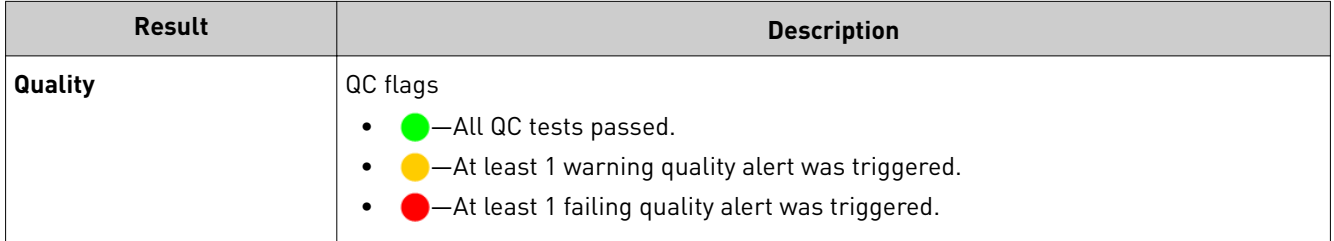

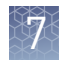

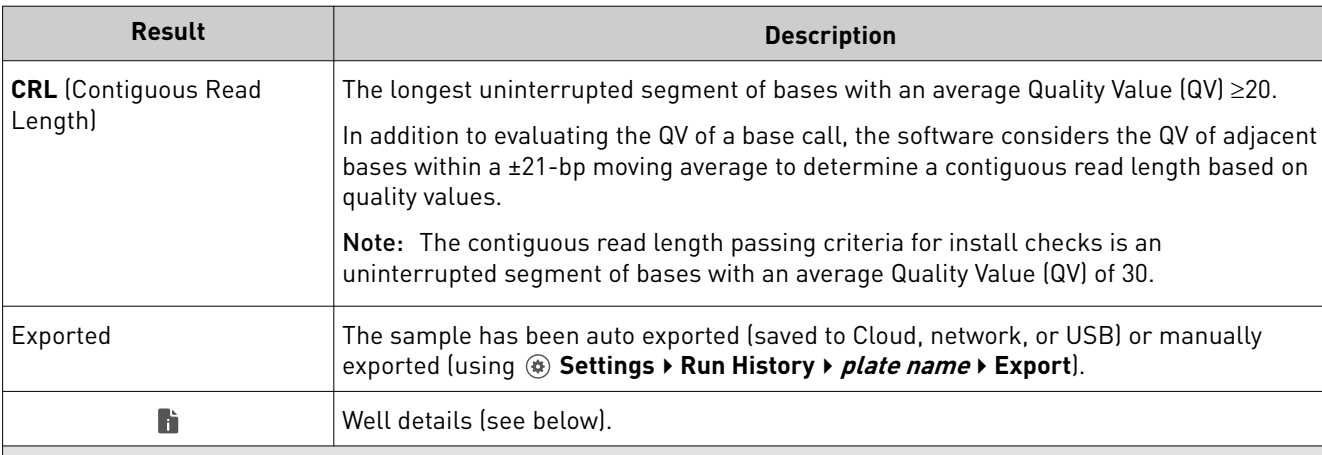

### **Well details**

Sample file name, QC flag, sample name, CRL, signal strength, Median PUP, Trace score, run module and dye set used to acquire the data, and export status.

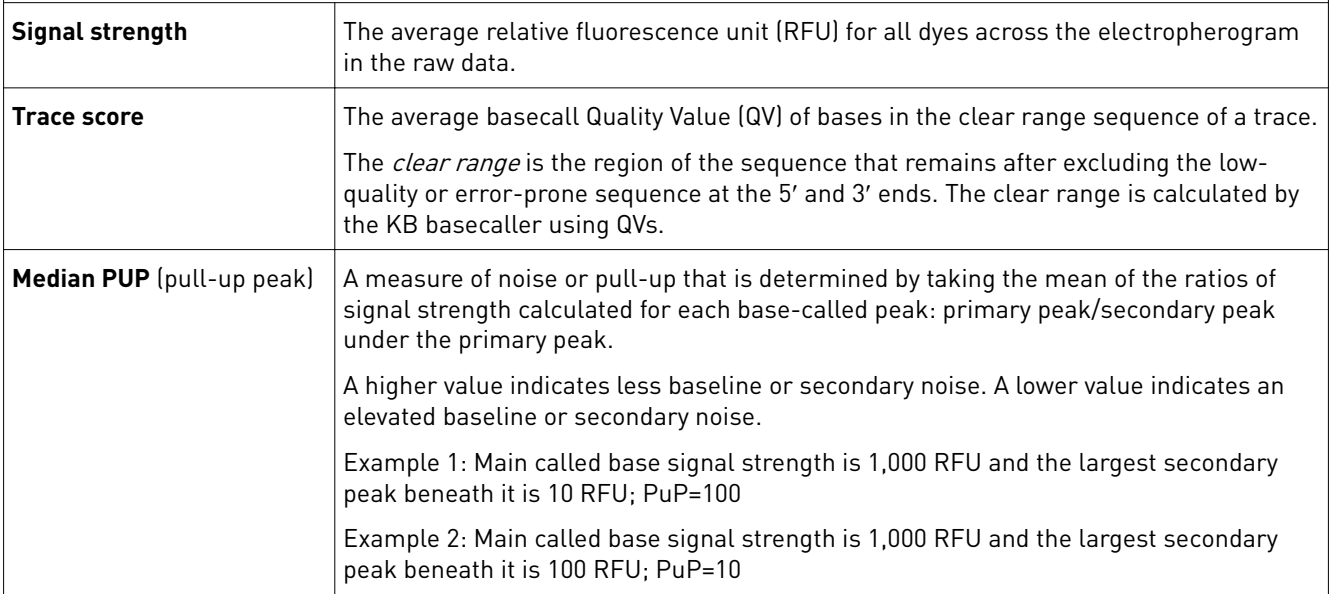

## Understanding Quality Values (QVs)

### Quality value ranges

The color of a QV bar indicates the QV of a base.

- Pure base with  $QV \ge 20$
- Pure base with QV 15–19
- Pure base with QV <15
- Mixed base

<span id="page-99-0"></span>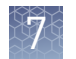

### Pure base versus mixed base QVs

Pure bases and mixed bases have the same probability of error for the associated basecall ( $10^{-q/10}$ ). Note the following:

- High-quality pure bases typically have QVs of 20 or higher.
- The distribution of quality values for mixed bases differs dramatically from that of pure bases.
- Mixed bases have a maximum QV of 20.
- Review all mixed base calls.

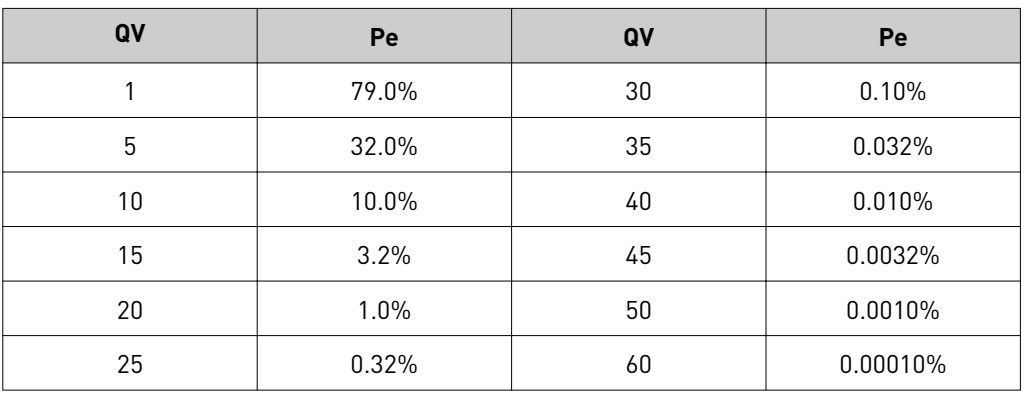

### Quality values (QV) and probability of error (Pe)

## EPT plot

The EPT view (ElectroPhoresis Telemetry) shows instrument data conditions (currents, temperatures, electrophoresis voltage) as a function of time.

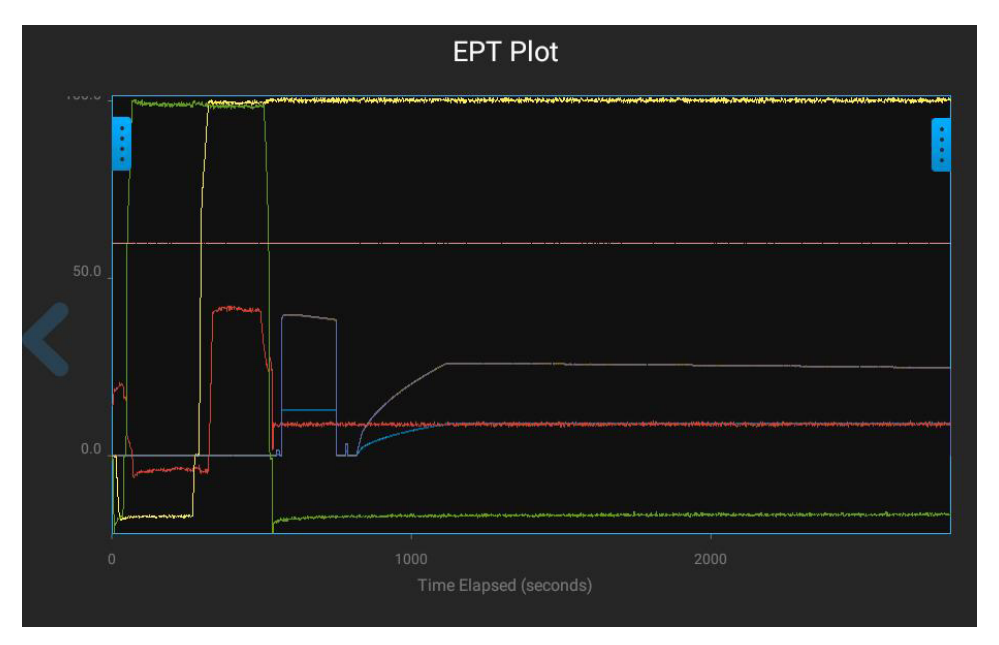

Real time EPT Plot Supply Voltage (kV) Buffer Valve Force (N) Polymer Valve Force (N) Syringe Force (N) Anode Current (µA) Cathode Current (µA) Capillary Temp (°C)

Touch  $\frac{1}{2}$  on the left border of the plot to display the legend.

View results for a previously run plate (run history) In the home screen:

- **1.** Touch **<sup>®</sup>** Settings ▶ Run history.
- 2. Touch a plate name, then touch **View**.
	- If you select more than one plate name, the View button is dimmed. The **Run History** screen is displayed.

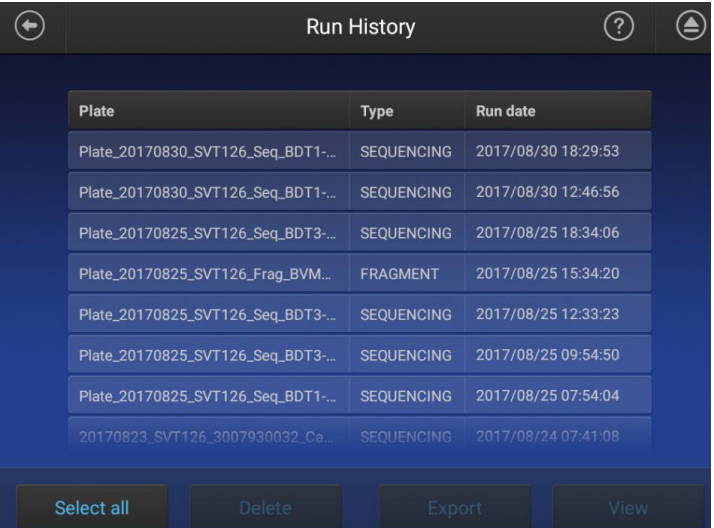

- 3. Touch a sample file name.
- 4. View the results in the **Run history** screen, or touch **the view well details.** See ["Fragment analysis results" on page 96](#page-95-0) or ["Sequence analysis results" on](#page-97-0) [page 98](#page-97-0) for information.

<span id="page-101-0"></span>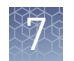

5. Touch a sample file name, then touch **View**.

If you select more than one sample file name, the View button is dimmed. If the data triggered any quality alerts, a QC alerts screen is displayed. For information on quality alerts, see:

Click **View data** to display the trace for the sample. See ["Fragment analysis](#page-95-0) [trace" on page 96](#page-95-0) or ["Sequence analysis trace" on page 98](#page-97-0).

- 6. Touch and drag the thumbnail view of the analyzed trace (below the trace) to scroll left or right.
- 7. Touch  $\triangleright$  or  $\leq$  to scroll to the raw data or **EPT Plot**.

## Data quality alerts

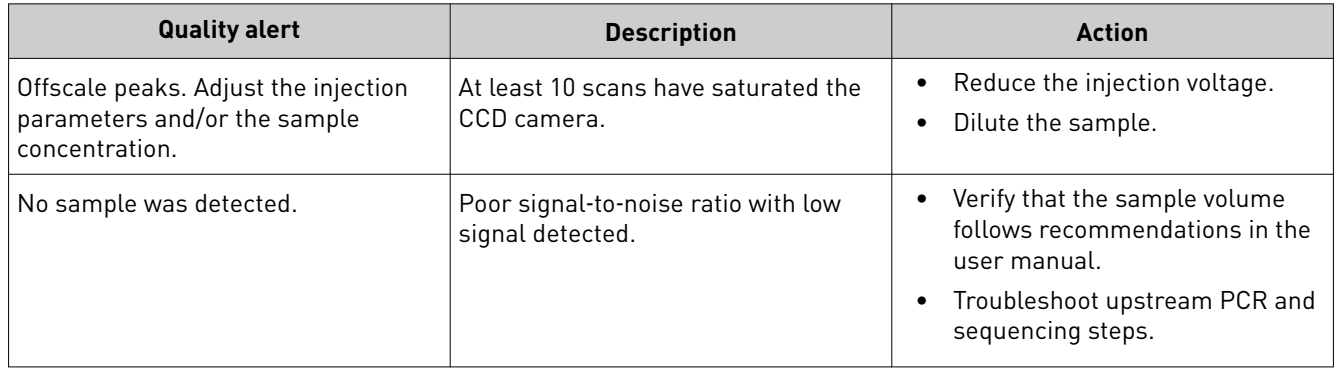

## Sizecalling and basecalling quality alerts

### Table 5 Sizecalling quality alerts

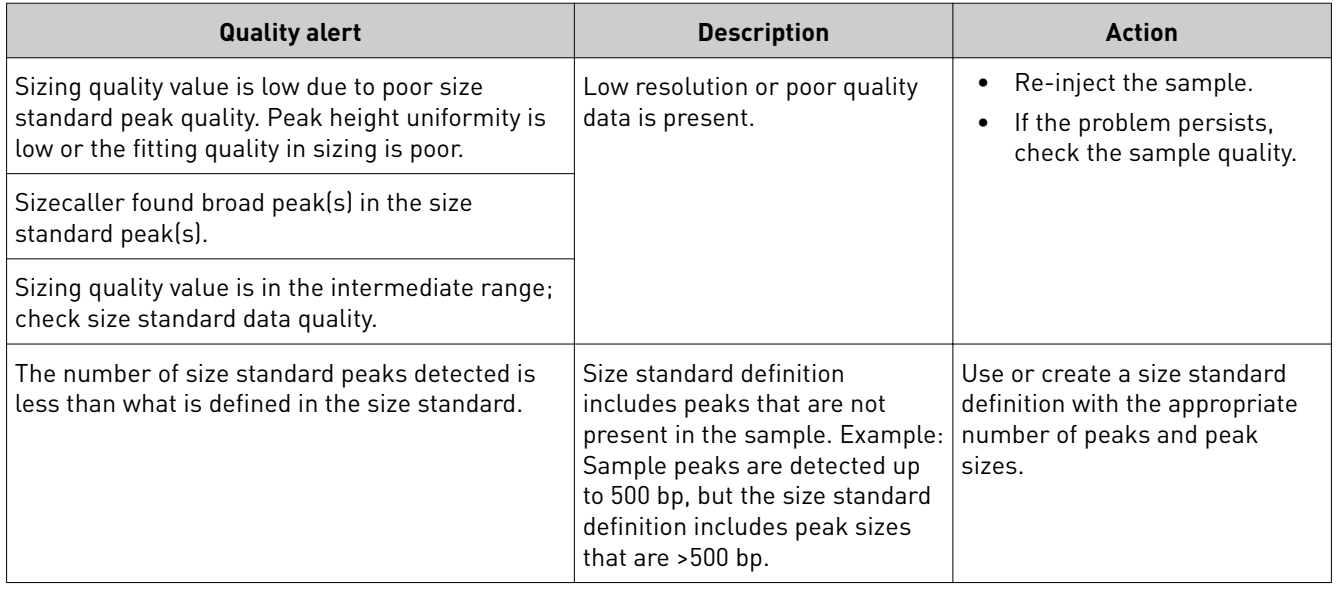

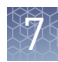

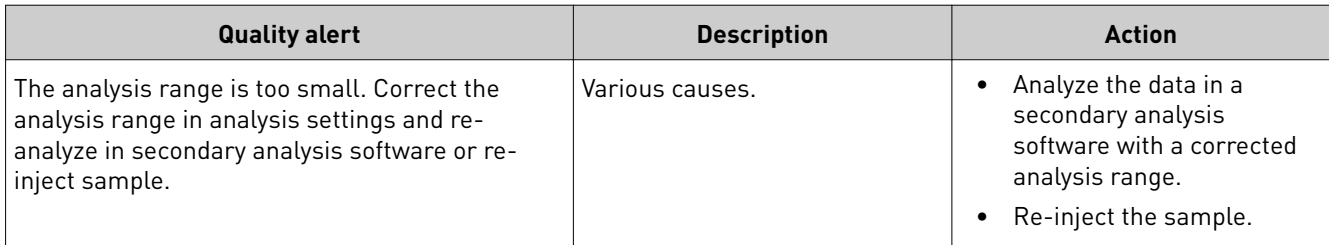

## Table 6 Basecalling quality alerts

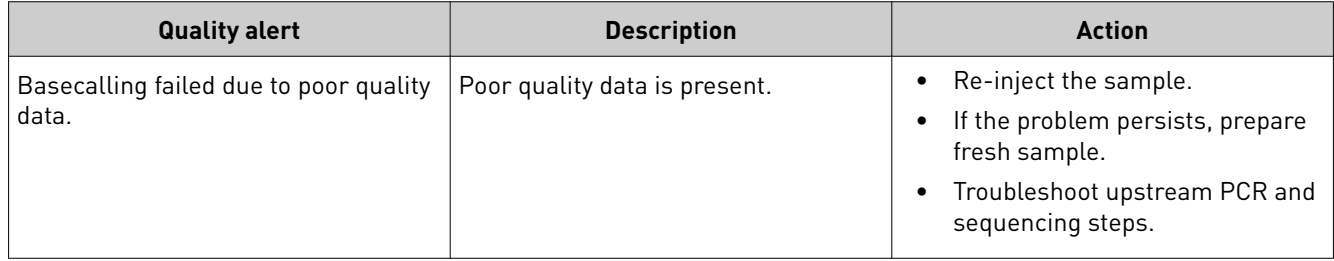

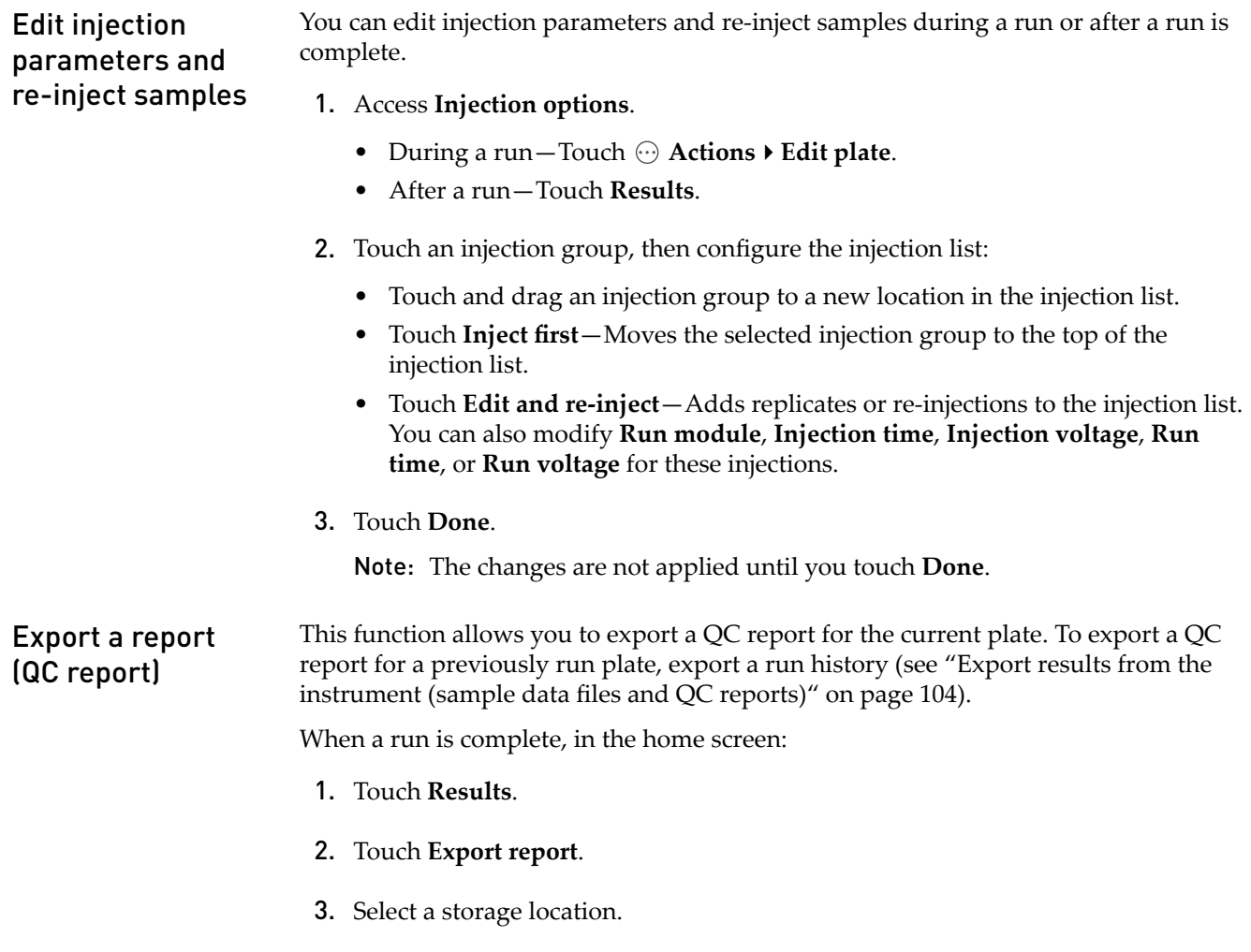

4. Navigate to, then select a location, then touch **Export**.

<span id="page-103-0"></span>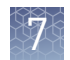

## **Export results from the instrument (sample data files and QC reports)**

In the home screen:

- **1.** Touch **<sup>⑧</sup> Settings ▶ Run history.**
- 2. Select one or more plates from the **Run History** table.
- 3. Touch **Export**.
- 4. Select a storage location.

The following data is exported for the plate:

- Fragment analysis—FSA file for each sample.
- Sequencing—AB1 file for each sample.
- Plate QC report in CSV and PDF format.

Note: If you select a plate, select **View**, then select **Export**, only an FSA or AB1 file for each analyzed sample is exported.

## **Analyze data**

- 1. Export results (see "Export results from the instrument (sample data files and QC reports)" on page 104) or use auto exported data.
- 2. Use an appropriate fragment analysis or sequencing application to analyze the data.

Note: Data from the SeqStudio<sup>™</sup> Genetic Analyzer may be labeled as "3200" in secondary analysis software.

For more information, see ["Secondary analysis software" on page 28](#page-27-0)

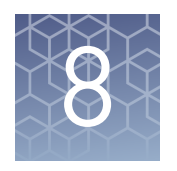

# Manage the software (Plate Manager)

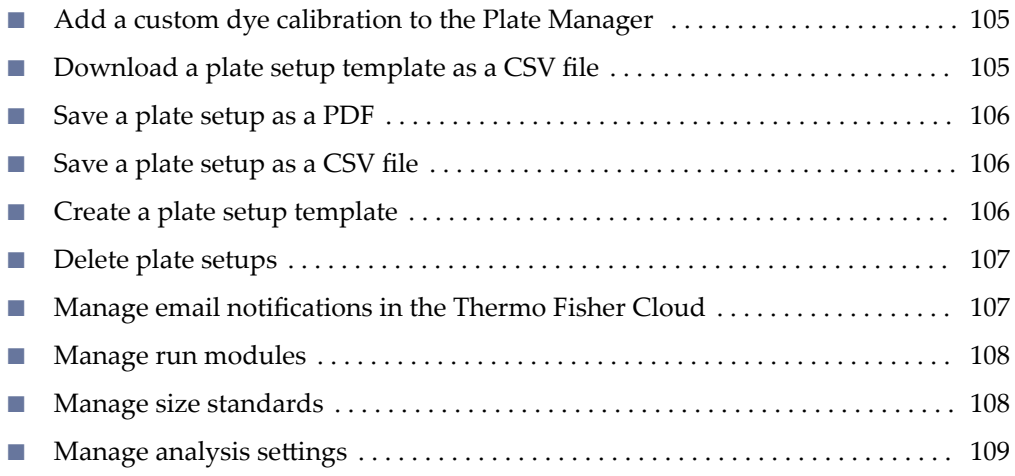

## **Add a custom dye calibration to the Plate Manager**

On the instrument:

- 1. Open a plate setup that specifies the custom dye set of interest.
- 2. Export a plate setup that specifies the custom dye.
- 3. Open the exported plate setup in the Plate Manager. The custom dye is imported and is available for selection when you create new plates.

## **Download a plate setup template as a CSV file**

- 1. Click  $PM$  to display the home screen.
- 2. Click **New**, select **Create from template**, then click **Download** for the template of interest.

Note: You cannot add plate setups to the list of templates. However, you can create a plate setup with "Template" suffix, and use it as a starting point for creating new plate setups.

<span id="page-105-0"></span>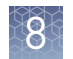

## **Save a plate setup as a PDF**

In the **Plate** tab:

Select **Actions**4**Print plate view**.

The plate view and table view are exported.

## **Save a plate setup as a CSV file**

In the **Plate** tab:

- 1. Select **Actions**  $\triangleright$  **Save as CSV**.
- 2. Navigate to and select a storage destination.

The plate setup is saved as a CSV file. The names of the dye set, run module, and size standard are included in the CSV file.

## **Create a plate setup template**

Note: You cannot add templates to the list of templates you select when you create a plate setup. However, you can create a plate setup with "Template" suffix, then use it as a starting point for creating new plate setups.

- 1. Click **New**, select **Create from template**, then click **Download** for the template of interest.
- 2. Modify the CSV file as needed.
- 3. Save the plate setup with a "Template" suffix (example: Plate\_FragAnalysis\_Template), or other identifier.

## <span id="page-106-0"></span>**Delete plate setups**

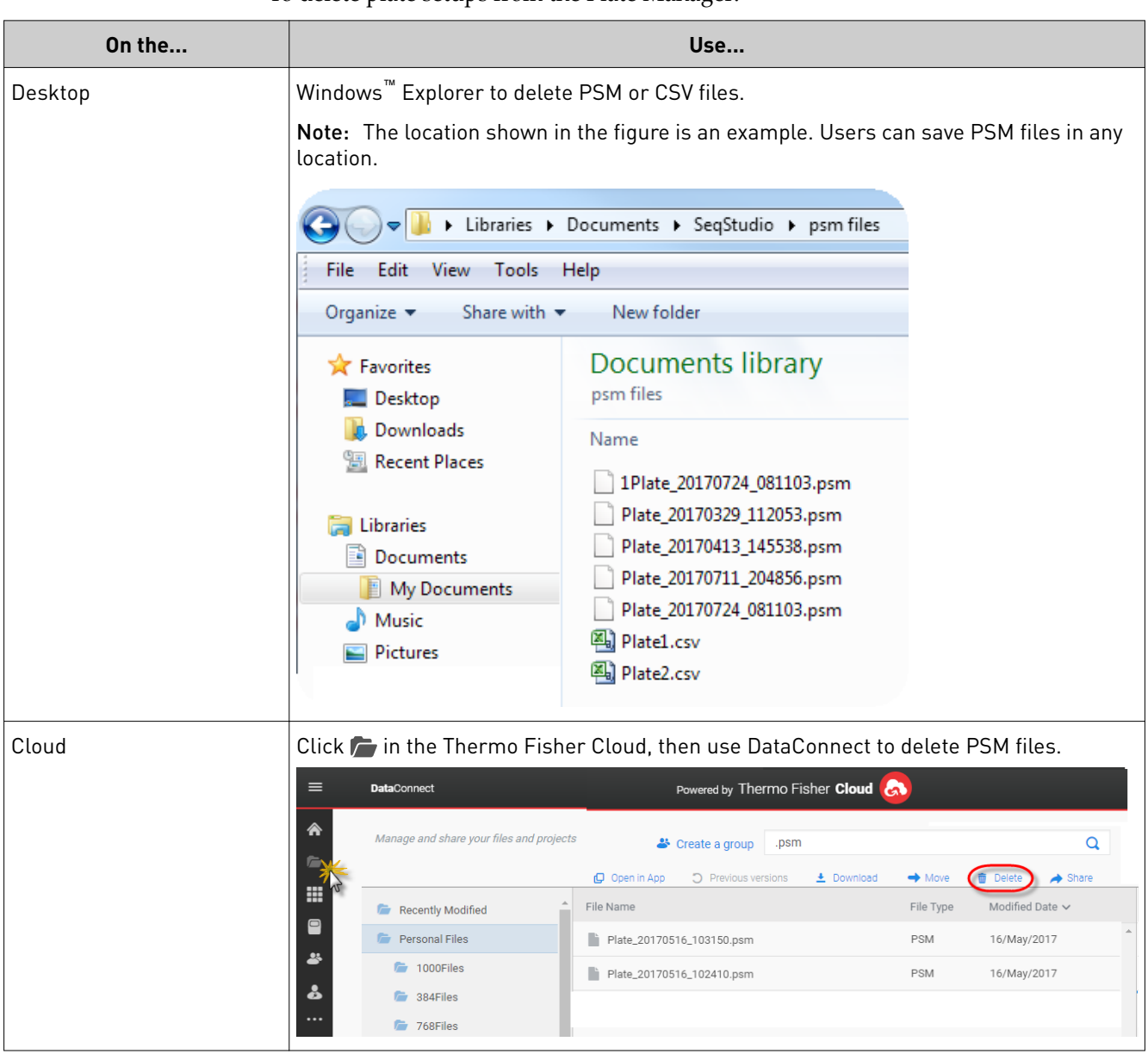

To delete plate setups from the Plate Manager:

## **Manage email notifications in the Thermo Fisher Cloud**

1. In any screen in the Thermo Fisher Cloud, click  $\Box$ .

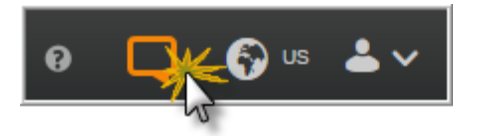

<span id="page-107-0"></span>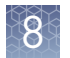

- 2. Click **Settings**.
- 3. Select or deselect your email address.

## **Manage run modules**

This function manages the list of run modules that you can select from when you create a plate setup.

To assign a run module to a plate, see ["Assign wells: run module, size standard, and](#page-67-0) [dye set" on page 68](#page-67-0).

Factory-installed items cannot be edited or deleted. To create a new item from a factory-installed item, copy, edit, then save the new item.

For more information, see ["Run modules, read lengths, size ranges, and run times" on](#page-122-0) [page 123.](#page-122-0)

- 1. In the **Plate** tab, select **Actions**4**Manage run modules**.
- 2. To create a new run module:
	- a. Select a default run module or a user-created run module, then click **Copy**.
	- b. Enter values, click Advanced to enter additional settings, then click Save.

See "Run module settings" on page 123 for detailed information.

3. As needed, select a run module of interest, then click **Edit** or **Delete** (user-created run modules only).

## **Manage size standards**

This function manages the list of size standard definitions that you can select from during plate set up.

To assign a size standard definition to a plate, see ["Assign wells: run module, size](#page-67-0) [standard, and dye set" on page 68.](#page-67-0)

A size standard defines the sizes in basepairs of known fragments. It is used to generate a standard curve. The standard curve is used to determine the sizing of fragments in unknown samples.

Factory-installed items cannot be edited or deleted. To create a new item from a factory-installed item, copy, edit, then save the new item.

Size standard definitions are accessible to all users.

- 1. In the Plate tab, select **Actions**4**Manage size standards**.
- 2. To create a new size standard:
	- a. Select a default size standard or a user-created size standard, then click **Copy**.
	- b. Enter a name and select a dye color, then edit the fragment sizes (basepairs).
- c. Click **Save**:
- 3. As needed, select a size standard of interest, then click **Edit** or **Delete** (user-created size standards only).

## <span id="page-108-0"></span>**Manage analysis settings**

### In the **Properties** tab:

- 1. Select **Actions**  $\triangleright$  **Analysis settings**.
- 2. To create new analysis settings:
	- a. Select the default analysis settings or user-created analysis settings, then click **Copy**.
	- b. Enter a name and edit settings as needed (see "Fragment analysis settings (size calling)" on page 109 or "Sequencing settings (base calling)" on [page 112\)](#page-111-0).
	- c. As needed, click Delete (user-created settings only).
- 3. Click **Save**.

### Fragment analysis settings (size calling)

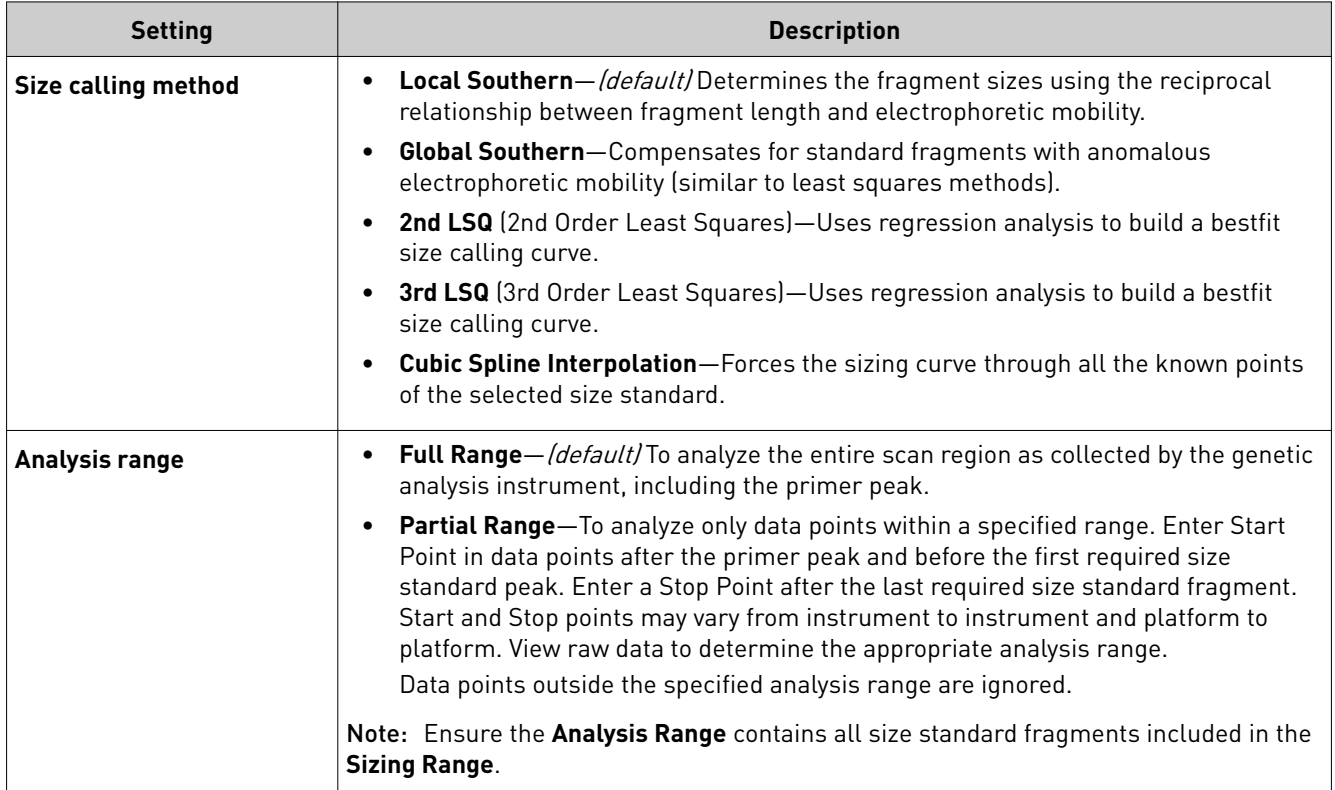

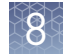

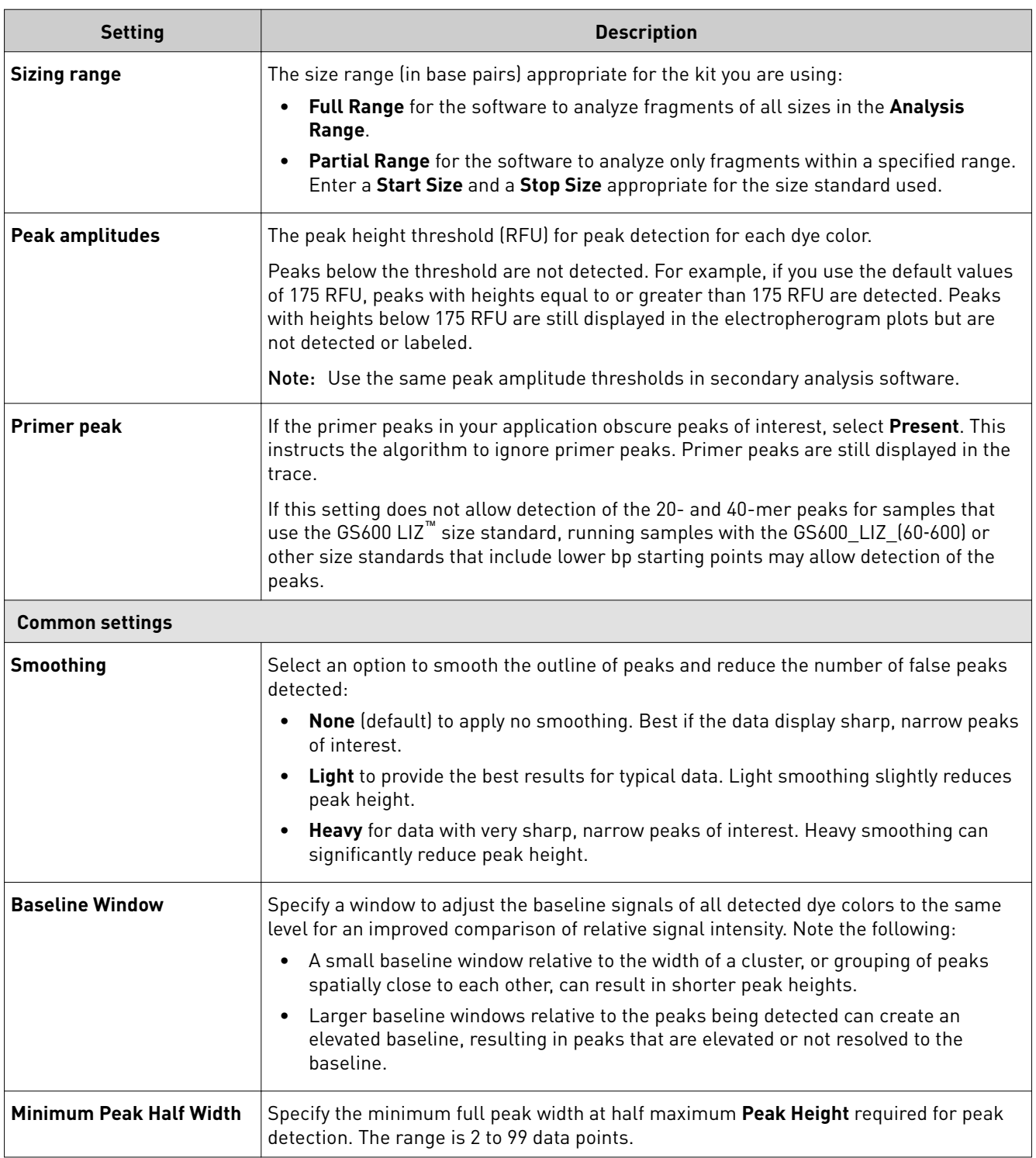

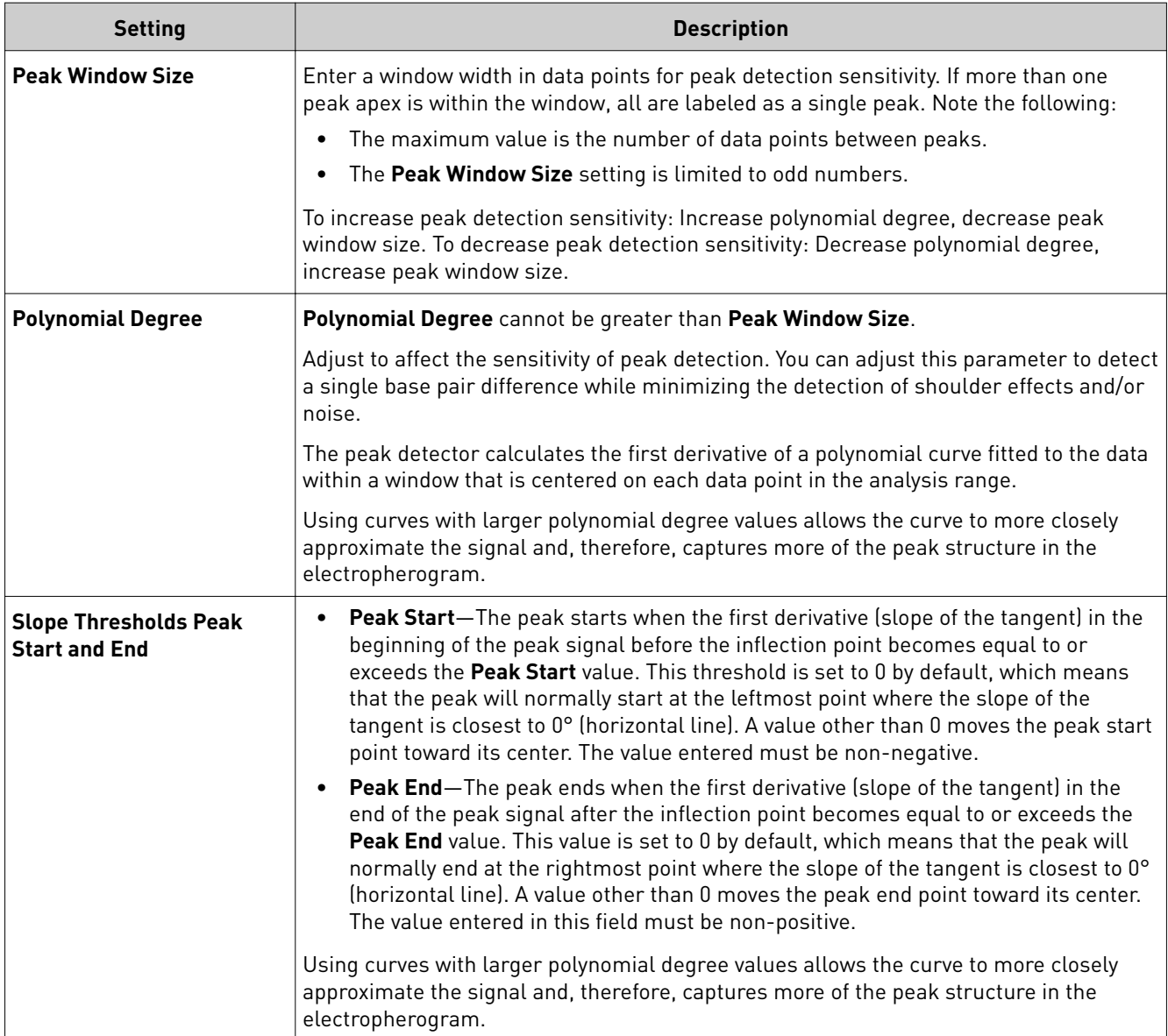

<span id="page-111-0"></span>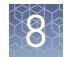

## Sequencing settings (base calling)

The default settings are optimized for sequencing of PCR amplicons from diploid genes, which are expected to have Mixed bases and which should end At PCR Stop.

For sequencing from plasmid templates, which are of pure sequence (no Mixed bases) and have longer sequence read times than PCR products, create new analysis settings and *disable* (uncheck) **At PCR Stop** and **Mixed base threshold** checkboxes.

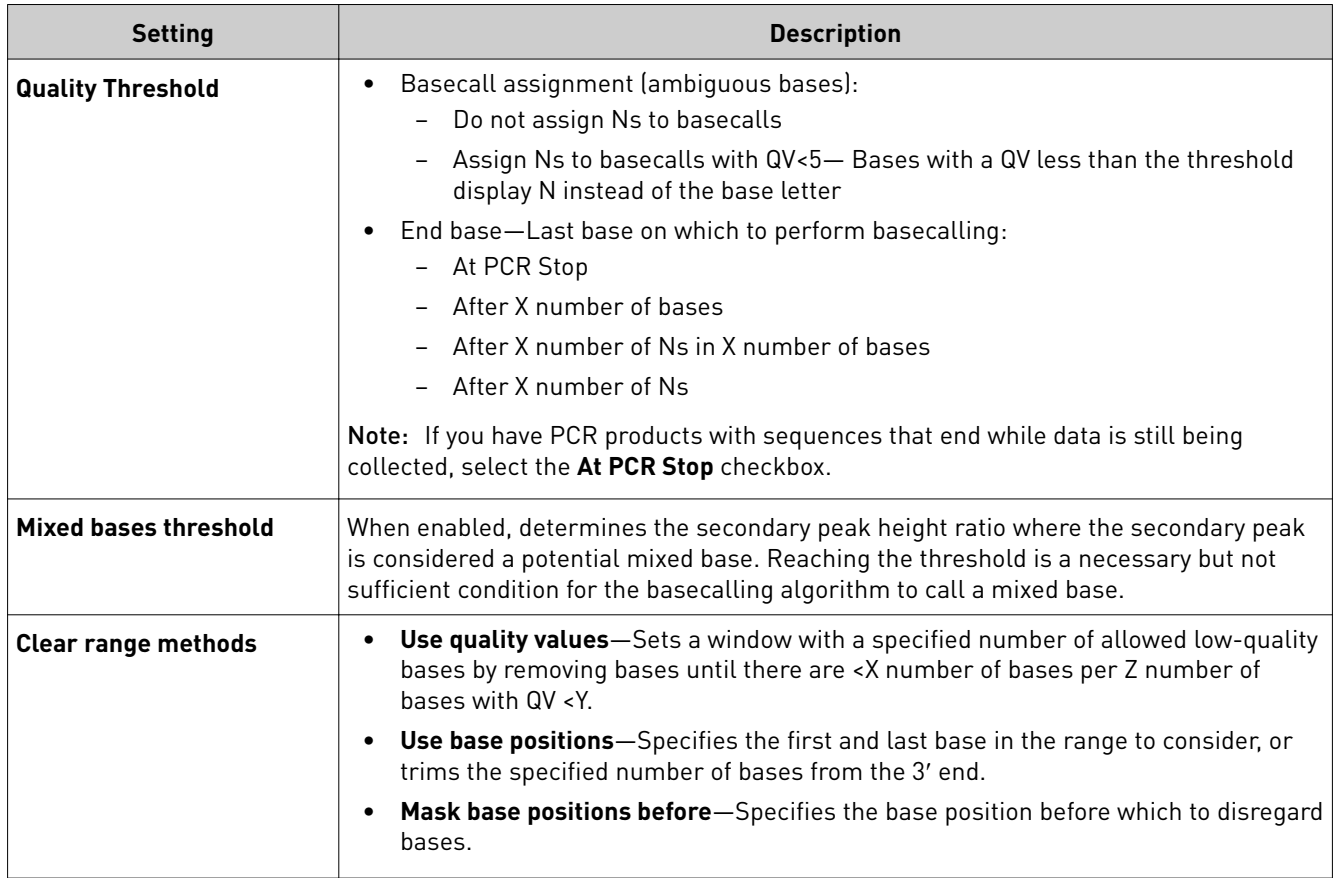

<span id="page-112-0"></span>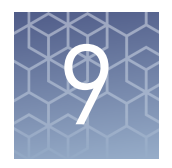

# Manage the software (instrument)

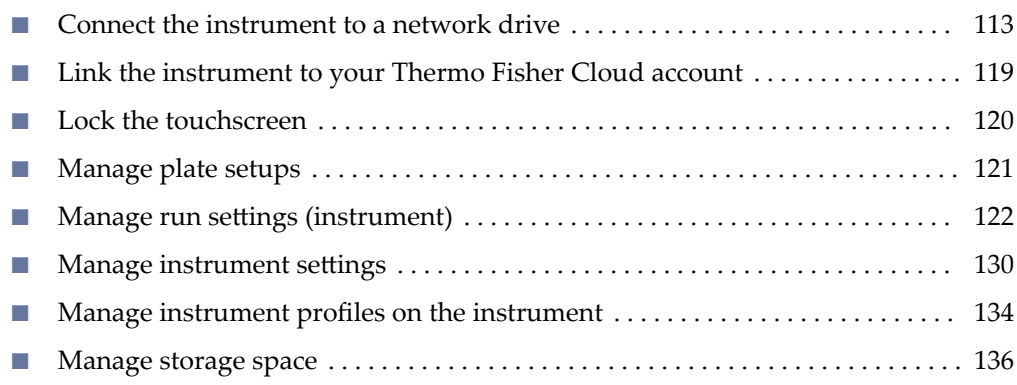

## **Connect the instrument to a network drive**

Determine IP address for a computer on a network

On the destination computer:

- 1. In the Windows™ desktop, click  $\bigcirc$ .
- 2. In the search field at the bottom of the pane, type **command prompt**, then press **Enter**.

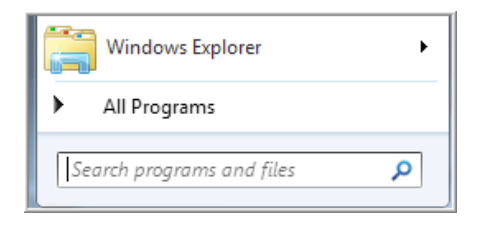

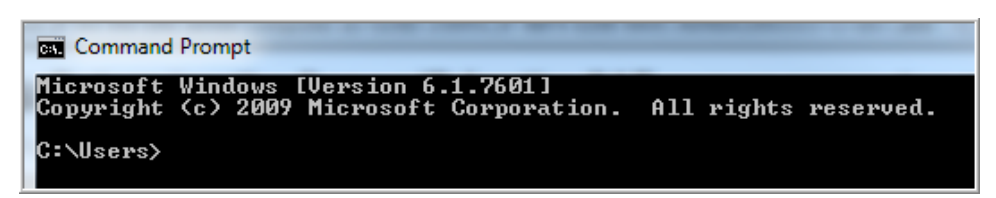

3. At the command prompt, type **ipconfig**, then press **Enter**.

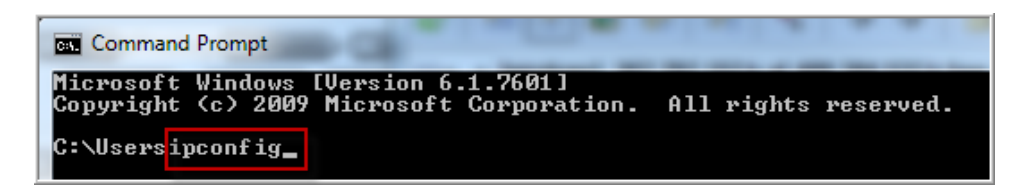

<span id="page-113-0"></span>4. Note the IP address listed.

Note: The location and number of digits in your IP address may differ from the **IPv4 Address** example shown below.

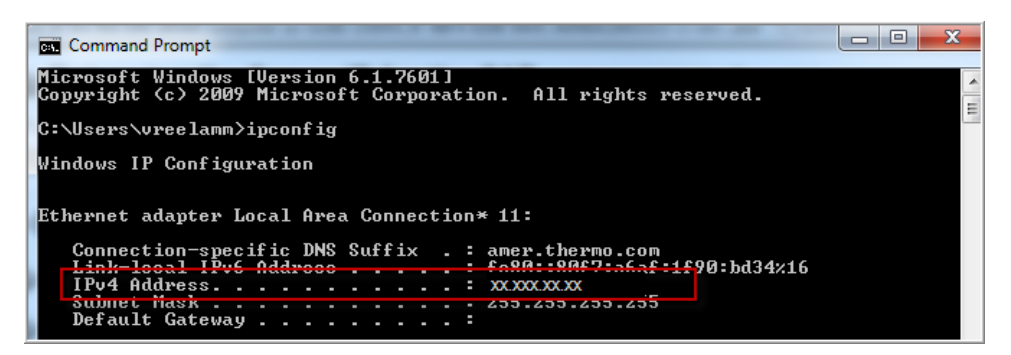

In the Windows™ desktop: Create folders and

enable network folder sharing

- 1. On a Windows™ computer, server, or network drive, create a folder to store your plates and results. Example: **C:/Users/***Your Name***/SharedData**.
- 2. Create subfolders in the **SharedData** folder. Example: **PlateSetups** and **Results**.

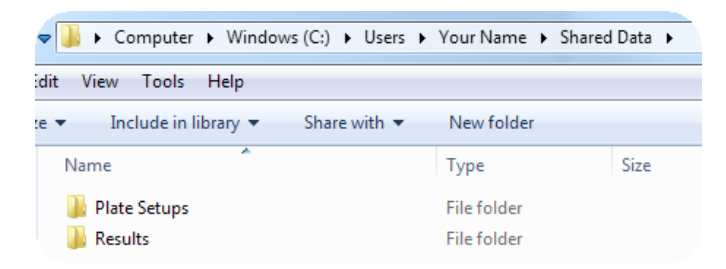

- 3. Right click on a folder, then select **Sharing**4**Advanced** or **Share with ▶ Advanced sharing.**
- 4. Select the **Sharing** tab.
- 5. Click **Advanced sharing**.
- 6. Select **Share this folder**.
- 7. Click **Permissions**, then select **Full Control** or **Read**, **Write**, and **Delete** options.

IMPORTANT! Without these permissions, the instrument cannot autoexport results when a run is complete.

8. Click **OK**, click **OK**, then click **Close**.

See your laboratory administrator for the information you need to connect to a network drive. Connect to a network drive

From any screen that displays **Network drive** or **Save location** as an option, you can connect to the drive for the first time.

IMPORTANT! Before saving to the network drive, ensure that the folder is shared (see ["Create folders and enable network folder sharing" on page 114](#page-113-0) ).

- **1.** Touch  **Network drive** or **Save location** field.
- 2. Touch the **Destination** field, then touch the appropriate field to enter the IP address and shared folder name, then touch **Done**. For more information, see ["Determine IP address for a computer on a](#page-112-0) [network" on page 113.](#page-112-0)
- 3. If necessary, touch the appropriate fields to enter a domain name, username, and password.
- 4. Touch **Connect**.

Set up a default Cloud location for opening plate setups

Before you begin, create a plate setup (PSM file or CSV file) in the Cloud location that you want to set as the default location.

To set the default location, you must select a plate setup.

1. In the home screen of the instrument, touch **Setup run**, then touch **Cloud**. The **Setup Run** screen is displayed.

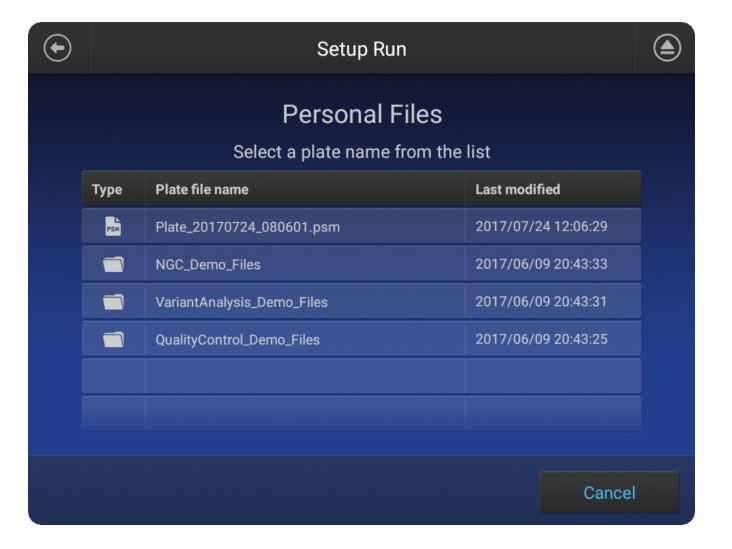

- 2. Select a folder (if needed), then select a plate file. The plate file is imported.
- 3. Touch  $\oplus$  to return to the **Setup Run** screen.

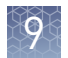

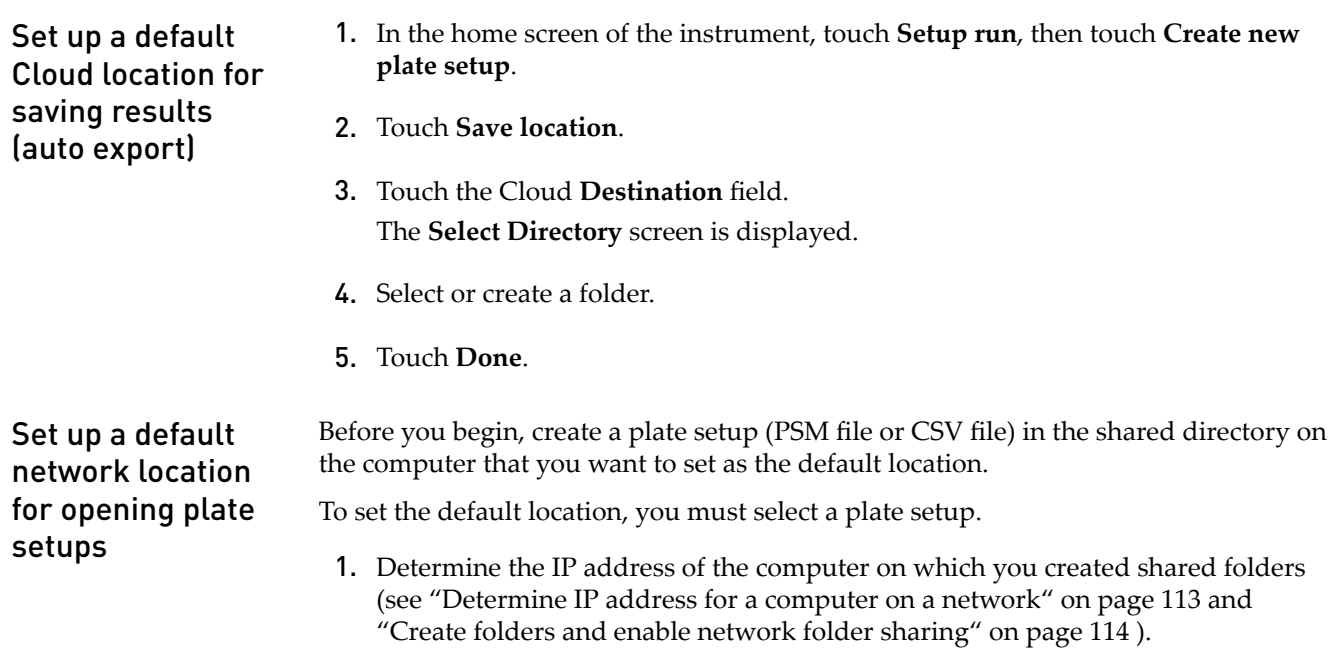

2. In the home screen of the instrument, touch **Setup run**, then touch  $\mathbf{R}$  **Network Drive**.

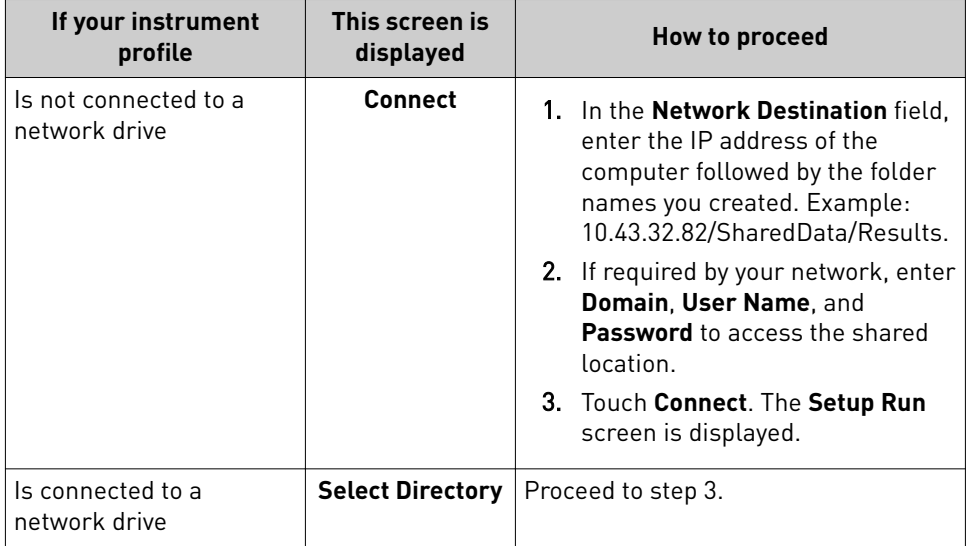

3. In the **Setup Run** screen:

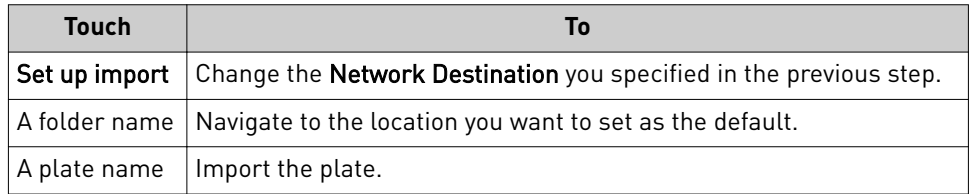

### The **Setup Run** screen is displayed.

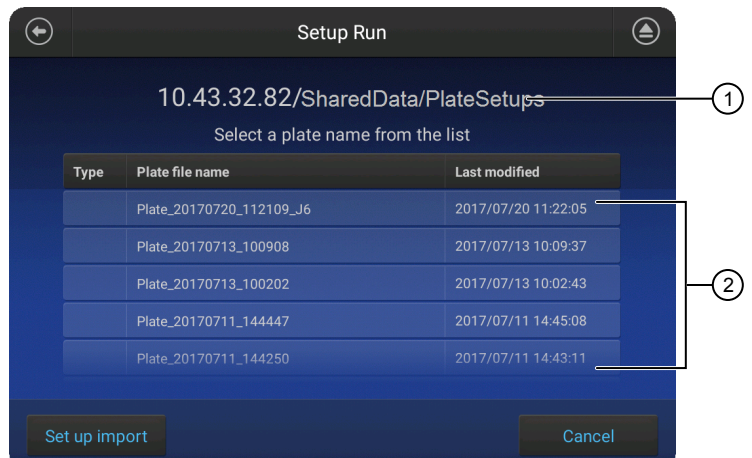

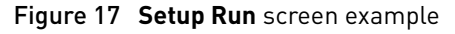

1 Example IP address and folder locations

2 List of plates (will be blank if you have not saved plates to this location)

- 1. Determine the IP address of the computer on which you created shared folders (see ["Determine IP address for a computer on a network" on page 113](#page-112-0) and ["Create folders and enable network folder sharing" on page 114](#page-113-0) ).
- 2. In the home screen of the instrument, touch **Setup run**, then touch **Create new plate setup**.
- 3. Touch **Save location**.
- 4. Touch the network **Destination** field.

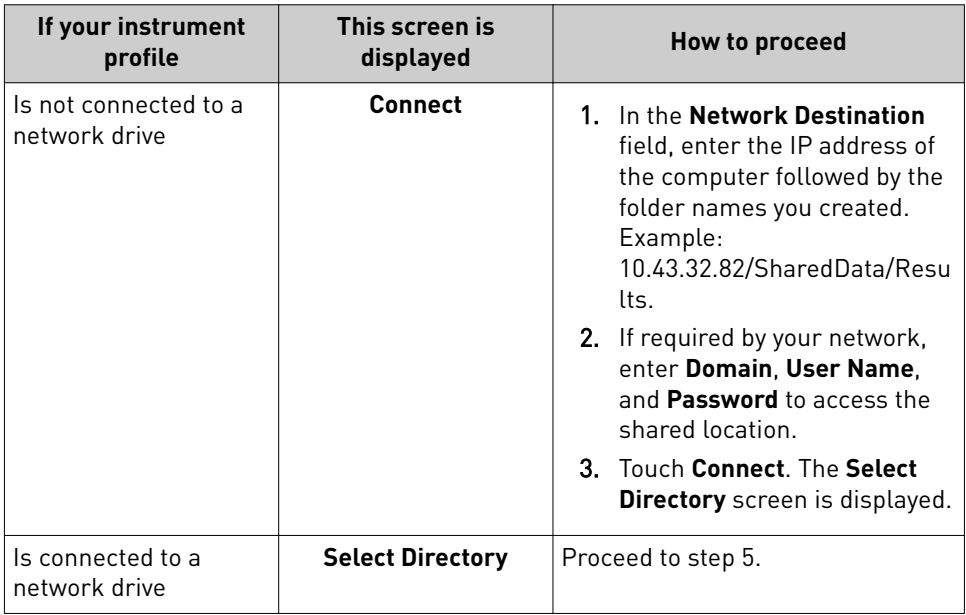

Set up a default network location for saving results (auto export)

<span id="page-117-0"></span>5. In the **Select Directory** screen:

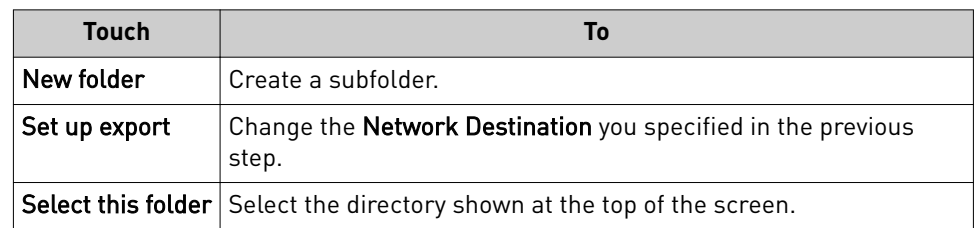

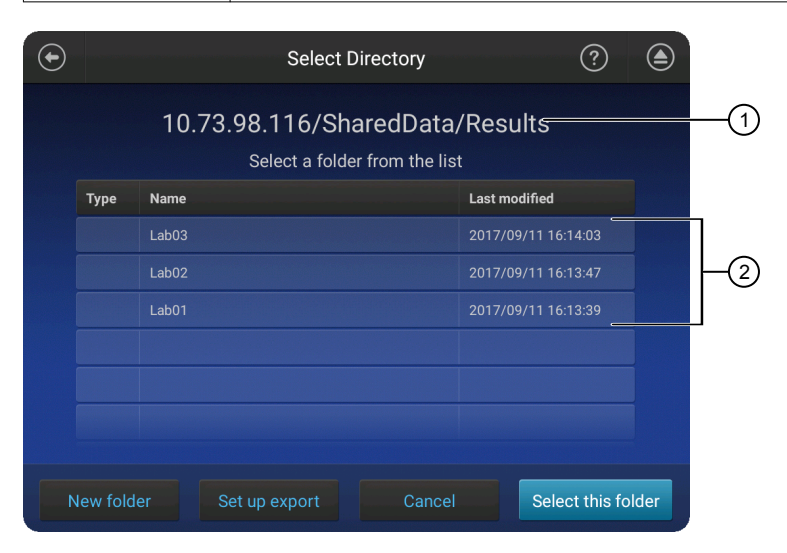

### Figure 18 **Select Directory** screen example

- 1 Example IP address and folder locations
- 2 List of folders
- 6. In the **Save Destination** screen, touch **Done**.

## <span id="page-118-0"></span>**Link the instrument to your Thermo Fisher Cloud account**

Note: For detailed information on linking the instrument to your Cloud account, see [Appendix B, "Link the instrument to your Cloud account—detailed instructions"](#page-166-0).

- 1. If a user is signed in, touch  $\circled{.}$ , then touch **Sign out**.
- 2. In the **Sign In** screen, touch Get started  $\triangleright$  Connect.

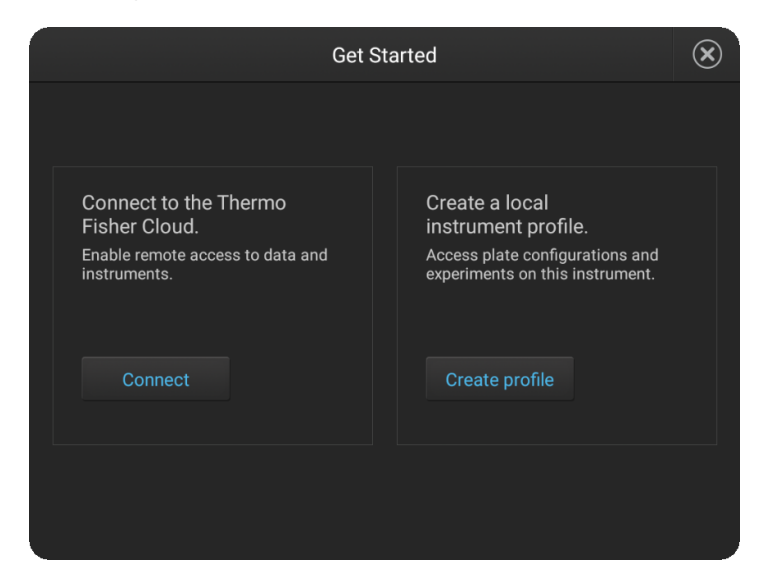

3. In the Connect to the Thermo Fisher Cloud screen, touch a connection option.

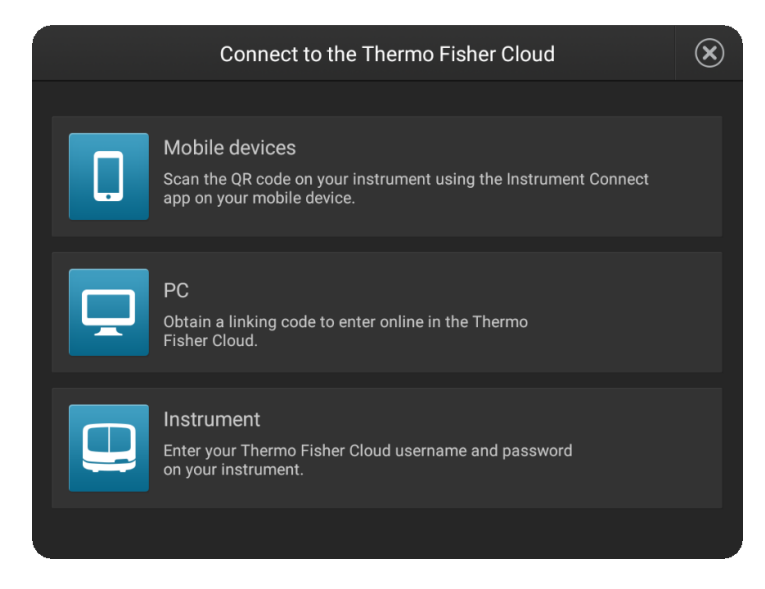

<span id="page-119-0"></span>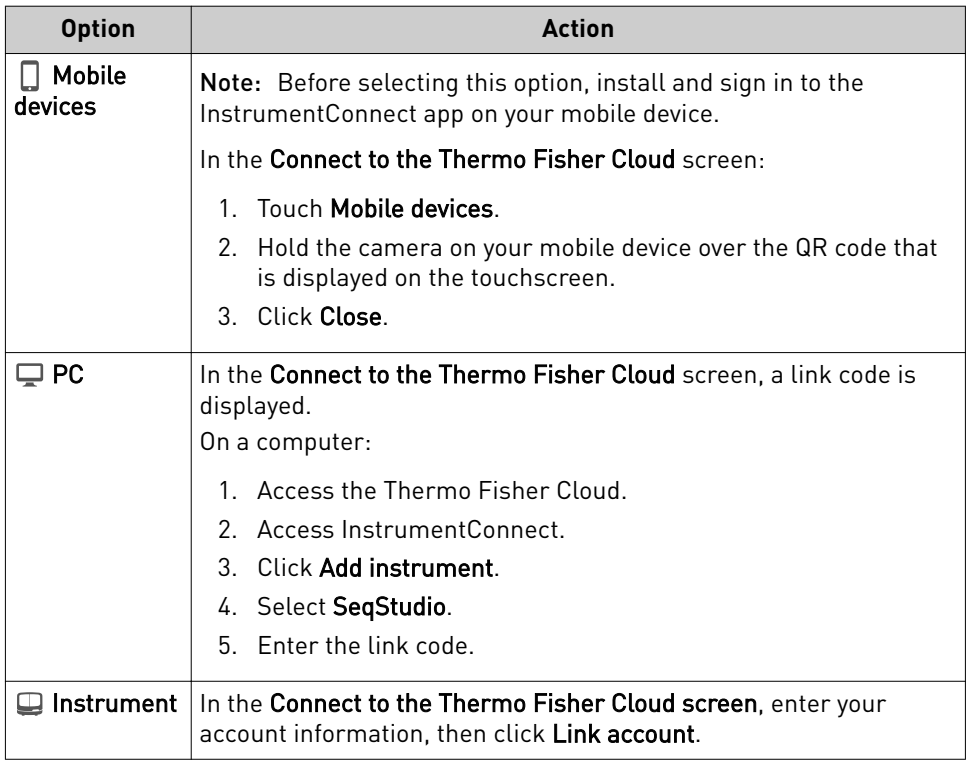

## **Lock the touchscreen**

During a run, you can lock the touchscreen to prevent other users from using the instrument. This feature is not available to Guest users.

Only the user who locked the touchscreen or an administrator can sign in to the instrument if the touchscreen is locked.

- 1. Touch  $\circledast$ .
- 2. Touch **Profile**.
- 3. Touch **Lock instrument**.

Note: If a run is not in progress, **Sign out** is displayed instead of **Lock instrument**.

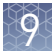

## <span id="page-120-0"></span>**Manage plate setups**

Export or delete a plate setup (PSM file)

- 1. Touch Set up run, then touch  $\Box$  My instrument.
- 2. Touch **Manage** at the bottom left of the screen.

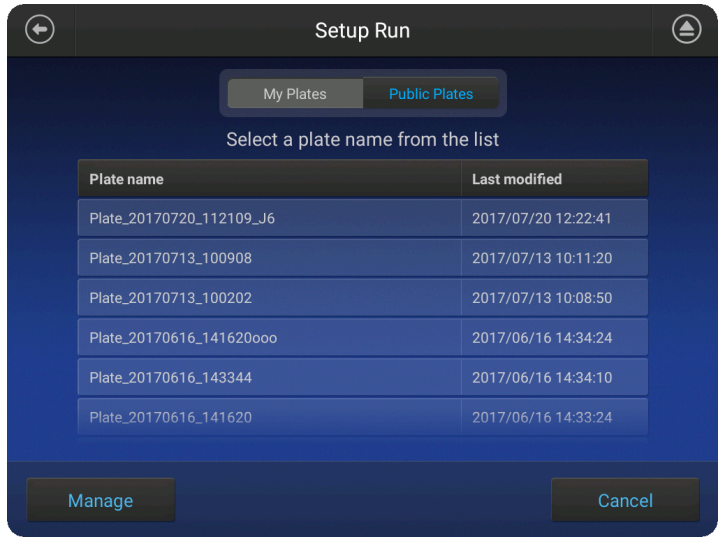

- 3. Touch a plate, then touch **Export** or **Delete**.
- 4. If you touched:
	- **Export**, select a storage location, then touch **Export**.
	- **Delete**, then touch **Yes** to delete the plate setup.

<span id="page-121-0"></span>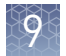

## Import a plate setup from a CSV or PSM file

Note: You can create a plate setup in CSV or PSM file in the Plate Manager (desktop or Cloud).

Before importing a CSV file, see ["PSM and CSV plate setup files for import into the](#page-62-0) [instrument" on page 63.](#page-62-0)

In the home screen:

1. Touch **Set up run**, then touch  $\triangle$  **Cloud**,  $\triangle$  **Network**, or  $\triangle$  **USB**.

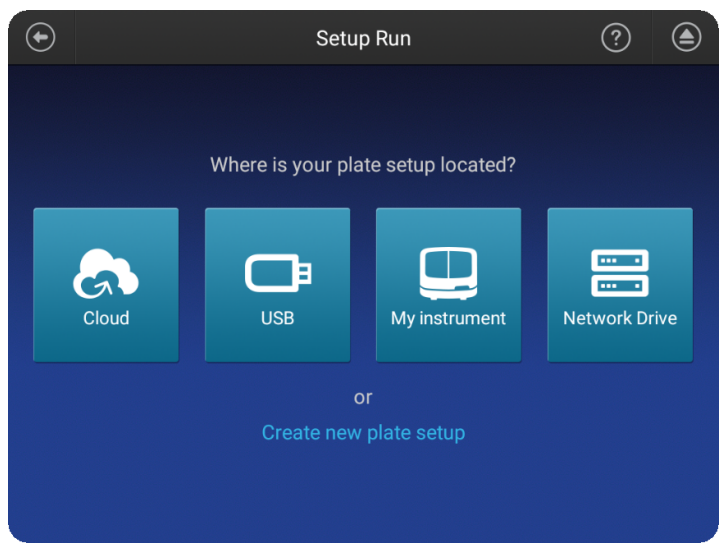

2. Navigate to, then select a CSV or PSM file.

## **Manage run settings (instrument)**

Manage run modules

This function manages the list of run modules that you can select from when you create a plate setup.

To assign a run module to a plate, see ["Assign wells: run module, size standard, and](#page-67-0) [dye set" on page 68](#page-67-0).

Factory-installed items cannot be edited or deleted. To create a new item from a factory-installed item, copy, edit, then save the new item.

Run modules are accessible only to the user who creates them.

For more information, see ["Run modules, read lengths, size ranges, and run times" on](#page-122-0) [page 123.](#page-122-0)

1. Access the **Manage run modules** screen:

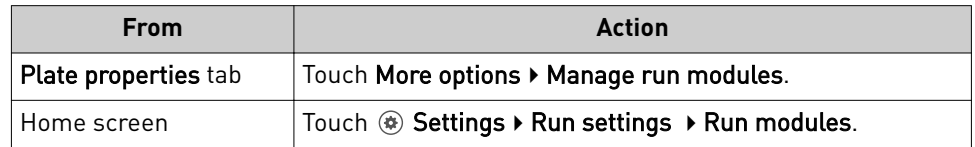

- <span id="page-122-0"></span>2. To create a new run module:
	- a. Touch a default run module or a user-created run module to use as a starting point, then touch **Copy**.
	- b. Enter values, then touch **Next**.
	- c. Enter a name, touch Advanced to enter additional settings, then Done.

See "Run module settings" on page 123 for detailed information.

3. As needed, touch a run module of interest, then touch **Edit** or **View**. Note: The Edit button is dimmed if a run is in progress.

### Run module settings

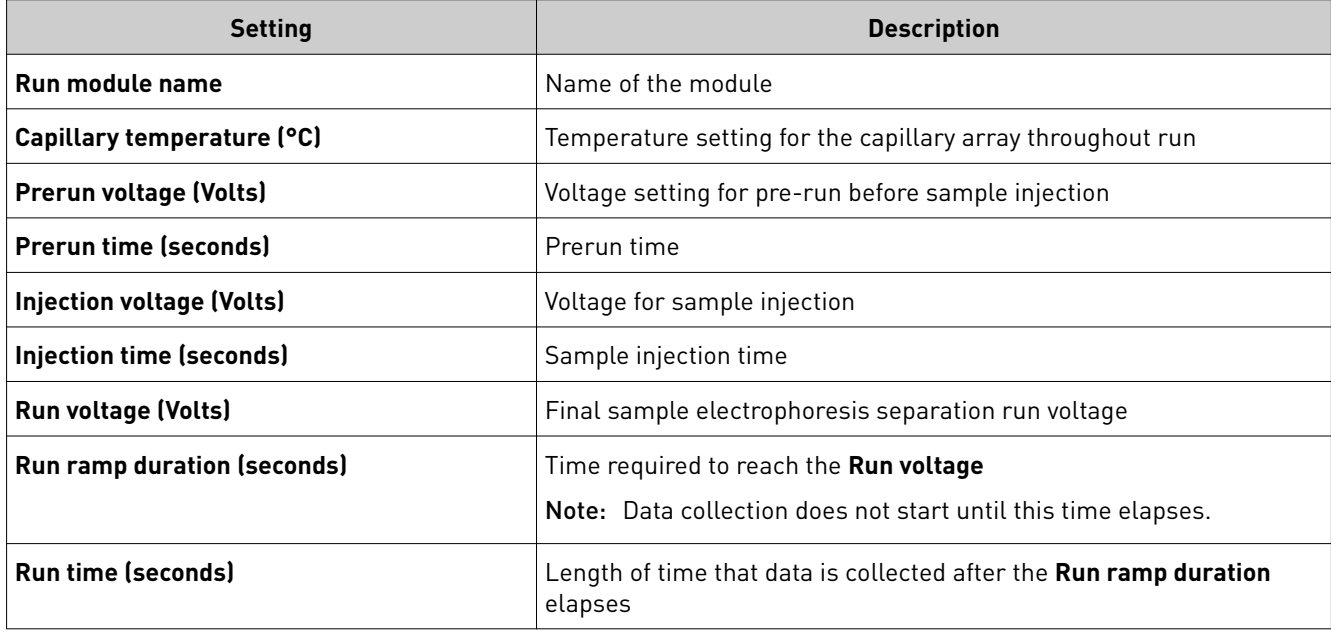

### Run modules, read lengths, size ranges, and run times

Table 7 Sequencing run modules for standard sequencing

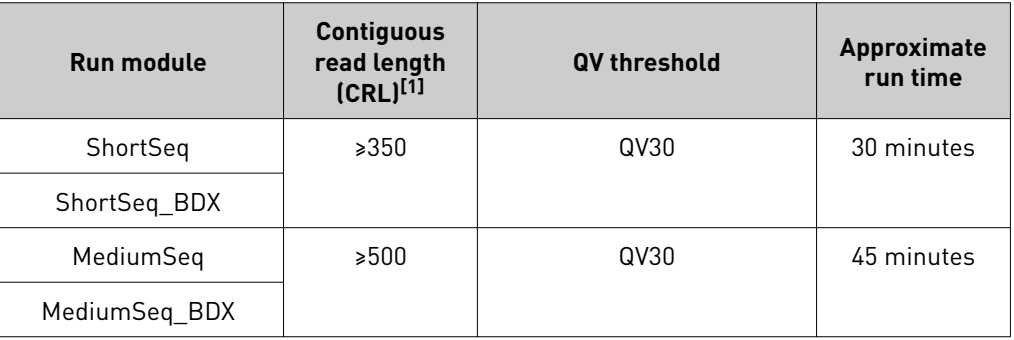

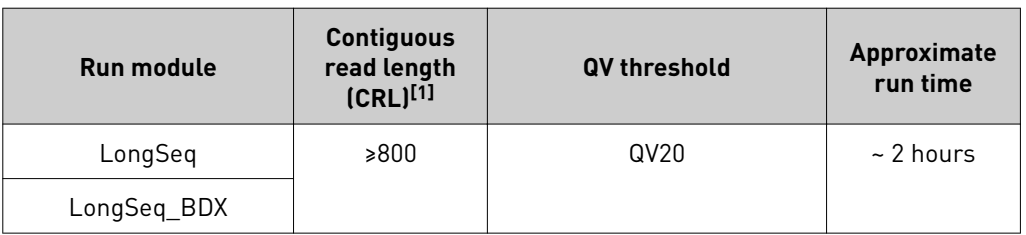

[1] CRL was determined using the Long Read Sequencing standard. A minimum of 90% of analyzed sequences with an average QV ≥ QV threshold were observed.

IMPORTANT! Use BDX run modules only if you prepare samples with BigDye XTerminator™ Purification Kit. Use non-BDX run modules for samples purified with other methods.

### Table 8 Fragment analysis run modules

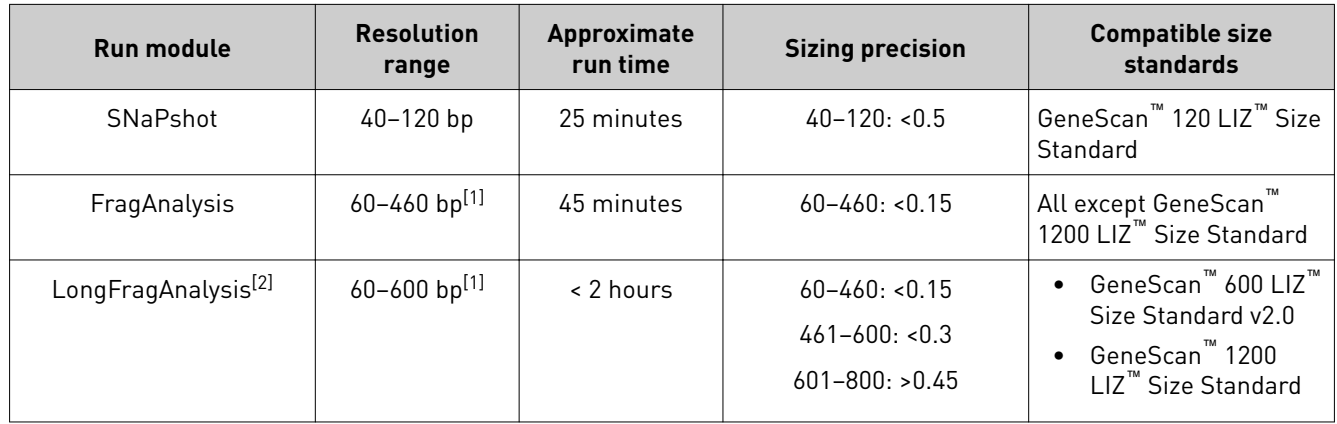

[1] Resolution Range: The range of bases over which the resolution (peak spacing interval divided by the peak width at half-max in a GS600 or GS1200 LIZ size standard sample sized with a third order fit) is ≥1. The table shows the resolution range in ≥90% of samples.

[2] Load a maximum of 48 samples per plate if you use a long run module.

Note: The following size standards have not been validated for use with the instrument. A default size standard definition is not provided in the software.

- **·** GeneScan™ 500 LIZ™ Size Standard
- **·** GeneScan™ 350 ROX™ Size Standard
- **·** GeneScan™ 400HD ROX™ dye Size Standard

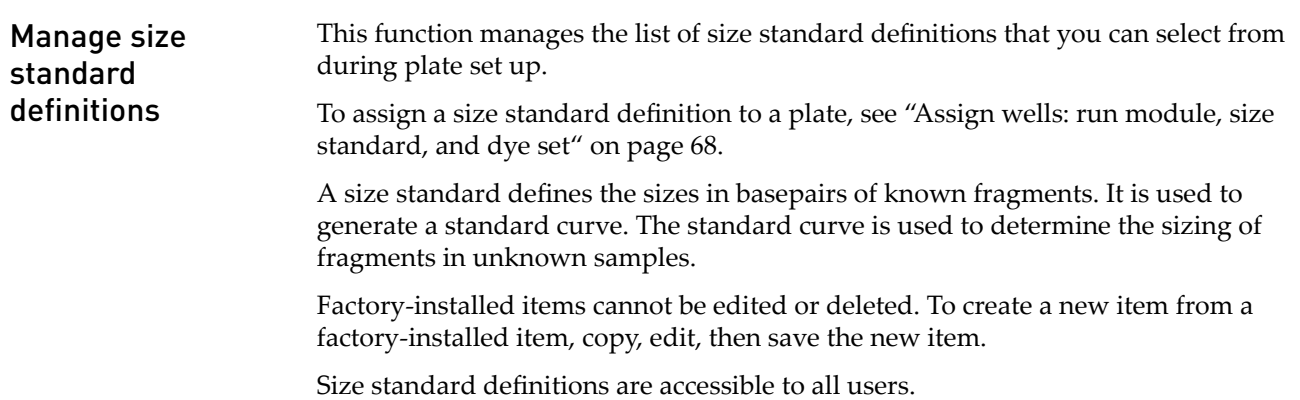

1. Access the **Manage size standards** screen:

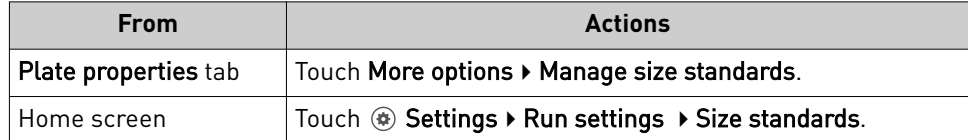

- 2. To create a new size standard:
	- a. Touch a default size standard or a user-created size standard, then touch **Copy**.
	- b. Enter a name and select a dye color.
	- c. As needed, touch any of the following, then touch **Done**:

Note: To change an existing value, add a new value, then delete the original value.

- One or more fragment size values, then touch **Delete**.
- **Add** to add a value.
- 3. As needed, touch a size standard of interest, then touch **Edit** or **View**.

#### Edit fragment analysis settings Factory-installed items cannot be edited or deleted. To create a new item from a factory-installed item, copy, edit, then save the new item. Manage analysis settings

Analysis settings are accessible only to the user who creates them.

1. Access the **Analysis settings** screen:

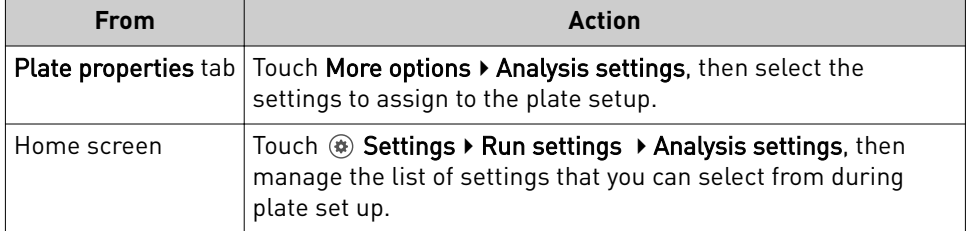

- 2. To create new analysis settings:
	- a. Touch the default analysis settings or user-created analysis settings, then touch **Copy**.
	- b. Enter a name and edit settings as needed (see "Fragment analysis settings [\(size calling\)" on page 109](#page-108-0) or "Sequencing settings (base calling)" on [page 112\)](#page-111-0).
	- c. As needed, touch **View** or **Delete** (user-created settings only).
- 3. Touch **Done**.

### Edit sequencing settings

Factory-installed items cannot be edited or deleted. To create a new item from a factory-installed item, copy, edit, then save the new item.

Analysis settings are accessible only to the user who creates them.

1. Access the **Analysis settings** screen:

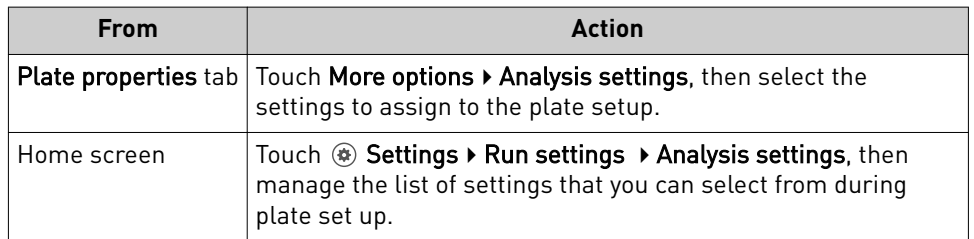

- 2. To create new analysis settings:
	- a. Touch the default analysis settings or user-created analysis settings, then touch **Copy**.
	- b. Enter a name and edit settings as needed (see "Sequencing settings (base [calling\)" on page 112\)](#page-111-0).
	- c. As needed, touch View or Delete (user-created settings only).
- 3. Touch **Done**.

### Fragment analysis settings (size calling)

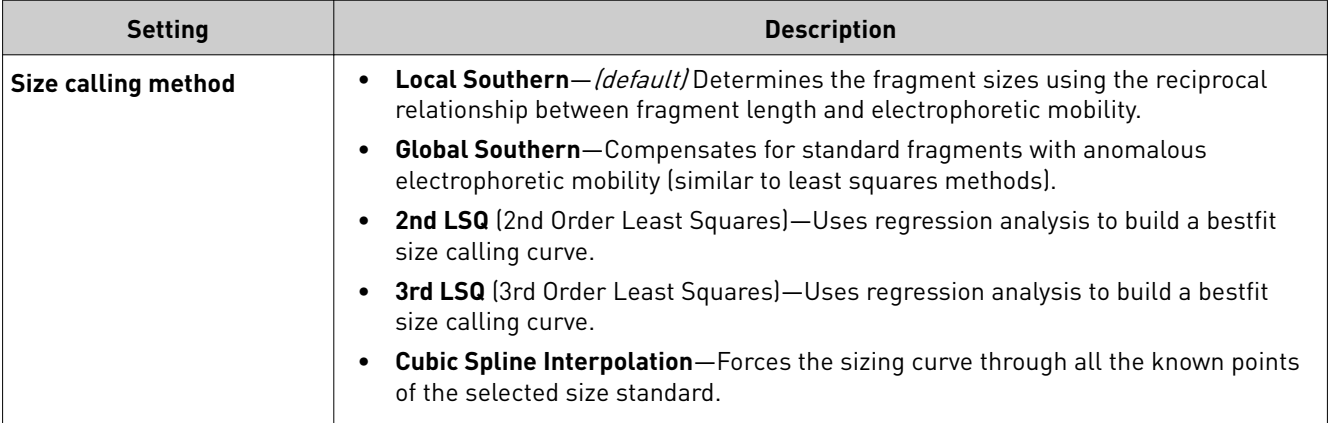

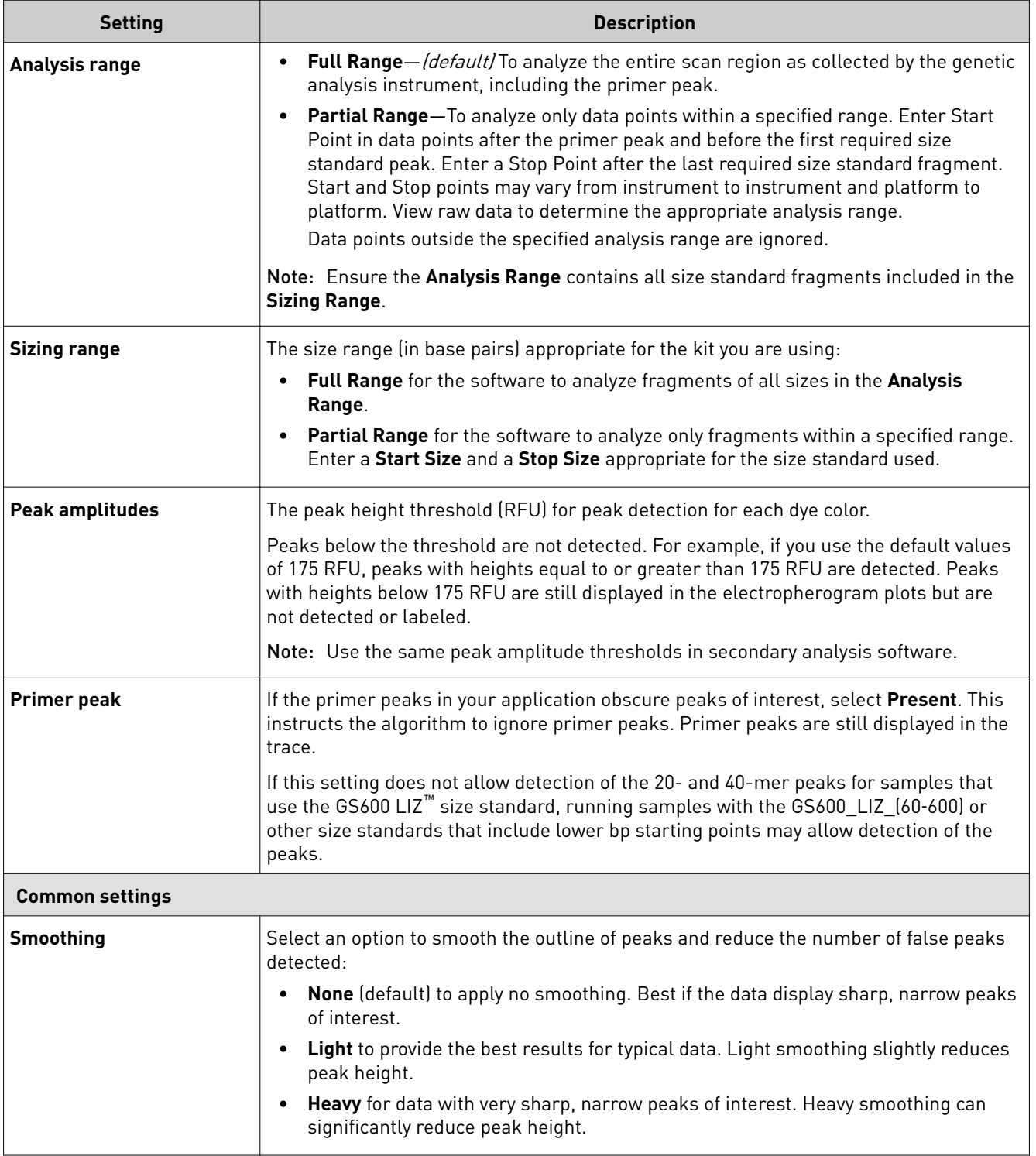

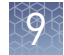

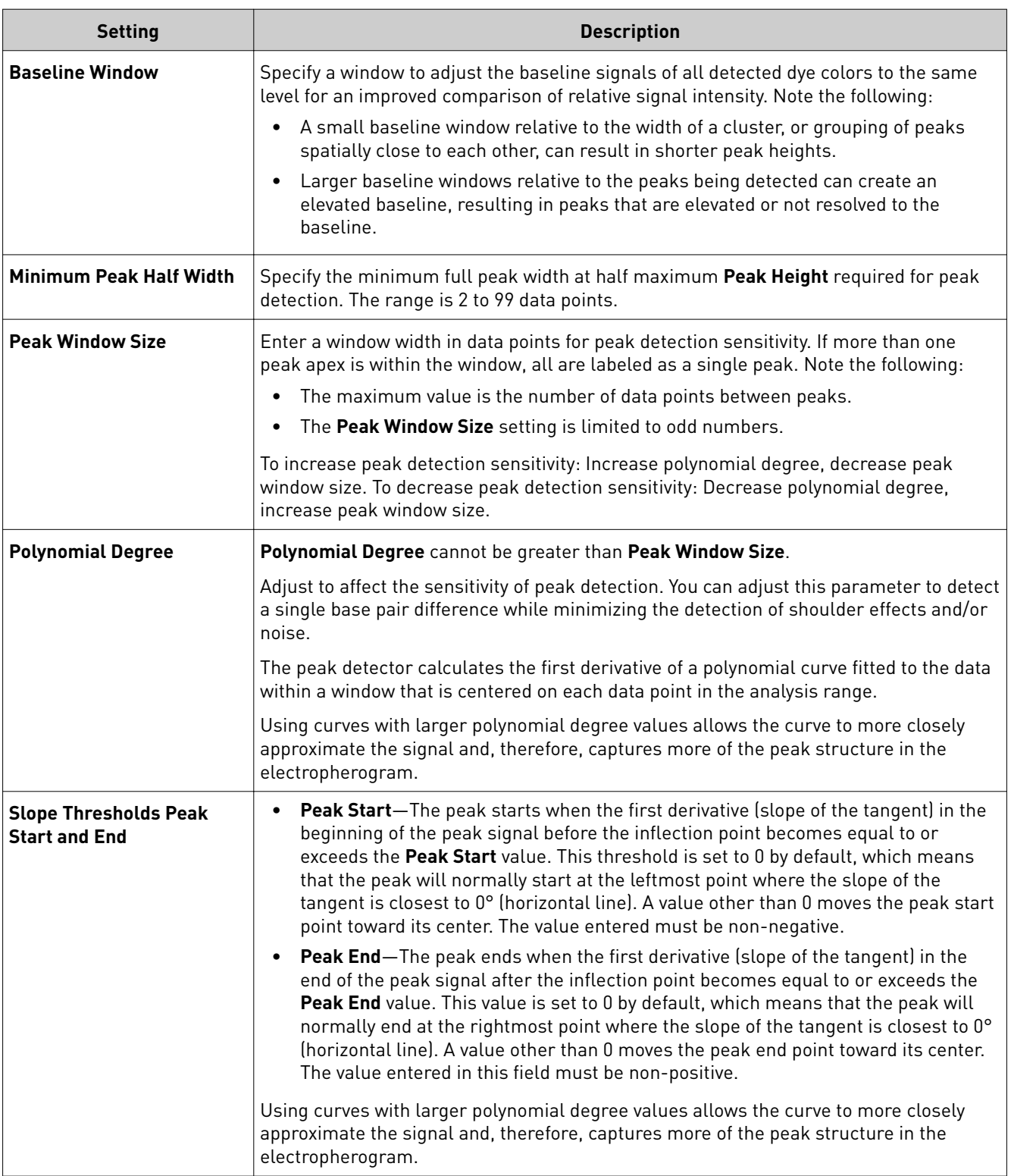

### Sequencing settings (base calling)

The default settings are optimized for sequencing of PCR amplicons from diploid genes, which are expected to have Mixed bases and which should end At PCR Stop.

For sequencing from plasmid templates, which are of pure sequence (no Mixed bases) and have longer sequence read times than PCR products, create new analysis settings and *disable* (uncheck) **At PCR Stop** and **Mixed base threshold** checkboxes.

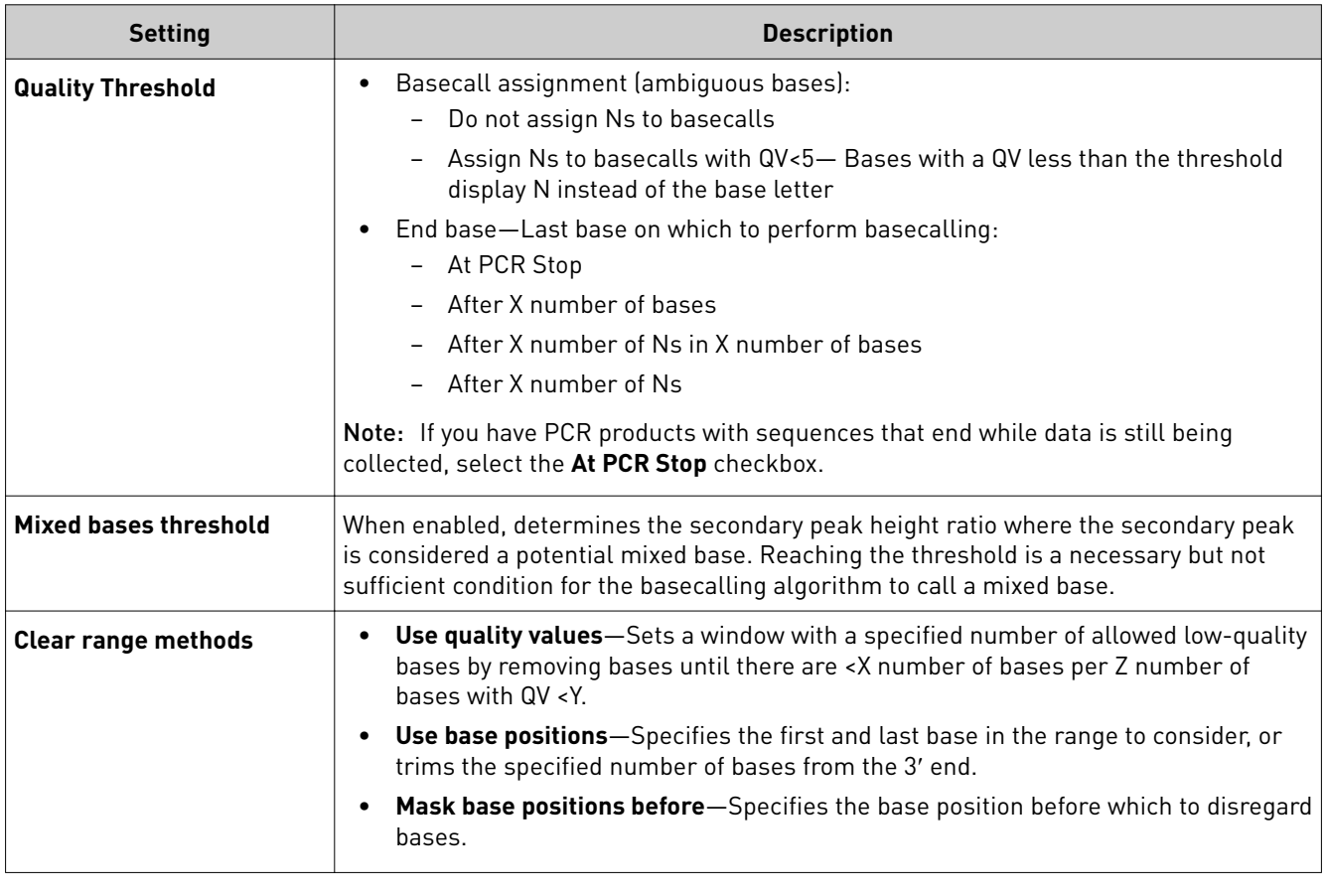

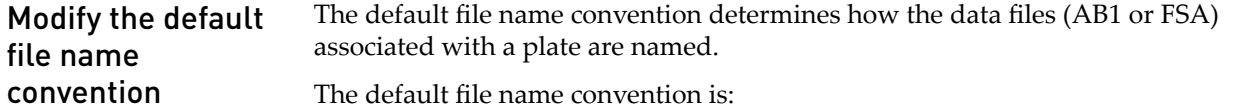

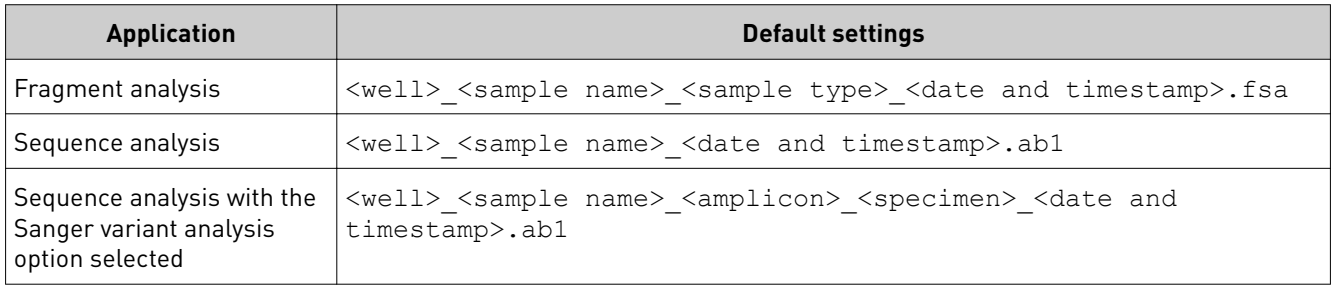

<span id="page-129-0"></span>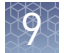

1. Access the **File name convention** screen:

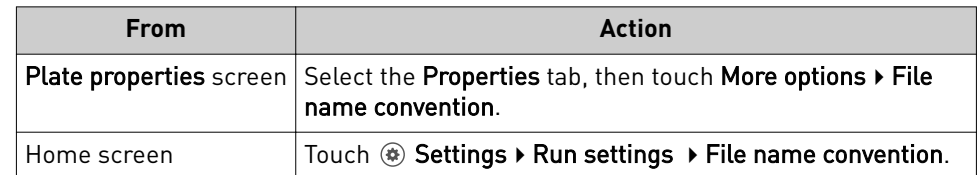

- 2. Touch Attributes.
- 3. Select the attributes to include in the data file name.

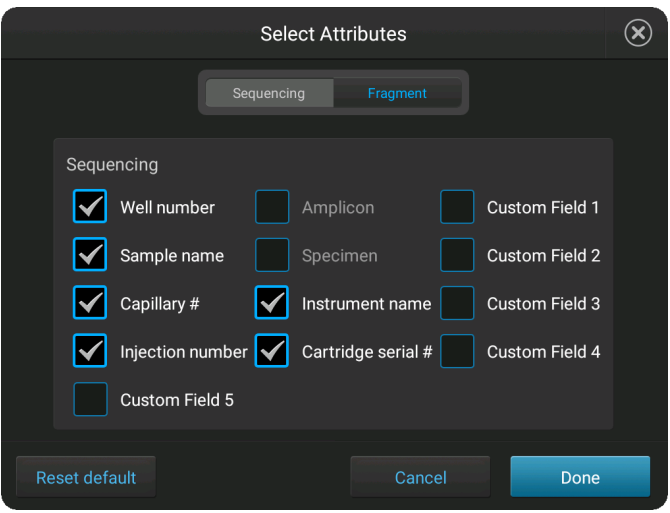

For information on creating custom fields to include in file name conventions, see [ȃDefine custom fieldsȃ on page 73](#page-72-0).

- 4. Touch **Done**.
- 5. Touch and drag attributes up or down in the list.
- 6. Touch **Done**.

## **Manage instrument settings**

**Display** instrument hardware and software information

In the home screen:

- **1.** Touch *◉* **Settings ▶ Instrument settings ▶ About to access the instrument** information:
	- **Model name**
	- **Ethernet IP address**
	- **Ethernet MAC address**
	- **Wireless IP address**
	- **Wireless MAC address**

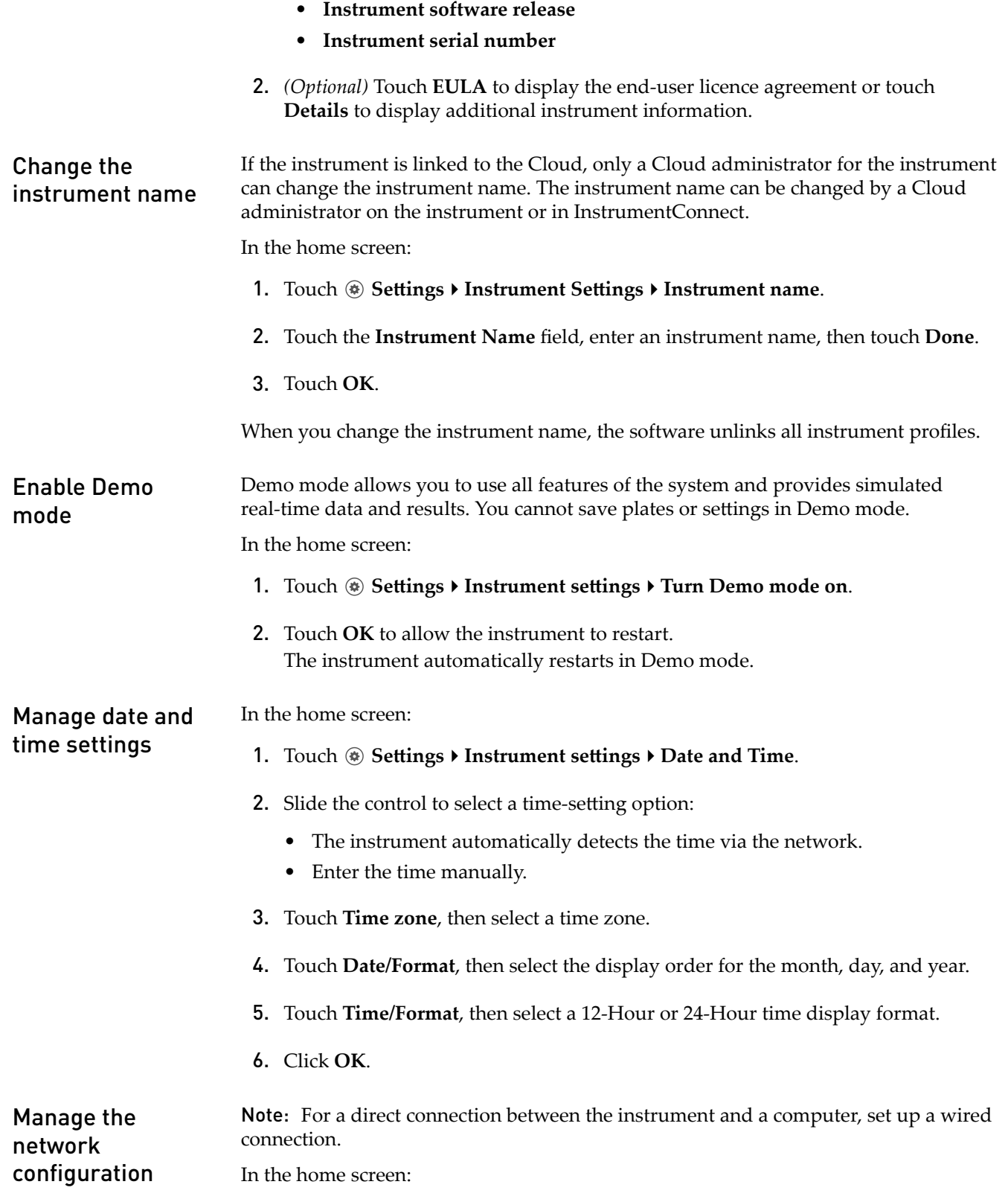

- $\bf \bm{\Theta}$ **Network Connection**  $\circled{?}$ ◉ Wireless Wired **Status Status** Not connected Connected **Network** IP address 10.43.32.82 Edit **OK**
- **1.** Touch **◎ Settings ▶ Insrument settings ▶ Network Configuration.**

- 2. Touch **Edit**, or touch one of the network settings fields.
- 3. *(Optional)* Edit the Wireless network settings.
	- a. Select a **Network** that was automatically detected by instrument.
	- b. Enter a password, if prompted.
	- c. Click **Join**.
	- d. Click **OK** when the authentication is completed.
- 4. *(Optional)* Edit the **Wired** network settings.
	- a. Select **DHCP** or **Static IP**. An IP address is automatically assigned if **DHCP** is selected.
	- b. *(Static IP only)* Enter an **IP address**, **Subnet mask**, **Default gateway**, **Primary DNS server**, and **Secondary DNS server**. For more information, see ["Determine IP address for a computer on a](#page-112-0) [network" on page 113.](#page-112-0)
- 5. Touch **OK**.

**Check for** In the home screen: software updates (administrator only)

**1.** Touch <sup>®</sup> Settings ▶ Instrument settings ▶ About.

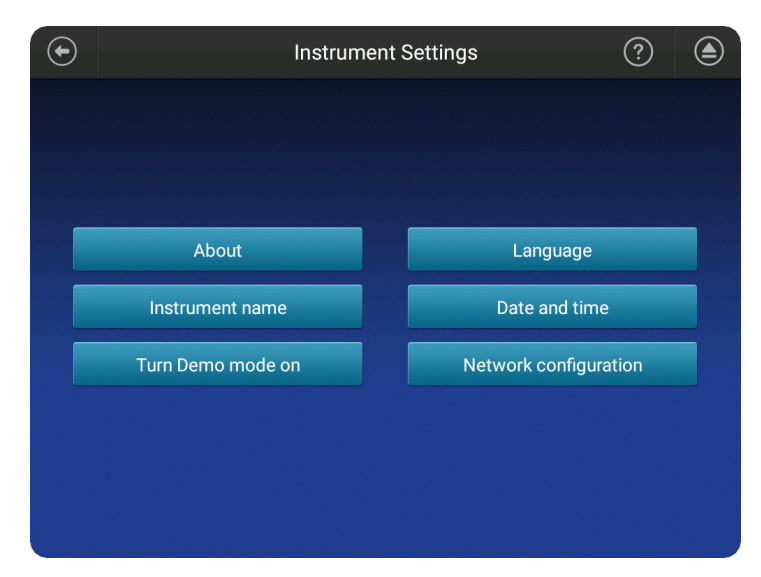

2. Touch **Check for updates**.

If the software update is located on a USB, it may take 10–15 seconds for the instrument to recognize the USB.

- 3. Touch:
	- **Update** if an update is available.
	- **Cancel** if there is no update available.

A message is displayed during the software updated, then the instrument automatically restarts.

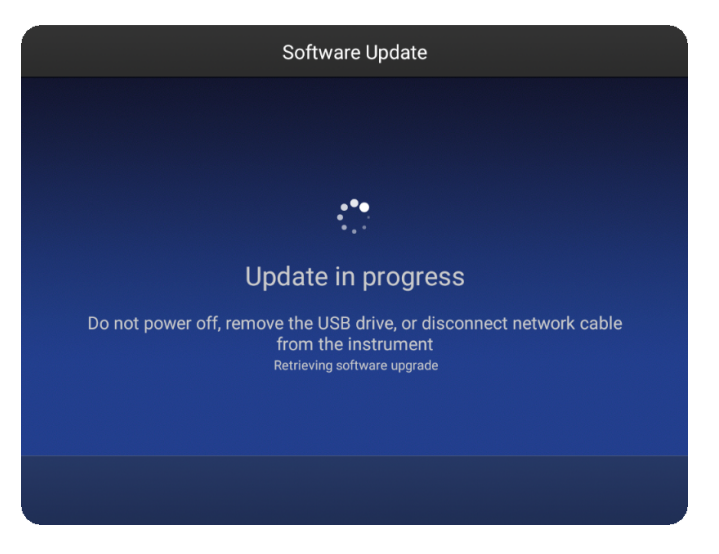

<span id="page-133-0"></span>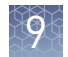

## **Manage instrument profiles on the instrument**

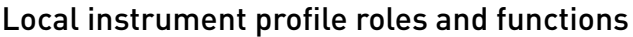

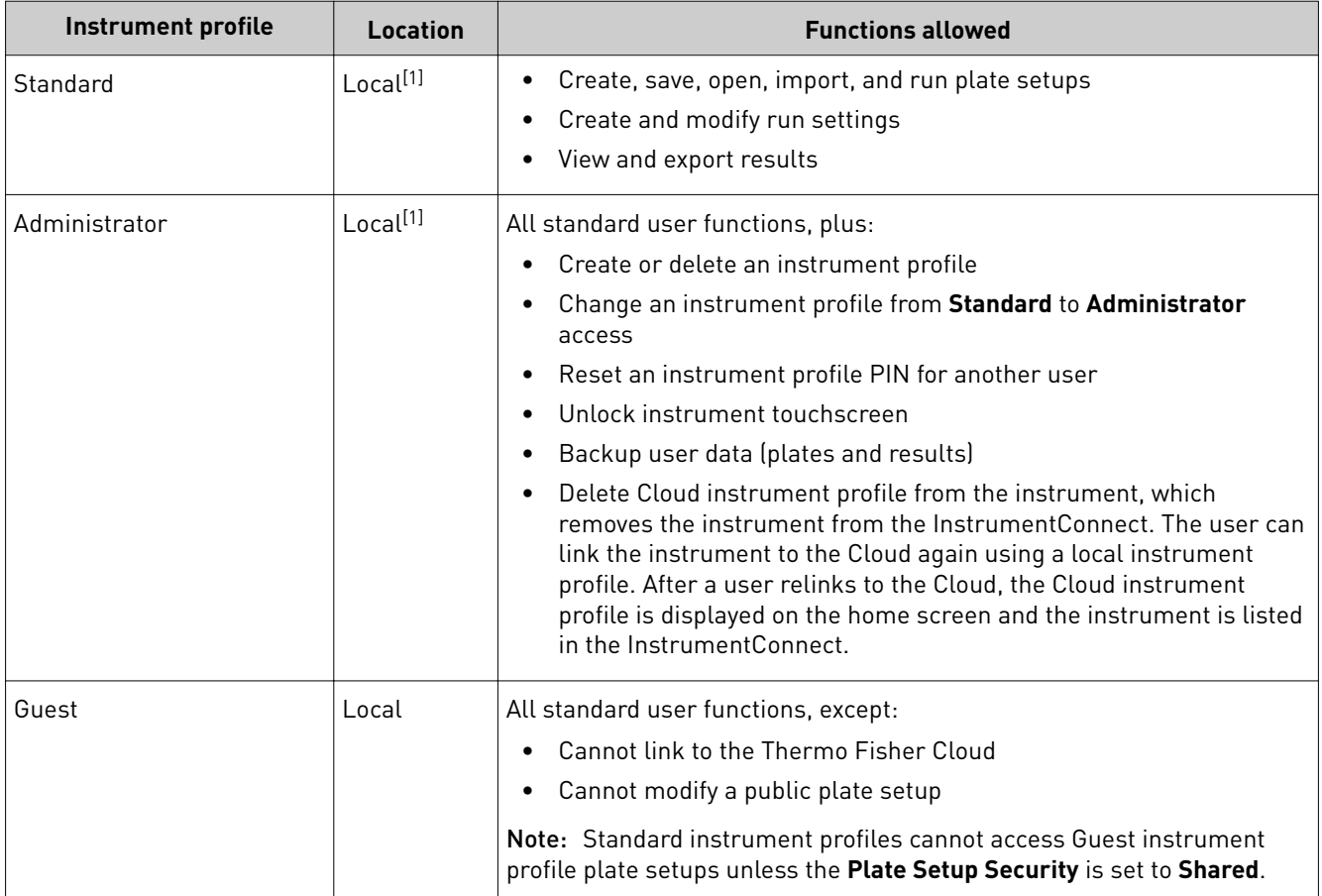

[1] The first user who signs in to the instrument is assigned a local profile with administrator role.

For more information, see [Chapter 3, "Use the instrument with the Thermo Fisher](#page-41-0) [Cloud"](#page-41-0)

An instrument profile can be assigned standard or administrator roles. For more information, see ["Change the role of a local instrument profile \(administrator only\)](#page-134-0) [" on page 135.](#page-134-0) In the home screen: 1. Touch  $\circledast$ . 2. Touch **All accounts**. 3. Touch Add Profile. 4. Touch **User name**, enter an instrument profile name, then touch **Done**. 5. Touch **PIN (4 digits required)**, enter a four-digit numerical PIN, then touch **Enter**. Create a local instrument profile for another user (administrator only)

<span id="page-134-0"></span>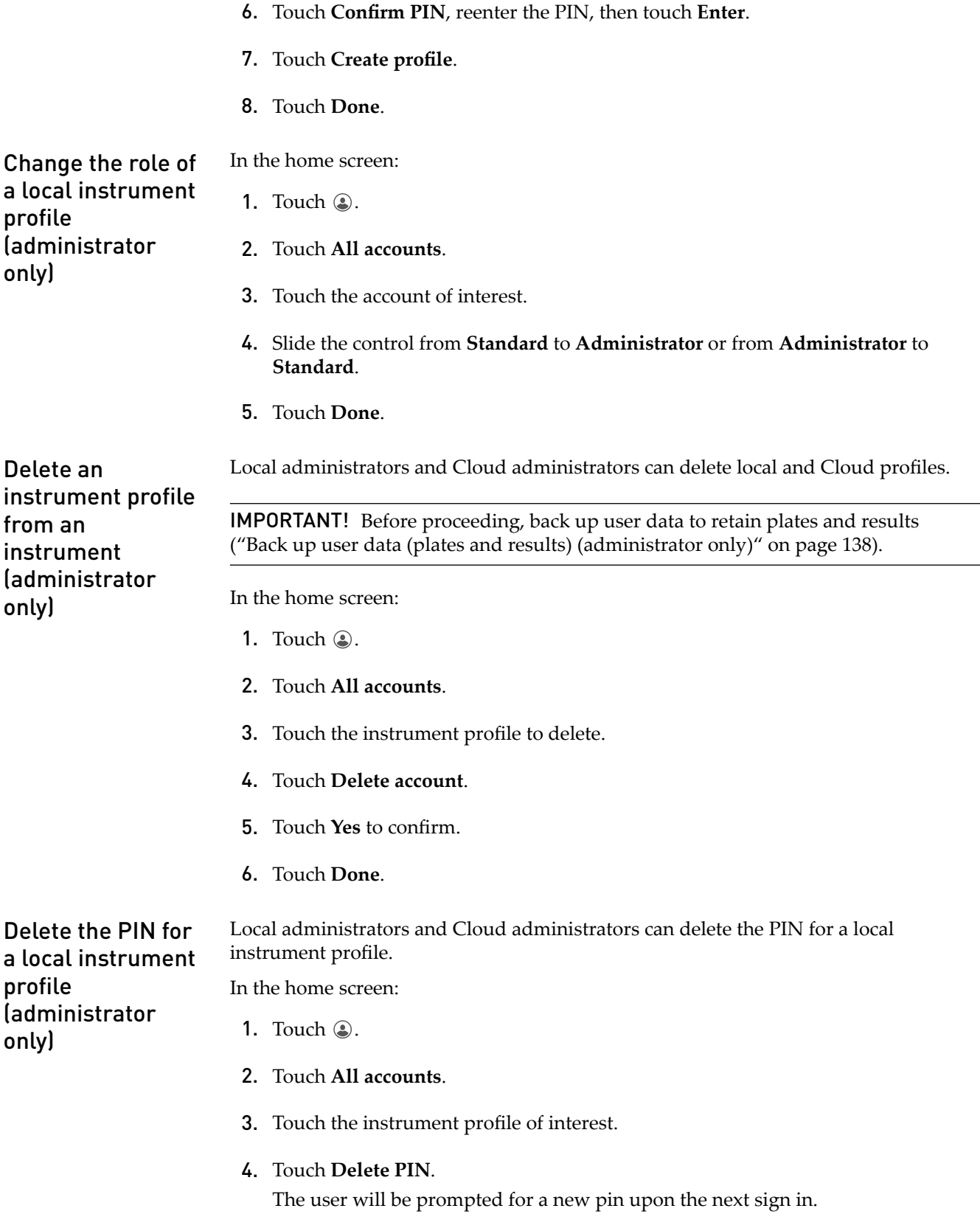

- **5.** Touch **Yes** to confirm.
- 6. Touch **Done**.

<span id="page-135-0"></span>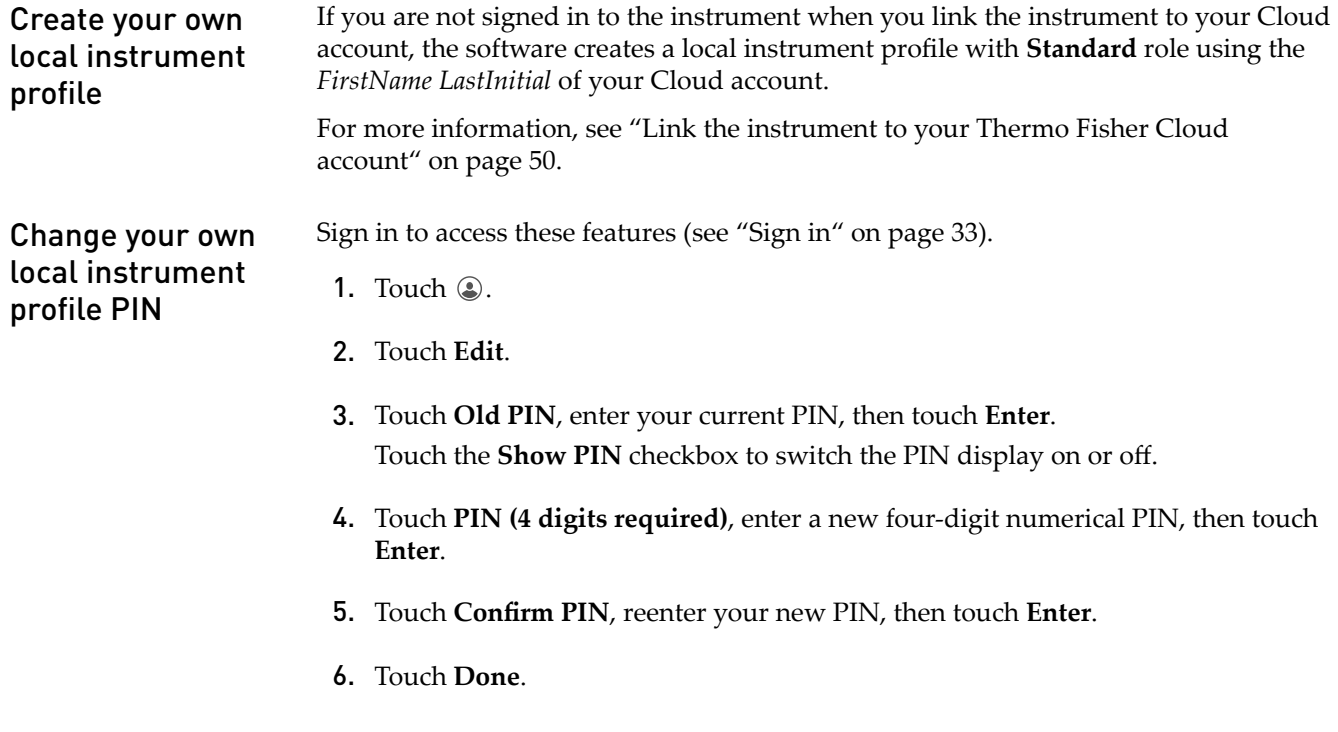

## **Manage storage space**

Before starting a run, the instrument calculates the total amount of storage space required to save the run. If the required storage space is not available, the instrument deletes files associated with the oldest exported plates until sufficient space is available. Automatic file cleanup

> Note: Only complete plates that have been auto exported (saved to Cloud, network, or USB) or manually exported (using **eĴings**4**Run History**4*plate name* ▶ Export) are deleted.

If the required storage space is not available and no plates have been exported, the instrument displays a notification indicating that there is not enough storage space.

You can export plates and delete plates, then start the run again.

<span id="page-136-0"></span>Export or delete a plate setup (PSM file)

- 1. Touch **Set up run**, then touch  $\Box$  **My instrument**.
- 2. Touch **Manage** at the bottom left of the screen.

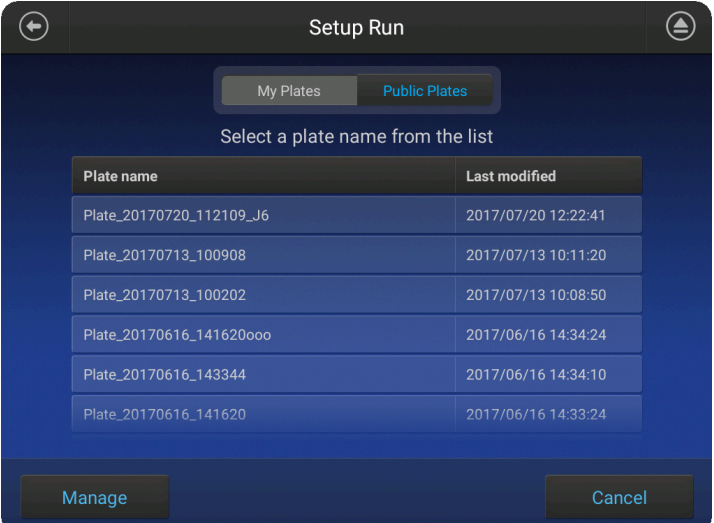

- 3. Touch a plate, then touch **Export** or **Delete**.
- 4. If you touched:
	- **Export**, select a storage location, then touch **Export**.
	- **Delete**, then touch **Yes** to delete the plate setup.

Export results from the instrument (sample data files and QC reports)

- In the home screen:
- 1. Touch  $\circledast$  **Settings**  $\rightarrow$  **Run history**.
- 2. Select one or more plates from the **Run History** table.
- 3. Touch **Export**.
- 4. Select a storage location.

The following data is exported for the plate:

- Fragment analysis—FSA file for each sample.
- Sequencing—AB1 file for each sample.
- Plate QC report in CSV and PDF format.

Note: If you select a plate, select **View**, then select **Export**, only an FSA or AB1 file for each analyzed sample is exported.

Delete a run history

In the home screen:

- <span id="page-137-0"></span>**1.** Touch **<b>⊗** Settings ▶ Run history.
- 2. Select one or more plates from the Run History table.
- **3.** Touch **Delete**, then touch **OK** to confirm.

Note: Run histories for the oldest exported plates are automatically deleted if sufficient storage space is not available when you start a run.

### 1. Select Settings ▶ Maintenance and service ▶ Back up user data.

Back up user data (plates and results) (administrator only)

- 2. Enter a name for the folder that will contain the backup data.
- 3. Touch the instrument profiles for which you want to back up plate and result information.
- 4. Touch **Backup**.
- 5. Specify a storage location, then touch Export. A folder containing plate setup and sample data file is backed up to the specified location.

*(Optional)* After backing up, you can:

- Delete the plates (see ["Delete a run history" on page 137](#page-136-0)).
- Open the CSV files in the folder on another instrument or in the Plate Manager.

# Maintain the instrument

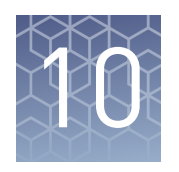

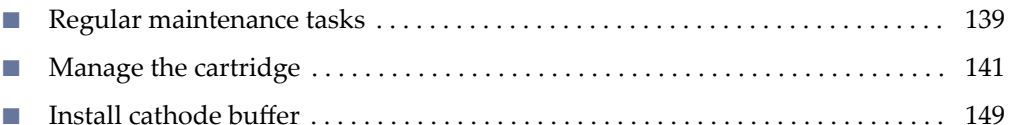

## **Regular maintenance tasks**

Check the cathode buffer fill level

When a cartridge is installed in the instrument, the volume of buffer in the Cathode Buffer Container (CBC) must be above the fill line.

Check the cathode buffer fill level before each run. It is recommended to check one time each week if the instrument is not in use.

In the home screen:

- **1.** Touch  $\oplus$ , touch  $\equiv$  **Eject plate**, then open the instrument door when prompted.
- 2. Press the release button on the autosampler to open the lid, then remove the CBC.

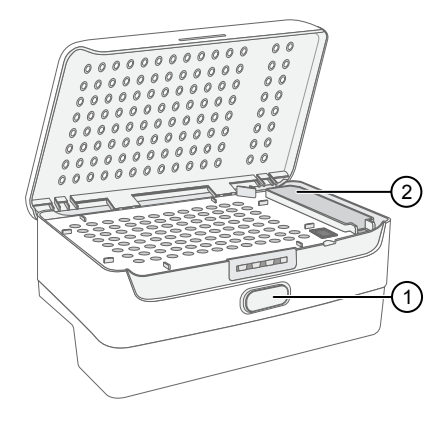

1 Release button  $(2)$  CBC

3. Ensure that the level of buffer is above the fill line.

> If the buffer is at or below the fill line, see ["Assemble the SeqStudio](#page-148-0)™ [Genetic Analyzer Cathode Buffer](#page-148-0) [Container \(CBC\)" on page 149](#page-148-0) and ["Insert the Cathode Buffer](#page-149-0) [Container" on page 150.](#page-149-0)

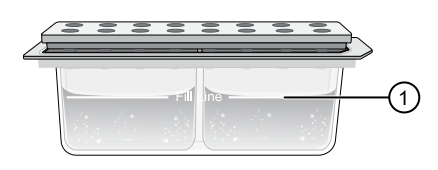

 $0$  Replace if buffer is at or below the fill line

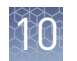

Clean the

- 4. Reinstall the CBC.
- 5. Close the autosampler lid: Press down on the center of the lid or press down on both sides of the lid with equal pressure until the lid clicks shut.

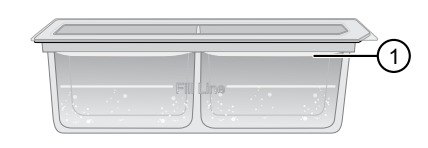

1 New CBC buffer level

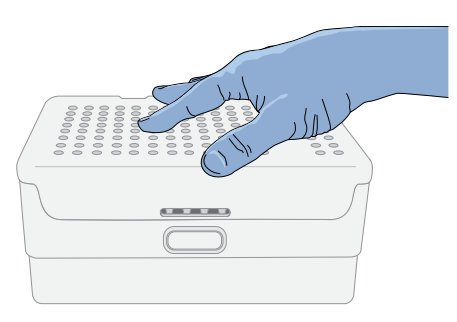

6. Touch **Retract plate**, close the instrument door, then touch **Done** when the **Consumables Status** screen is displayed.

Power off the instrument before cleaning.

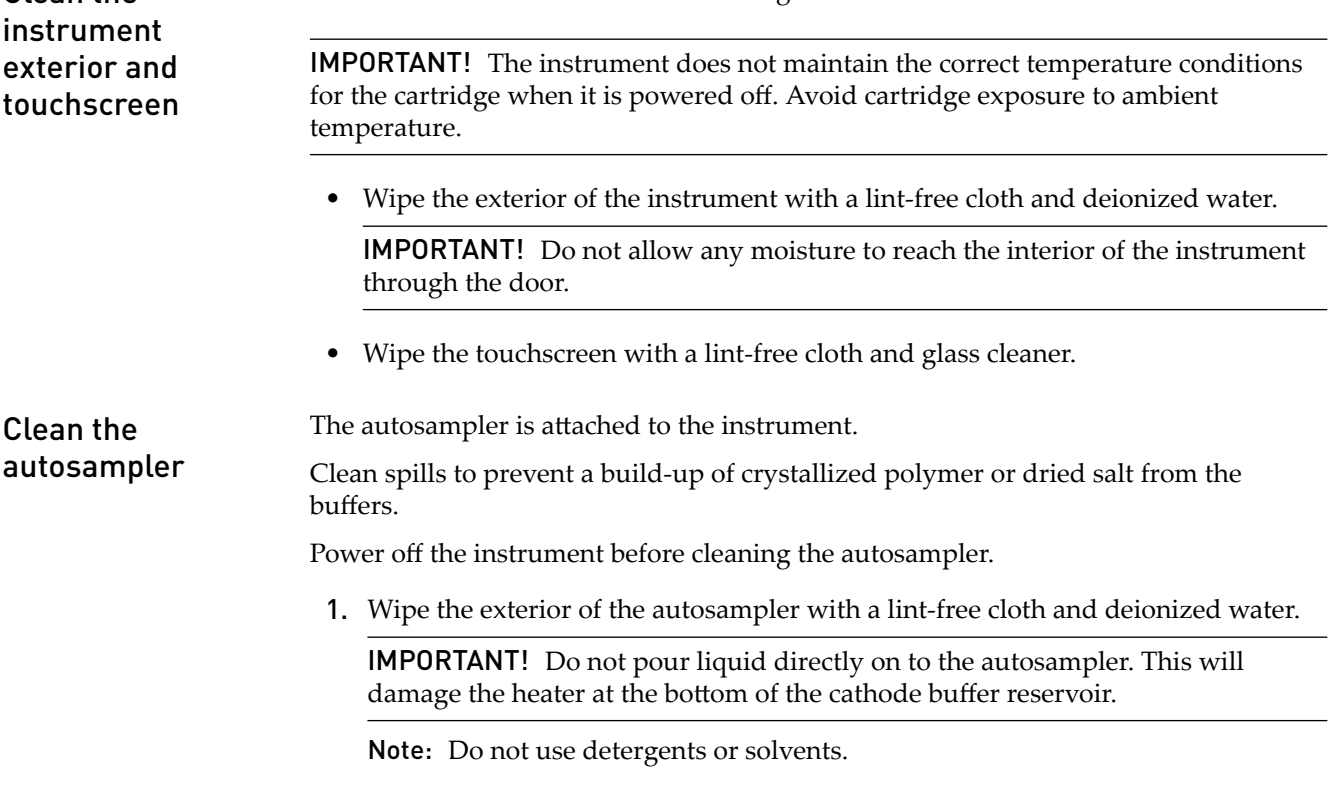

2. Use a lint-free cloth to absorb any liquid spilled in the individual wells of the autosampler.

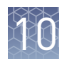

## <span id="page-140-0"></span>**Manage the cartridge**

## Cartridge storage

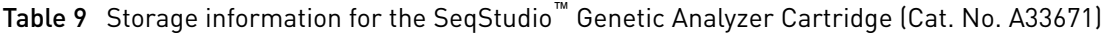

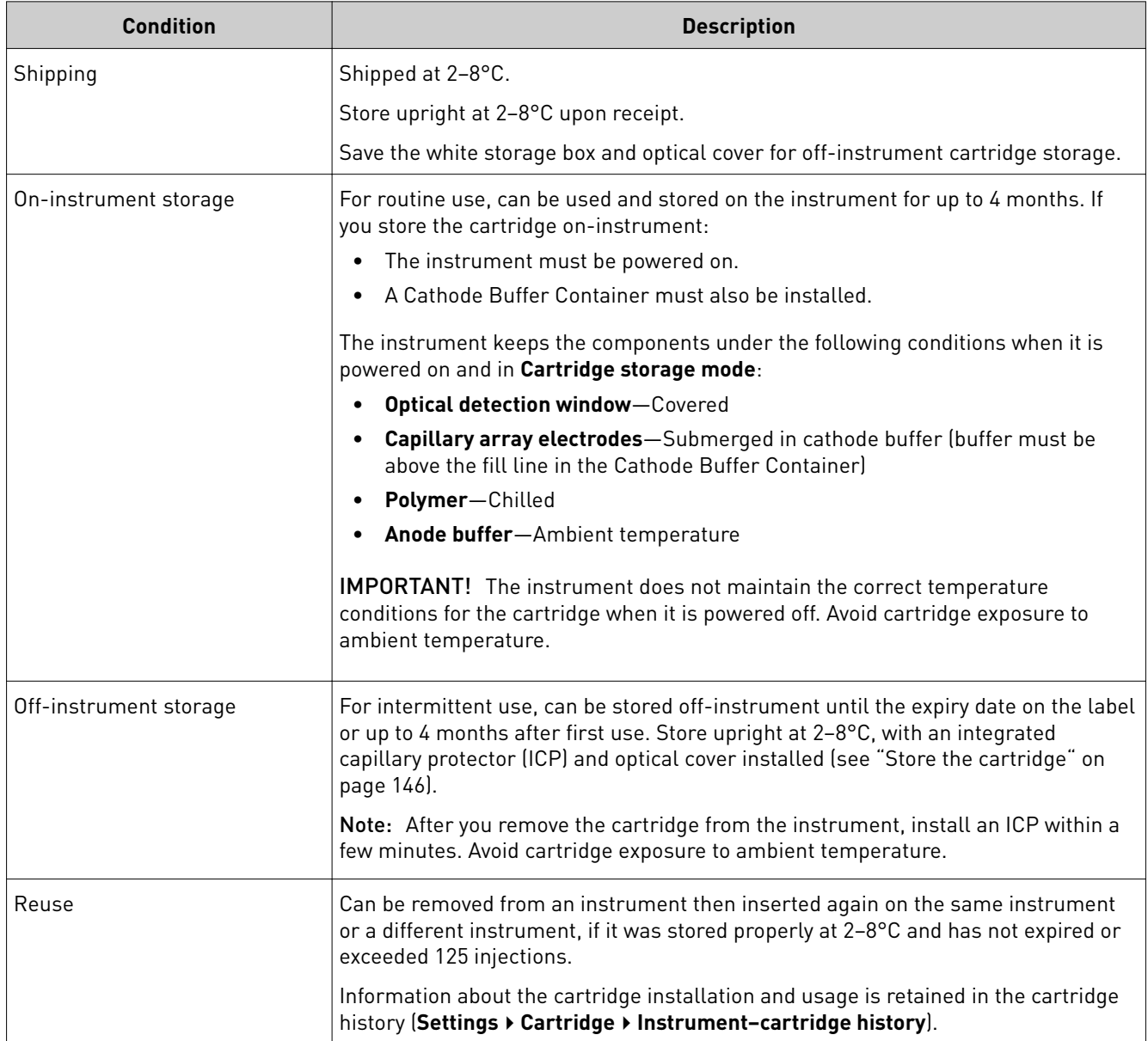

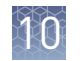

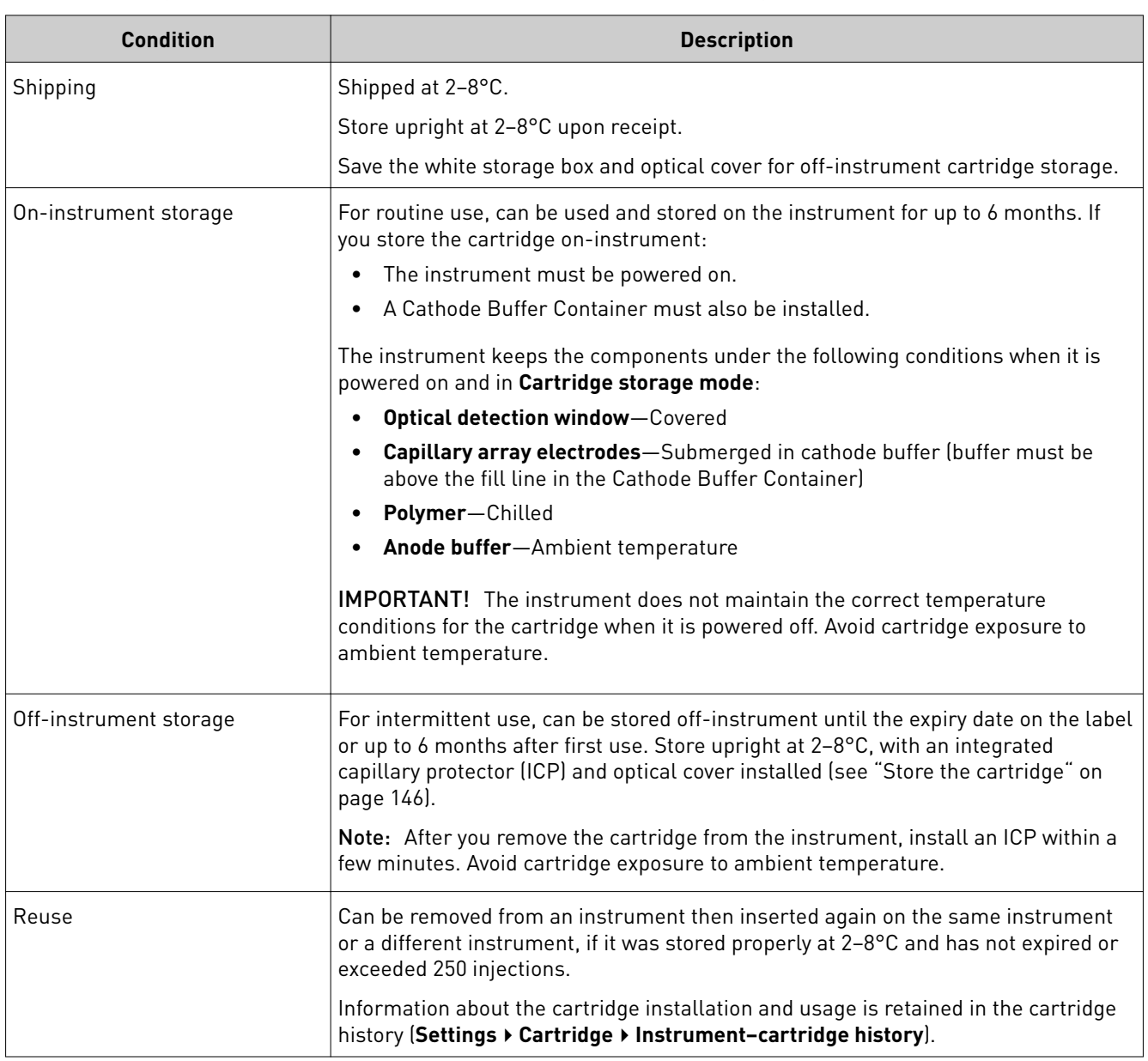

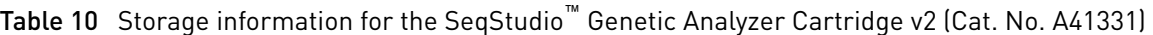

If a cartridge is installed on the instrument, the instrument will enter **Cartridge storage mode** after the time you specify. The instrument keeps the components under the following conditions when it is powered on and in **Cartridge storage mode**: • **Optical detection window**—Covered Set cartridge storage mode (administrator only)

- **Capillary array electrodes**—Submerged in cathode buffer (buffer must be above the fill line in the Cathode Buffer Container)
- **Polymer**—Chilled
- Anode buffer-Ambient temperature

In the home screen:

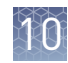

- 1. Touch **eĴings**4**Cartridge** 4**Cartridge Storage Mode**.
- 2. Select the duration of instrument inactivity before the instrument enters Cartridge Storage Mode.
- 3. Touch **OK**.

This function lists the cartridges that have been installed on this instrument.

Check or export the Instrumentcartridge history

### 1. Touch  $\circledast$  Settings  $\rightarrow$  Cartridge  $\rightarrow$  Instrument-cartridge history.

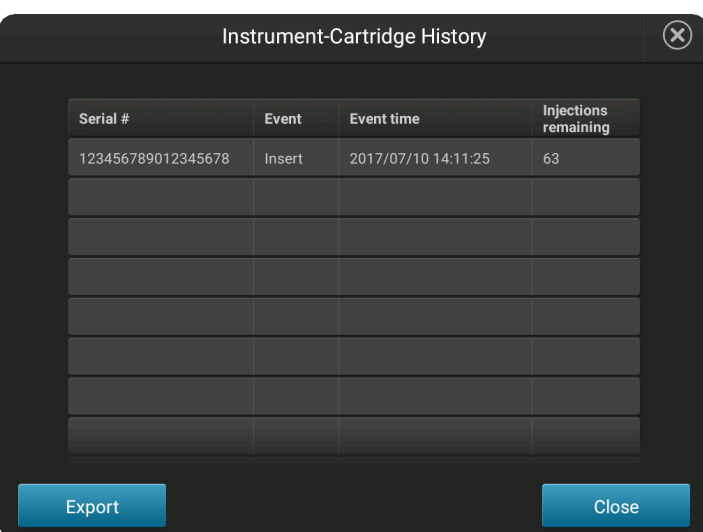

2. *(Optional)* Touch **Export**.

## Check or export the cartridge history

This function lists the instruments on which the cartridge has been installed. Touch **eĴings**4**Consumables status**, then touch **Cartridge history**.

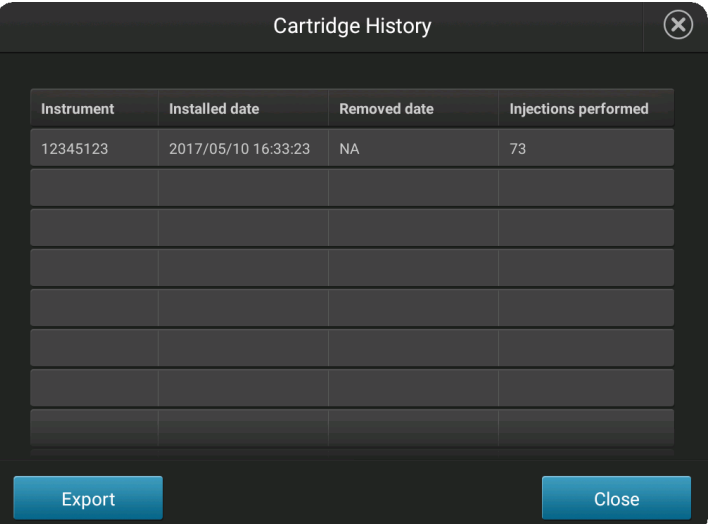

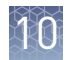

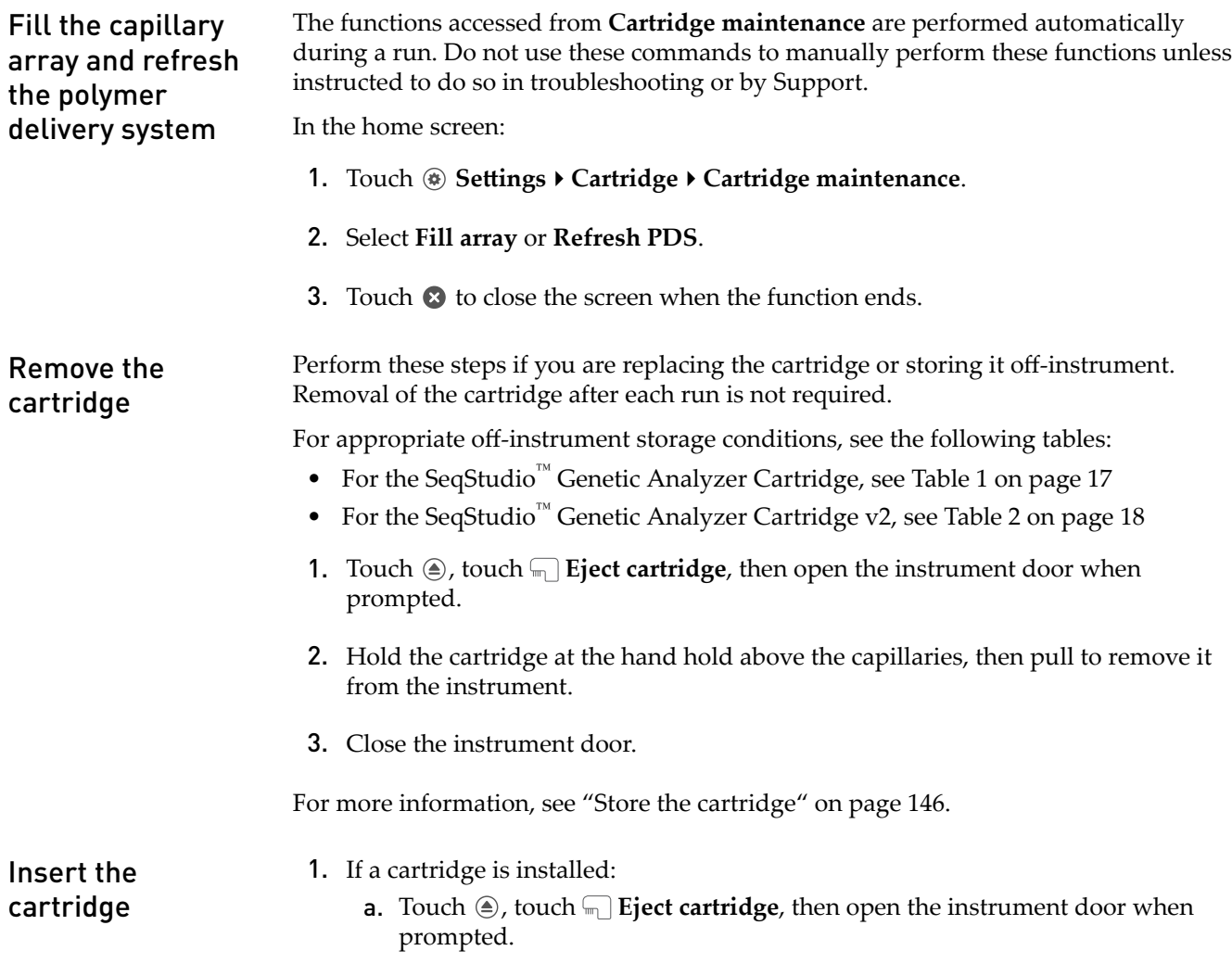

b. Remove the used cartridge.
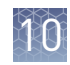

- 2. Prepare the cartridge.
	- a. Remove the cartridge from the box.

Note: Save the box for off-instrument cartridge storage.

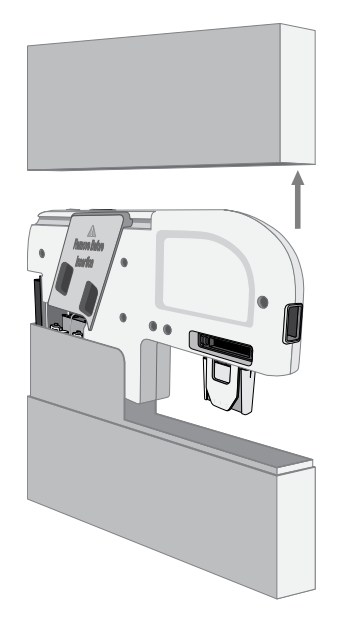

b. Remove the optical cover from the cartridge by grasping the finger holds, then pulling toward you.

Note: Save the optical cover for offinstrument cartridge storage. Avoid touching the capillaries that are protected by the optical cover.

c. Pinch the clamp on the SeqStudio™ Integrated Capillary Protector, then pull down.

Discard the SeqStudio™ Integrated Capillary Protector. The SeqStudio<sup>™</sup> Integrated Capillary Protector is single-use. Use a new SeqStudio<sup>™</sup> Integrated Capillary Protector if you store the cartridge.

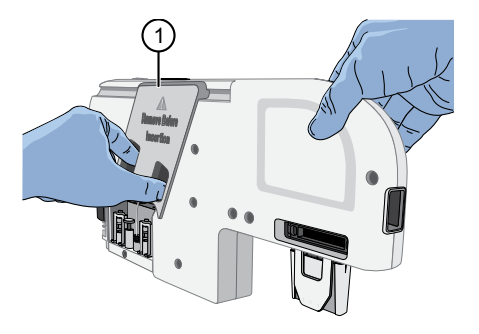

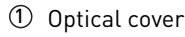

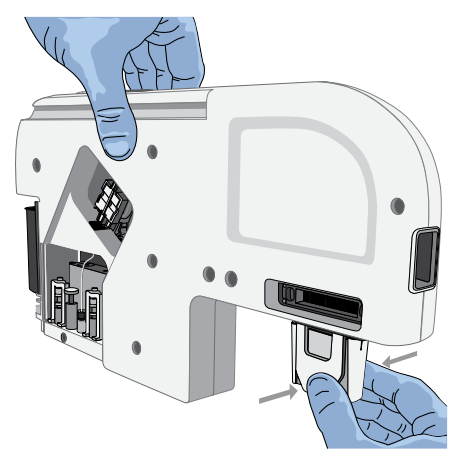

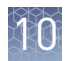

- 3. Grasp the cartridge above the capillaries.
- 4. Position the cartridge:
	- a. Orient the cartridge with the embossed arrow pointing toward the rear of the instrument.
	- b. Align the guides at the top of the cartridge with the insertion rails in the instrument.
- 5. Slide the cartridge into the instrument until it clicks into place.
- 6. Close the instrument door, then touch **Done** when the **Consumables Status** screen is displayed. The cartridge is initialized.

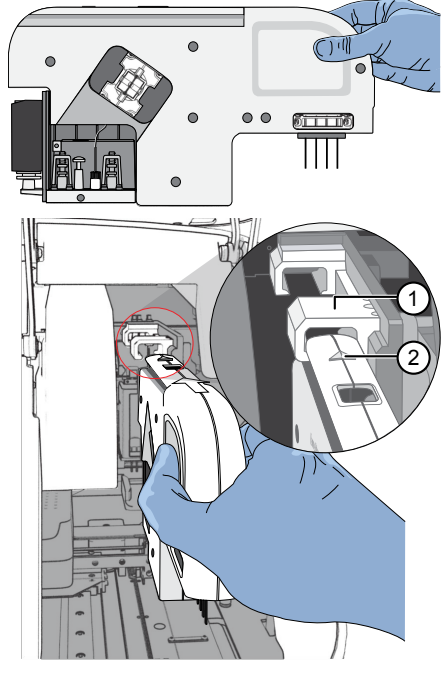

- $0$  Insertion rails
- 2 Embossed arrow

Store the cartridge

- 1. Touch  $\oplus$ , touch  $\Box$  Eject cartridge, then open the instrument door when prompted.
- 2. Hold the cartridge at the hand holds above the capillaries, then pull to remove it from the instrument.
- 3. Close the instrument door.
- 4. *Carefully* place the optical cover on the cartridge to avoid damage to the capillaries.

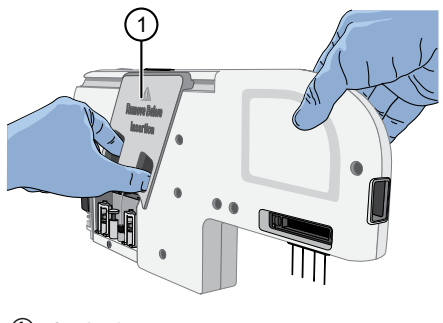

1 Optical cover

- 5. Place a new SeqStudio™ Integrated Capillary Protector on the cartridge: pinch the clamp on the ICP, then push up on to the capillaries.
- 6. Place the cartridge in the white storage box.
- 7. Store upright at 2–8°C.

Note: Avoid cartridge exposure to ambient temperature.

IMPORTANT! Do not freeze the cartridge. It cannot be used after freezing.

SeqStudio™ Integrated **Capillary** Protector

The SeqStudio™ Integrated Capillary Protector (ICP) is a single-use protective cover that clamps onto the SeqStudio<sup>™</sup> Genetic Analyzer Cartridge or the SeqStudio<sup>™</sup> Genetic Analyzer Cartridge v2. The ICP prevents the capillary array from drying out during off-instrument storage of the cartridge, and is removed before insertion of the cartridge into the SeqStudio™ Genetic Analyzer.

Each cartridge is supplied with an ICP for shipping and one additional ICP for offinstrument cartridge storage.

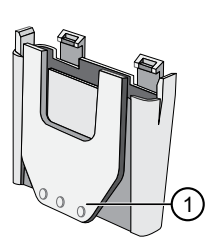

Figure 19 SeqStudio™ Integrated Capillary Protector 1 Clamp mechanism for attaching to cartridge

IMPORTANT! Remove the Integrated Capillary Protector before installing the cartridge into the instrument. Installing the cartridge with the ICP in place can damage the capillary array.

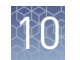

#### SeqStudio™ Integrated Capillary Protector storage

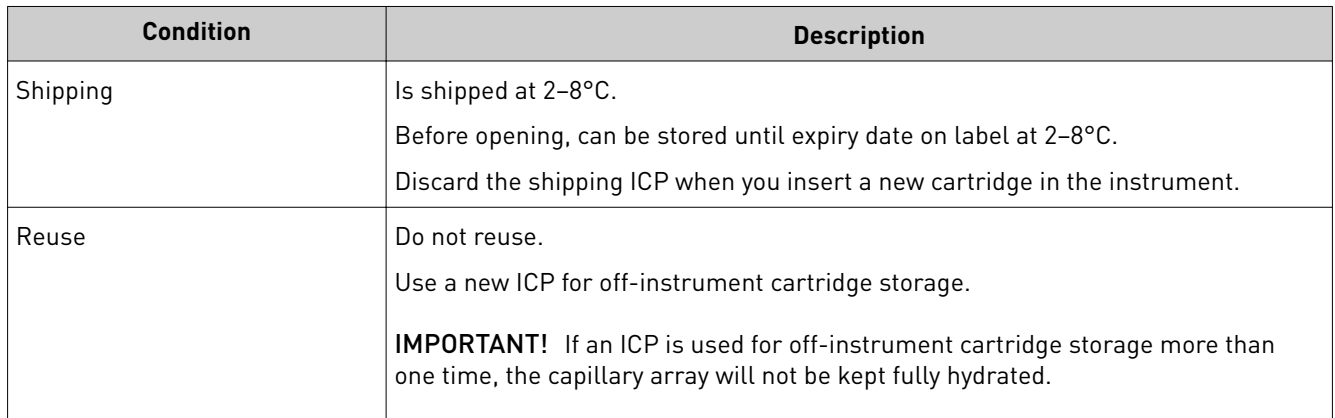

#### Long-term oninstrument cartridge storage

You can leave the cartridge installed in the instrument if the instrument is powered on and a CBC is installed. Replace the CBC every 2 weeks.

IMPORTANT! If the instrument will be idle for longer than the shelf life of the cartridge components, remove the cartridge and cathode buffer, then power off the instrument.

Table 11 Cartridge storage

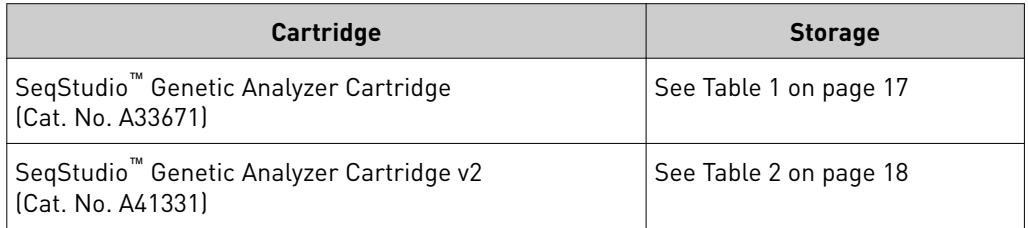

IMPORTANT! The instrument does not maintain the correct temperature conditions for the cartridge when it is powered off. Avoid cartridge exposure to ambient temperature.

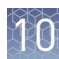

## **Install cathode buffer**

### SeqStudio™ Genetic Analyzer Cathode Buffer Container storage

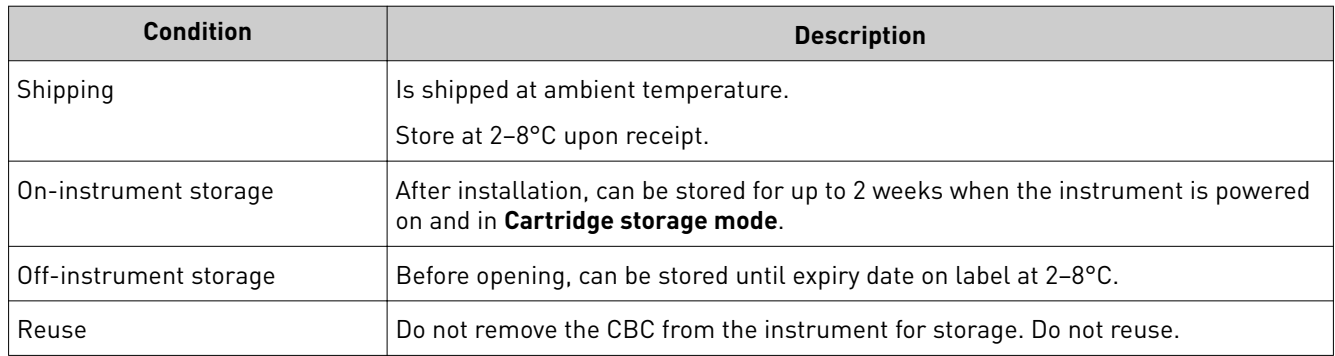

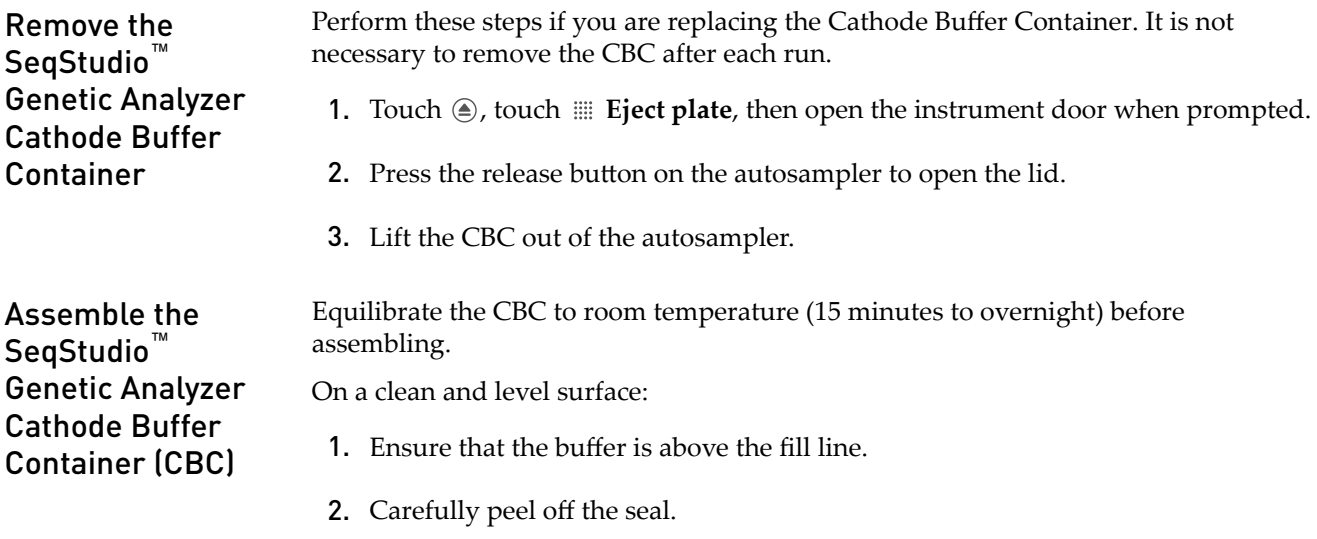

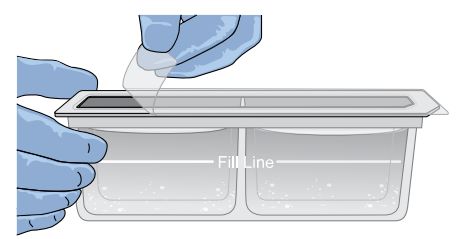

3. Wipe off any buffer on top of the CBC with a lint-free tissue. Ensure that the top of the container is dry.

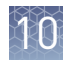

4. Place the reservoir septa on the CBC, then press firmly to seat the septa.

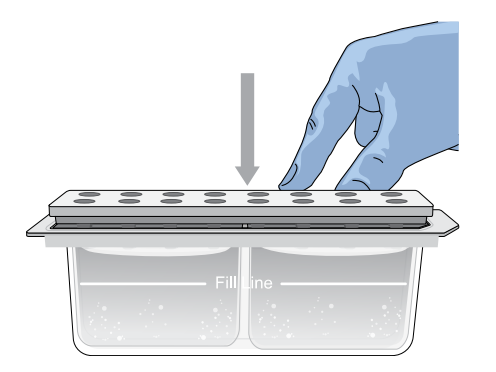

Note: The CBC is filled significantly above Fill Line to account for evaporation. Replace the CBC when the fluid level is at or below the fill line.

Perform these steps if the Cathode Buffer Container has not been installed, if the CBC on the instrument has expired, or if the buffer level is at or below the fill line. Insert the Cathode Buffer Container

Install the CBC before you install the cartridge.

See [Figure 2 on page 13](#page-12-0) for the position of the cathode buffer on the instrument.

- **1.** Touch  $\oplus$ , touch  $\equiv$  **Eject plate**, then open the instrument door when prompted.
- 2. Press the release button on the autosampler to open the lid.

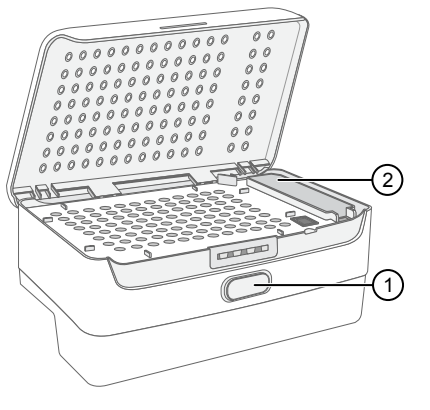

1 Release button 2 Location of CBC

3. Insert the cathode buffer in the autosampler with the notch positioned in the back right.

See [Figure 8 on page 19](#page-18-0).

4. Press the autosampler lid until it clicks shut.

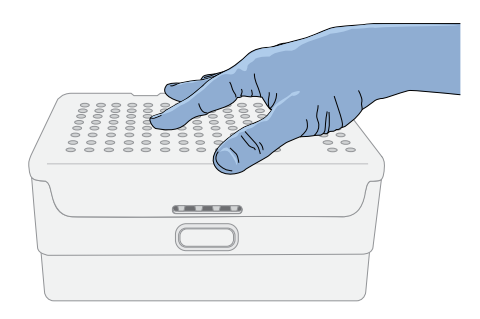

5. Touch **Retract plate**, then close the instrument door.

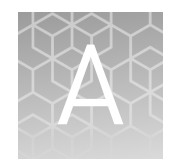

# Troubleshooting

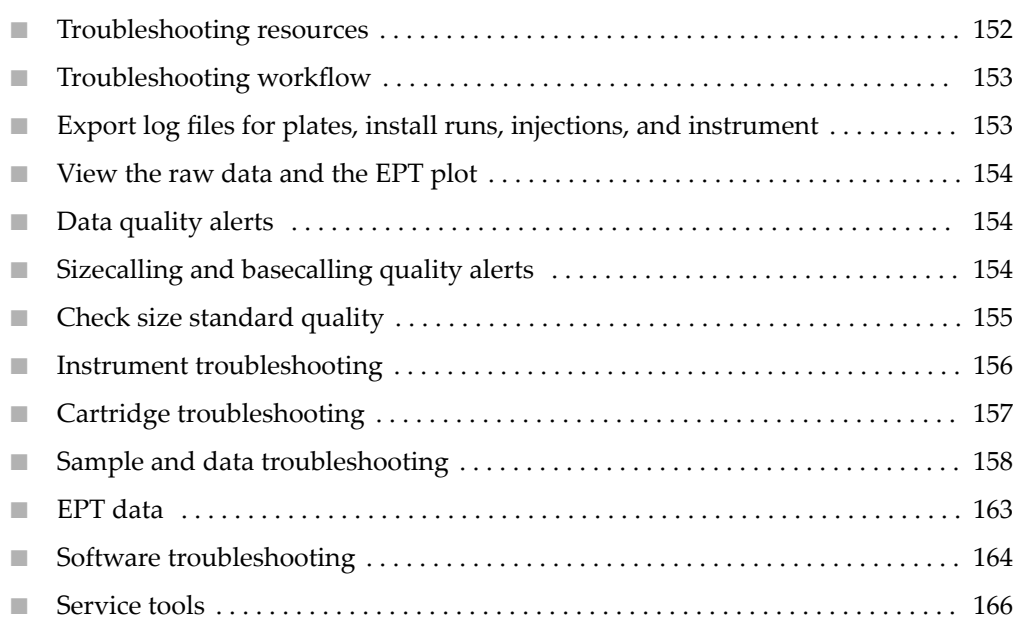

# **Troubleshooting resources**

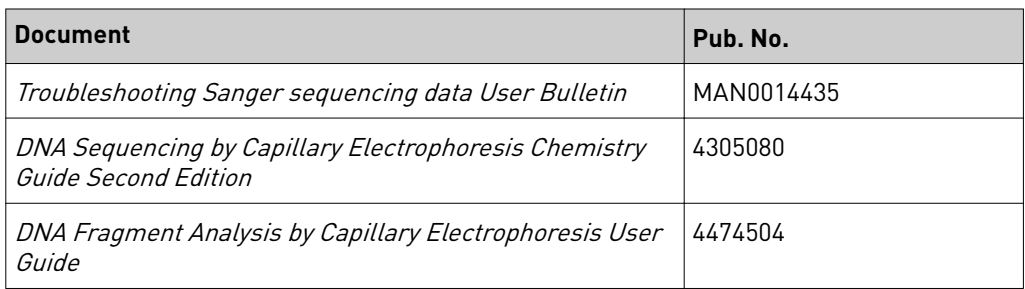

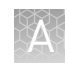

#### <span id="page-152-0"></span>**Troubleshooting workflow**

Review the analyzed data. ▼ Review the raw data, then review the EPT plot. ▼ (Fragment analysis) Check size standard quality (["Check size](#page-154-0) [standard quality" on page 155](#page-154-0)). ▼ Check the CBC buffer fill level. ▼ Check that the cartridge is installed and engaged, and that capillary tips are not bent or damaged. ▼ Check that the sample plate is installed, confirm that samples are in the wells that are specified in the plate setup, and make sure that samples are at bottom of wells (no bubbles are

Follow this general workflow when you are troubleshooting:

**Export log files for plates, install runs, injections, and instrument**

Export log files and provide them to Thermo Fisher cientific if directed to do so by Technical Support.

visible).

In the home screen:

- 1. Touch **eĴings**4**Maintenance and Service**4**Export logs**.
- 2. Select one of the following options.
	- **Export logs for the last injection**—Includes all run types: analysis run, install run, and calibration run.
	- **Export logs for the last / current plate**—Includes all run types.
	- **Export logs for selected plates**—Includes options to export logs for regular runs and install check runs for the analysis run for the current user.
	- **Export recent instrument server logs**—Includes instrument export logs only.
- 3. Touch **Export**.
- 4. Select a storage location.

Note: Log files can be large. Select a location with adequate storage space.

A ZIP file containing log information is exported.

<span id="page-153-0"></span>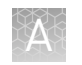

## **View the raw data and the EPT plot**

The EPT view (ElectroPhoresis Telemetry) shows instrument data conditions (currents, temperatures, electrophoresis voltage) as a function of time.

When a run is complete, in the home screen:

- 1. Touch **Results**.
- 2. Touch **List view**.
- 3. Touch an injection group.
- 4. Touch a sample file name. If the data triggered any quality alerts, a QC alerts screen is displayed. Click **View data** to display the trace for the sample.
- **5.** Touch  $\triangleright$  or  $\leq$  to scroll to the raw data or **EPT Plot**.

## **Data quality alerts**

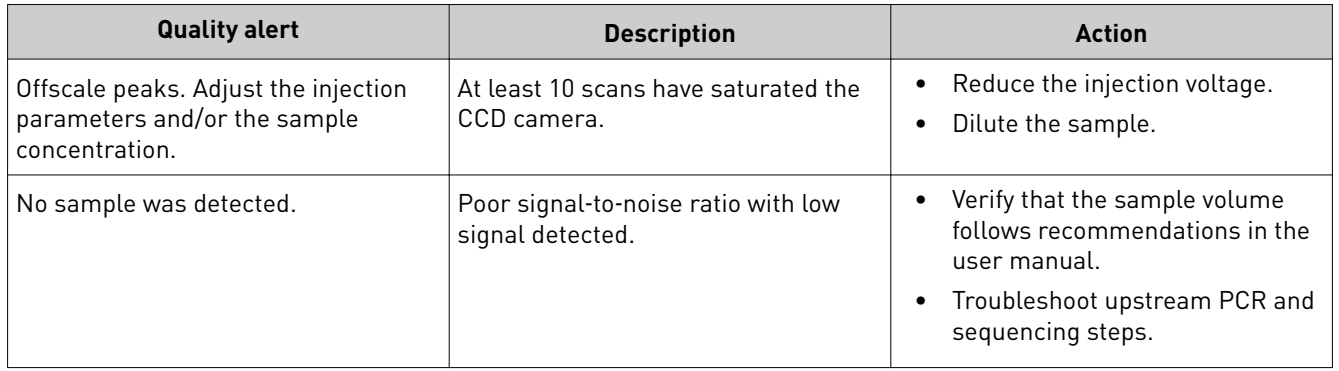

## **Sizecalling and basecalling quality alerts**

Table 12 Sizecalling quality alerts

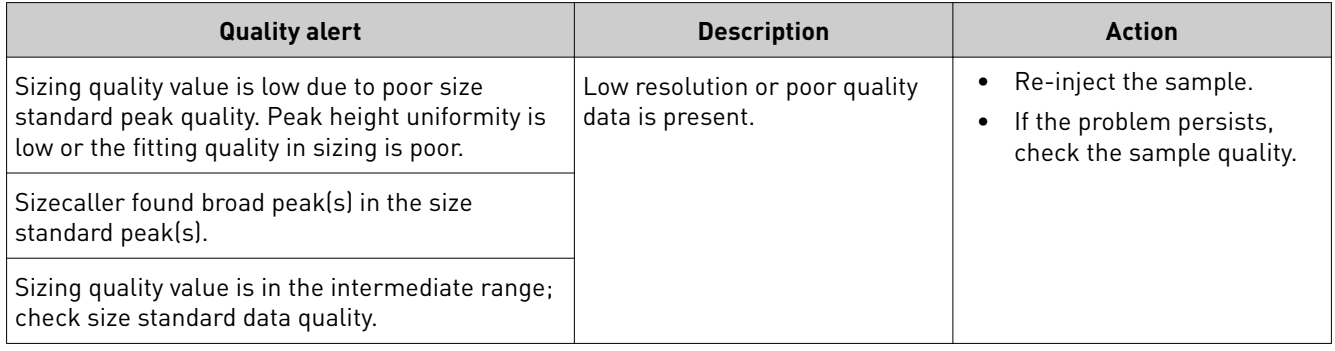

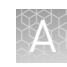

<span id="page-154-0"></span>

| <b>Quality alert</b>                                                                                                    | <b>Description</b>                                                                                                    | <b>Action</b>                                                                                                    |
|----------------------------------------------------------------------------------------------------|----------------------------------------------------------------------------------------------------|----------------------------------------------------------------------------------------------------|
| The number of size standard peaks detected is<br>less than what is defined in the size standard.                                                               | Size standard definition<br>includes peaks that are not<br>present in the sample. Example:<br>Sample peaks are detected up<br>to 500 bp, but the size standard<br>definition includes peak sizes<br>that are >500 bp. | Use or create a size standard<br>definition with the appropriate<br>number of peaks and peak<br>sizes.                    |
| The analysis range is too small. Correct the<br>analysis range in analysis settings and re-<br>analyze in secondary analysis software or re-<br>inject sample. | Various causes.                                                                                                    | Analyze the data in a<br>٠<br>secondary analysis<br>software with a corrected<br>analysis range.<br>Re-inject the sample. |

Table 13 Basecalling quality alerts

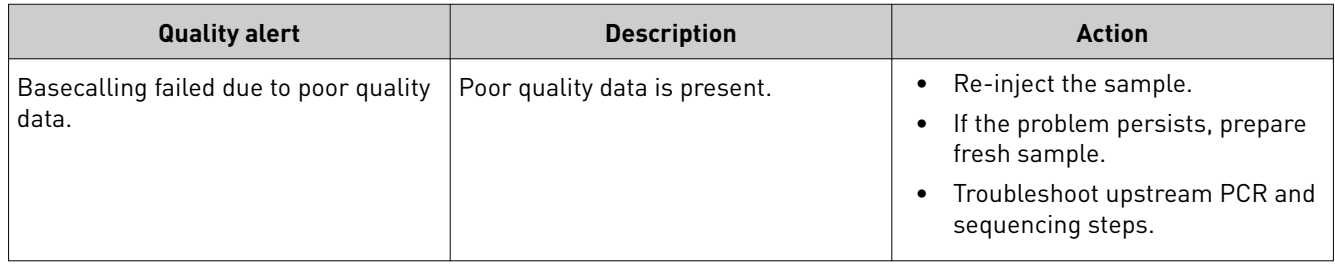

## **Check size standard quality**

- 1. Touch  $\circledast$  **Settings**  $\triangleright$  **Run history**.
- 2. Touch a plate name, then touch **View**.
- 3. Touch a sample file name, then touch **View**. If the data triggered any quality alerts, a QC alerts screen is displayed.
- 4. Touch **View data** to display the trace.

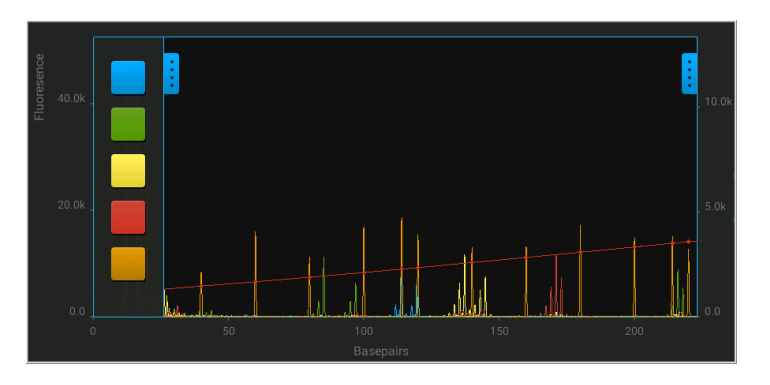

<span id="page-155-0"></span>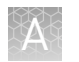

5. Touch  $\parallel$  on the left border of the trace, then deselect all dyes except the size standard dye (red or orange).

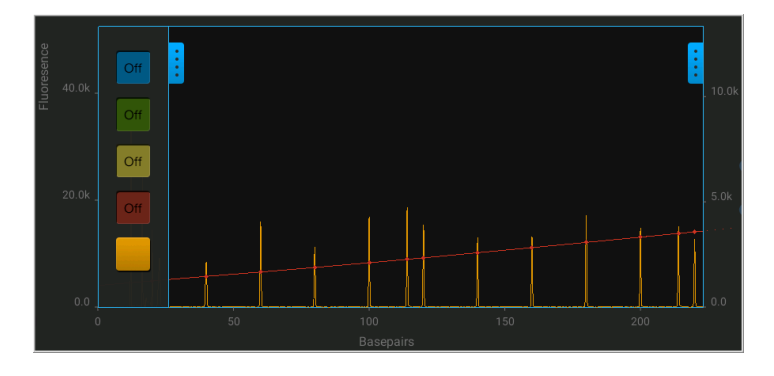

6. As needed, touch  $\parallel$  on the right border of the trace to zoom on the trace.

## **Instrument troubleshooting**

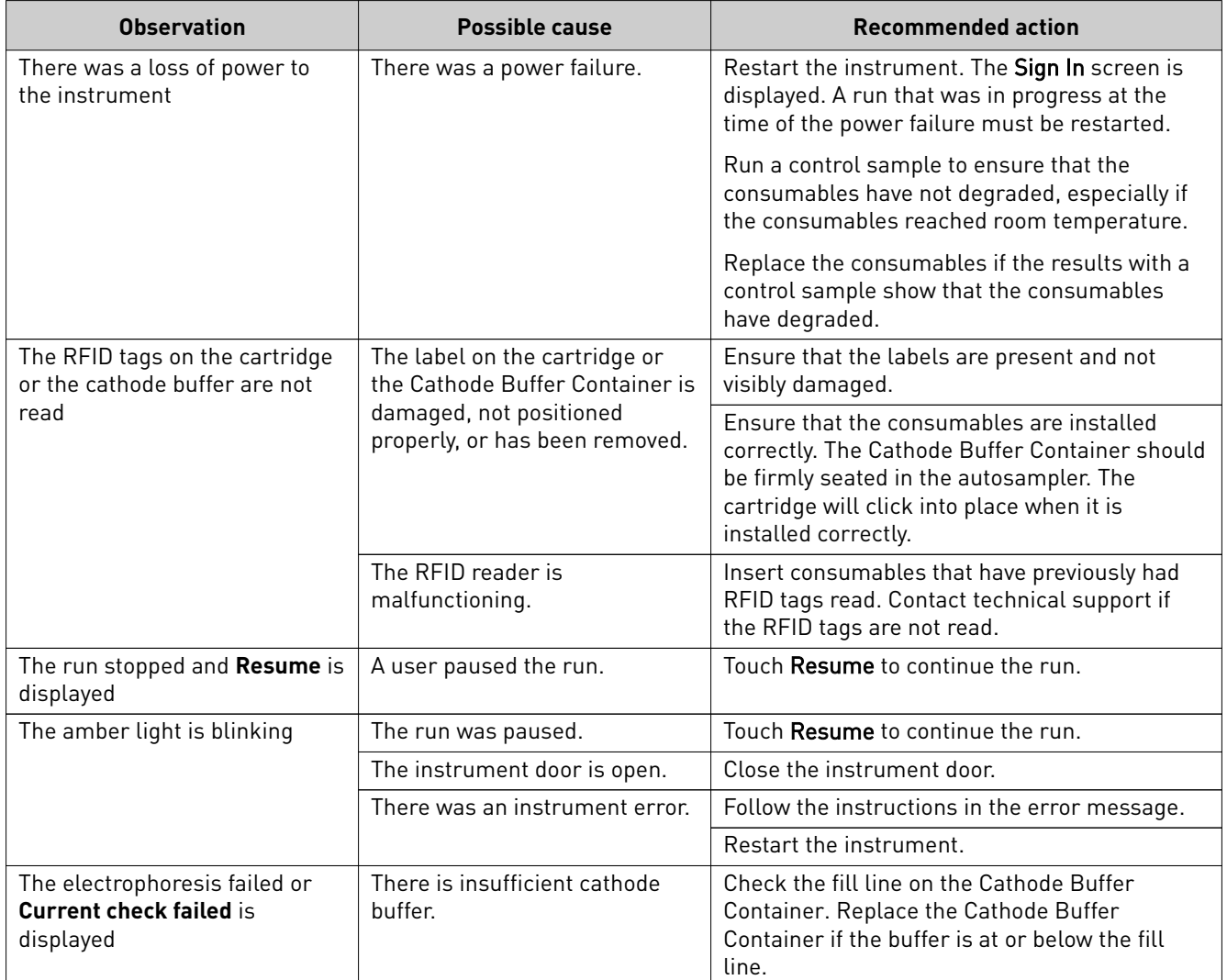

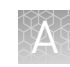

<span id="page-156-0"></span>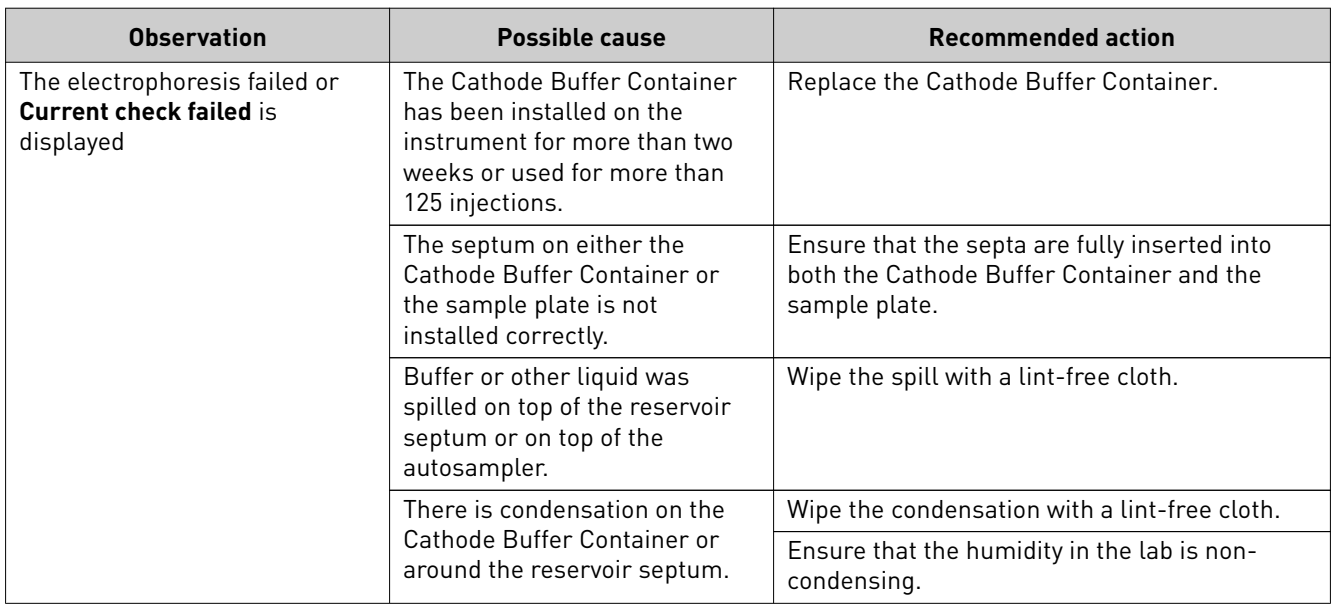

# **Cartridge troubleshooting**

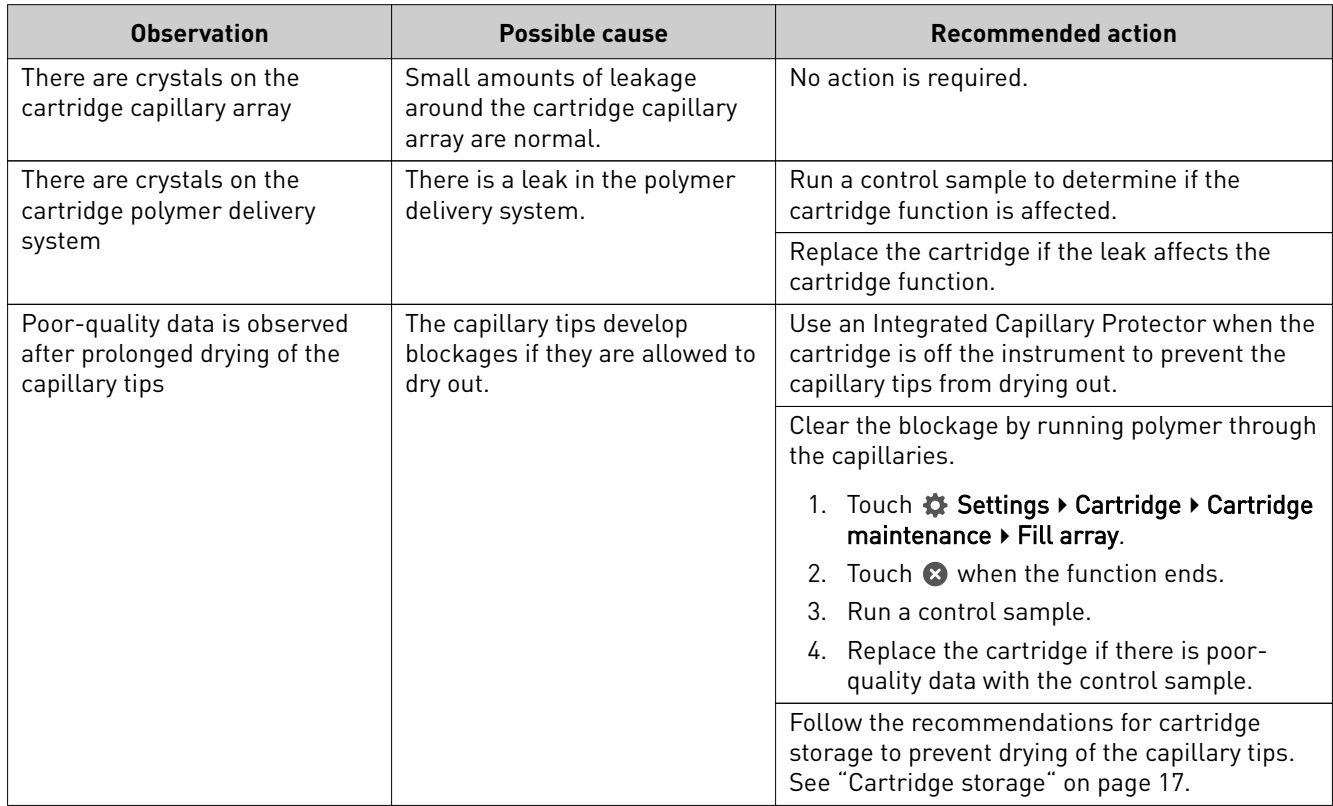

<span id="page-157-0"></span>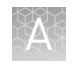

## **Sample and data troubleshooting**

See also ["Data quality alerts" on page 102,](#page-101-0) ["Sizecalling and basecalling quality](#page-101-0) [alerts" on page 102](#page-101-0), and *Troubleshooting Sanger sequencing data User Bulletin* (Pub. No. MAN0014435).

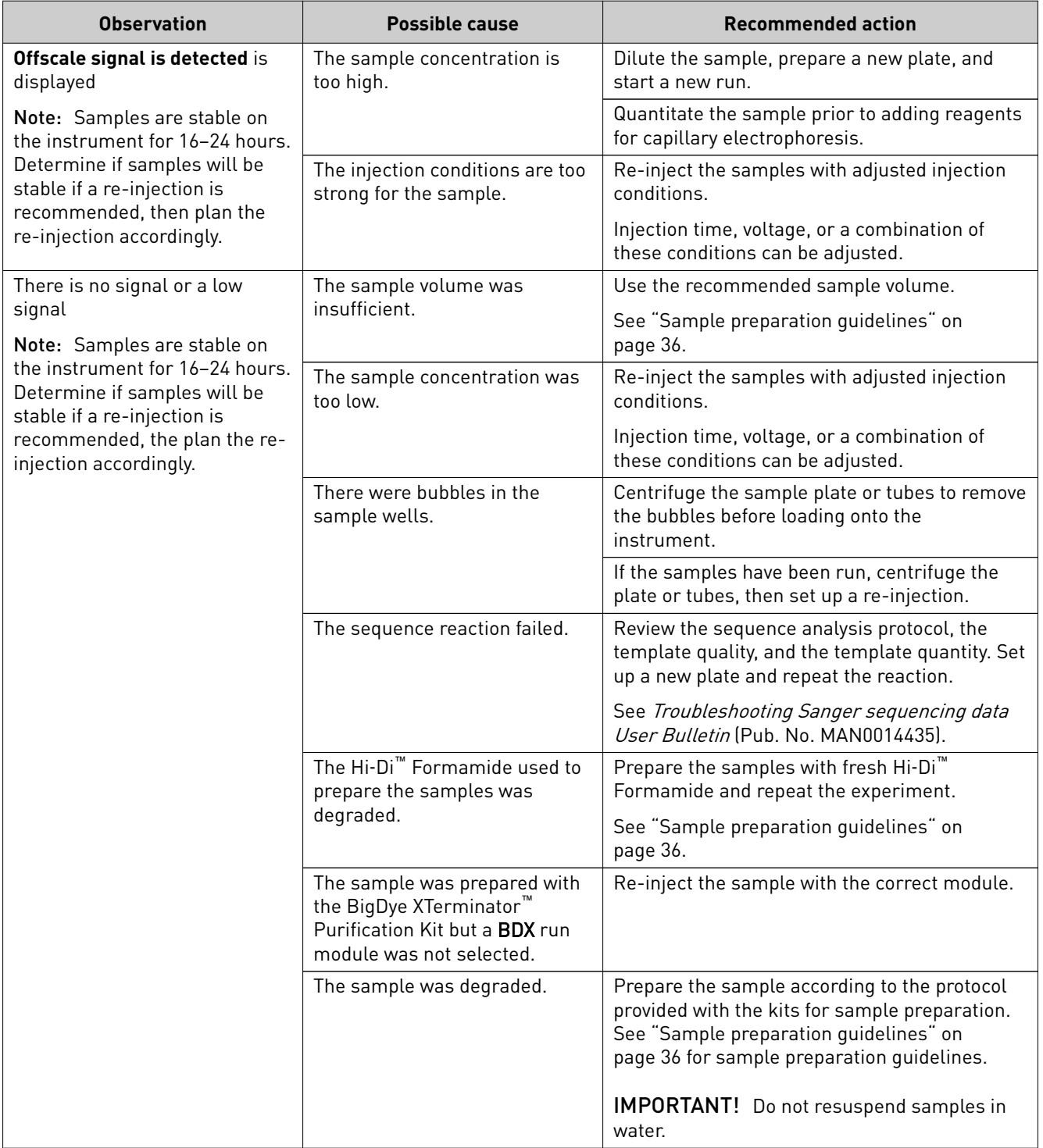

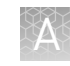

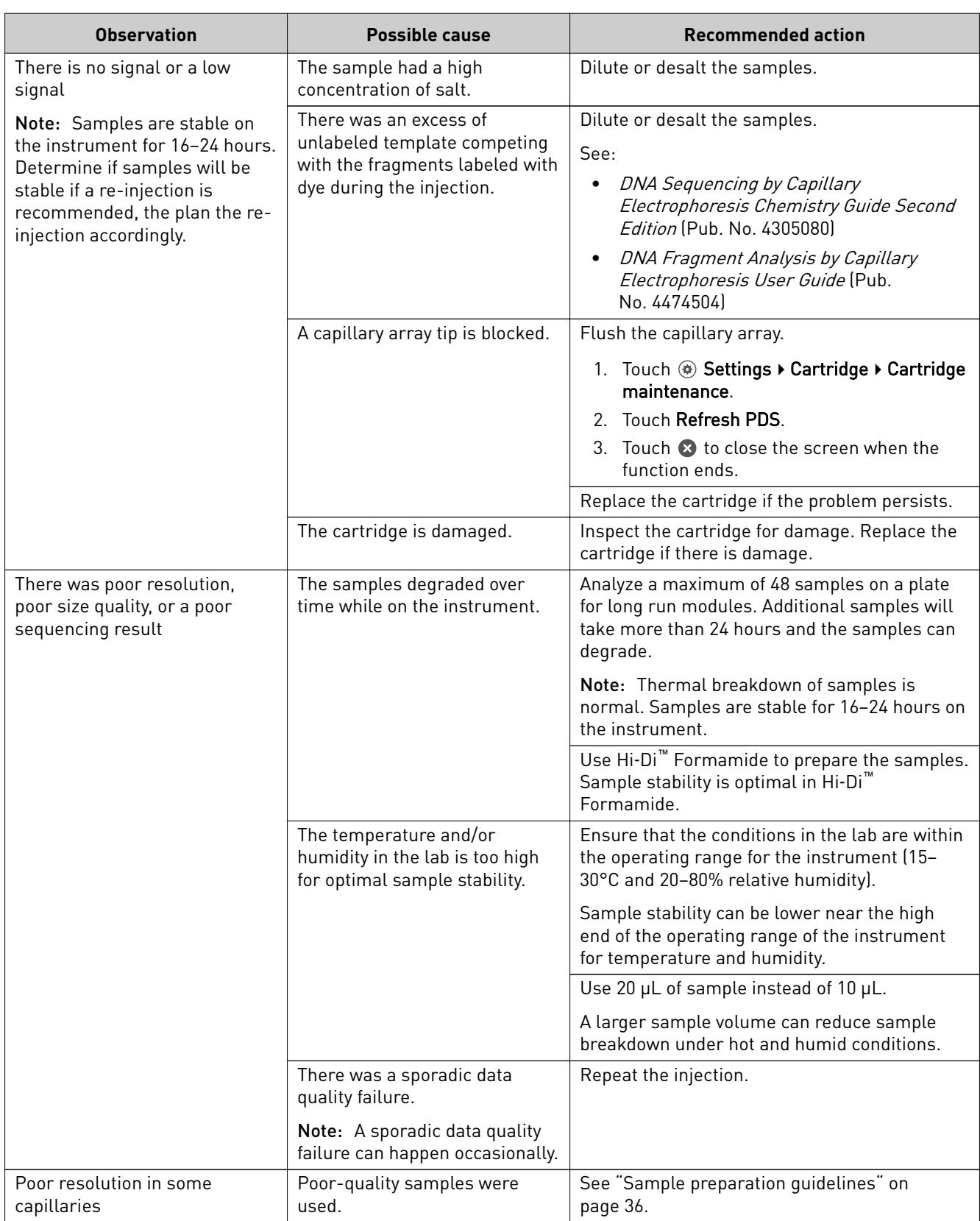

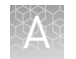

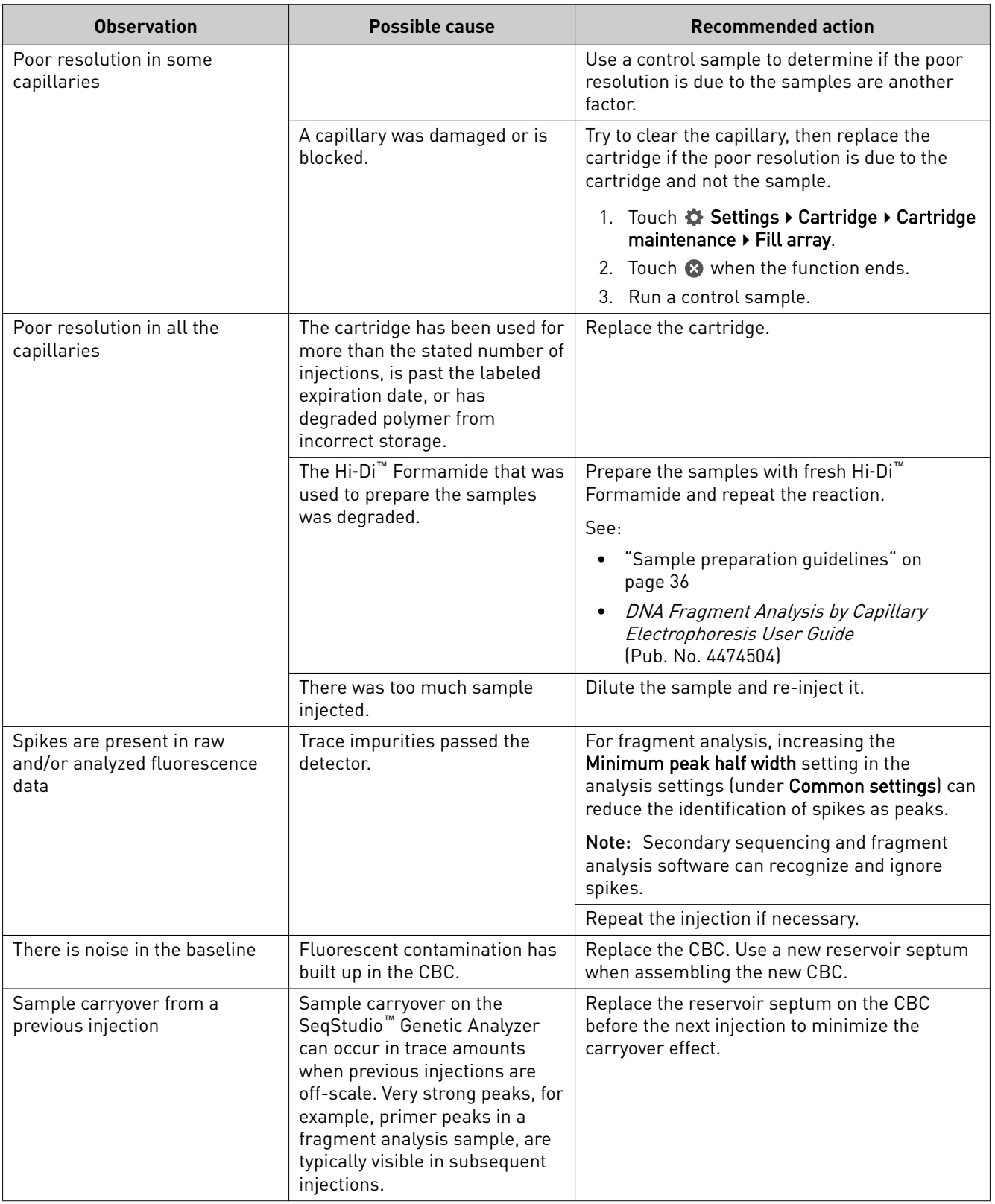

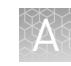

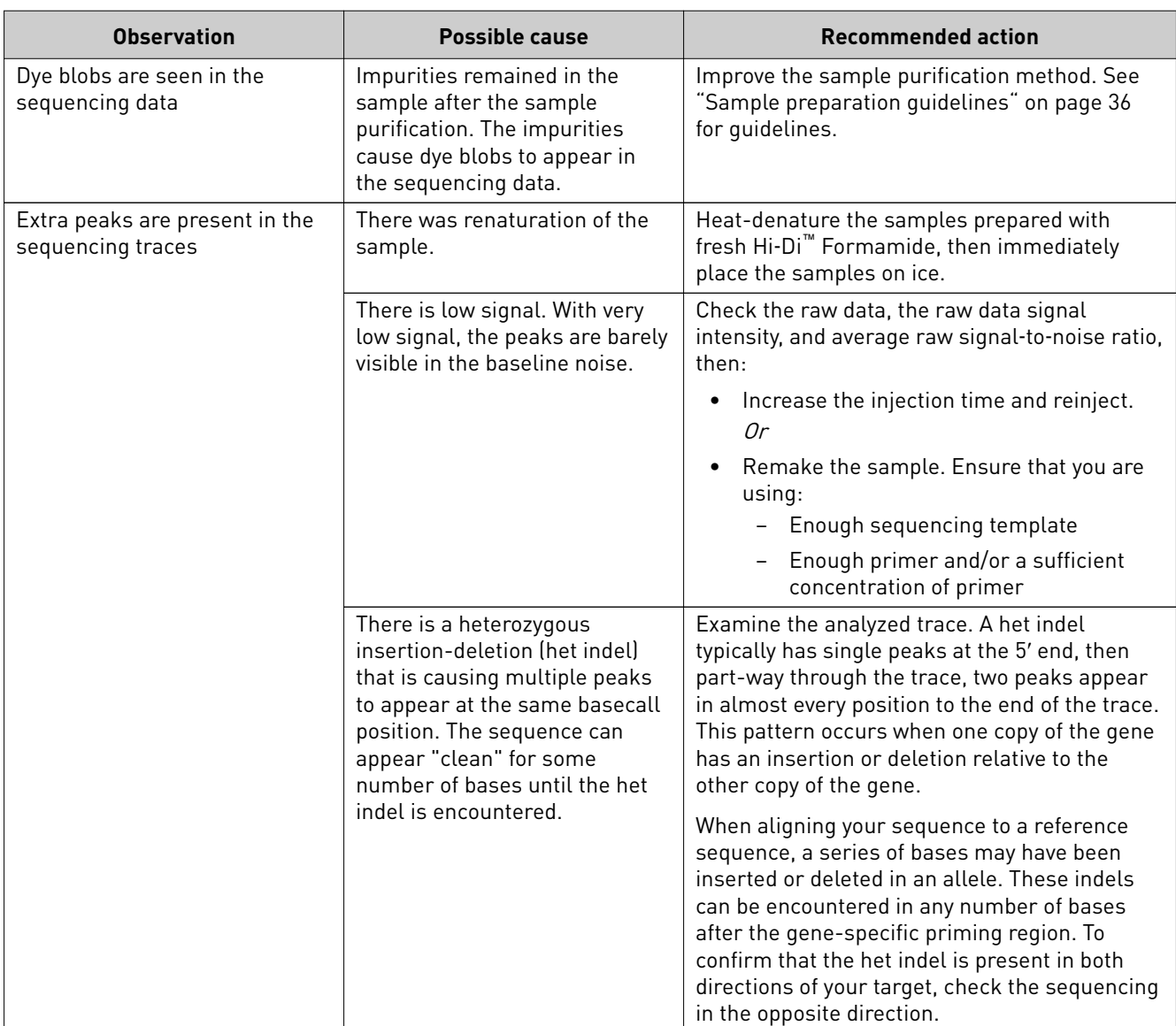

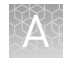

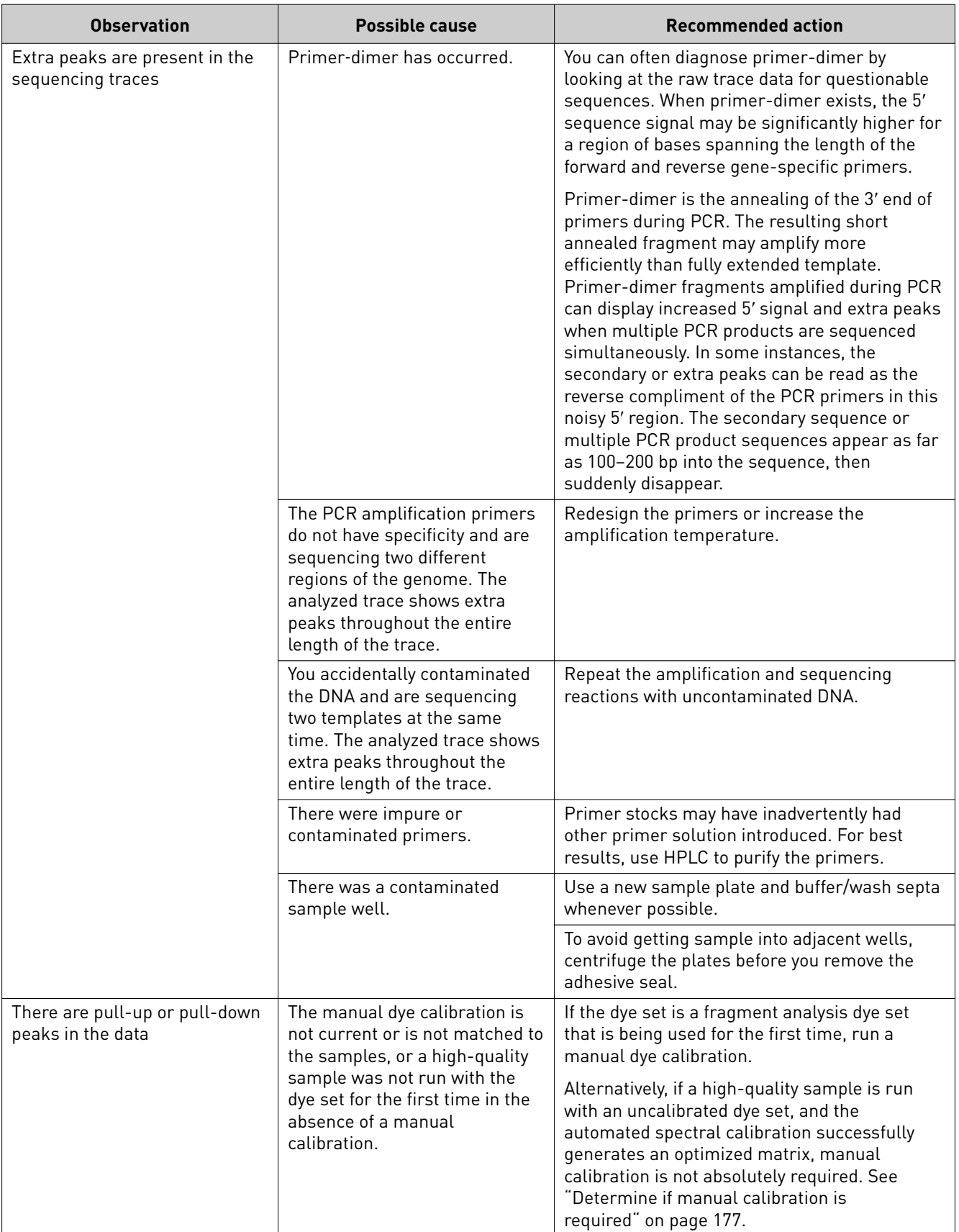

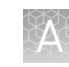

<span id="page-162-0"></span>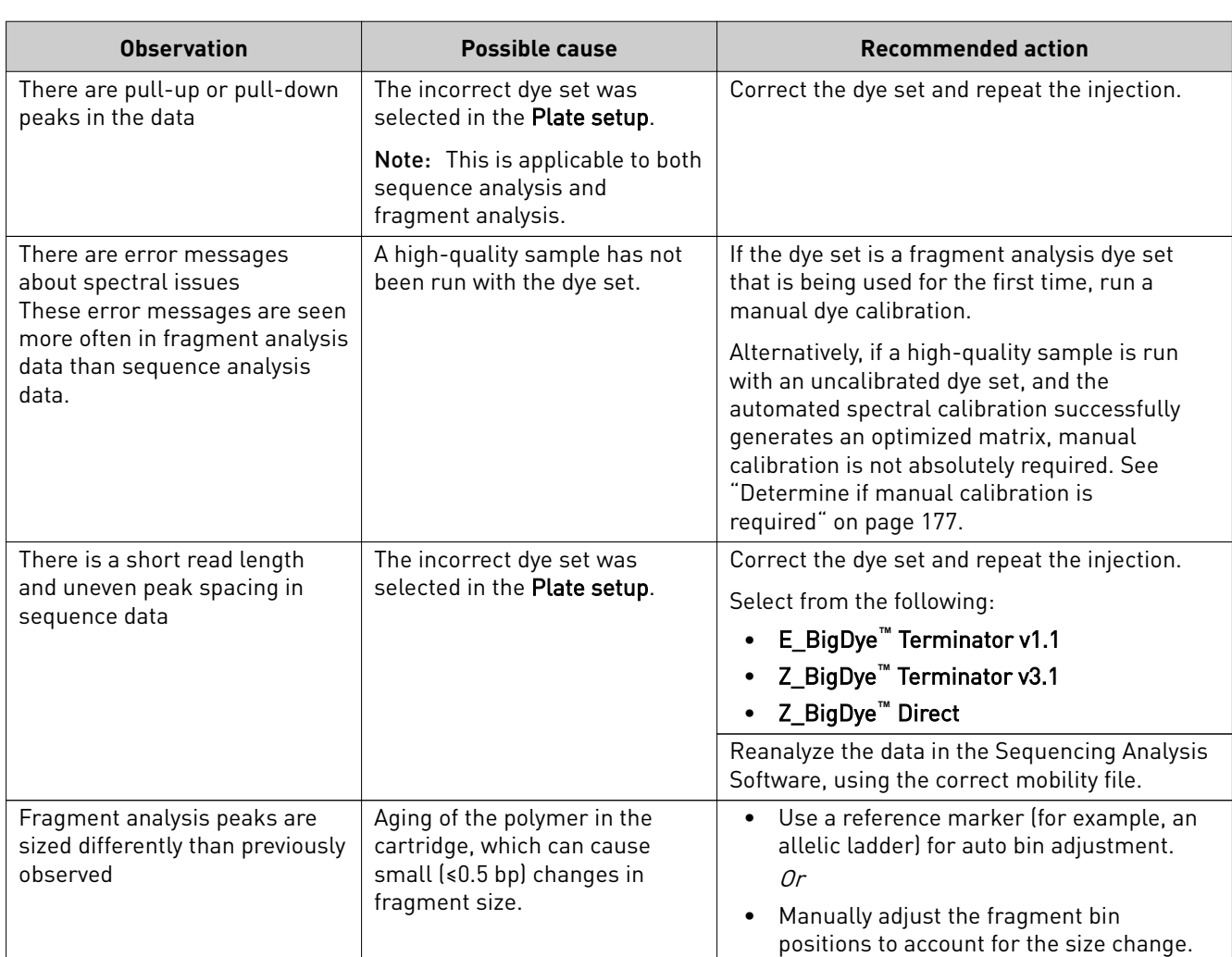

# **EPT data**

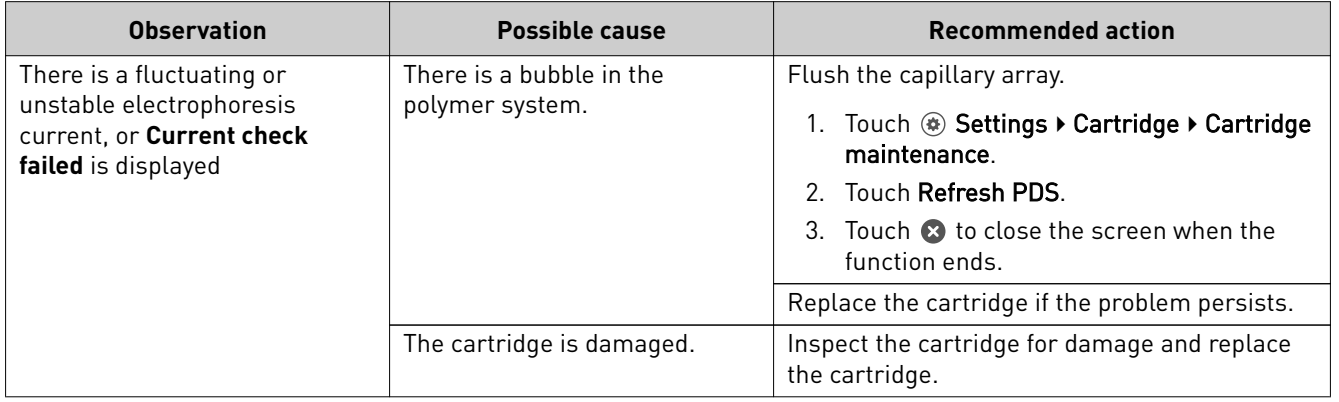

<span id="page-163-0"></span>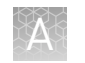

# **Software troubleshooting**

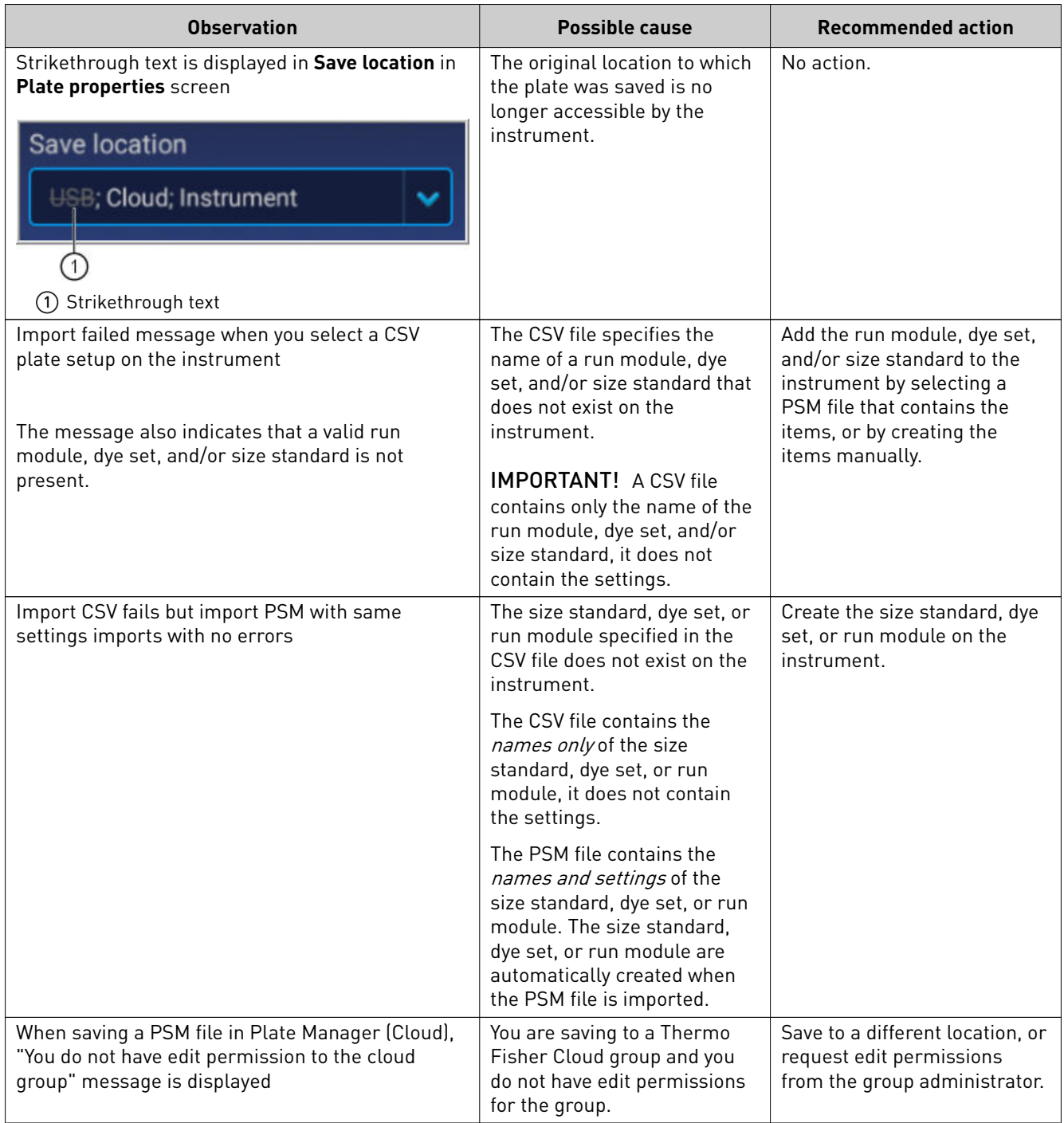

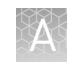

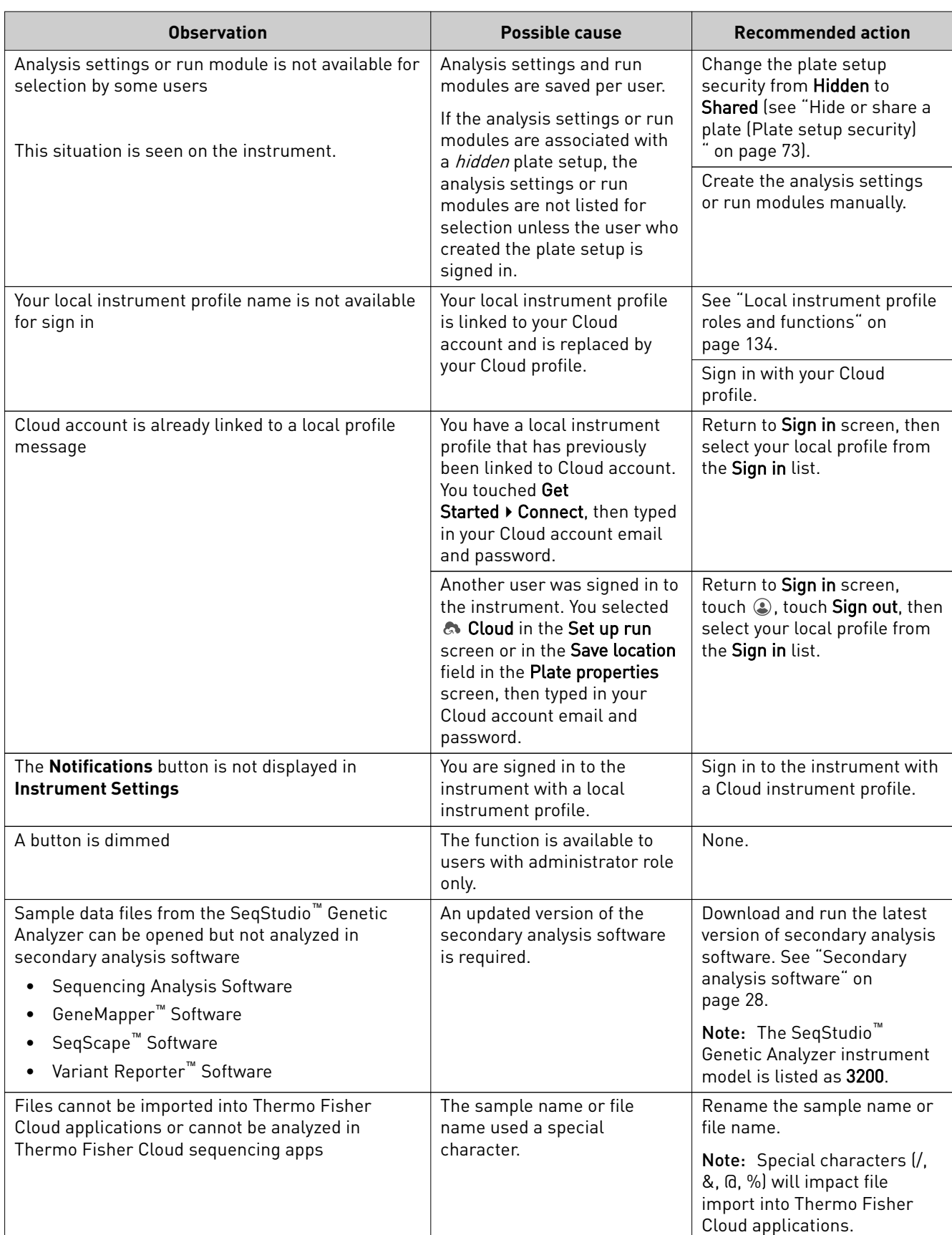

<span id="page-165-0"></span>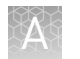

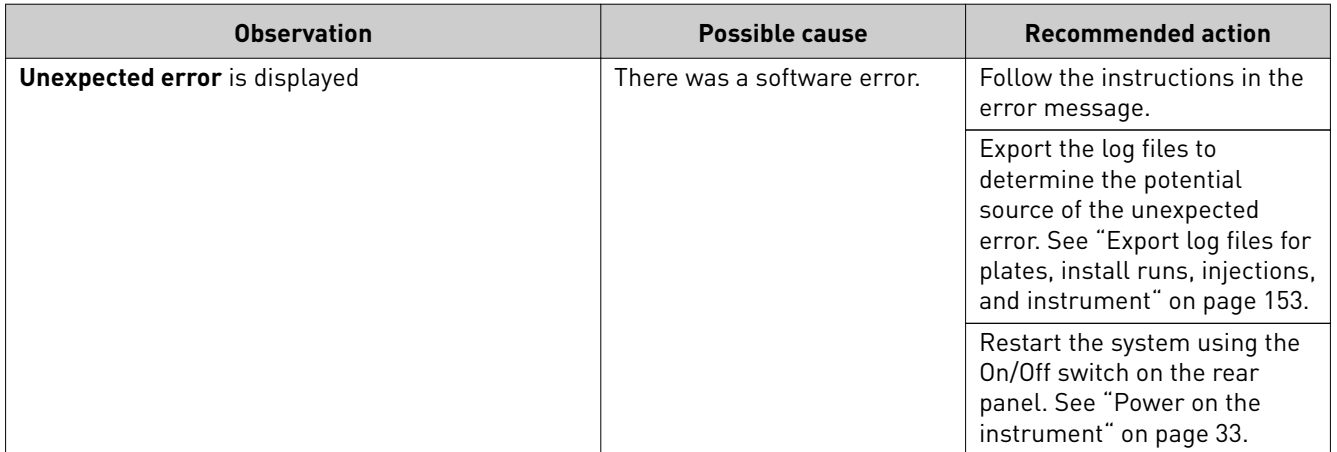

### **Service tools**

The **Service tools** function is password-protected and for service use only.

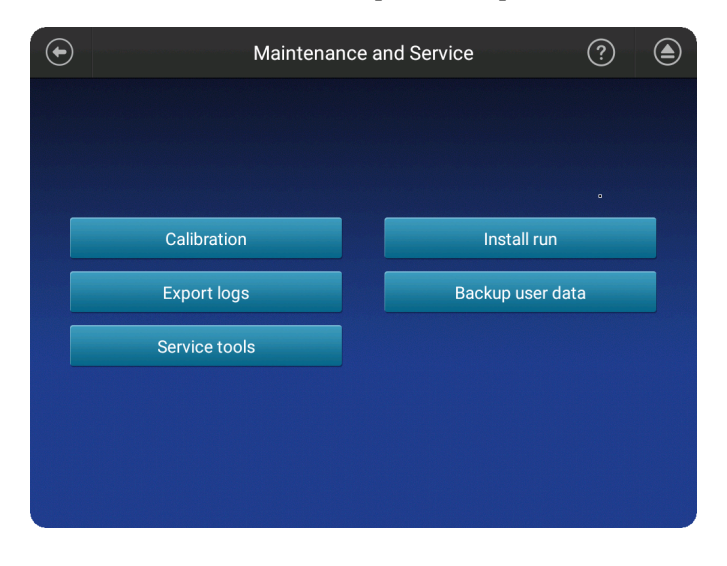

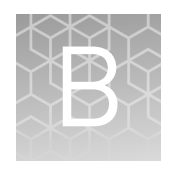

# Link the instrument to your Cloud account—detailed instructions

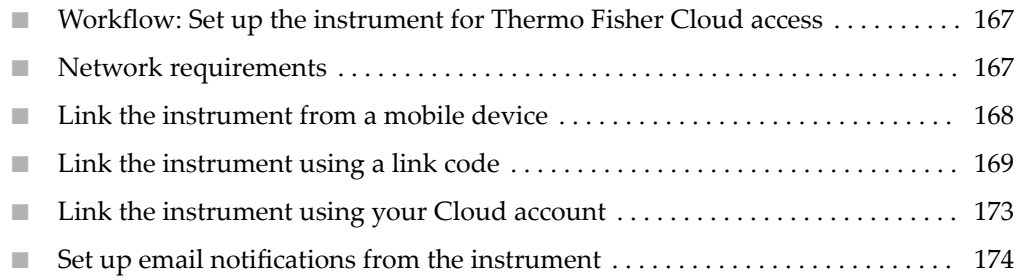

#### **Workflow: Set up the instrument for Thermo Fisher Cloud access**

[Register and obtain a Thermo Fisher Connect account](#page-48-0) [\(page 49\)](#page-48-0)

▼

Link the instrument to the Thermo Fisher Cloud in any of the following ways:

- • [Link the instrument from a mobile device](#page-167-0) [\(page 168\)](#page-167-0)
- • [Link the instrument using a link code](#page-168-0) [\(page 169\)](#page-168-0)
- • [Link the instrument using your Cloud account](#page-172-0) [\(page 173\)](#page-172-0)

#### **Network requirements**

The instrument is factory-configured for IPv4 TCP/IP communication and includes a fast Ethernet adapter (10/100 Mbps) with a RJ45-type connector for integrating the device into a local area network (LAN).

By default, the instrument is configured to use the Dynamic Host Configuration Protocol (DHCP) but can use a static IP address.

The instrument should be configured behind a firewall. Contact Support for information on required firewall exceptions.

<span id="page-167-0"></span>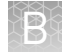

## **Link the instrument from a mobile device**

#### **Create a Cloud PIN and generate the QR code on the instrument**

- 1. Sign in to **thermofisher.com/cloud**.
- 2. Click  $\Box$  to access InstrumentConnect.
- 3. If you have not previously set up a PIN, click **Update PIN**, then enter a PIN that you will use to sign in to the instrument.
- 4. From the instrument **Sign In** screen, navigate to the **Connect to the Thermo Fisher Cloud** screen:

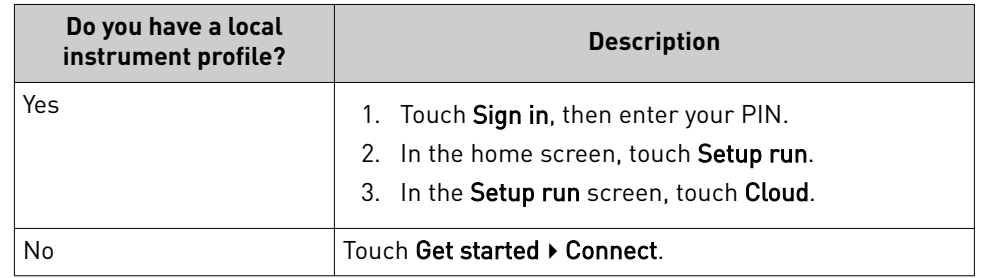

5. Touch **Mobile devices**.

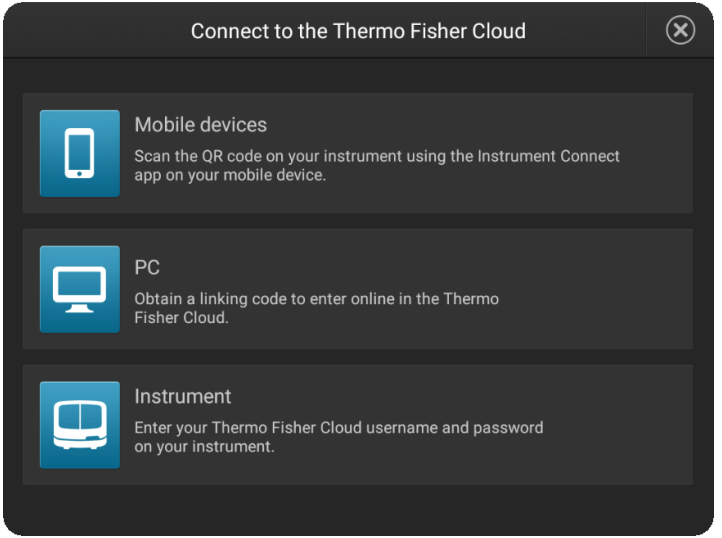

The QR code is displayed.

<span id="page-168-0"></span>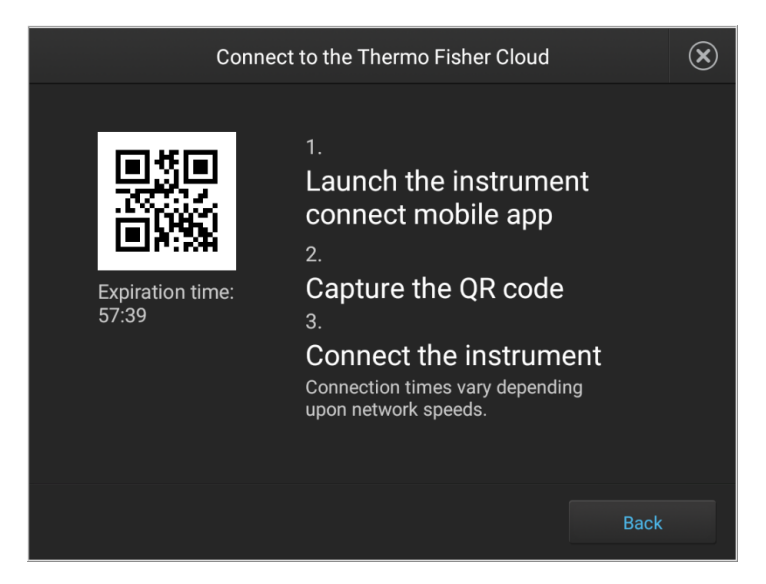

Register the instrument with the Instrument Connect App

- 1. On your mobile device, download the InstrumentConnect from the Apple Store or from Google™ Play.
- 2. Launch, then sign in to the mobile app on your mobile device.
- 3. Register the instrument:
	- a. Touch  $\equiv$ , then touch **Register Instrument**.
	- b. Touch **QR code** on your mobile device.
	- c. With your mobile device, scan the QR code displayed in the instrument touchscreen.

## **Link the instrument using a link code**

1. From the instrument **Sign In** screen, navigate to the **Connect to the Thermo Fisher Cloud** screen:

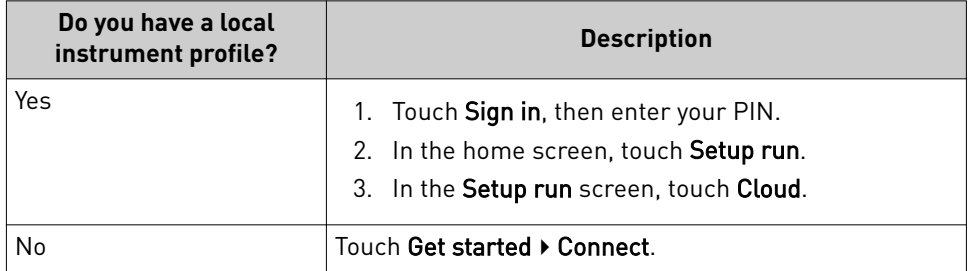

<span id="page-169-0"></span>2. Touch **PC**.

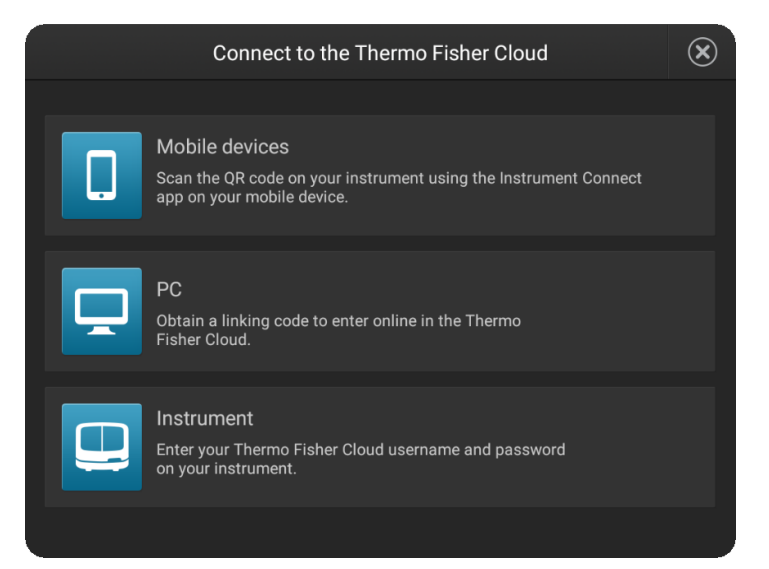

A unique link code is displayed.

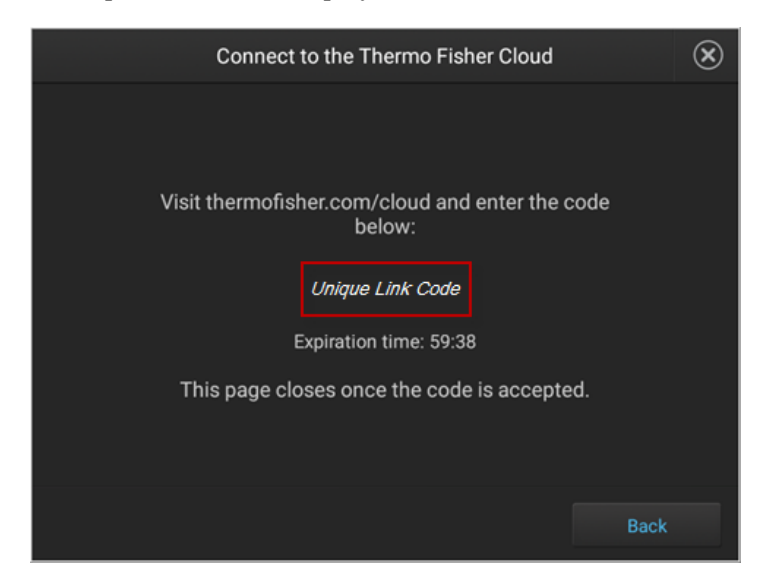

3. Sign into your Thermo Fisher Cloud on a separate computer. Go to thermofisher.com/cloud.

#### 4. Click  $\Box$ , then click **Add an Instrument**.

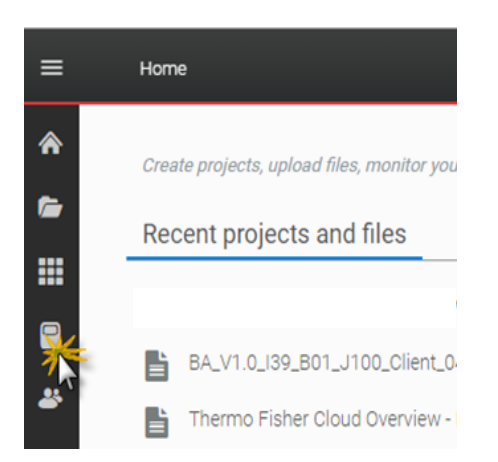

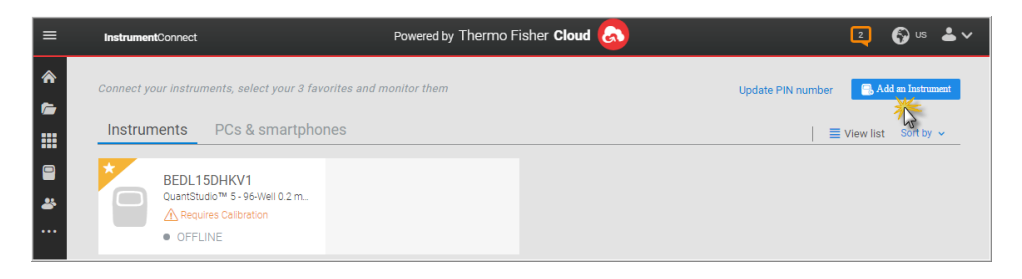

5. Select **SeqStudio™**, then click **Next**.

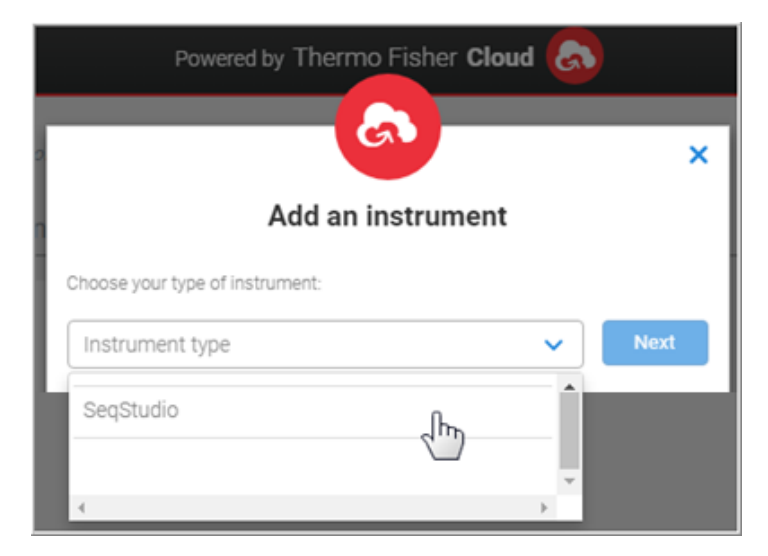

6. Enter the link code from the instrument touchscreen (from [step 2\)](#page-169-0), then click **Send**.

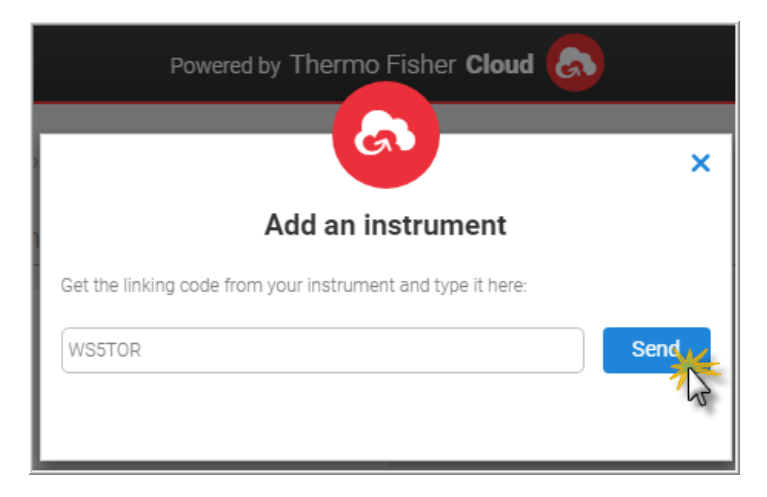

7. If you have not previously set up a PIN, enter a PIN to use when you sign in to an instrument, then click **Send**.

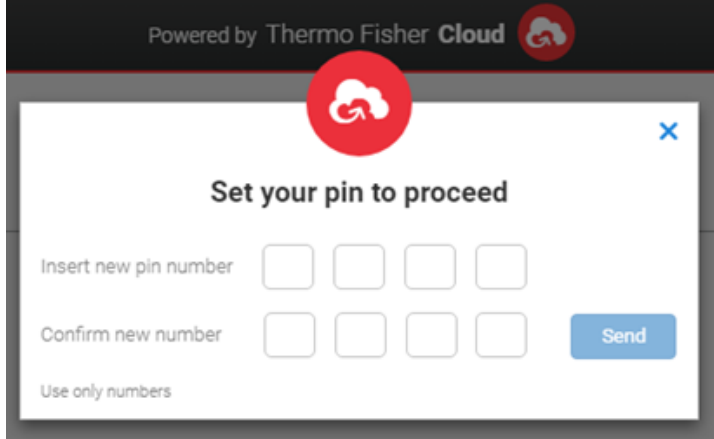

A start linking message is displayed.

A confirmation message is displayed on the instrument touchscreen when the instrument is linked and connected to the Thermo Fisher Cloud.

The first time the instrument is linked, the software automatically:

- Creates a Cloud instrument profile with the First Name and Last Name from your Thermo Fisher Cloud account.
- Registers the instrument in the InstrumentConnect software.

## <span id="page-172-0"></span>**Link the instrument using your Cloud account**

1. From the instrument **Sign In** screen, navigate to the **Connect to the Thermo Fisher Cloud** screen:

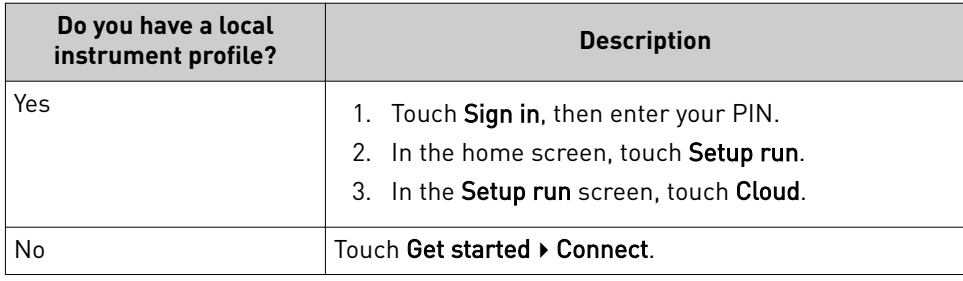

#### 2. Touch **Instrument**.

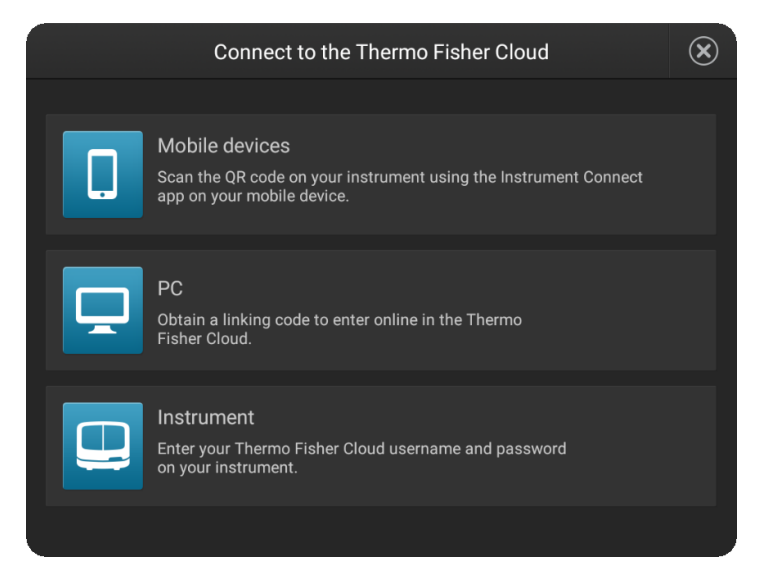

3. Enter your Thermo Fisher Cloud account username (email address) and password, then touch **Link account**.

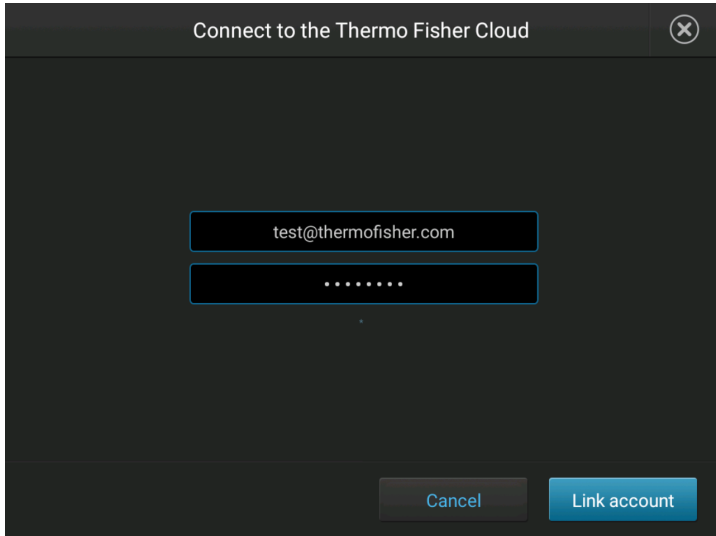

<span id="page-173-0"></span>4. If you have not previously set up a PIN, enter a PIN to use when you sign in to an instrument, then touch **Done**.

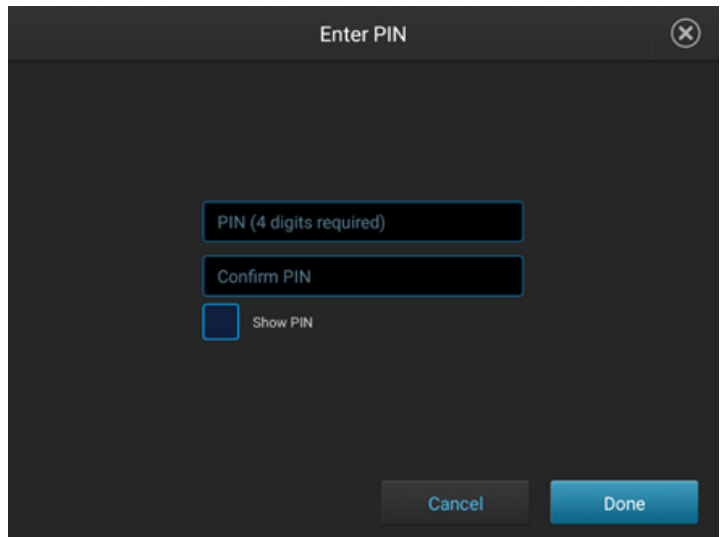

A confirmation message is displayed when the instrument is linked and connected to the Thermo Fisher Cloud.

The first time the instrument is linked, the software automatically:

- Creates a Cloud instrument profile with the First Name and Last Name from your Thermo Fisher Cloud account.
- Registers the instrument in the InstrumentConnect software.

## **Set up email notifications from the instrument**

When an instrument is linked to your Cloud account, email notifications are automatically sent to your Cloud account email address.

Perform this procedure to disable any of the default notifications.

- 1. Sign in to the instrument with your Cloud instrument profile and PIN.
- **2.** In the home screen of the instrument, touch <sup>●</sup> Settings ▶ Instrument **seĴings**4**Email notięcations**.

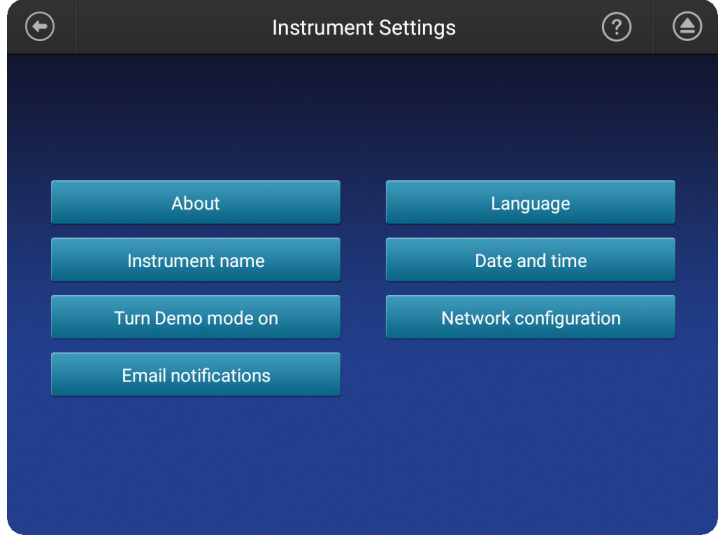

Note: If you are signed in with a local instrument profile instead of a Cloud instrument profile, the **Email notifications** button is not displayed on the **Instrument Settings** screen.

3. In the Email notifications screen, select or deselect the options for which you want to receive email notifications, then touch **Done**.

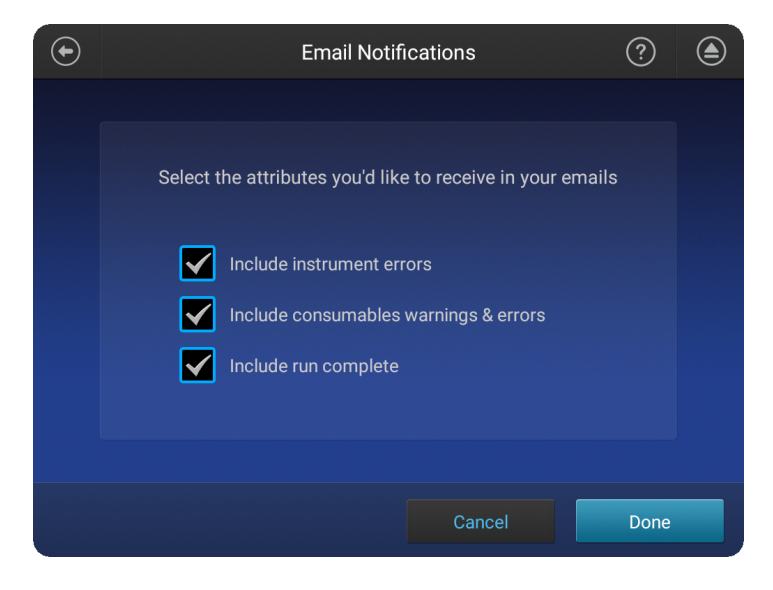

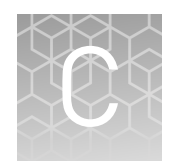

# Dye calibration and install standard checks

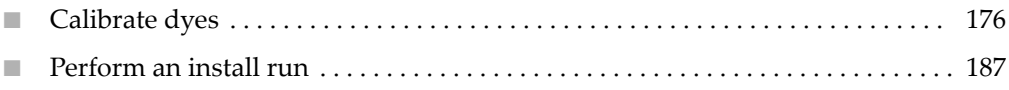

### **Calibrate dyes**

Overview of system dye set and custom dye set calibration

Dye calibration compensates for dye emission spectral overlap.

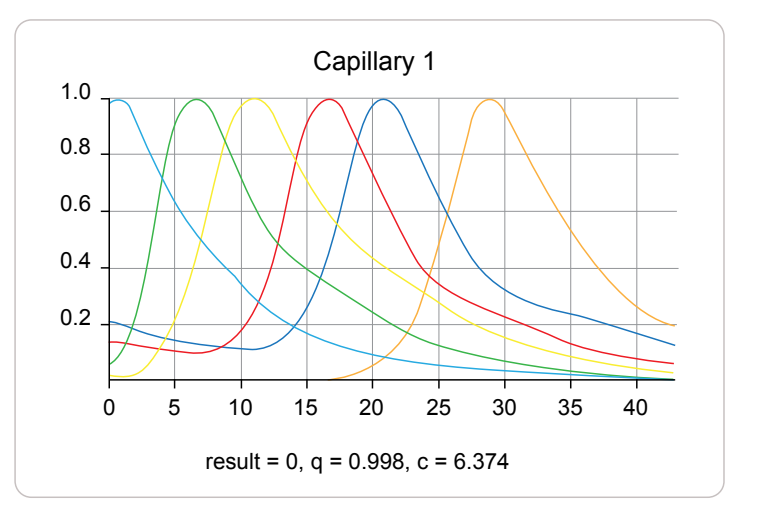

Figure 20 Dye emission spectra for the J6 (DS-36) dye set showing spectral overlap

System dye sets are available from Thermo Fisher Scientific.

#### System versus custom dyes

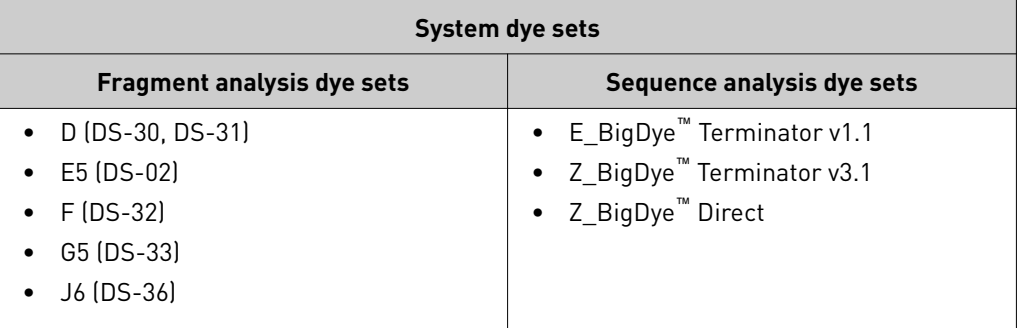

Custom dye sets are any dyes that are not available from Thermo Fisher Scientific. Custom dye sets require manual calibration.

<span id="page-176-0"></span>Three types of calibration can occur on the instrument: • **Factory calibration**—Default calibration provided with the instrument. It is not optimized for a specific instrument. • **Manual calibration**—Manual procedure performed by the user that provides a baseline calibration for the instrument on which it is run. Reduces pull-up (false secondary peaks under a true peak). • **Auto calibration**—Automatic adjustment of the baseline calibration to optimally reduce pull-up (false secondary peaks under a true peak). The instrument performs an auto calibration for system and custom dyes. • Sequence analysis dye sets —Do not typically require manual calibration. • Fragment analysis dye sets—Manual calibration is recommended one time before use. Note: With high-quality sample data, it is possible for auto calibration to pass using the factory calibration. To determine if a dye set requires manual calibration, review the calibration history for the dye set. Factory, auto, and manual calibration Determine if manual calibration is required

In the home screen:

#### 1. Touch **eĴings**4**Maintenance and Service**4**Calibration**4**Calibration history**.

2. Examine the entry for the dye set of interest. If the dye set does not list a date and a cartridge serial number for a manual calibration or a date for auto calibration, the dye set requires manual calibration.

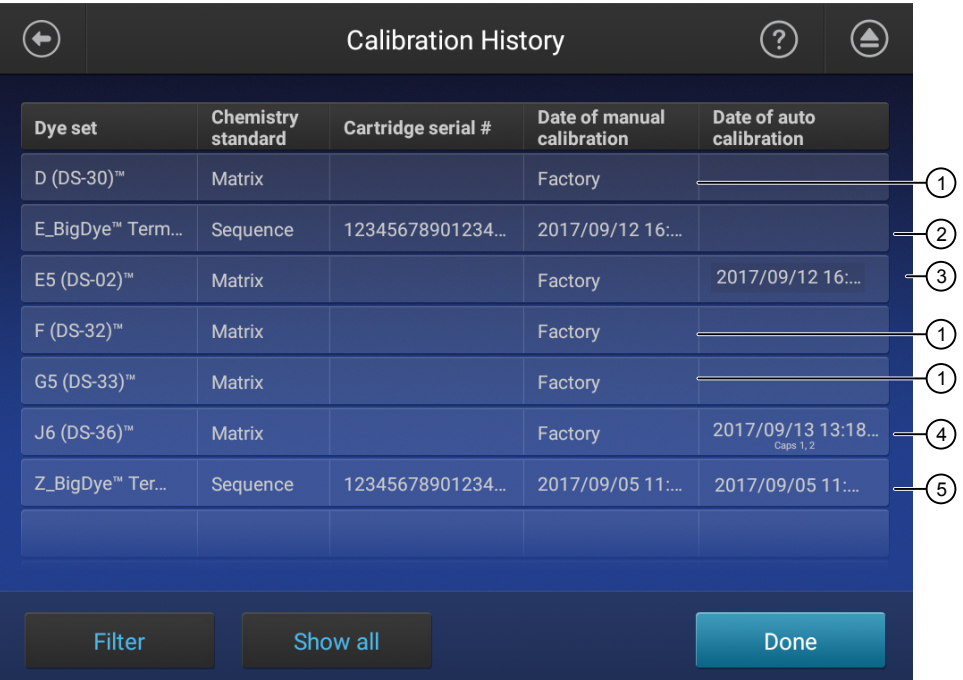

Figure 21 Fragment analysis dye sets example

- 1 Manual calibration is recommended—No auto calibration or manual calibration has been performed.
- 2 Manual calibration is not required—A manual calibration has been performed.
- 3 Manual calibration is not required—The factory calibration has been optimized for the instrument by auto calibration.
- 4 Manual calibration is recommended—Auto calibration has been performed, but only 2 capillaries passed.
- 5 Manual calibration is not required—A manual calibration and an auto calibration have been performed.

A system dye calibration requires ~30 minutes to complete. Prepare the dye set calibration standards and plate as described in the product information sheet for the dye set. Perform a system dye calibration

In the home screen:

1. Touch **eĴings**4**Maintenance and Service**4**Calibration**4**Dye Calibration**.

2. Touch the injection group for the dye set in the plate, then touch **Dye set**.

- $\bigodot$  $\circledR$ ◉ Dye Calibration Select your dye sets Details A1: J6 (DS-36)™  $\blacksquare$ B1: J6 (DS-36)™ O, C1: J6 (DS-36)™  $\blacksquare$  $D1: J6 (DS-36)$ "  $\blacksquare$ Legend O Custom dye Calibrate
- 3. Touch **Sequence Standard** or **Matrix Standard**, then select a system dye calibration standard provided with the instrument.

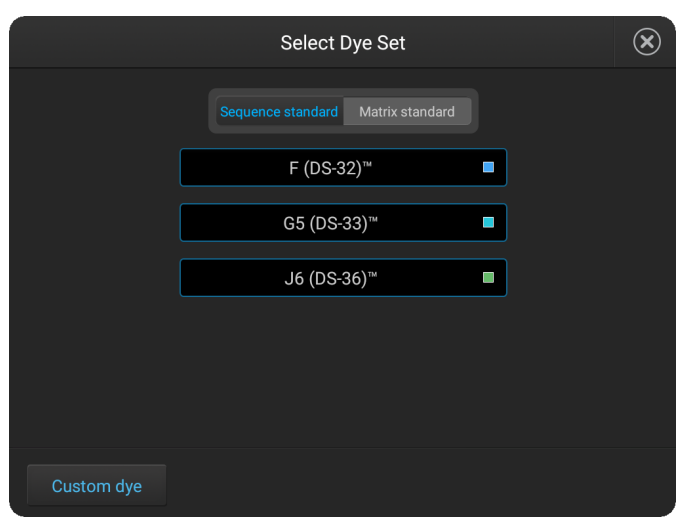

4. Touch **Calibrate**.

The calibration run starts.

IMPORTANT! If the dye calibration fails:

- **·** The results of the calibration are not saved, and the calibration plate is not moved to **Run History**.
- **·** The instrument does not allow you to rerun the plate setup for a failed calibration. Close the calibration screen, then start a new calibration.

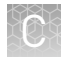

#### Spectral Quality Value

A spectral Quality Value reflects the confidence that the individual dye emission signals can be separated from the overall measured fluorescence signal. It is a measure of the consistency between the final matrix and the data from which it was computed. A Quality Value of 1.0 indicates high consistency, providing an ideal matrix with no detected pull-up/pull-down peaks.

In rare cases, a high Quality Value can be computed for a poor matrix. This can happen if the matrix standard contains artifacts, leading to the creation of one or more extra peaks. The extra peaks cause the true dye peak to be missed by the algorithm, and can lead to a higher Quality Value than would be computed with the correct peak. Therefore, it is important to visually inspect the spectral calibration profile for each capillary.

#### Condition number

A Condition Number indicates the amount of overlap between the dye peaks in the fluorescence emission spectra of the dyes in the dye set.

If there is no overlap in a dye set, the Condition Number is 1.0 (ideal conditions), the lowest possible value. The condition number increases with increasing peak overlap.

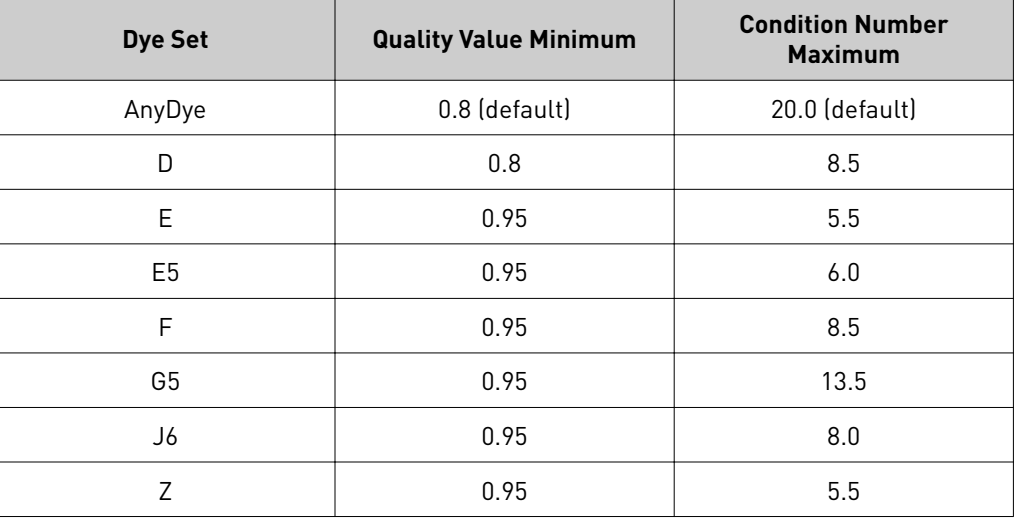

The ranges that the software uses to determine if a capillary passes or fails are:

#### Perform a custom dye calibration

#### Add a custom dye set to the software based on a system dye

In the home screen:
<span id="page-180-0"></span>1. Touch **eĴings**4**Maintenance and Service**4 **Calibration**4**Dye calibration**.

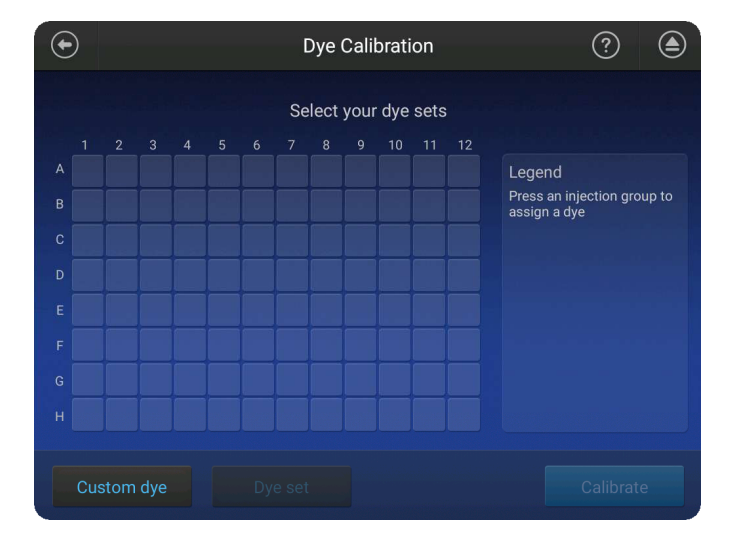

- 2. Touch **Custom Dye**.
- 3. Touch **Add**.
- 4. Touch the system dye to use as a starting point for the custom dye settings.
- 5. Modify the settings as needed then touch Next.

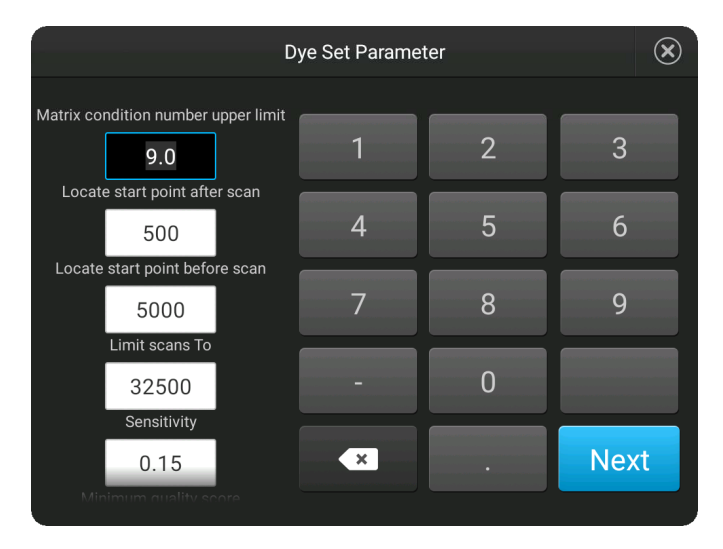

6. Enter a **Dye set name**, then touch **Done**.

Add a custom dye set to the software using the **Any Dye** template In the home screen:

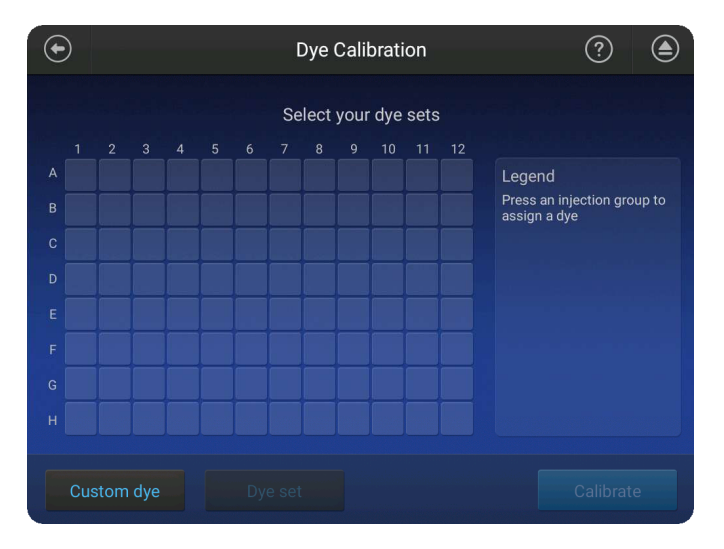

1. Touch **eĴings**4**Maintenance and Service**4 **Calibration**4**Dye calibration**.

- 2. Touch **Custom Dye**.
- 3. Touch **Add**.
- 4. Select **Any Dye** to use as a starting point for the custom dye settings. All dyes are selected by default.
- 5. Touch a dye color, then manage the dye set arrangement:
	- Touch **Dye selection** to deselect the dye.
	- Touch **Move up** or **Move down** to organize the dyes in the order in which they occur as peaks in the electropherogram of the custom dye set standard.
	- Touch **Reduce selection** to exclude it from the calibration.
- <span id="page-182-0"></span>• Note: If you are calibrating with a system dye set, but will not run all system dyes in your application:
	- **·** *Enable* (select) the **Dye selection** checkbox (to indicate that the system dye is present in the matrix standard)
	- **·** *Disable* (deselect) the **Reduce selection** checkbox (to indicate that the system dye should not be analyzed, reported, or used for auto calibration)

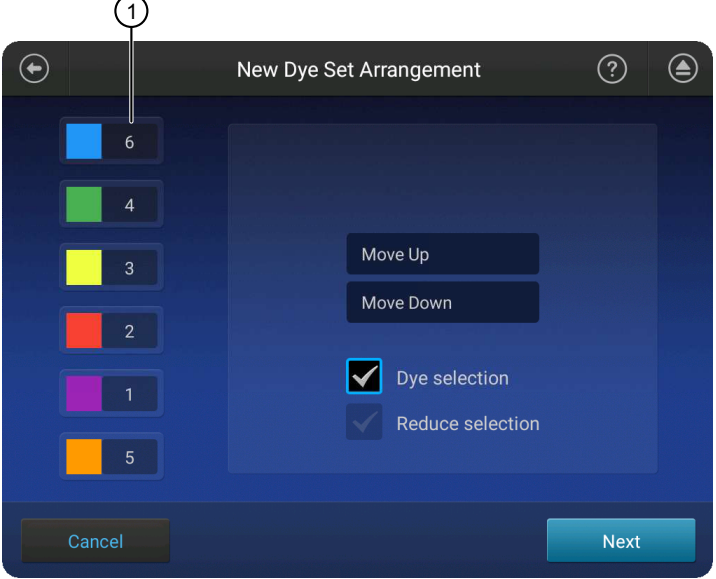

1 Order of dyes in the custom dye set

- 6. Touch **Next**, enter dye set parameters, then touch **Next**.
- 7. Enter a **Dye set name**, then touch **Save**.

#### Perform a custom dye calibration

Before you begin:

- Prepare the dye set calibration standards and plate as described in the product information sheet for the dye set.
- Add a custom dye set to the software (see ["Add a custom dye set to the software](#page-179-0) [based on a system dye" on page 180\)](#page-179-0) .

In the home screen:

SeqStudio *™* Genetic Analyzer Instrument and Software User Guide 183

<span id="page-183-0"></span>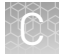

- 1. Touch **eĴings**4**Maintenance and Service**4 **Calibration**4**Dye calibration**.
- 2. Touch the injection group for the dye set in the plate, then touch **Dye set**.

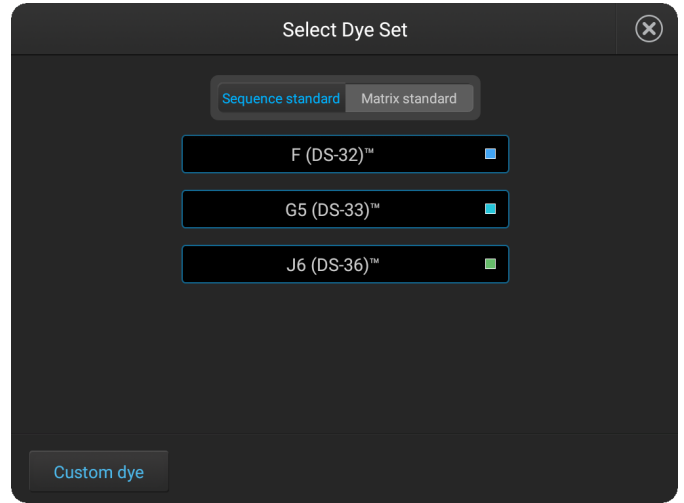

- 3. Touch a custom dye set.
- 4. Touch **Calibrate**.
- 5. When the run is complete, touch **View results**.
- 6. Ensure that all capillaries passed the calibration, then click **Done**.

IMPORTANT! If the dye calibration fails:

- **·** The results of the calibration are not saved, and the calibration plate is not moved to **Run History**.
- **·** The instrument does not allow you to rerun the plate setup for a failed calibration. Close the calibration screen, then start a new calibration.

#### Add a custom dye to the Plate Manager or another instrument

- To add a custom dye set to the Plate Manager:
	- a. Open a plate setup that specifies the custom dye set of interest.
	- b. Export a plate setup that specifies the custom dye (see ["Export or delete a](#page-120-0) plate setup (PSM file)" on page 121).
	- c. Open the exported plate setup in the Plate Manager.
- To transfer a custom dye set to another instrument:
	- **a.** Touch Settings ▶ Maintenance and Service ▶ Calibration ▶ Calibration **history**.
	- b. Touch **Custom dye**.
	- c. Touch **Manage**.
- d. Touch a custom dye, then touch **Export**.
- e. Select a location, then touch **Export**.
- f. Import the custom dye on another instrument ( $\circledast$  **Settings**  $\rightarrow$  **Maintenance and Service**4 **Calibration**4**Dye calibration**4**Custom dye**4**Manage**4**Import**).

In the home screen:

#### calibration history

<span id="page-184-0"></span>View the dye

#### 1. Touch **eĴings**4**Maintenance and Service**4**Calibration history**.

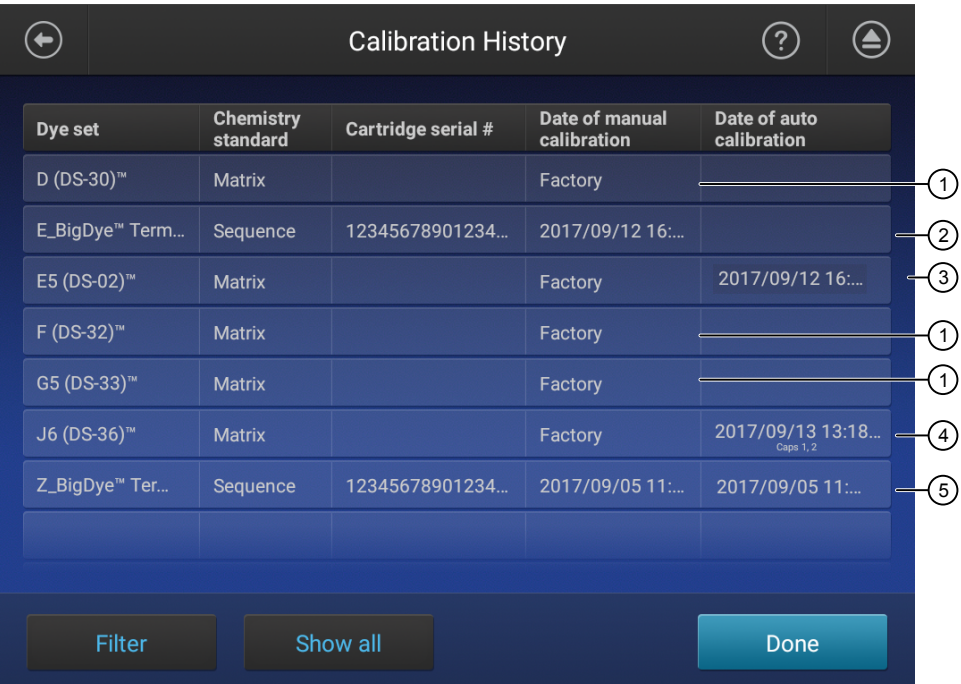

1 Factory calibration (default calibration that is not optimized for the instrument).

- 2 Manual dye calibration performed by a user.
- 3 Factory calibration that has been optimized by auto calibration and does not require manual calibration.
- $\overline{4}$ ) Automatic adjustment of the baseline calibration to optimally reduce pull-up (false secondary peaks under a true peak).
- 5 A manual dye calibration and an auto dye calibration have been performed.
- 2. Touch a dye set.

A thumbnail of each capillary calibration spectrum is displayed, with the q, and c values (see ["Spectral Quality Value" on page 180](#page-179-0) and ["Condition number" on](#page-179-0) [page 180](#page-179-0)).

- **3.** Touch  $\geq$  and  $\leq$  to view a full-screen calibration spectrum for each capillary.
- 4. Touch  $\odot$  to return to the list of dye sets on the **Calibration History** screen.
- 5. *(Optional)* Touch **Filter** to narrow the dye set list down by dye sets.
	- a. Select or deselect the dyes listed.

<span id="page-185-0"></span>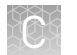

- b. *(Optional)* Touch **Deselect All** to clear the dye set selections.
- c. Touch **Done**.
- 6. Touch **OK**.

#### In the home screen: • Touch **eĴings**4**Maintenance and Service**4 **Calibration**4**Dye calibration**4**Custom dye**4**Manage**. Import or export a custom dye set

- 1. Touch the custom dye set.
- 2. Touch **Import** or **Export**.

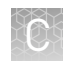

### <span id="page-186-0"></span>**Perform an install run**

Overview of install checks

Install checks are performed by a Thermo Fisher cientific Field Service Engineer at the time of installation.

An install check can be run at any time with the following reagents to ensure instrument performance:

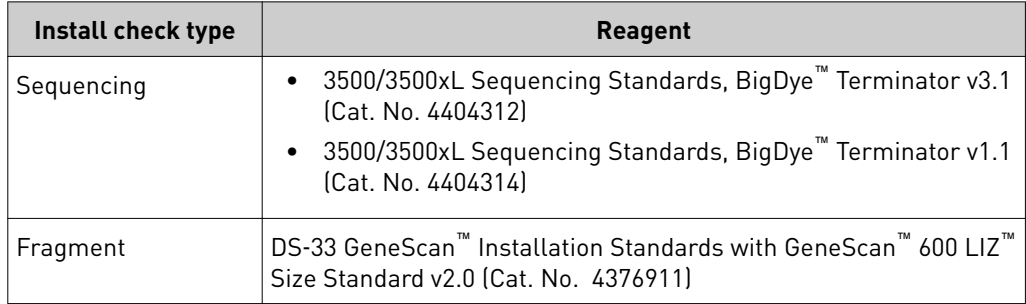

You can include multiple injection groups, multiple applications, and/or multiple chemistries on an install run plate. For example, you can prepare an install run plate that contains replictate injections of the fragment install standard and both sequencing standards.

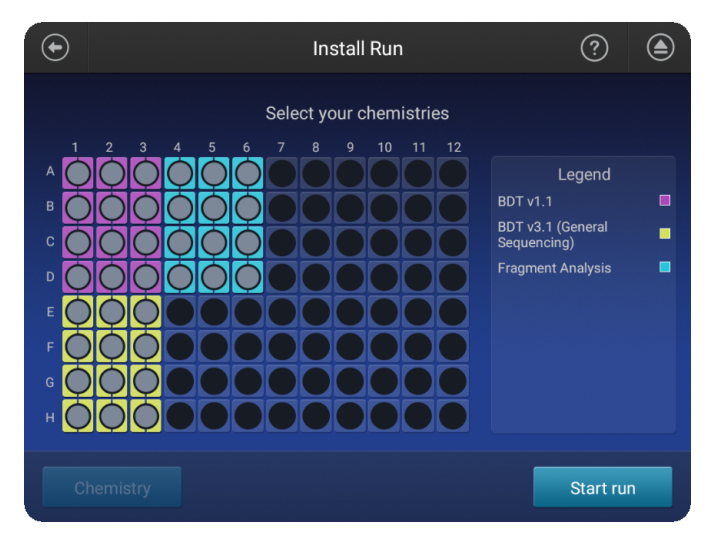

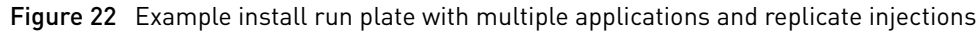

An install run requires ~45 minutes to complete each injection group. Prepare the installation standard and plate as described in the product information sheet for the installation standard. Perform an install run

In the home screen:

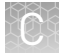

- 1. Touch **eĴings**4**Maintenance and service**4**Install run**4**Install run**.
- 2. Touch an injection group on the plate to select a location for the install standards.

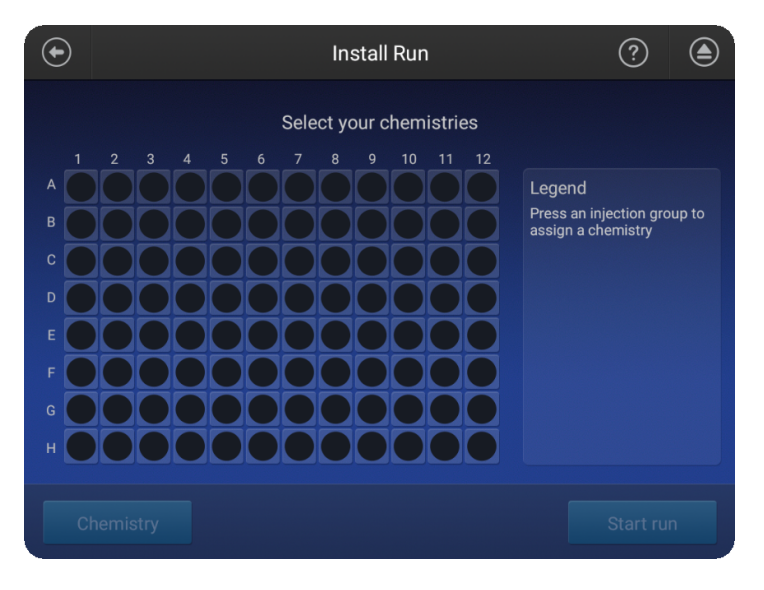

A plate can be set up with different injection groups for one install run.

3. Touch **Chemistry**, then select the type of install run. Select **None** to cancel the selection.

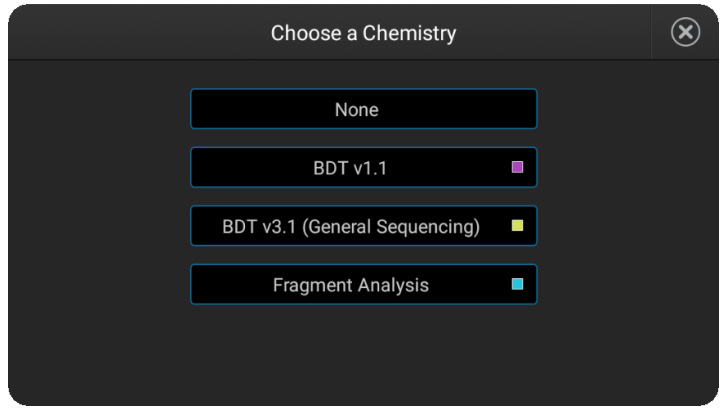

- 4. Repeat the steps above for additional injection groups and/or multiple chemistries.
- 5. Touch **Start Run**.

#### <span id="page-188-0"></span>View install run results

- 1. Open the install run results summary:
	- To view results immediately after the install run completes, touch **Results**.
	- **•** To view results for a previous install run, touch  $\circledast$  **Settings**  $\bullet$  **Maintenance and Service**4**Install run**4**Install run history**.

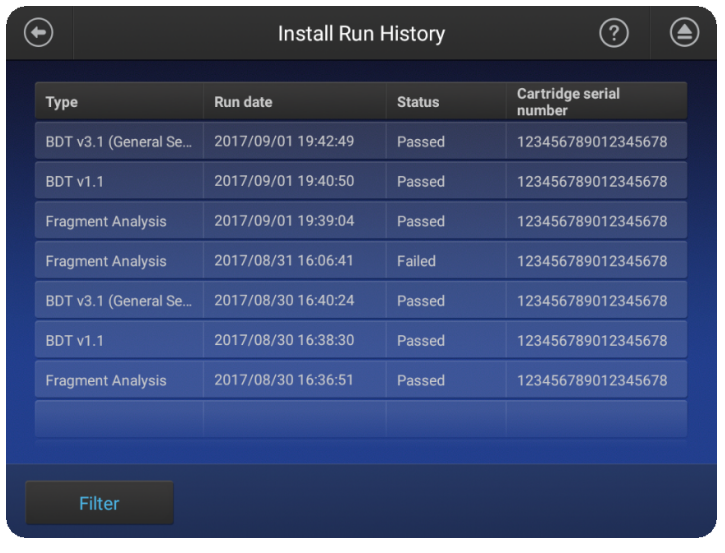

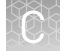

2. Touch an install run to display the results, including the pass/fail results.

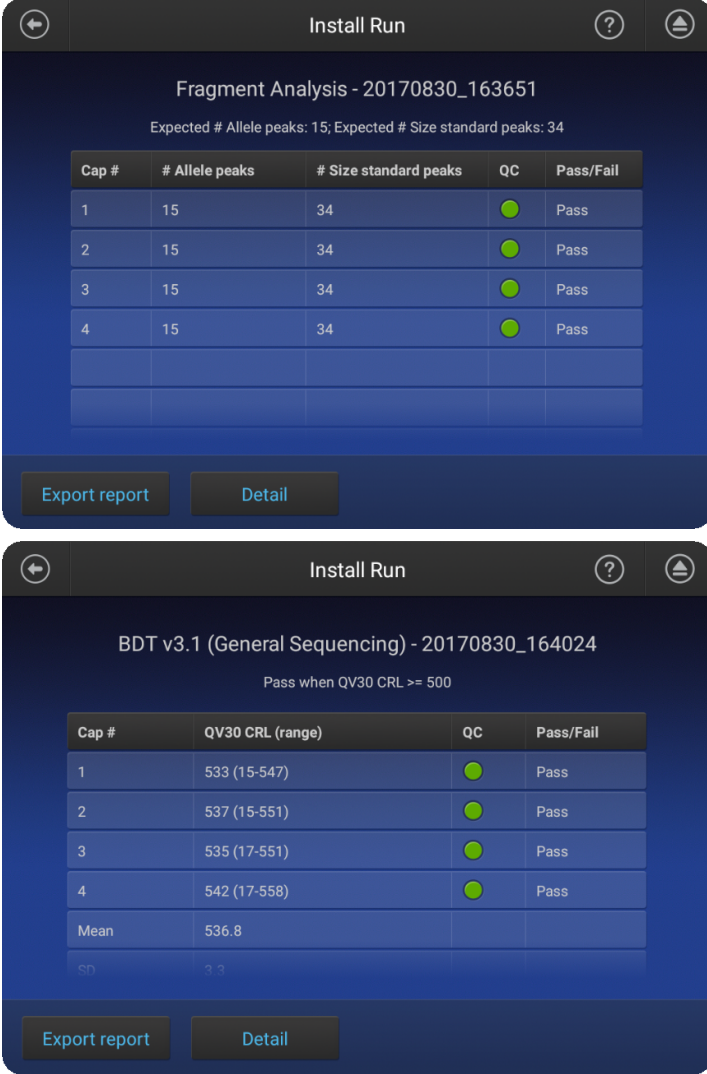

Each injection group displays a QC color for each capillary:

- $\bigcirc$  -All QC tests passed.
- $\bigcirc$  -At least 1 warning quality alert was triggered.
- $\bullet$  -At least 1 failing quality alert was triggered.

For information on quality alerts, see:

- • ["Data quality alerts" on page 102](#page-101-0)
- • ["Sizecalling and basecalling quality alerts" on page 102](#page-101-0)

3. Touch Detail to see allele-specific details for fragment analysis and basecall accuracy for sequencing.

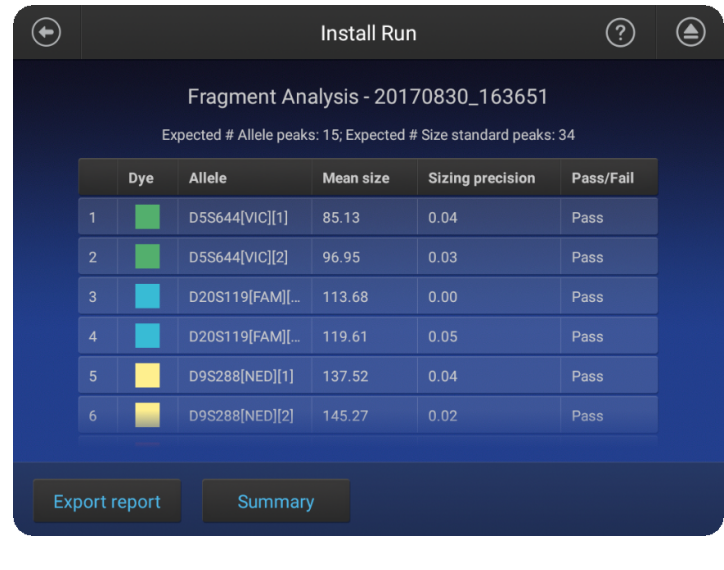

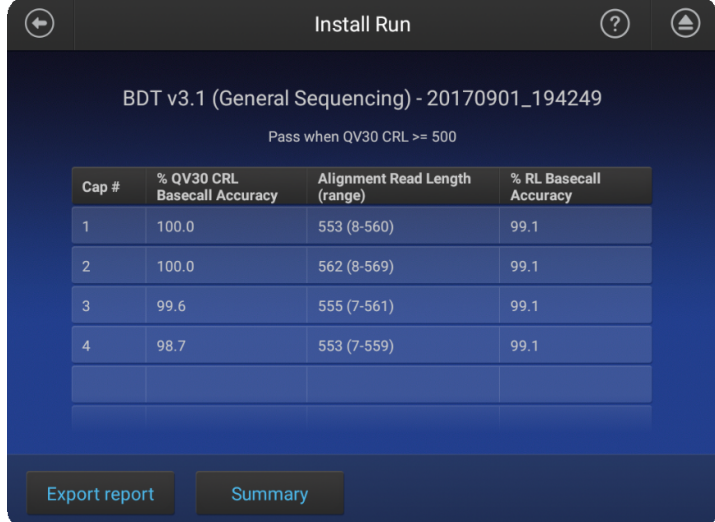

4. Touch **Export report** (see ["Export the install run report" on page 192\)](#page-191-0).

#### Fragment analysis install run pass/fail criteria

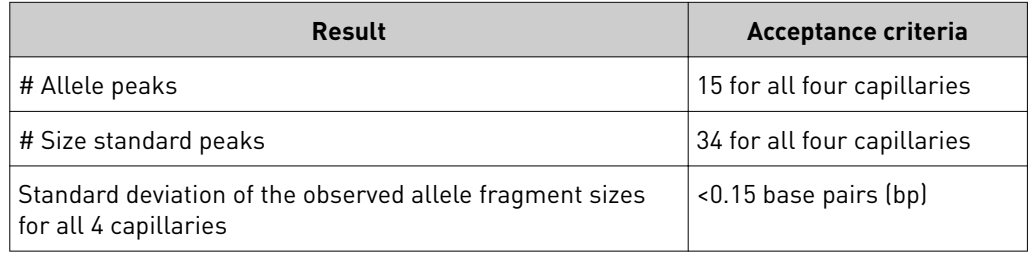

<span id="page-191-0"></span>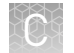

#### Sequence analysis install run pass/fail criteria

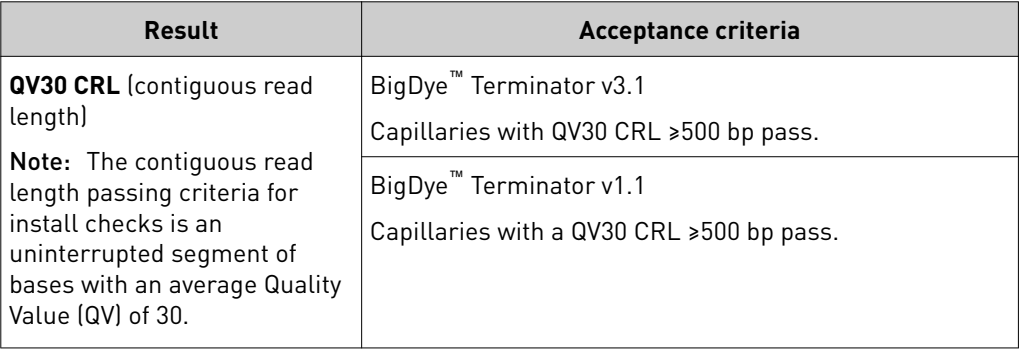

The remaining results on the screen are for information only.

Export the install run report

- 1. Touch **eĴings**4**Maintenance and Service**4**Install run**4**Install run history**.
	- 2. Touch the install run of interest.
	- 3. Touch **Export report**.
	- 4. Select a destination for the report.
	- 5. Touch **OK**.

#### Example fragment analysis run report

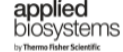

Install run report

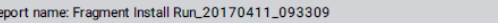

#### **System Information**

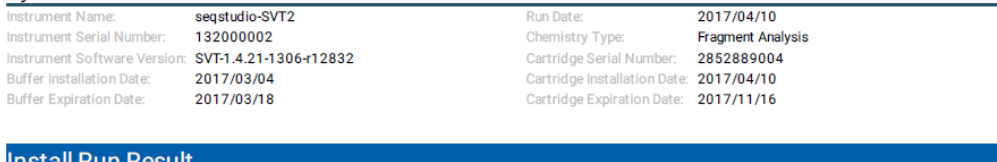

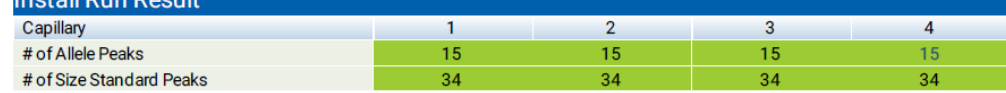

Legend: Passed Failed

Running info

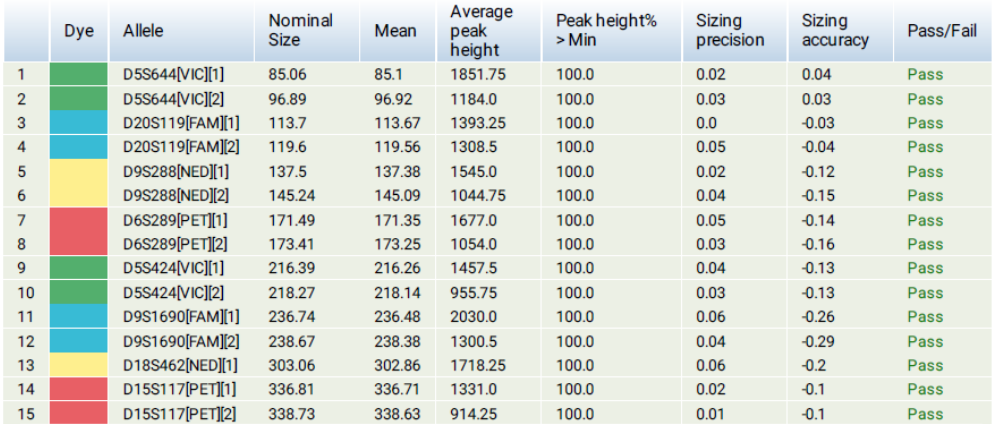

Capillary (Raman) Uniformity 0.4

The spectral dye matrix has not been updated.

Date: 2017/04/11

<span id="page-193-0"></span>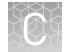

#### Example sequencing run report

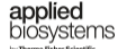

#### Install run report

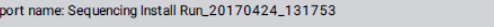

Date: 2017/04/24

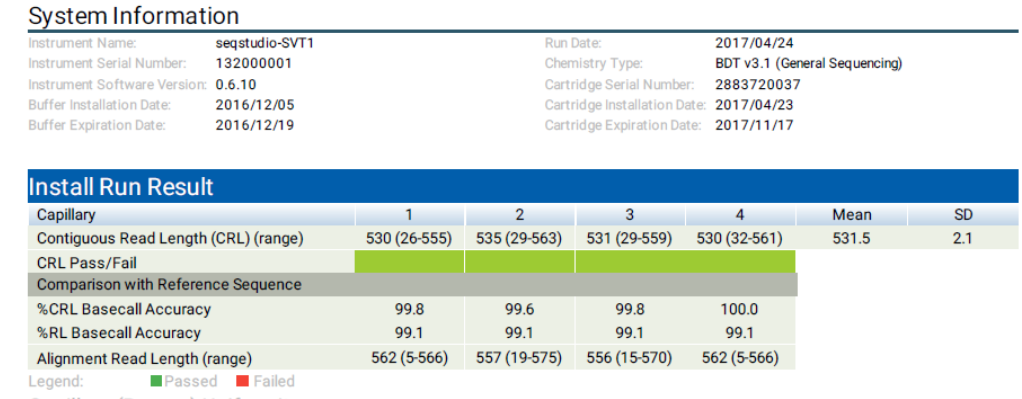

Capillary (Raman) Uniformity 0.0

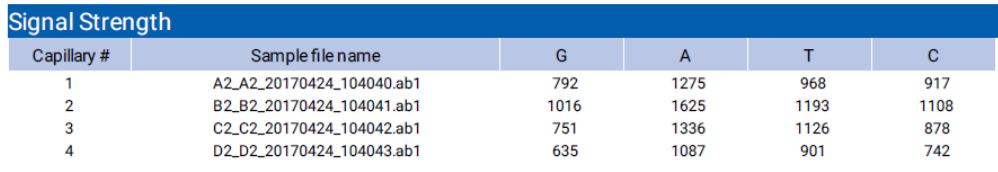

#### View the install run history

In the home screen:

#### 1. Touch **eĴings**4**Maintenance and Service**4**Install run history**.

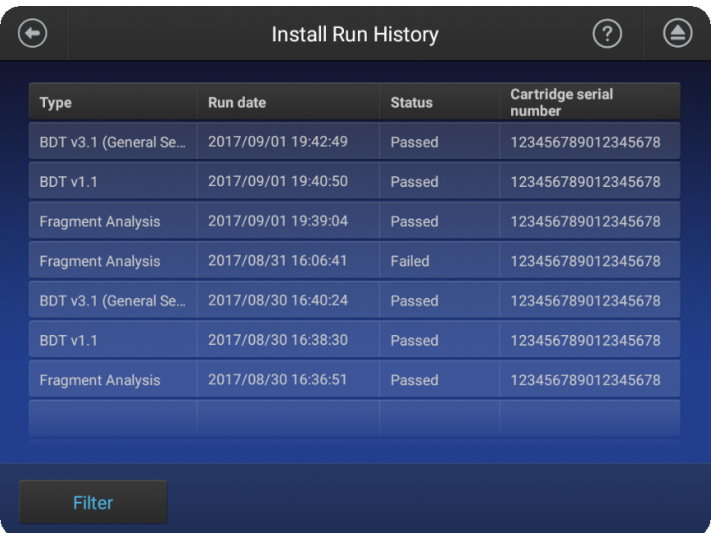

2. *(Optional)* Touch **Filter**, select the install run type, then touch **Done**.

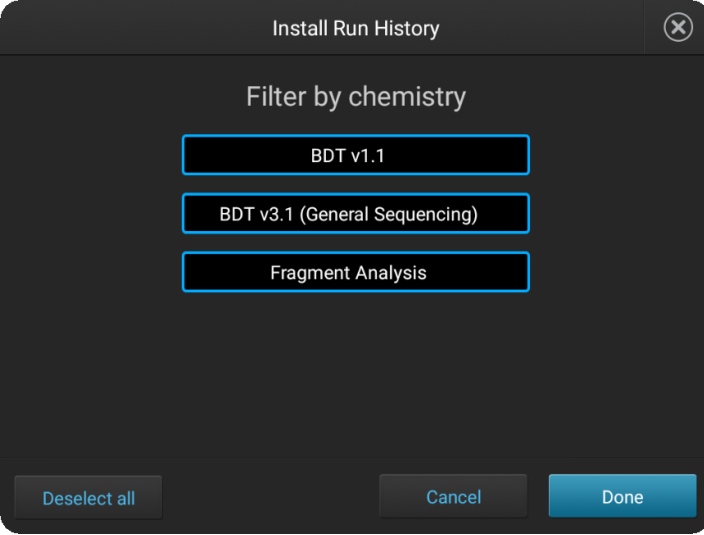

Note: If the screen is blank when you click **Done**, no install runs are present for the chemistry you selected.

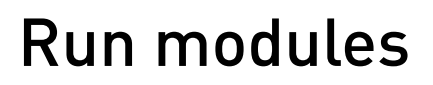

<span id="page-195-0"></span>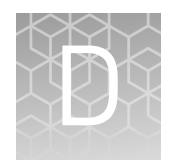

### **Run modules, read lengths, size ranges, and run times**

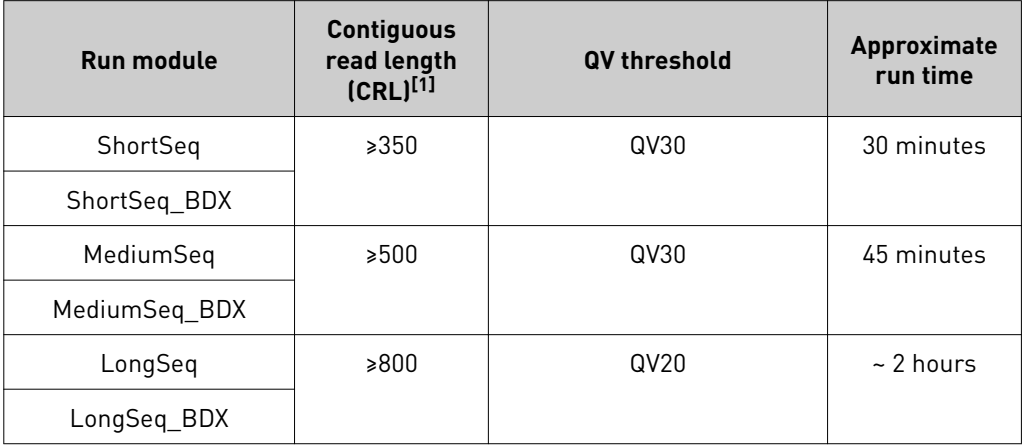

Table 14 Sequencing run modules for standard sequencing

[1] CRL was determined using the Long Read Sequencing standard. A minimum of 90% of analyzed sequences with an average QV ≥ QV threshold were observed.

IMPORTANT! Use BDX run modules only if you prepare samples with BigDye XTerminator™ Purification Kit. Use non-BDX run modules for samples purified with other methods.

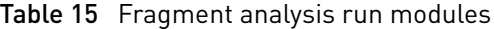

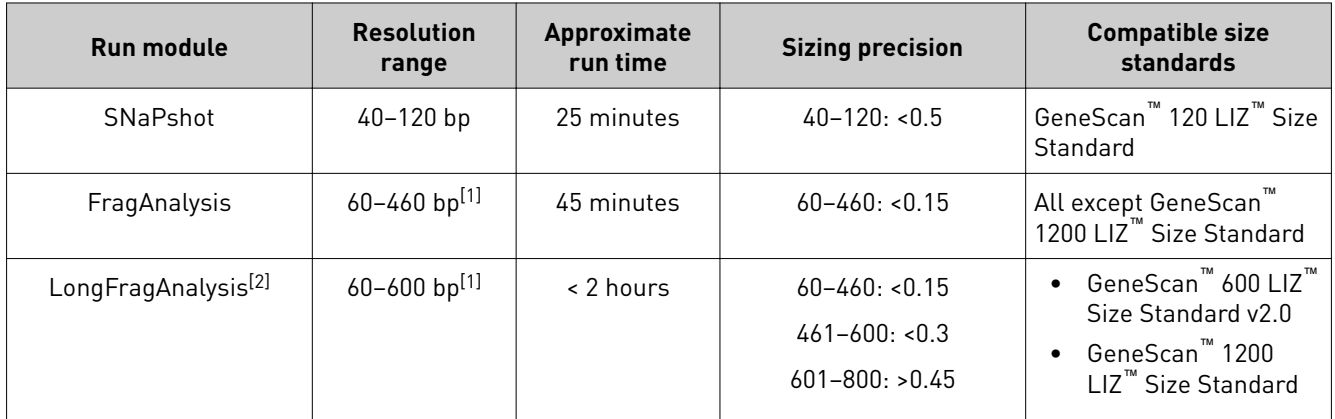

[1] Resolution Range: The range of bases over which the resolution (peak spacing interval divided by the peak width at half-max in a GS600 or GS1200 LIZ size standard sample sized with a third order fit) is ≥1. The table shows the resolution range in ≥90% of samples.

[2] Load a maximum of 48 samples per plate if you use a long run module.

Note: The following size standards have not been validated for use with the instrument. A default size standard definition is not provided in the software.

- **·** GeneScan™ 500 LIZ™ Size Standard
- **·** GeneScan™ 350 ROX™ Size Standard
- **·** GeneScan™ 400HD ROX™ dye Size Standard

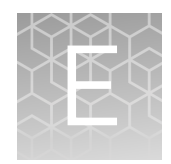

# Parts and materials

### **Required materials not supplied**

Unless otherwise indicated, all materials are available through **thermofisher.com**. MLS: Fisher Scientific (*fisherscientific.com*) or other major laboratory supplier.

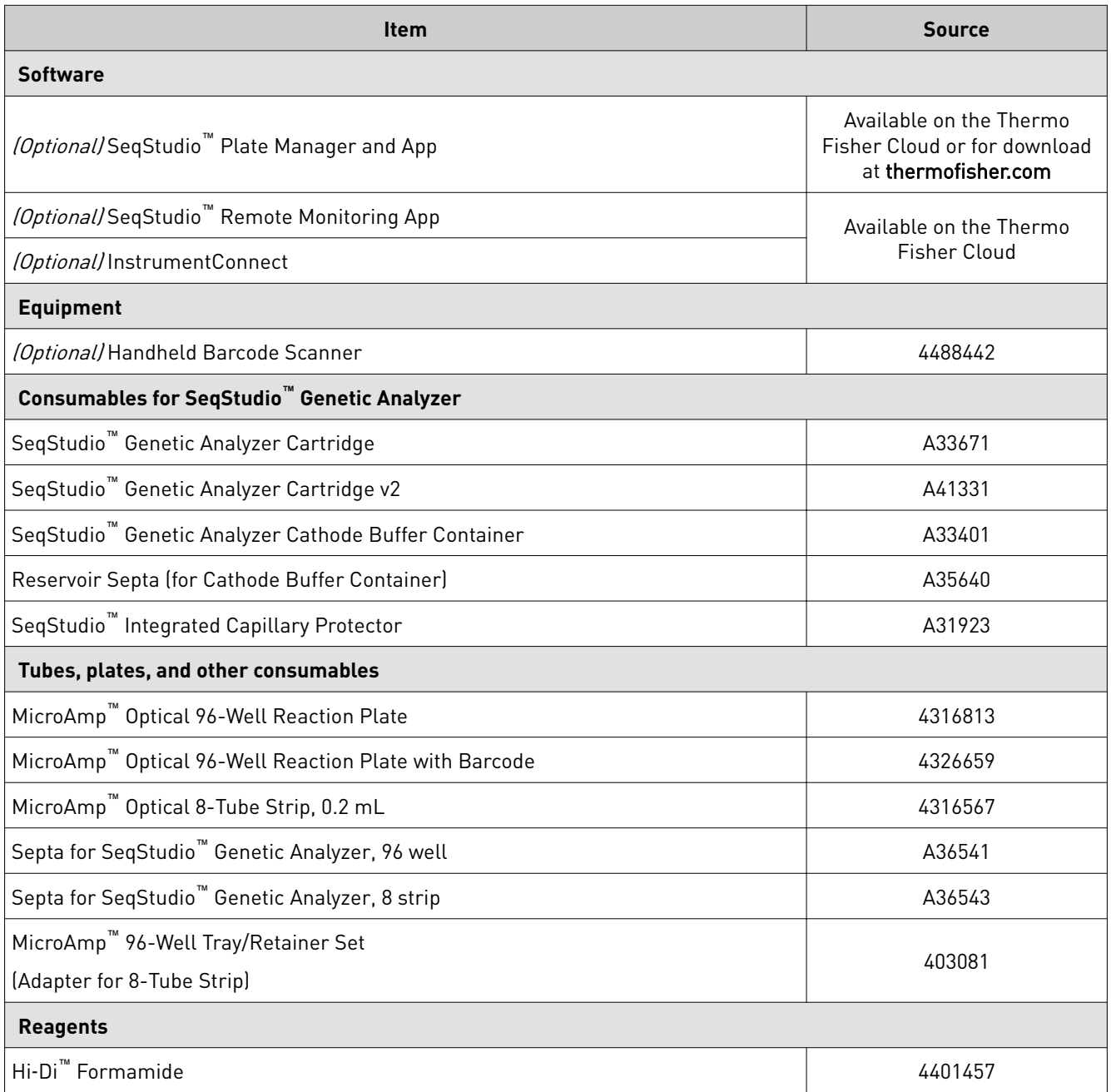

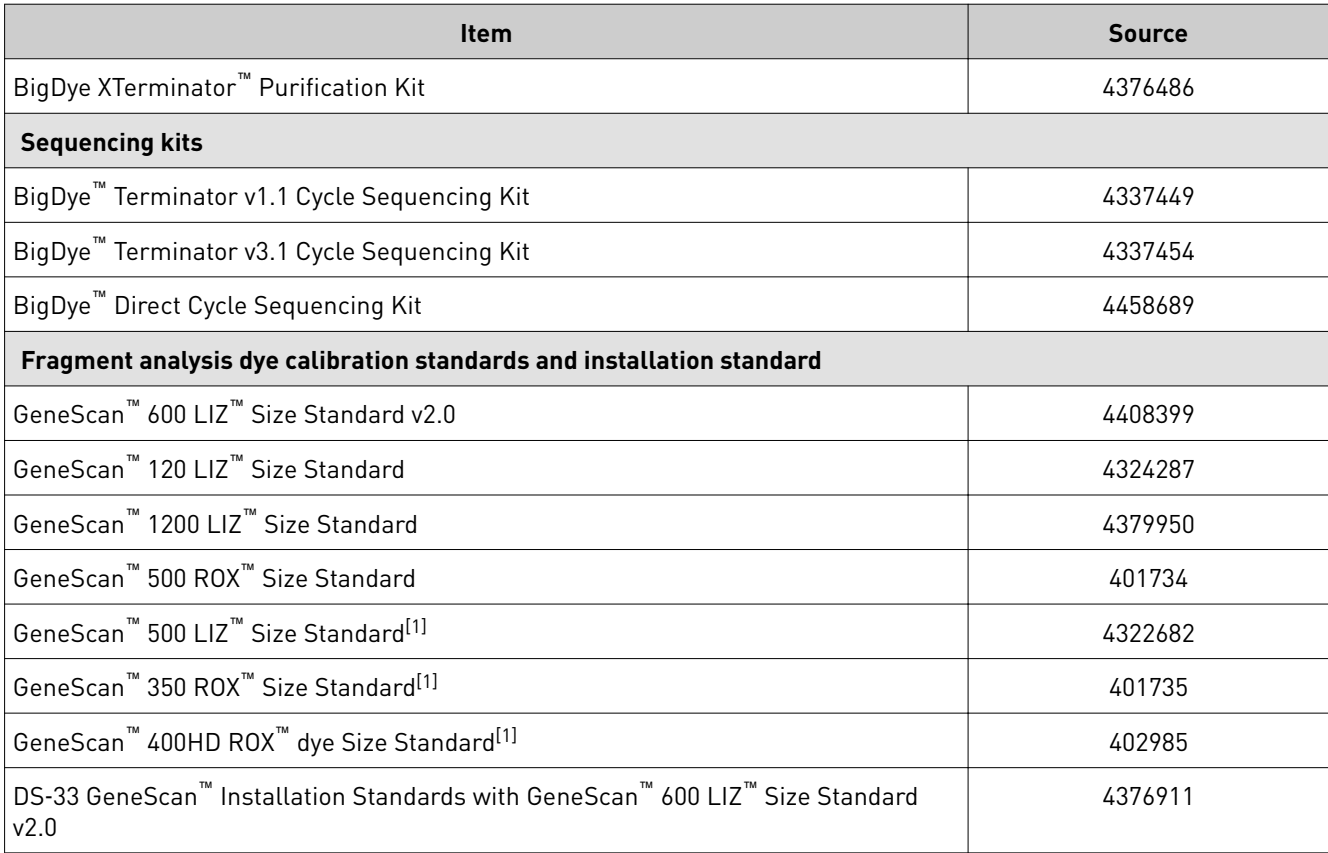

[1] This size standard has not been validated for use with the instrument. A default size standard definition is not provided in the software.

<span id="page-199-0"></span>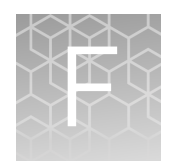

## Instrument specifications and layout

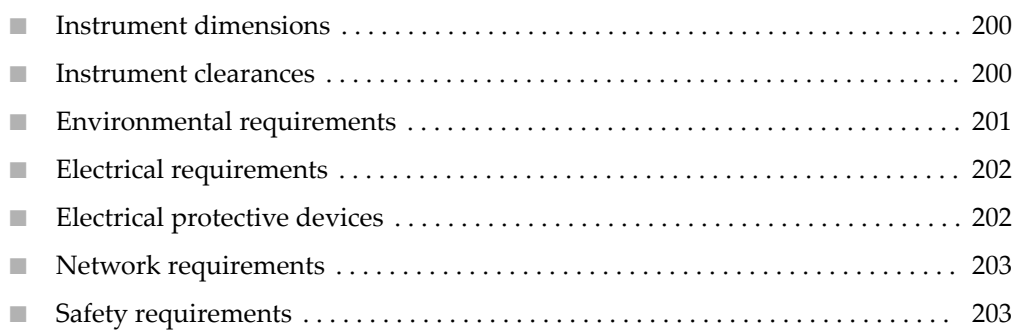

### **Instrument dimensions**

Ensure that the installation site bench space can accommodate the dimensions and support the weight.

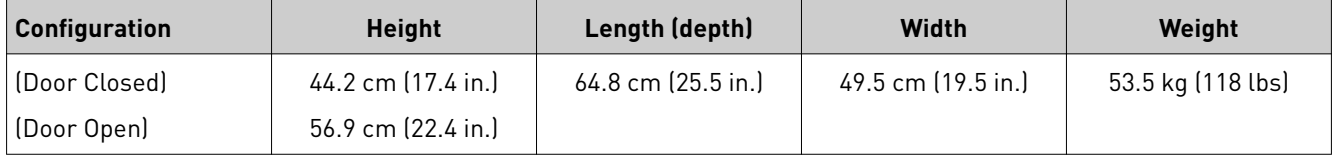

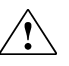

**WARNING! PHYSICAL INJURY HAZARD.** Do not attempt to lift or move the instrument without professional assistance. The crated instrument is heavy. Any incorrect lifting or moving of the crated instrument can cause serious injury.

### **Instrument clearances**

During instrument setup and maintenance, it is necessary to access the back and sides of the instrument. If the back of the instrument faces a wall, it will be necessary to have enough space to rotate the instrument on the bench for access.

IMPORTANT! For safety, the power outlet used for powering the instrument must be accessible at all times.

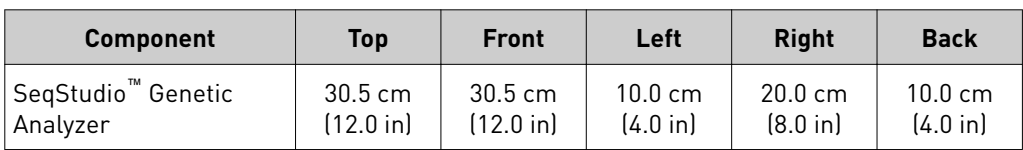

## <span id="page-200-0"></span>**Environmental requirements**

Ensure that the installation room is maintained under correct environmental conditions.

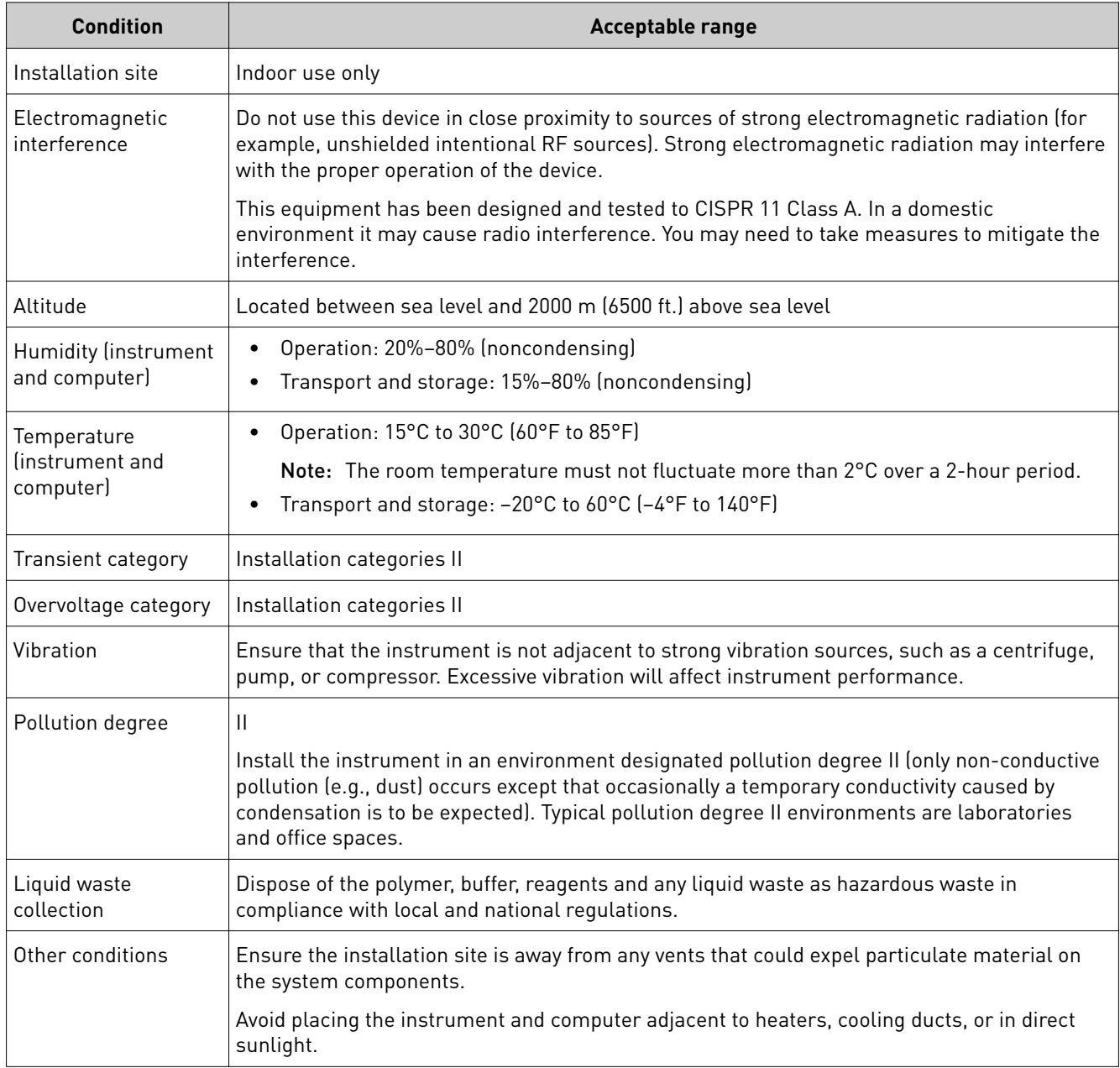

<span id="page-201-0"></span>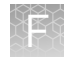

### **Electrical requirements**

**CAUTION!** Do not unpack or plug in any components until the Field Service Engineers (FSEs) have configured the system for the proper operating voltage.

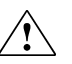

**WARNING!** For safety, the power outlet used for powering the instrument must be accessible at all times. See ["Instrument clearances" on page 200](#page-199-0) for information about the space needed between the wall and the instrument. In case of emergency, you must be able to immediately disconnect the main power supply to all the equipment. Allow adequate space between the wall and the equipment so that the power cords can be disconnected in case of emergency.

- Electric receptacle required: 2-prong with ground pin
- Maximum power dissipation: 380 W (approximately, not including computer and monitor)
- Mains AC line voltage tolerances must be up to  $\pm 10$  percent of nominal voltage

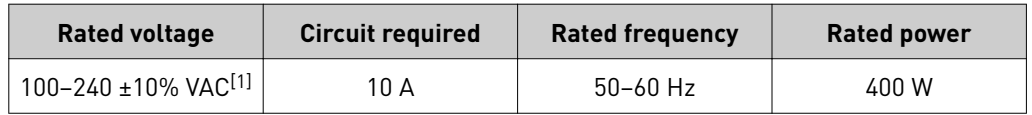

[1] If the supplied power fluctuates beyond the rated voltage, a power line regulator may be required. High or low voltages can adversely affect the electronic components of the instrument.

### **Electrical protective devices**

We recommend several protective devices to protect the system in environments with large voltage and power fluctuations.

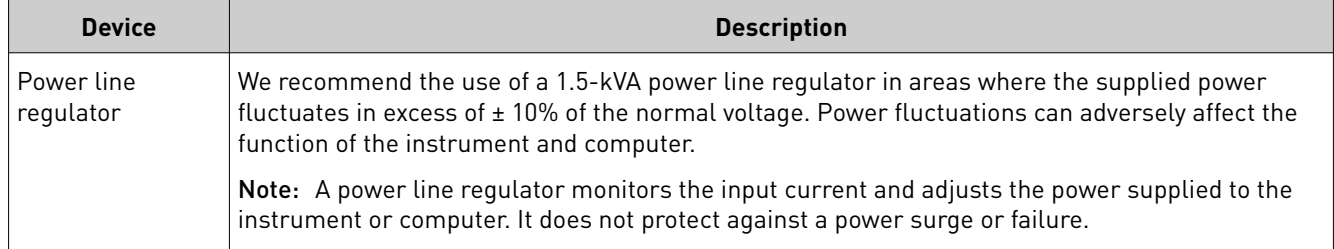

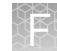

<span id="page-202-0"></span>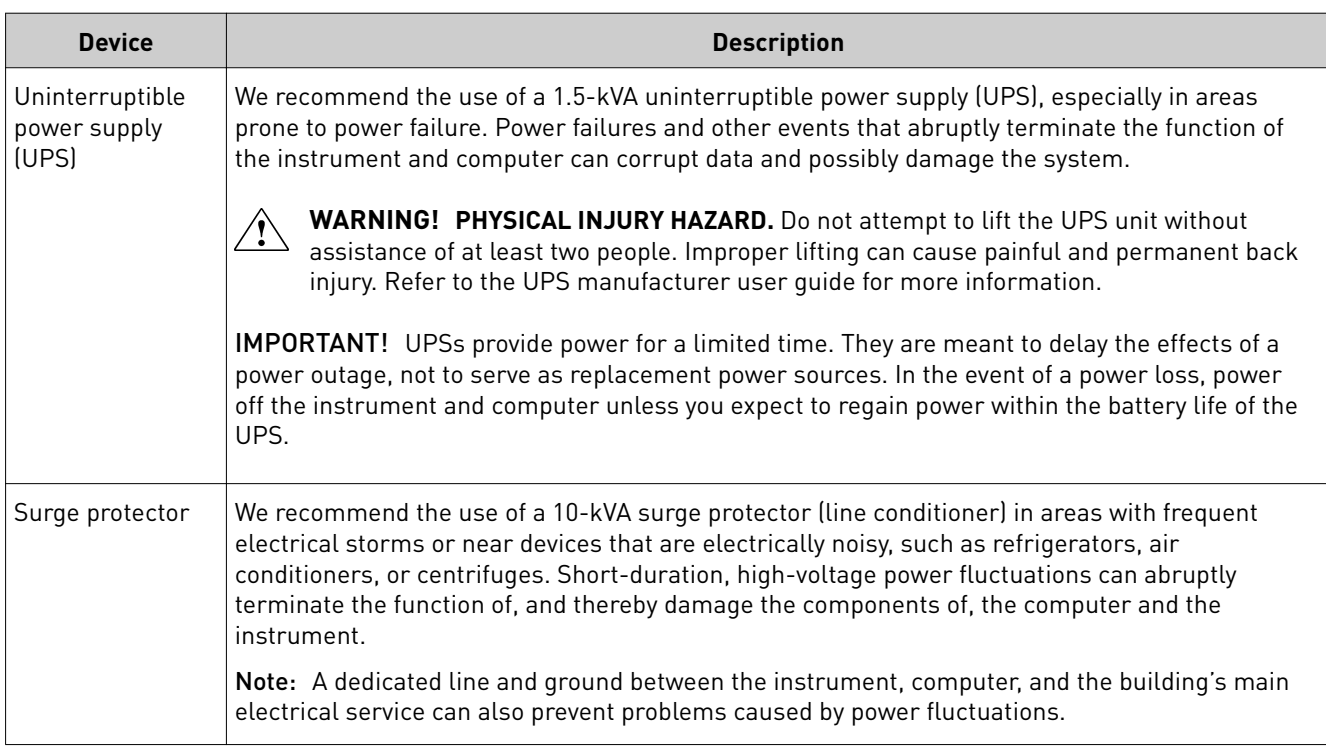

### **Network requirements**

The instrument is factory-configured for IPv4 TCP/IP communication and includes a fast Ethernet adapter (10/100 Mbps) with a RJ45-type connector for integrating the device into a local area network (LAN). If the instrument will be connected to a LAN, an active, tested network jack must be in place before the scheduled installation date. Also, a representative from your information technologies department must complete and return the *SeqStudio<sup>™</sup>* Genetic Analyzer IT Checklist (Pub. No. MAN0016055) before installation, and be available during the installation to help connect the instrument to your network.

### **Safety requirements**

#### Safety practices

A safety representative from your facility must ensure that:

- Personnel establish and follow all applicable safety practices and policies to protect laboratory personnel from potential hazards.
- All applicable safety devices and equipment are available at all times.

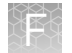

#### Required safety equipment

Your laboratory has specific safety practices and policies designed to protect laboratory personnel from potential hazards that are present. Follow all applicable safety-related procedures at all times.

The following safety equipment and protection from hazards must be available at the installation site:

- Protection from any sources of hazardous chemicals, radiation (for example, lasers, radioisotopes, radioactive wastes, and contaminated equipment), and potentially infectious biological material that may be present in the area where the service representative will work.
- Appropriate fire extinguisher:
	- You are responsible for providing an appropriate fire extinguisher for use on or near the equipment.
	- The types and sizes of fire extinguishers shall be suitable for use on electrical and chemical fires as specified in current codes, regulations, and/or standards, and with approval of the Fire Marshall or other authority having jurisdiction.
	- The installation of appropriate fire extinguishers shall be in addition to other fire-protection systems and not as a substitute or alternative to them.
- Eyewash
- Safety shower
- Eye and hand protection
- Adequate ventilation, including vent line/fume hood, if applicable
- Biohazard waste container, if applicable
- First-aid equipment
- Spill cleanup equipment
- Applicable Safety Data Sheets (SDSs)

## Safety

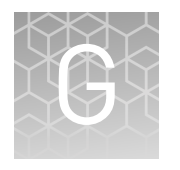

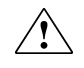

**WARNING! GENERAL SAFETY.** Using this product in a manner not specified in the user documentation may result in personal injury or damage to the instrument or device. Ensure that anyone using this product has received instructions in general safety practices for laboratories and the safety information provided in this document.

- **·** Before using an instrument or device, read and understand the safety information provided in the user documentation provided by the manufacturer of the instrument or device.
- **·** Before handling chemicals, read and understand all applicable Safety Data Sheets (SDSs) and use appropriate personal protective equipment (gloves, gowns, eye protection, and so on). To obtain SDSs, see the "Documentation and Support" section in this document.

#### **Symbols on this instrument**

Symbols may be found on the instrument to warn against potential hazards or convey important safety information. In this document, the hazard symbol is used along with one of the following user attention words:

- **CAUTION!**—Indicates a potentially hazardous situation that, if not avoided, may result in minor or moderate injury. It may also be used to alert against unsafe practices.
- **WARNING!**—Indicates a potentially hazardous situation that, if not avoided, could result in death or serious injury.
- **DANGER!**—Indicates an imminently hazardous situation that, if not avoided, will result in death or serious injury.

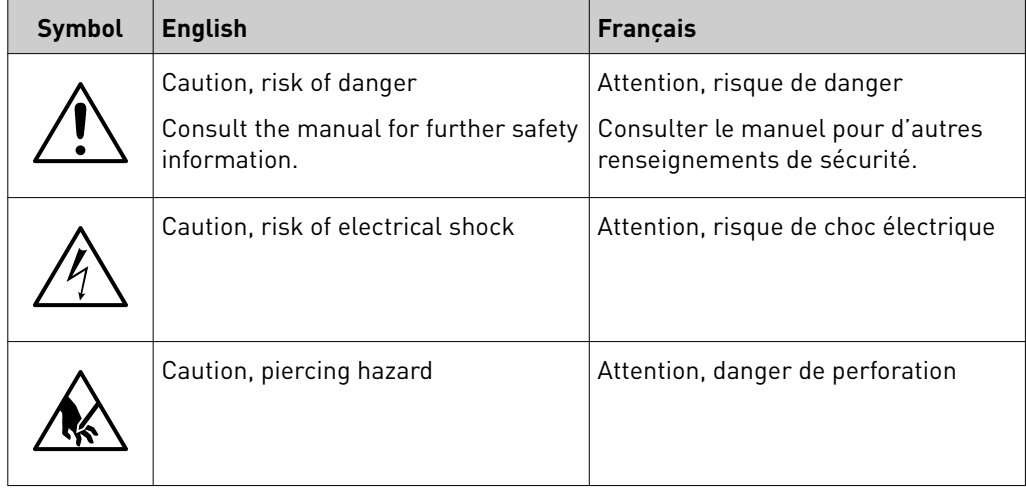

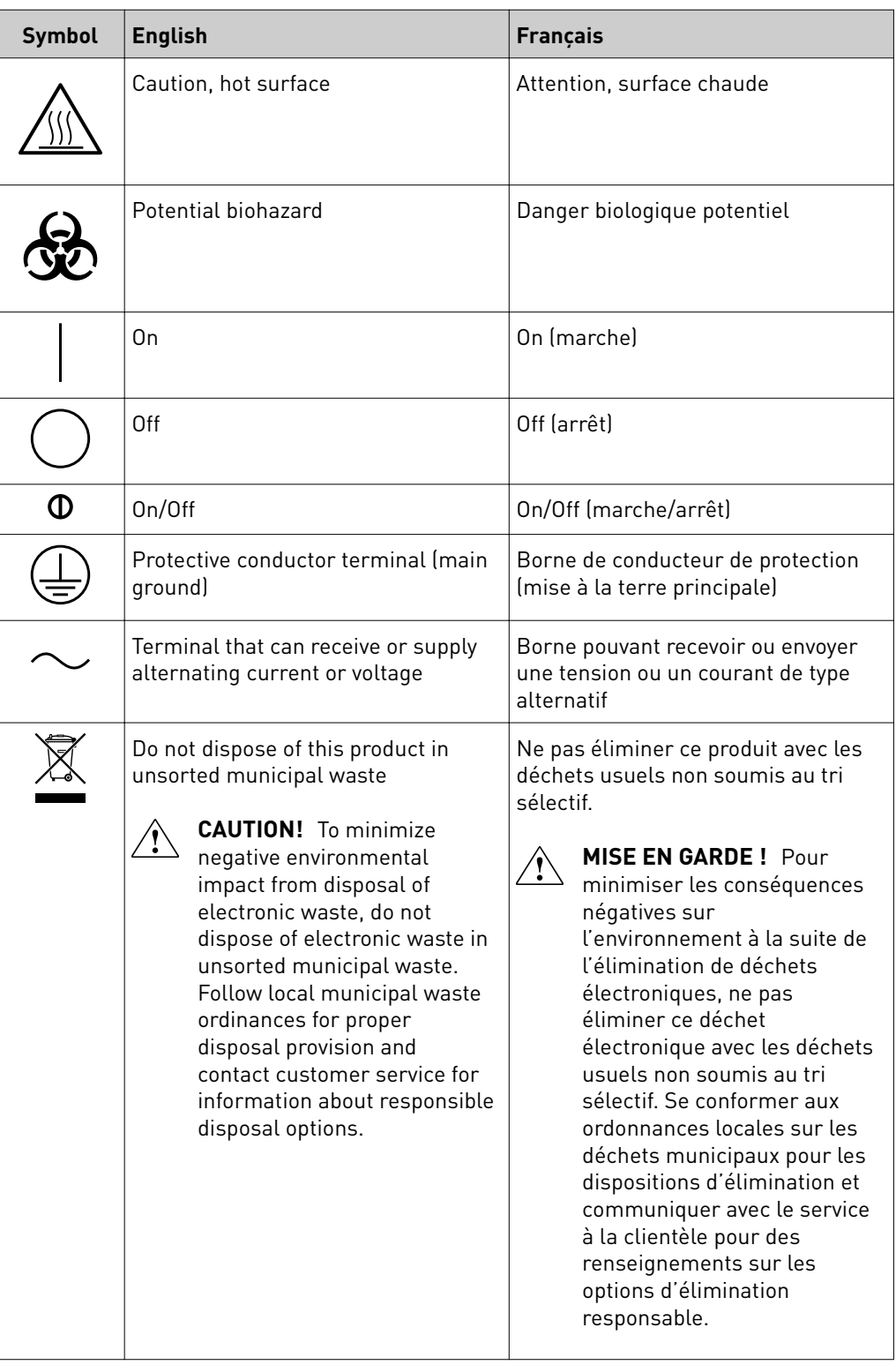

#### Conformity symbols

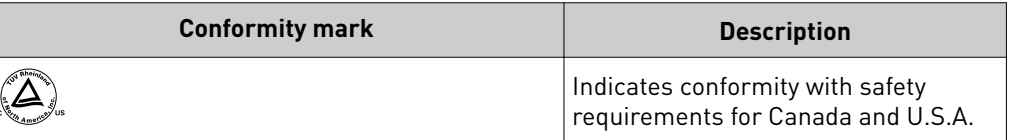

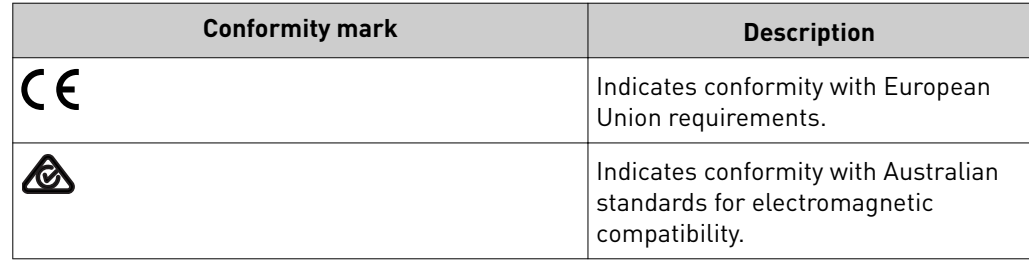

### **Safety alerts on this instrument**

Additional text may be used with one of the symbols described above when more specific information is needed to avoid exposure to a hazard. See the following table for safety alerts found on the instrument.

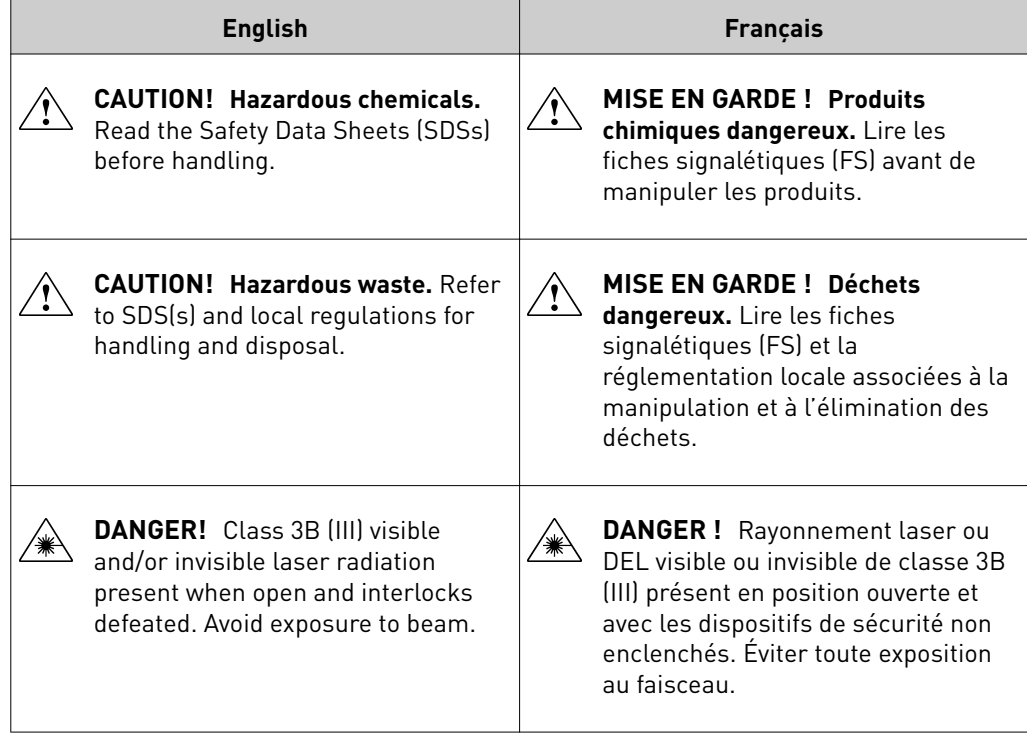

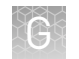

### **Safety information for instruments not manufactured by Thermo Fisher Scientific**

Some of the accessories provided as part of the instrument system are not designed or built by Thermo Fisher Scientific. Consult the manufacturer's documentation for the information needed for the safe use of these products.

### **Instrument safety**

General

**CAUTION! Do not remove instrument protective covers.** If you remove the protective instrument panels or disable interlock devices, you may be exposed to serious hazards including, but not limited to, severe electrical shock, laser exposure, crushing, or chemical exposure.

Physical injury

**CAUTION! Moving Parts.** Moving parts can crush, pinch and cut. Keep hands clear of moving parts while operating the instrument. Disconnect power before servicing.

Electrical safety

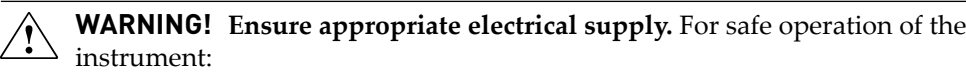

- **·** Plug the system into a properly grounded receptacle with adequate current capacity.
- **·** Ensure the electrical supply is of suitable voltage.
- **·** Never operate the instrument with the ground disconnected. Grounding continuity is required for safe operation of the instrument.

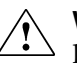

**WARNING! Power Supply Line Cords.** Use properly configured and approved line cords for the power supply in your facility.

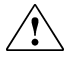

**WARNING! Disconnecting Power.** To fully disconnect power either detach or unplug the power cord, positioning the instrument such that the power cord is accessible.

#### <span id="page-208-0"></span>Cleaning and decontamination

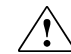

**CAUTION! Cleaning and Decontamination.** Use only the cleaning and decontamination methods specified in the manufacturer's user documentation. It is the responsibility of the operator (or other responsible person) to ensure the following requirements are met:

- **·** No decontamination or cleaning agents are used that could cause a HAZARD as a result of a reaction with parts of the equipment or with material contained in the equipment.
- **·** The instrument is properly decontaminated a) if hazardous material is spilled onto or into the equipment, and/or b) prior to having the instrument serviced at your facility or sending the instrument for repair, maintenance, trade-in, disposal, or termination of a loan (decontamination forms may be requested from customer service).
- **·** Before using any cleaning or decontamination methods (except those recommended by the manufacturer), users should confirm with the manufacturer that the proposed method will not damage the equipment.

Instrument component and accessory disposal

Laser

To minimize negative environmental impact from disposal of electronic waste, do not dispose of electronic waste in unsorted municipal waste. Follow local municipal waste ordinances for proper disposal provision and contact customer service for information about responsible disposal options.

**WARNING! LASER HAZARD.** Under normal operating conditions, the SeqStudio™ Genetic Analyzer is categorized as a Class 1 laser product. However, removing the protective covers and defeating the interlock(s) may result in exposure to the internal Class 3B laser. Lasers can burn the retina, causing permanent blind spots. To ensure safe laser operation:

- **·** Never look directly into the laser beam.
- **·** Do not remove safety labels, instrument protective panels, or defeat safety interlocks.
- The system must be installed and maintained by a Thermo Fisher Scientific Technical Representative.
- **·** Remove jewelry and other items that can reflect a laser beam into your eyes or those of others
- **·** Wear proper eye protection and post a laser warning sign at the entrance to the laboratory if the laser protection is defeated for servicing
- **·** DO NOT operate the laser when it cannot be cooled by its cooling fan; an overheated laser can cause severe burns on contact.

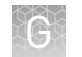

### **Safety and electromagnetic compatibility (EMC) standards**

The instrument design and manufacture complies with the following standards and requirements for safety and electromagnetic compatibility.

#### Safety compliance

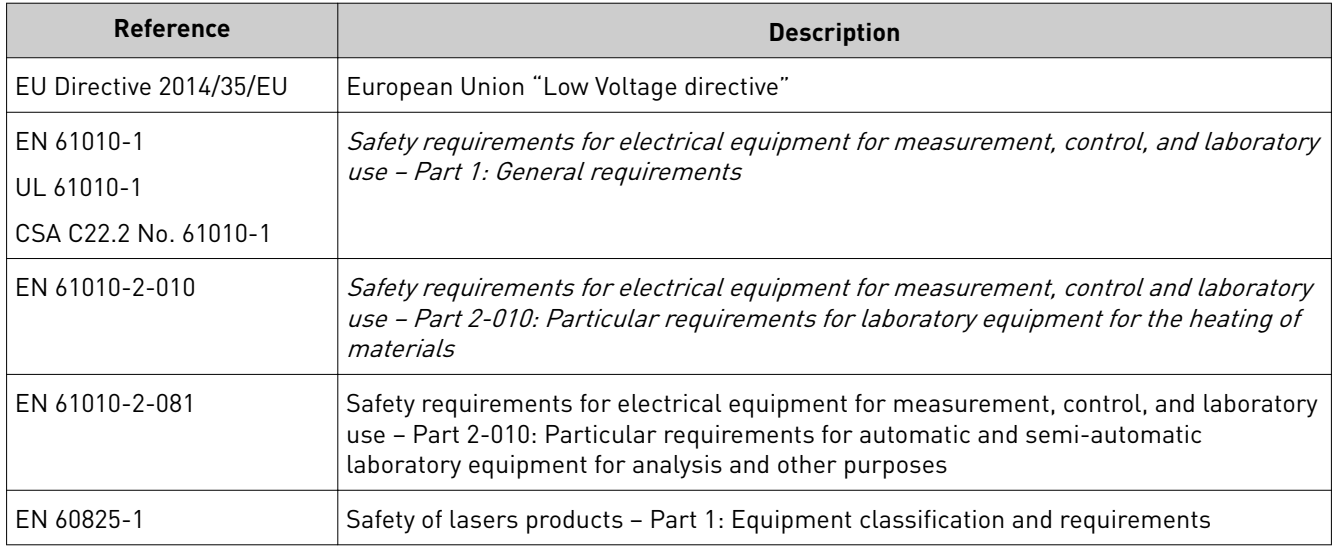

#### EMC

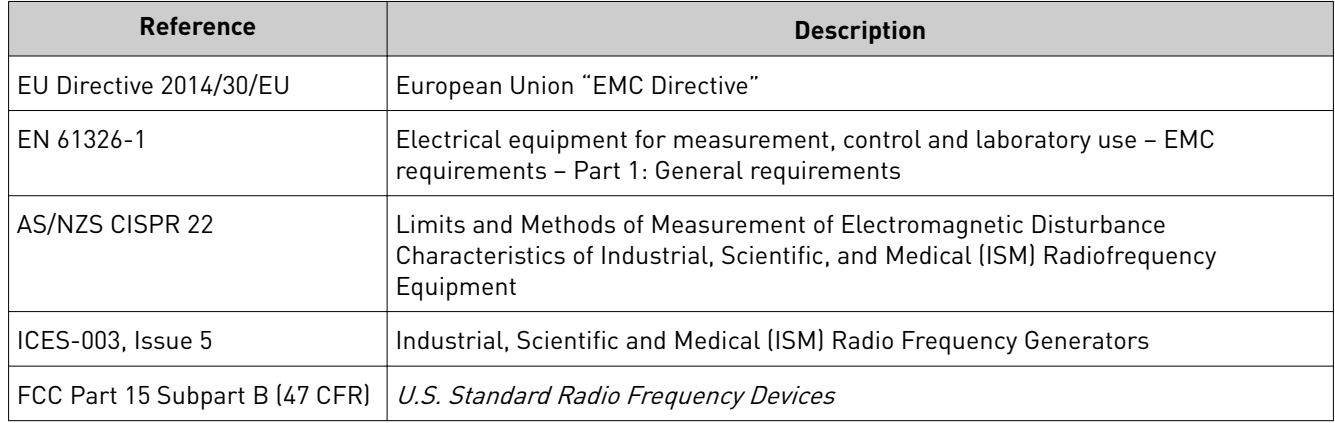

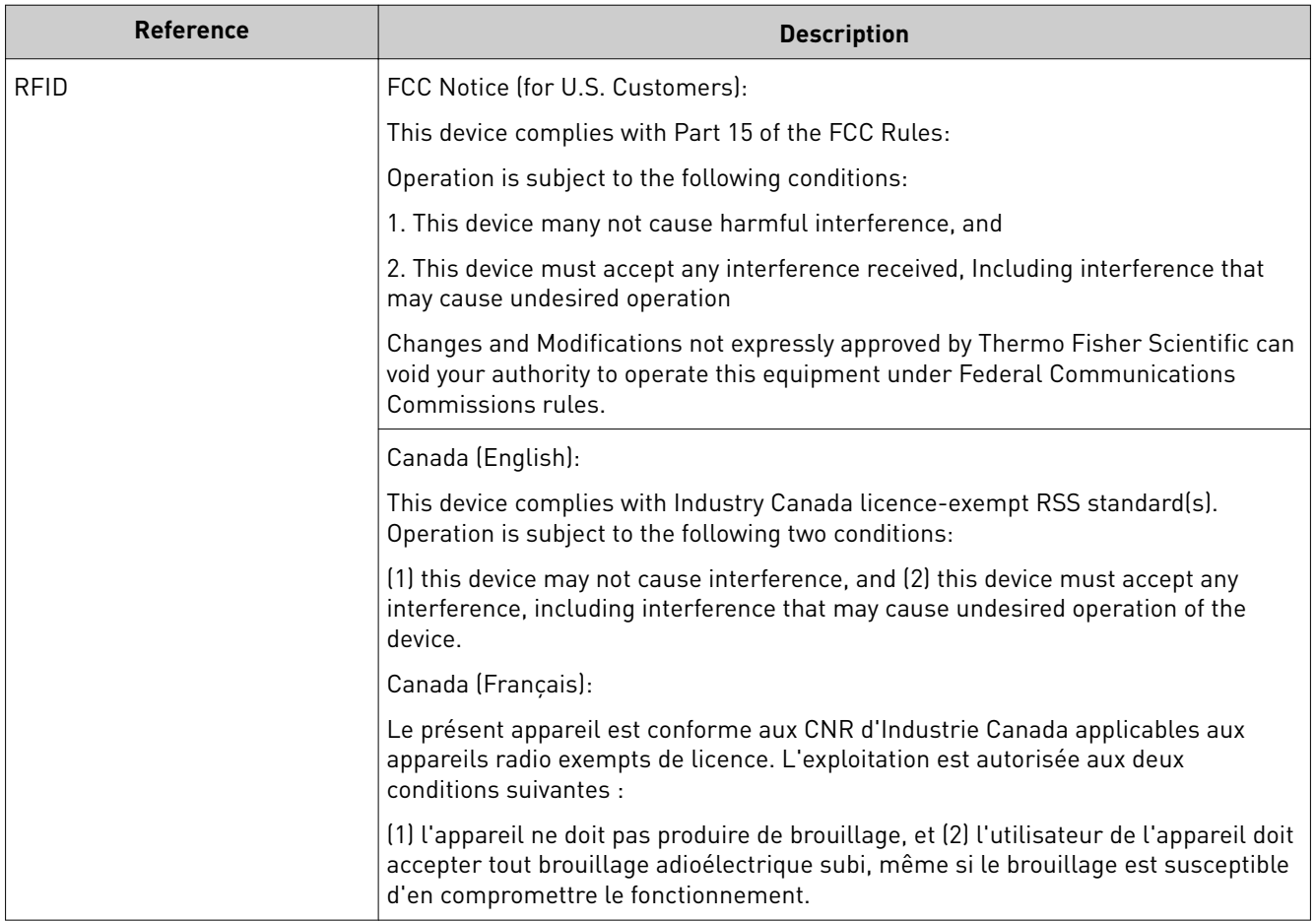

#### Environmental design

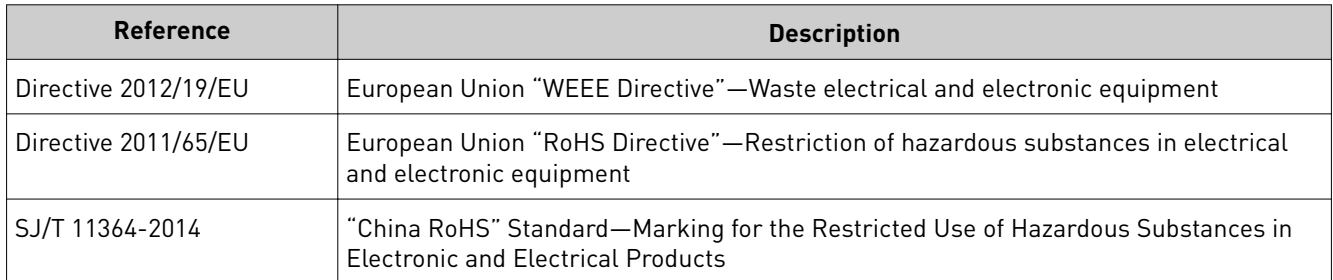

#### Radio compliance

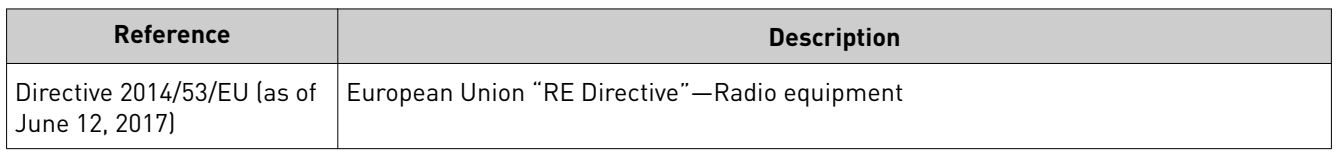

### **Chemical safety**

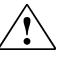

**WARNING! GENERAL CHEMICAL HANDLING.** To minimize hazards, ensure laboratory personnel read and practice the general safety guidelines for chemical usage, storage, and waste provided below. Consult the relevant SDS for specific precautions and instructions:

- **·** Read and understand the Safety Data Sheets (SDSs) provided by the chemical manufacturer before you store, handle, or work with any chemicals or hazardous materials. To obtain SDSs, see the "Documentation and Support" section in this document.
- **·** Minimize contact with chemicals. Wear appropriate personal protective equipment when handling chemicals (for example, safety glasses, gloves, or protective clothing).
- **·** Minimize the inhalation of chemicals. Do not leave chemical containers open. Use only with adequate ventilation (for example, fume hood).
- **·** Check regularly for chemical leaks or spills. If a leak or spill occurs, follow the manufacturer's cleanup procedures as recommended in the SDS.
- **·** Handle chemical wastes in a fume hood.
- **·** Ensure use of primary and secondary waste containers. (A primary waste container holds the immediate waste. A secondary container contains spills or leaks from the primary container. Both containers must be compatible with the waste material and meet federal, state, and local requirements for container storage.)
- **·** After emptying a waste container, seal it with the cap provided.
- **·** Characterize (by analysis if necessary) the waste generated by the particular applications, reagents, and substrates used in your laboratory.
- **·** Ensure that the waste is stored, transferred, transported, and disposed of according to all local, state/provincial, and/or national regulations.
- **· IMPORTANT!** Radioactive or biohazardous materials may require special handling, and disposal limitations may apply.

### <span id="page-212-0"></span>**Biological hazard safety**

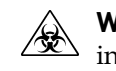

**WARNING! BIOHAZARD.** Biological samples such as tissues, body fluidsǰ infectious agents, and blood of humans and other animals have the potential to transmit infectious diseases. Conduct all work in properly equipped facilities with the appropriate safety equipment (for example, physical containment devices). Safety equipment can also include items for personal protection, such as gloves, coats, gowns, shoe covers, boots, respirators, face shields, safety glasses, or goggles. Individuals should be trained according to applicable regulatory and company/ institution requirements before working with potentially biohazardous materials. Follow all applicable local, state/provincial, and/or national regulations. The following references provide general guidelines when handling biological samples in laboratory environment.

**·** U.S. Department of Health and Human Services, *Biosafety in Microbiological and Biomedical Laboratories (BMBL)*, 5th Edition, HHS Publication No. (CDC) 21-1112, Revised December 2009; found at:

https://www.cdc.gov/labs/pdf/ **[CDC-BiosafetymicrobiologicalBiomedicalLaboratories-2009-P.pdf](https://www.cdc.gov/labs/pdf/CDC-BiosafetymicrobiologicalBiomedicalLaboratories-2009-P.pdf)**

**·** World Health Organization, *Laboratory Biosafety Manual*, 3rd Edition, WHO/CDS/CSR/LYO/2004.11; found at:

**[www.who.int/csr/resources/publications/biosafety/Biosafety7.pdf](http://www.who.int/csr/resources/publications/biosafety/Biosafety7.pdf)**

## Documentation and support

### <span id="page-213-0"></span>**Related documentation**

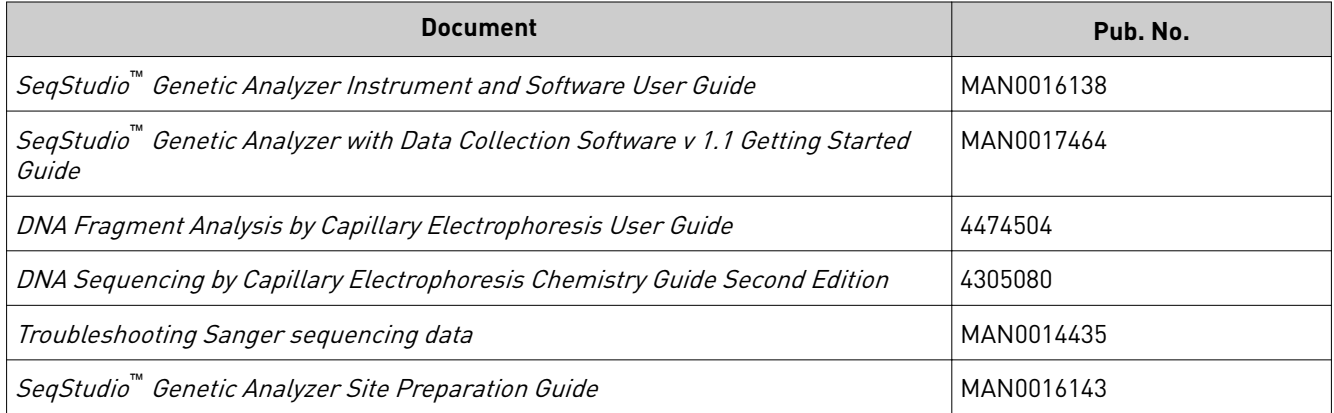

### **Customer and technical support**

Visit **thermofisher.com/support** for the latest service and support information.

- Worldwide contact telephone numbers
- Product support information
	- Product FAQs
	- Software, patches, and updates
	- Training for many applications and instruments
- Order and web support
- Product documentation
	- User guides, manuals, and protocols
	- Certificates of Analysis
	- Safety Data Sheets (SDSs; also known as MSDSs)
		- Note: For SDSs for reagents and chemicals from other manufacturers, contact the manufacturer.

### **Limited product warranty**

Life Technologies Corporation and/or its affiliate(s) warrant their products as set forth in the Life Technologies' General Terms and Conditions of Sale at www.thermofisher.com/us/en/home/global/terms-and-conditions.html. If you have any questions, please contact Life Technologies at www.thermofisher.com/support.

## Index

3200 data, SeqStudio Genetic Analyzer [28](#page-27-0), [104](#page-103-0)

### **A**

AB1 file export automatically [66](#page-65-0) export manually [104](#page-103-0), [137](#page-136-0) amber light blinking [14](#page-13-0) analysis software [28](#page-27-0) analyze data, SeqStudio Genetic Analyzer (3200) [28](#page-27-0), [104](#page-103-0) auto calibration [177](#page-176-0) auto export sample data files (AB1 and FSA) [66](#page-65-0) set Cloud location [116](#page-115-0) set network location [117](#page-116-0) autospectral [177](#page-176-0)

#### **B**

base calling settings [112,](#page-111-0) [129](#page-128-0) biohazard safety [213](#page-212-0)

### **C**

calibration*. See* dye calibration cancel injection [90](#page-89-0) cartridge history [143](#page-142-0) instruments on which a cartridge has been installed [143](#page-142-0) load [39](#page-38-0) maximum days allowed on instrument [38](#page-37-0) remove [144](#page-143-0) reuse [17,](#page-16-0) [141](#page-140-0) storage [17](#page-16-0), [141](#page-140-0) storage, on-instrument long-term [148](#page-147-0) cartridge storage mode [142](#page-141-0) cathode buffer assemble [149](#page-148-0) check fill line [39](#page-38-0) load [39](#page-38-0) maximum days allowed on instrument [38](#page-37-0) CBC*. See* cathode buffer

Cloud*. See* Thermo Fisher Cloud condition number [180](#page-179-0) connect instrument to Cloud*. See* link consumables status check [38](#page-37-0) updates [19](#page-18-0) CSV file import [66](#page-65-0) save plate setup [106](#page-105-0) custom dye [176,](#page-175-0) [180](#page-179-0) See also dye calibration, custom custom field [60](#page-59-0), [73](#page-72-0)

### **D**

date and time [131](#page-130-0) delete, plate [121](#page-120-0), [137](#page-136-0) Demo mode [131](#page-130-0) documentation, related [152](#page-151-0), [214](#page-213-0) dye calibration auto calibration [177](#page-176-0) custom dye [176](#page-175-0) custom dye, add [180,](#page-179-0) [181](#page-180-0) custom, add to Plate Manager or another instrument [184](#page-183-0) custom, import or export [186](#page-185-0) custom, perform [183](#page-182-0) factory [177](#page-176-0) history [185](#page-184-0) manual [177](#page-176-0) manual calibration, determine if required [177](#page-176-0) overview [176](#page-175-0) perform [178](#page-177-0) system dye [176](#page-175-0)

### **E**

EPT plot, remote monitor [85](#page-84-0) export, plate [121](#page-120-0), [137](#page-136-0)

### **F**

file name convention [60,](#page-59-0) [72,](#page-71-0) [129](#page-128-0) fill level [139](#page-138-0) firmware version [130](#page-129-0)

fragment analysis, run module, size ranges and run times [123](#page-122-0), [196](#page-195-0) front panel [14](#page-13-0) FSA file export automatically [66](#page-65-0) export manually [104](#page-103-0), [137](#page-136-0)

#### **I**

import plate setup, CSV or PSM file [66,](#page-65-0) [122](#page-121-0) Index Term [209](#page-208-0) injection cancel [90](#page-89-0) options [74](#page-73-0), [89](#page-88-0), [103](#page-102-0) order, change [74](#page-73-0), [89](#page-88-0), [103](#page-102-0) order, default [37](#page-36-0) re-inject [74,](#page-73-0) [89,](#page-88-0) [103](#page-102-0) injection group, definition [37](#page-36-0) install check*. See* install run install run history [194](#page-193-0) log file, export [153](#page-152-0) overview [187](#page-186-0) perform [187](#page-186-0) results [189](#page-188-0) sequence and fragment in same run [187](#page-186-0) instrument disconnect from Cloud [48](#page-47-0) lock [79](#page-78-0), [120](#page-119-0) log file [153](#page-152-0) remove user [48](#page-47-0) view results [95](#page-94-0) instrument conditions during run [100](#page-99-0) instrument name [131](#page-130-0) instrument profile delete [135](#page-134-0) PIN, change [51](#page-50-0), [136](#page-135-0) Instrument-cartridge history, view or export [143](#page-142-0) IP address [113](#page-112-0), [130](#page-129-0)

#### **L**

limited product warranty [214](#page-213-0) load cartridge [144](#page-143-0) CBC, sample plate, and cartridge order [39](#page-38-0) plate [76](#page-75-0) tubes [76](#page-75-0) lock instrument [79,](#page-78-0) [120](#page-119-0) log file export [153](#page-152-0) install run [153](#page-152-0)

#### **M**

manual dye calibration [177](#page-176-0) mobile device monitor a run [87](#page-86-0) view results [87](#page-86-0) My plates*. See* hidden

#### **N**

network auto export location [117](#page-116-0) connect instrument to [131](#page-130-0) connect to [115](#page-114-0) open plate setup default location [116](#page-115-0)

#### **P**

pause plate [90](#page-89-0) PCR amplicons from diploid genes, sequencing settings [112](#page-111-0), [129](#page-128-0) PDF, plate setup [106](#page-105-0) plasmid templates, sequencing settings [112](#page-111-0), [129](#page-128-0) plate load [39](#page-38-0) loading guidelines [37](#page-36-0) pause [90](#page-89-0) Plate Manager add custom dye calibration [105](#page-104-0) operating system requirements [24](#page-23-0) plate setup create on instrument [66](#page-65-0) CSV file, import [66](#page-65-0) delete [107](#page-106-0) guest [55](#page-54-0), [64](#page-63-0) hidden (my plates) [60](#page-59-0), [73](#page-72-0) hidden (my plates), definition [64](#page-63-0) hidden (my plates), set in Plate Manager [55](#page-54-0) import from CSV or PSM file [122](#page-121-0) import on instrument [66](#page-65-0) open [66](#page-65-0) PSM file, import [66](#page-65-0) security [60,](#page-59-0) [73](#page-72-0) security, definition [64](#page-63-0) security, set in Plate Manager [55](#page-54-0) set default open location on Cloud [115](#page-114-0) set default open location on network [116](#page-115-0) shared (public) [60](#page-59-0), [73](#page-72-0) shared (public), definition [64](#page-63-0) shared (public), set in Plate Manager [55](#page-54-0) template [105](#page-104-0), [106](#page-105-0) plate type supported [36](#page-35-0) polymer delivery system (PDS), refresh [144](#page-143-0) private plate setup*. See* hidden
probablility of error [100](#page-99-0) profile*. See* instrument profile PSM file See also plate setup create or open in Plate Manager [55](#page-54-0) import [66](#page-65-0) See also plate setup public plate setup [60](#page-59-0), [73](#page-72-0) See also shared

## **Q**

Q and Condition [180](#page-179-0) QC report, export [103](#page-102-0) quality flag [97](#page-96-0) quality value See also QV probability of error [100](#page-99-0) spectral calibration [180](#page-179-0) See also QV QV, probability of error [100](#page-99-0) QV ranges [99](#page-98-0) QV30 CRL [192](#page-191-0)

### **R**

raw data [154](#page-153-0) raw trace, remote monitor [84](#page-83-0) re-inject, remote monitor [84](#page-83-0) re-injection [74,](#page-73-0) [89,](#page-88-0) [103](#page-102-0) related documentation [152,](#page-151-0) [214](#page-213-0) remote monitor analyzed trace [86](#page-85-0) EPT plot [85](#page-84-0) pause or cancel run [83](#page-82-0) raw trace [84](#page-83-0) re-inject [84](#page-83-0) view results [83,](#page-82-0) [94](#page-93-0) remove plate associated with inactive user [138](#page-137-0) replicate injection [59](#page-58-0), [71](#page-70-0) results export automatically [66](#page-65-0) export manually [104](#page-103-0), [137](#page-136-0) view, instrument [95](#page-94-0) view, mobile device [87](#page-86-0) view, remote monitor [83](#page-82-0), [94](#page-93-0) results report, export [103](#page-102-0) RFID read and write [19](#page-18-0) run, pause or cancel [90](#page-89-0) run history, delete [137](#page-136-0) run module read length and run time [123,](#page-122-0) [196](#page-195-0) settings [123](#page-122-0) size range and run time [123,](#page-122-0) [196](#page-195-0)

# **S**

safety, biohazard [213](#page-212-0) safety practices [203](#page-202-0) safety, required equipment [204](#page-203-0) sample plates and tubes supported [36](#page-35-0) purification [36](#page-35-0) stability on instrument [37](#page-36-0) volume requirements [36](#page-35-0) sample plate*. See* plate secondary analysis software [28](#page-27-0) sequence quality [99](#page-98-0) sequencing results [98](#page-97-0) run module, read lengths and run times [123,](#page-122-0) [196](#page-195-0) sequencing settings description [112](#page-111-0), [129](#page-128-0) PCR amplicons from diploid genes [112](#page-111-0), [129](#page-128-0) plasmid templates [112](#page-111-0), [129](#page-128-0) serial number [130](#page-129-0) sign in [33](#page-32-0) sign out [34](#page-33-0) size calling settings [109,](#page-108-0) [126](#page-125-0) Size Quality [97](#page-96-0) size standard quality [155](#page-154-0) sleep mode [142](#page-141-0) smart phone*. See* mobile device spectral calibration condition number [180](#page-179-0) quality value [180](#page-179-0) SQ [97](#page-96-0) support, customer and technical [214](#page-213-0) symbols, safety [205](#page-204-0) system dye [176](#page-175-0)

## **T**

template, plate setup [105](#page-104-0), [106](#page-105-0) terms and conditions [214](#page-213-0) Thermo Fisher Cloud auto export default location [116](#page-115-0) browser requirements [24](#page-23-0) disconnect instrument [48](#page-47-0) open plate setup default location [115](#page-114-0) operating system requirements [24](#page-23-0) ThermoFisher Cloud, analysis software [28](#page-27-0) troubleshooting, log file, export [153](#page-152-0) tube type supported [36](#page-35-0)

#### **U**

update software [132](#page-131-0)

SeqStudio *™* Genetic Analyzer Instrument and Software User Guide 217

**W**

wired or wireless instrument connection [131](#page-130-0)

warranty [214](#page-213-0)

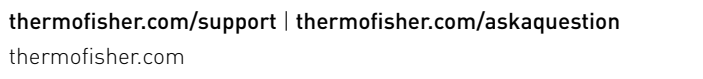

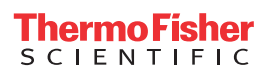